# **BARTEC**

# **Avitaillement sur tarmac 3003**

### **Configuration**

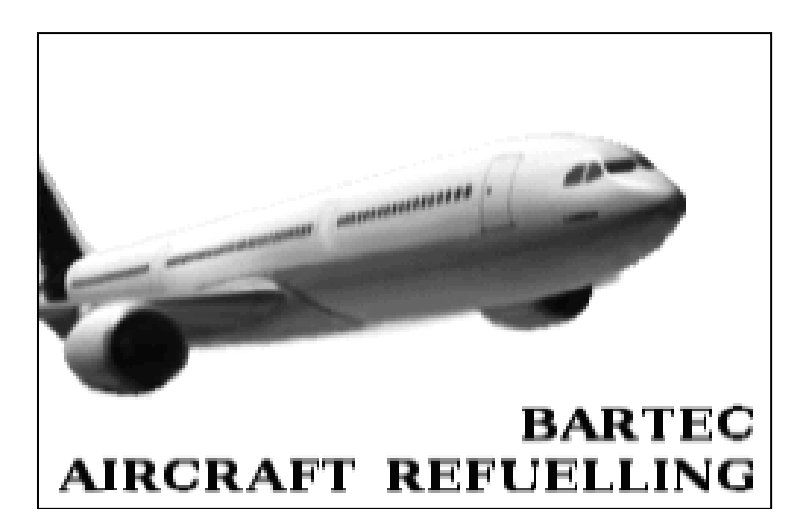

**Version de logiciel 1.23.x**

SAK 161130

*Sous réserve de tous droits et modifications. La reproduction, le traitement et la divulgation de ce document, dans sa totalité ou en partie, n'est permise qu'avec l'autorisation écrite de BARTEC BENKE.* Copyright © 2022 by BARTEC BENKE Schulstraße 30 D-94239 Gotteszell

### **Sommaire**

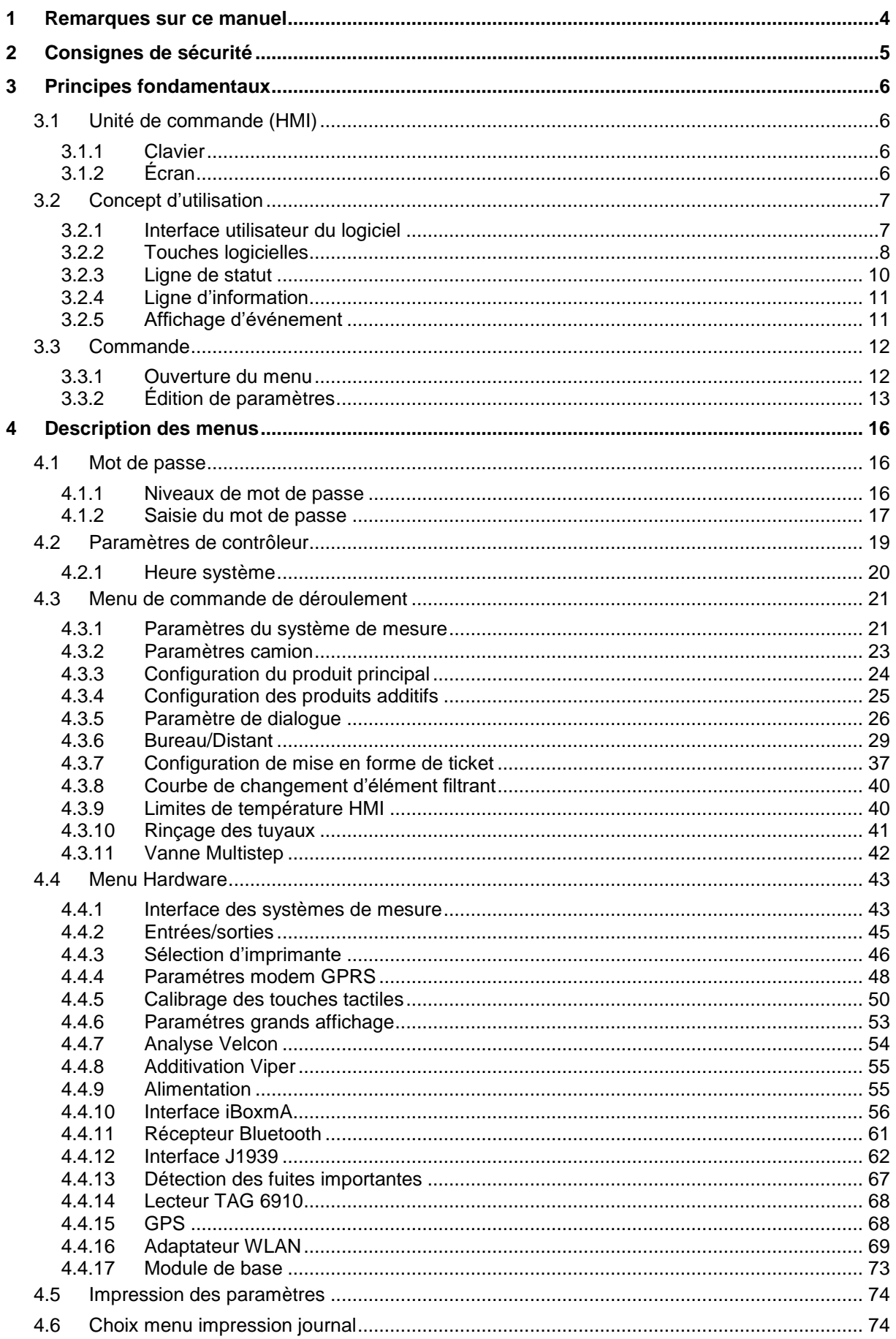

 $\frac{Sommaire}{2}$ 

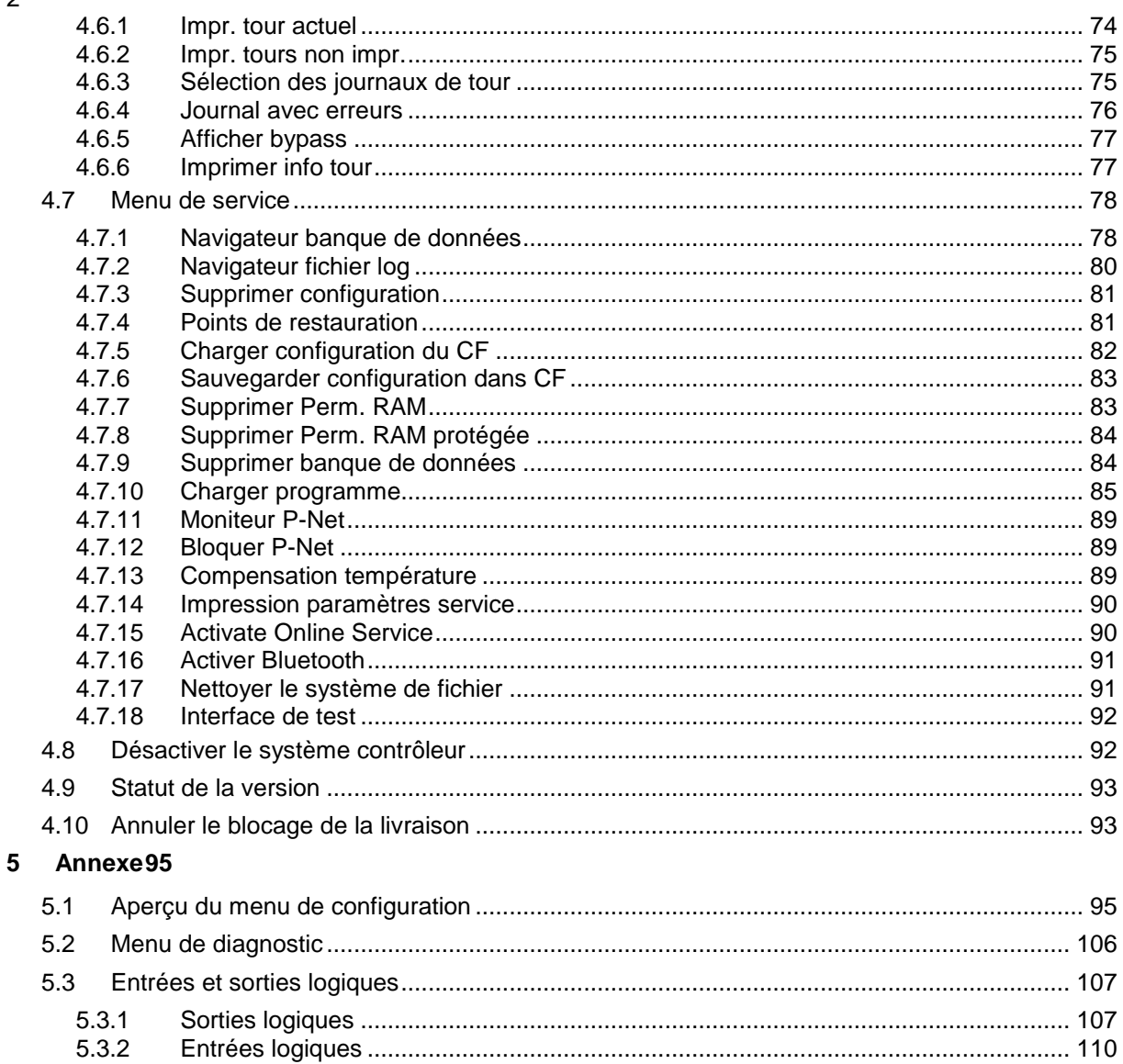

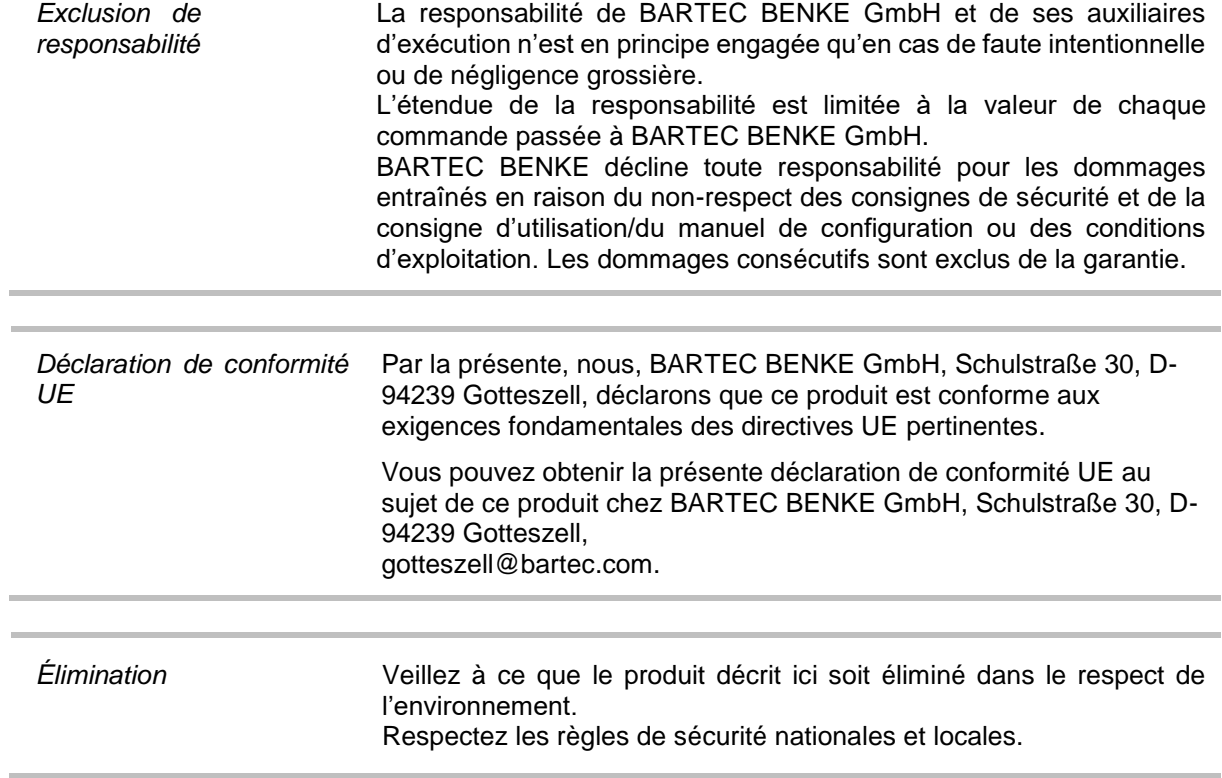

 $\overline{4}$ 

# <span id="page-5-0"></span>**1 Remarques sur ce manuel**

Le manuel de configuration fait partie du produit. Il doit être conservé à proximité immédiate de l'appareil et le personnel d'installation, d'exploitation et de maintenance doit y avoir accès à tout moment.

Le manuel de configuration contient des informations importantes, des consignes de sécurité et des certificats de test qui sont nécessaires au bon fonctionnement de l'appareil en service. Le manuel de configuration est destiné à toutes les personnes impliquées dans le montage, l'installation, la mise en service et la maintenance du produit.

Les illustrations de ces instructions de configuration servent à illustrer les informations et les descriptions. Elles ne peuvent pas être appliquées telles quelles et peuvent s'écarter légèrement de la conception réelle de l'unité.

BARTEC BENKE GmbH se réserve le droit d'apporter des modifications techniques à tout moment. En aucun cas, BARTEC BENKE GmbH ne pourra être tenu responsable de tout dommage indirect ou consécutif résultant de l'utilisation ou de l'application de ce manuel d'utilisation.

#### **Veuillez lire attentivement le manuel avant d'utiliser le produit.**

#### **Nous attirons votre attention sur le fait que le manuel doit être conservé par l'utilisateur pendant toute la durée de vie du produit.**

#### **Signes et symboles**

Les signes et symboles suivants sont utilisés dans ce mode d'emploi pour mettre en évidence les passages de texte qui nécessitent une attention particulière.

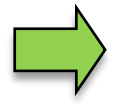

#### **Remarques**

Cette flèche indique les caractéristiques particulières à respecter lors du fonctionnement.

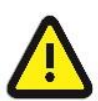

#### **Avertissement**

Ce symbole attire votre attention sur des passages qui, s'ils sont ignorés complètement ou en partie, peuvent entraîner l'endommagement ou la destruction de parties de l'installation ou la perte de données.

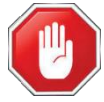

#### **Attention !**

Ce symbole est placé devant les passages qui, s'ils sont ignorés, peuvent mettre en danger la santé ou la vie des personnes.

Les remarques spéciales dans le texte sont marquées d'un cadre.

# <span id="page-6-0"></span>**2 Consignes de sécurité**

L'exploitant de l'installation est responsable du respect de toutes les prescriptions légales en vigueur relatives au stockage, au transport et au transvasement de liquides inflammables.

Pour une installation et une mise en service sûres, il est indispensable de connaître et de respecter scrupuleusement les consignes de sécurité et d'avertissement figurant dans cette instruction de service.

Les accidents, les blessures et les dommages matériels peuvent être évités par une manipulation prudente et le respect constant des instructions.

Toutes les prescriptions et dispositions conservent toute leur validité dans le cadre de l'exploitation de l'installation avec les appareils PETRODAT.

Les appareils PETRODAT sont construits dans le respect des prescriptions en vigueur et ont quitté l'usine en parfait état. La mise en place et la maintenance des appareils doivent être effectuées par un personnel qualifié.

- Assurez-vous que les informations et les conditions de service indiquées par le constructeur sont respectées.
- Observez les instructions relatives à l'emploi et à la maintenance des appareils.
- Si vous constatez des dommages sur des éléments de l'installation ou si l'exploitation sans risque ne peut être garantie pour d'autres raisons, n'utilisez pas l'installation et mettez-la aussitôt hors service. Informez immédiatement le service après-vente.

Si vous constatez des défauts ou vices de forme durant l'exploitation ou si vous avez des doutes quant au bon fonctionnement des appareils, contactez nos techniciens du service après-vente.

● Les appareils PETRODAT ne remplacent pas les équipements de sécurité du véhicule citerne et du client (par ex. sécurité de trop-plein).

**Le système de mesure ne peut être utilisé pour des applications soumises à un contrôle métrologique légal dans l'État membre de l'UE concerné que si les conditions nominales de fonctionnement spécifiées dans le certificat d'examen de type de l'UE sont remplies.**

 $\overline{6}$ 

# <span id="page-7-0"></span>**3 Principes fondamentaux**

Avec le système PETRODAT 3003, toutes les opérations et activités requises pour le chargement et le déchargement de véhicules de transport de produits pétroliers des classes du R.I.D. A1 et A3 peuvent être contrôlées, enregistrées et pilotées.

La version Avitaillement sur tarmac 3003 sert au pilotage d'opérations d'avitaillement et de vidange d'avions ainsi qu'à la saisie et à la transmission des données requises et enregistrées à cet effet. Le système est piloté au moyen de l'unité de commande (HMI).

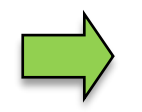

La mise en service de l'installation et la commande de l'équipement du véhicule dépendent du type de véhicule respectif et des instructions d'exploitation qui y sont liées.

# <span id="page-7-1"></span>**3.1 Unité de commande (HMI)**

L'unité de commande (HMI) est l'unité de commande et d'information centrale pour l'ensemble du système. La communication entre l'unité de commande et les autres composants de l'installation se fait via USB ou, vers des appareils P-NET, via un bus terrain série P-NET.

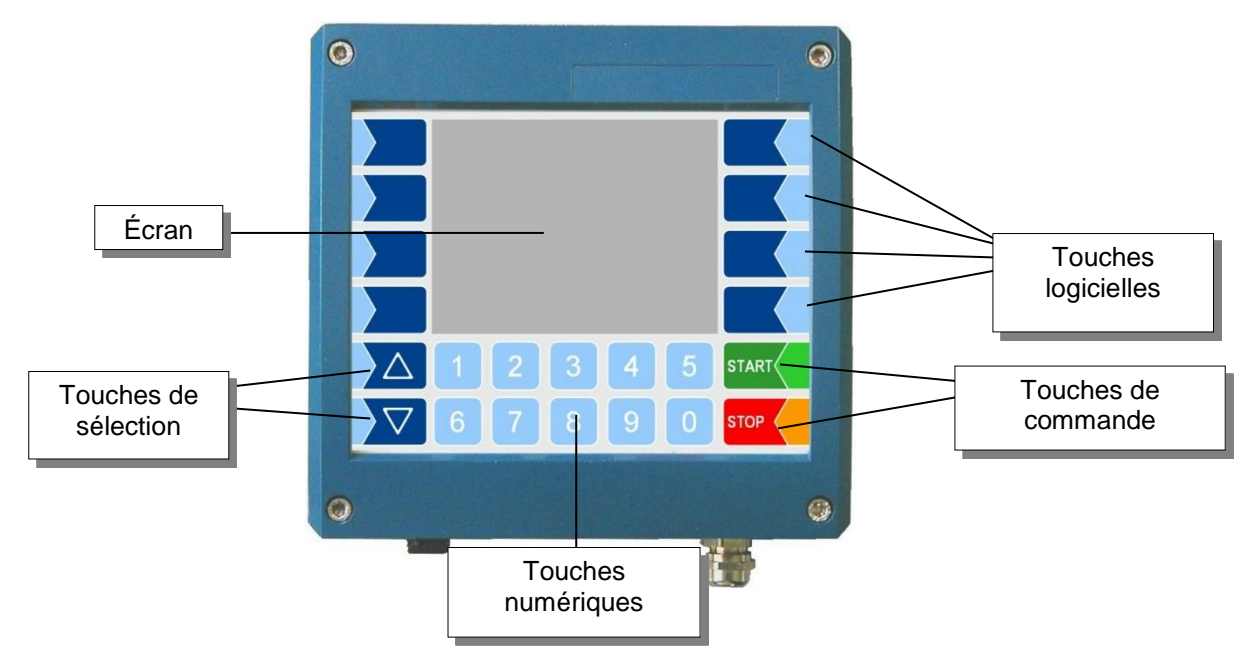

# <span id="page-7-2"></span>**3.1.1 Clavier**

La commande s'effectue via les touches tactiles (Touchscreen) de l'unité de commande (touches numériques, touches de sélection, touches logicielles et touches de commande), ainsi que via les touches de fonction apparaissant à l'écran en fonction de la situation. Les fonctions des touches logicielles sont gérées par le logiciel en fonction de l'état d'exploitation momentané.

# <span id="page-7-3"></span>**3.1.2 Écran**

L'affichage a lieu sur un écran graphique tactile (Touchscreen). En plus du clavier à touches tactiles, diverses fonctions peuvent être directement adressées via les éléments de commande se trouvant sur l'écran.

# <span id="page-8-0"></span>**3.2 Concept d'utilisation**

### <span id="page-8-1"></span>**3.2.1 Interface utilisateur du logiciel**

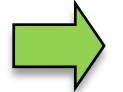

Les masques d'écran illustrés dans ce document peuvent légèrement différer des affichages de votre installation en raison d'une autre version de logiciel et/ou d'une autre configuration.

Vous trouverez un aperçu de la structure du menu de configuration en annexe.

L'autorisation d'accès au niveau de mot de passe respectif y est également notée.

Après la mise en service de l'installation, le menu de base s'affiche à l'écran. Les touches logicielles à gauche et à droite de l'écran permettent d'appeler divers affichages ou modes d'exploitation.

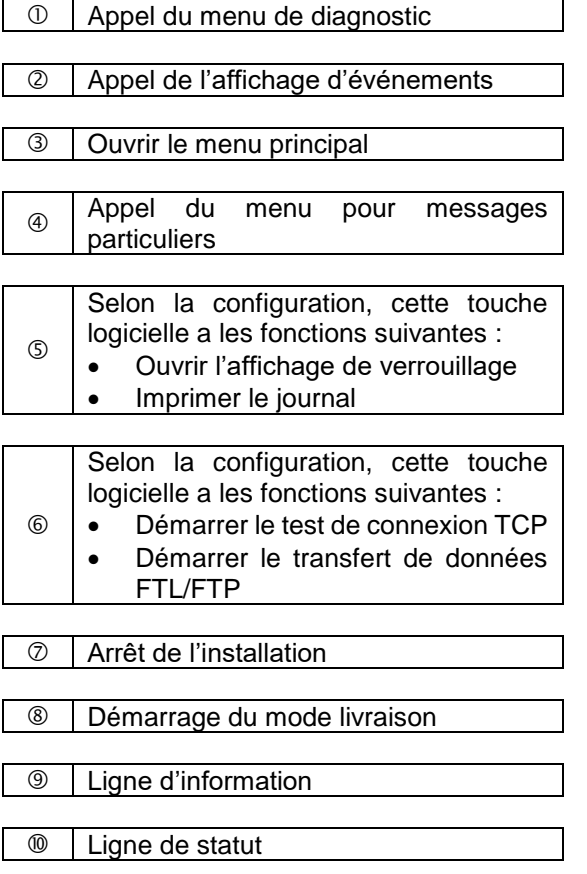

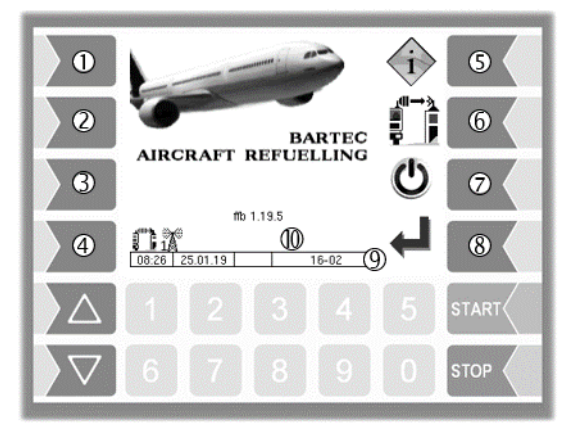

### <span id="page-9-0"></span>8 **3.2.2 Touches logicielles**

Les touches logicielles peuvent être dotées de diverses fonctions dont la signification momentanée est identifiée par des symboles.

Toutes les touches sont tactiles, c'est-à-dire qu'il suffit de les effleurer sans appuyer dessus.

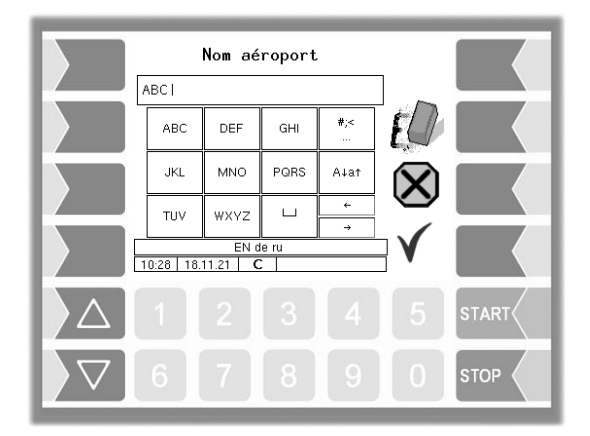

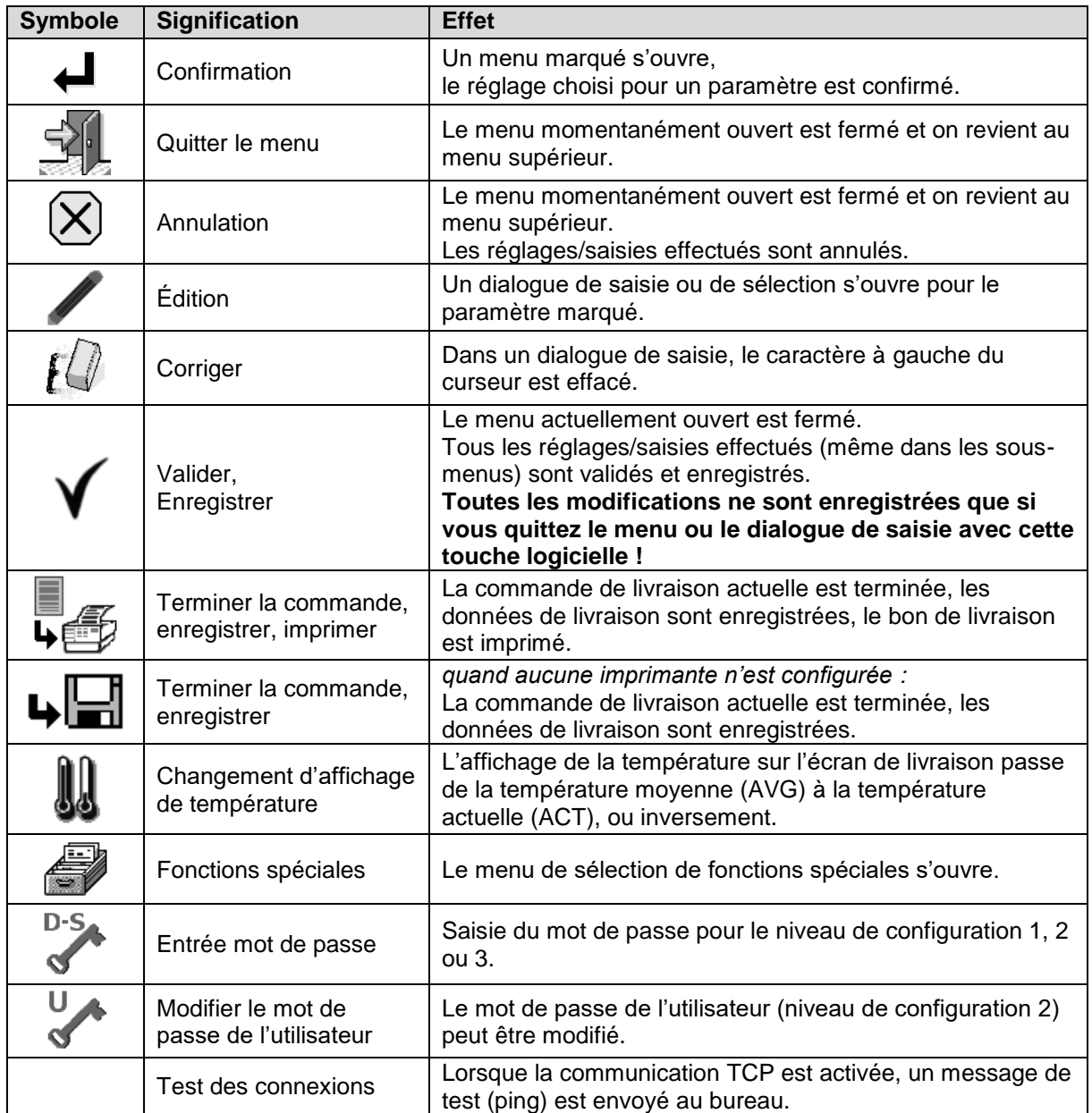

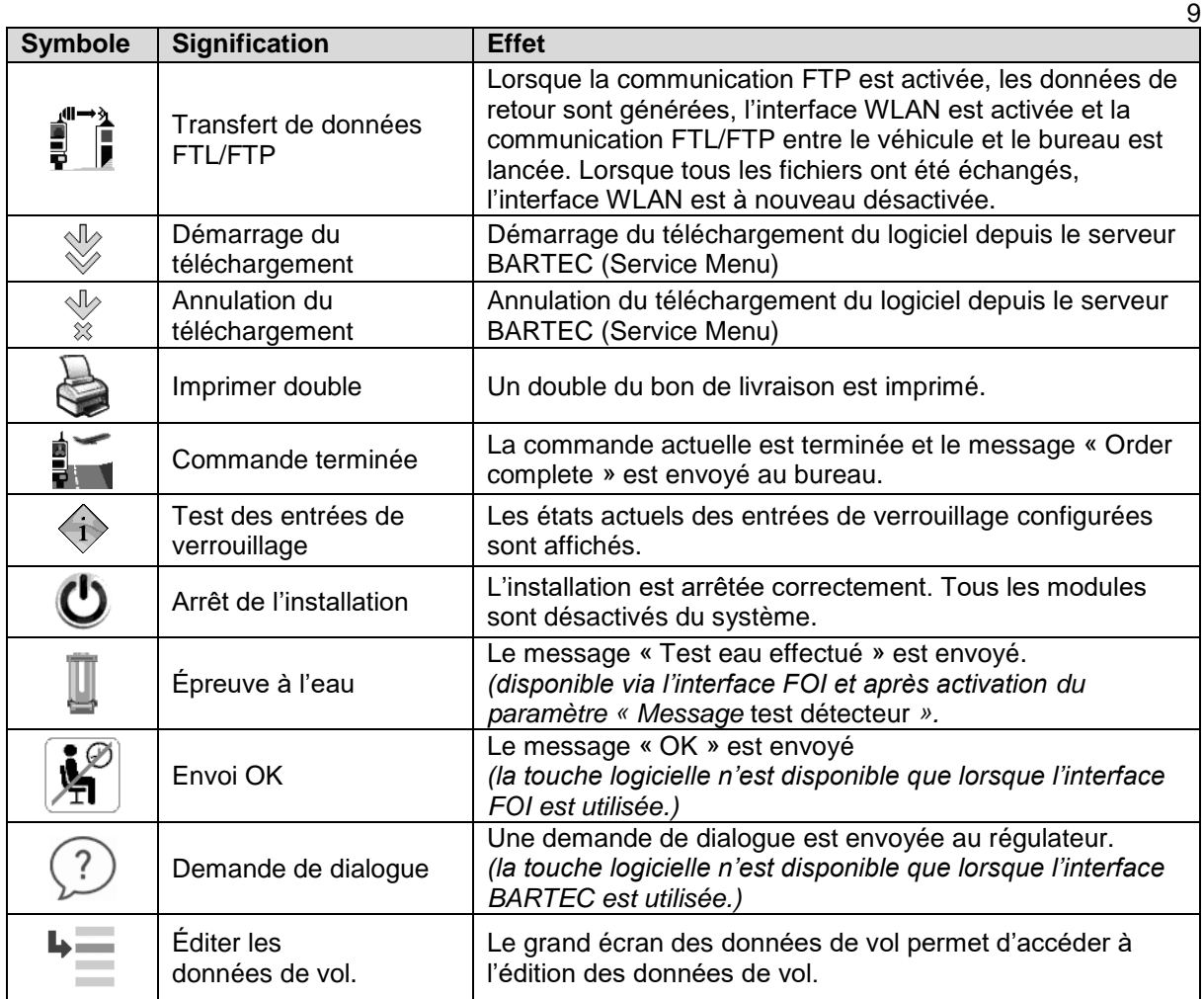

### <span id="page-11-0"></span>10 **3.2.3 Ligne de statut**

Selon la configuration, différentes informations sont visualisées pour l'utilisateur dans la ligne de statut. Le tableau suivant répertorie les icônes/symboles possibles et leur signification.

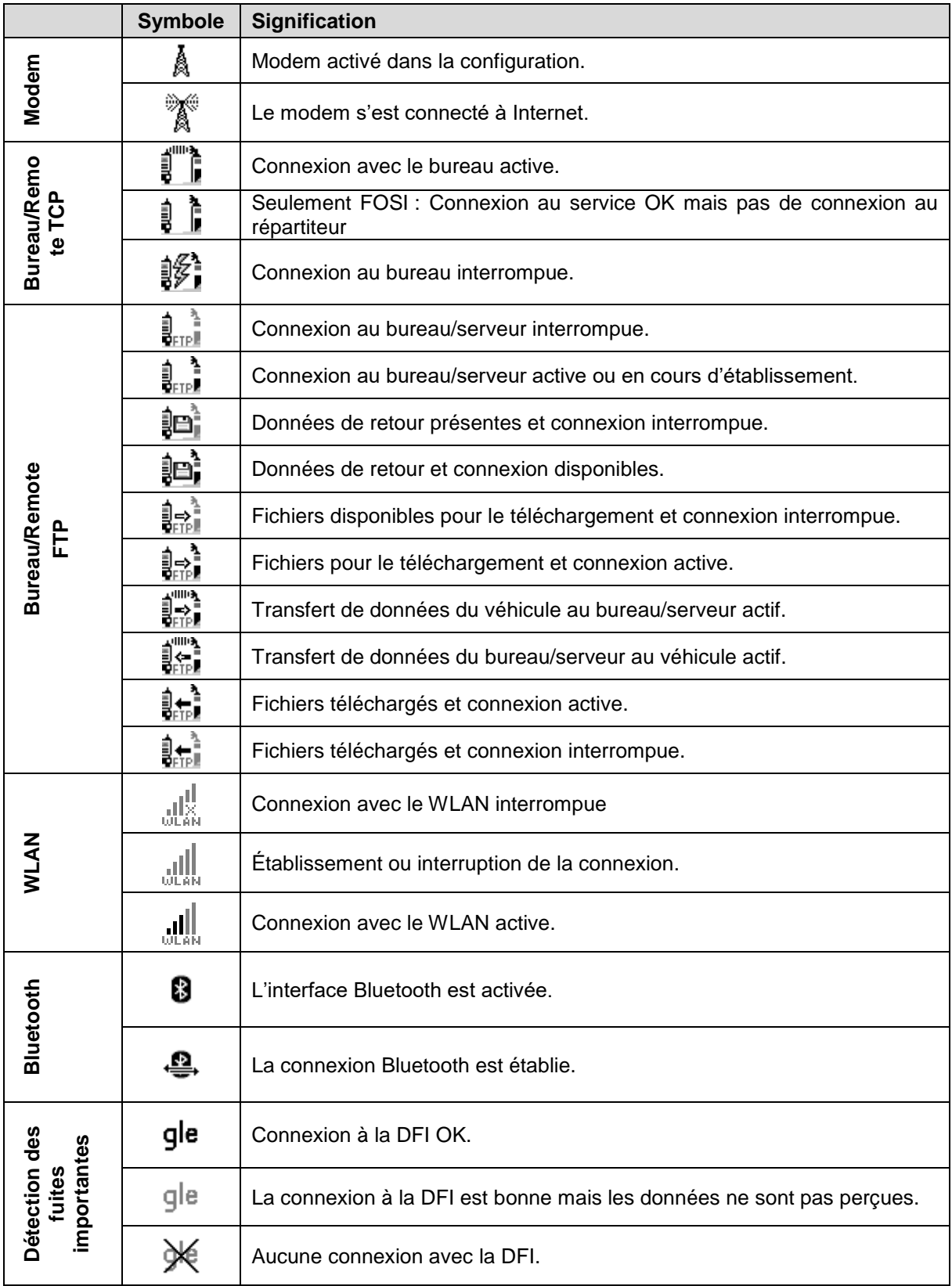

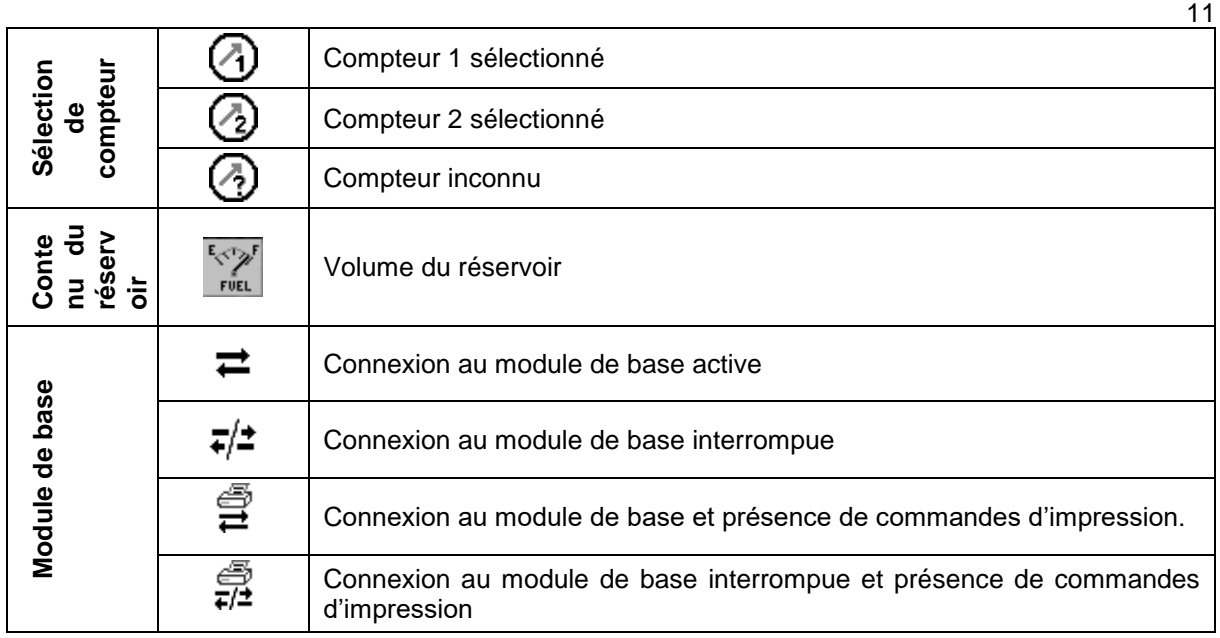

### <span id="page-12-0"></span>**3.2.4 Ligne d'information**

La ligne d'information affiche l'heure et la date, des remarques à propos de l'état d'exploitation et le numéro de la page du logiciel.

**Exemple :**

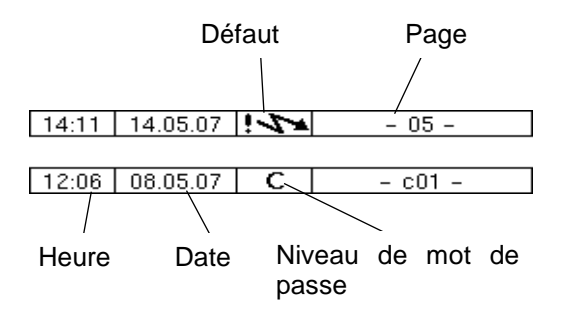

### <span id="page-12-1"></span>**3.2.5 Affichage d'événement**

Les messages de défaut ou d'erreur importants sont directement affichés à l'écran. L'affichage d'événement est appelé avec la deuxième touche logicielle du haut à gauche de l'écran. Tous les états de fonctionnement et défauts sont affichés dans cette fenêtre. Pour acquitter le message affiché, effleurez la touche logicielle  $\checkmark$ . Le message de défaut n'est effacé que lorsque la cause du défaut a été éliminée. Le symbole de défaut reste affiché pendant tout ce temps dans la ligne d'information. La fenêtre « Événements » se ferme automatiquement au bout de 20 secondes.

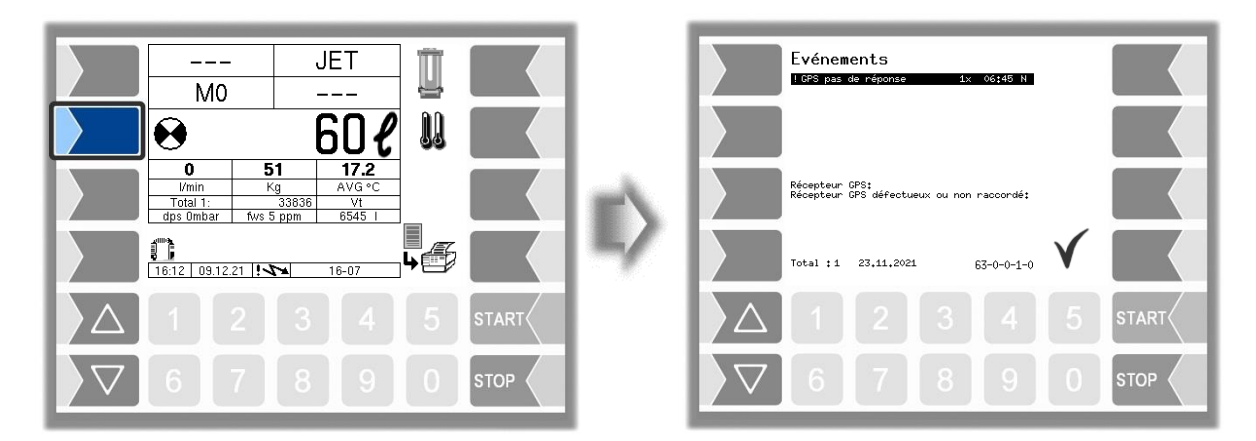

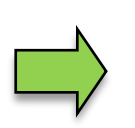

12

Il est possible que plusieurs erreurs apparaissent dans l'affichage des événements. Utilisez les touches fléchées pour sélectionner les lignes présentant les erreurs affichées.

Des informations plus détaillées et un code d'erreur sont affichés pour l'erreur sélectionnée.

# <span id="page-13-0"></span>**3.3 Commande**

### <span id="page-13-1"></span>**3.3.1 Ouverture du menu**

1. Effleurez la troisième touche logicielle du haut, côté gauche de l'écran, pour appeler le menu principal.

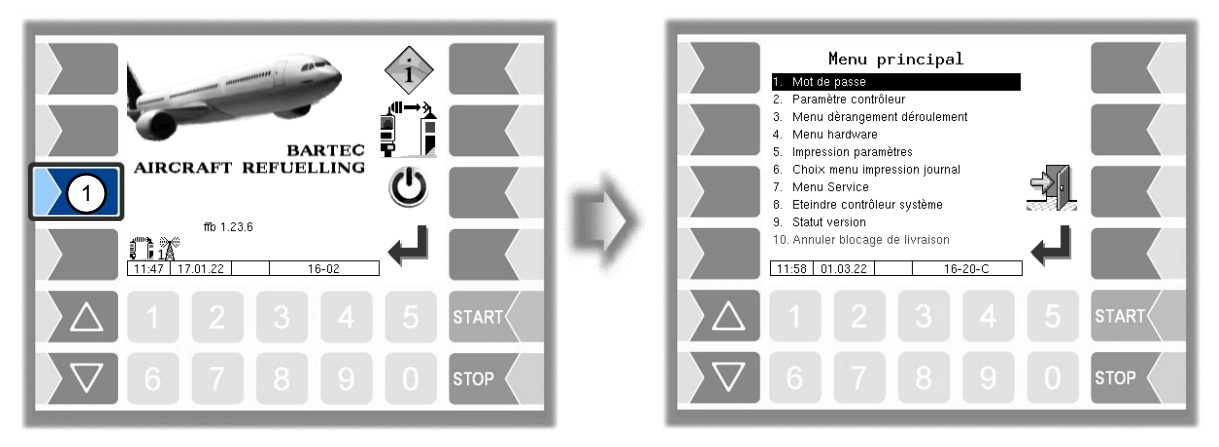

- 2. Avec les touches de sélection  $\|\nabla\|$  et  $\|\triangle\|$ , sélectionnez le menu que vous souhaitez ouvrir. Le menu sélectionné est marqué par une barre noire.
- 3. Effleurez la touche logicielle « Confirmation ». Le menu s'ouvre.

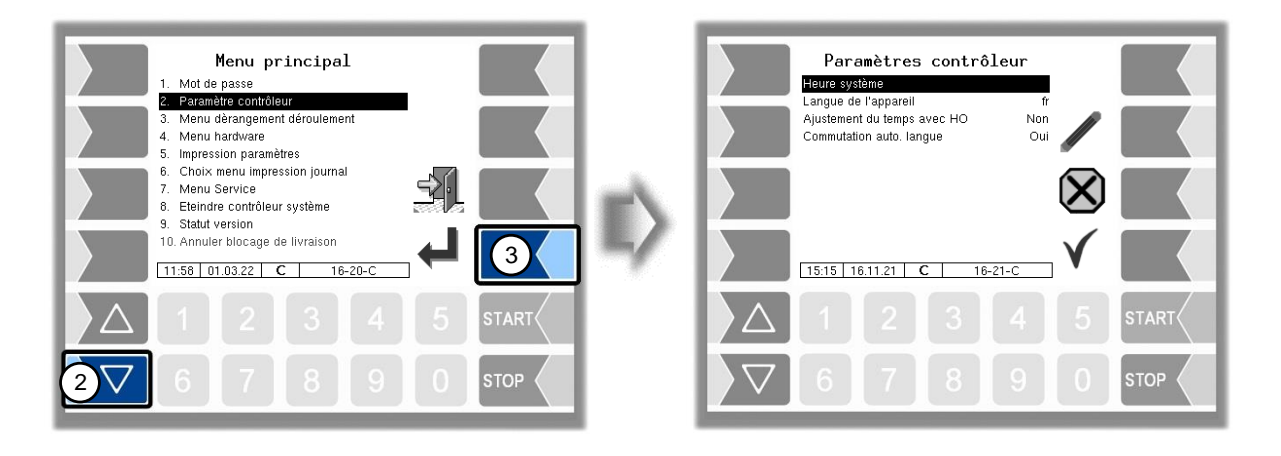

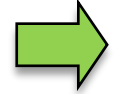

Vous pouvez ouvrir immédiatement le menu souhaité avec la touche numérique respective.

Si ce sous-menu contient lui aussi des sous-menus, vous ouvrez ceux-ci de la même manière.

### <span id="page-14-0"></span>**3.3.2 Édition de paramètres**

- 1. Les touches de sélection  $\|\nabla\|$  et  $\|\triangle\|$  vous permettent de sélectionner le paramètre que vous souhaitez éditer. Le paramètre sélectionné est marqué par une barre noire.
- 2. Effleurez la touche logicielle « Édition ». La fenêtre d'édition (dialogue de saisie ou de sélection) s'ouvre.

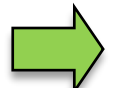

La touche logicielle « Édition » n'est disponible que si l'édition du paramètre sélectionné est autorisée dans le niveau de configuration protégé par le mot de passe respectif.

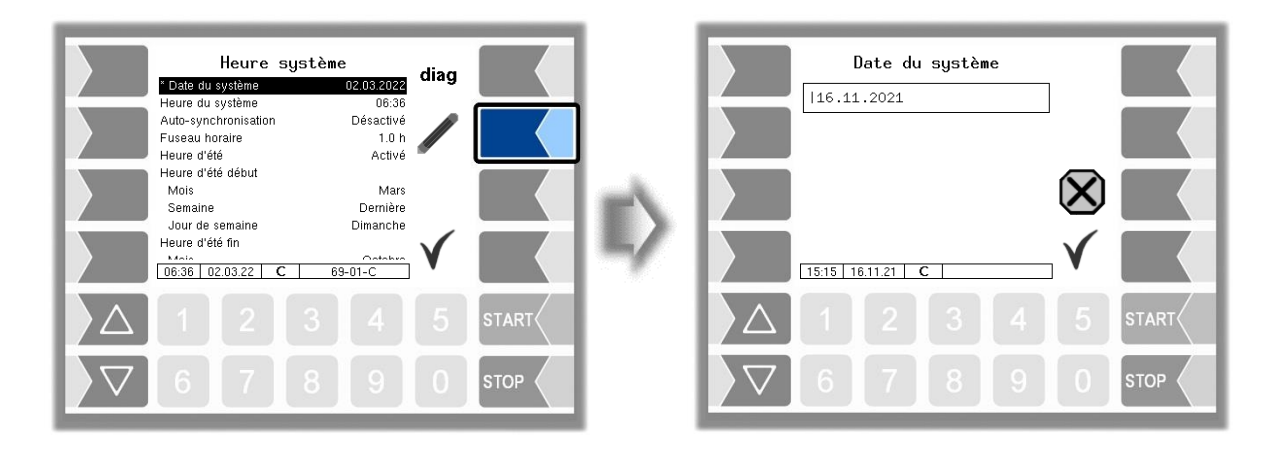

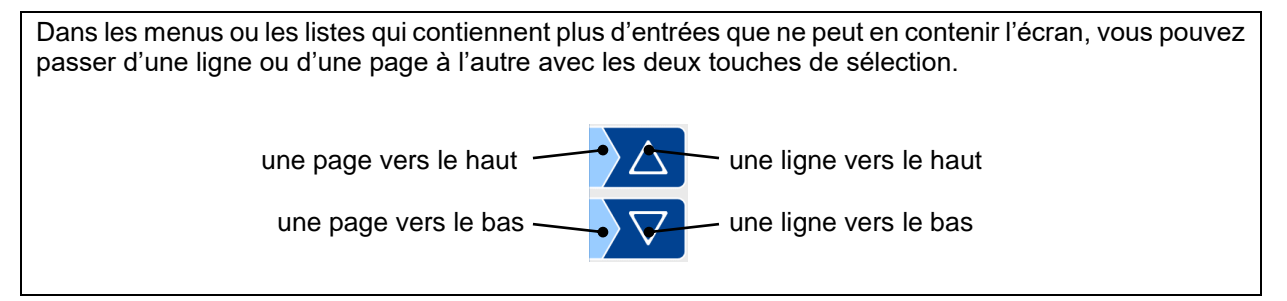

#### 14 **Saisie numérique**

Les valeurs numériques sont saisies avec les touches placées au-dessous de l'écran.

La touche logicielle avec le symbole de gomme vous permet d'effectuer des corrections. Quand vous effleurez cette touche logicielle, le caractère à gauche du curseur est effacé.

Avec les paramètres pour lesquels la saisie de valeurs positives ou négatives est requise, vous disposez des deux touches logicielles  $+$  et  $-$ .

Confirmez la saisie avec la touche logicielle « Confirmation ».

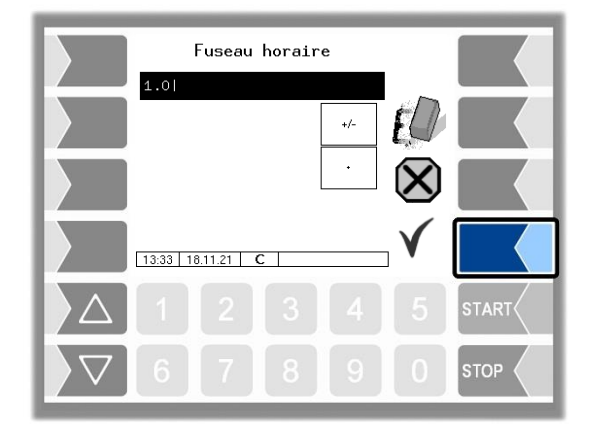

### **Saisie alphanumérique**

La saisie de lettres se fait avec les touches affichées à l'écran. Pour saisir une lettre, effleurez la touche correspondante. Les touches peuvent comporter jusqu'à quatre caractères. Vous décidez du caractère qui doit apparaître dans la ligne de saisie en appuyant plus ou moins de fois successivement sur la touche.

Vous pouvez saisir un espace avec la touche **µ**.

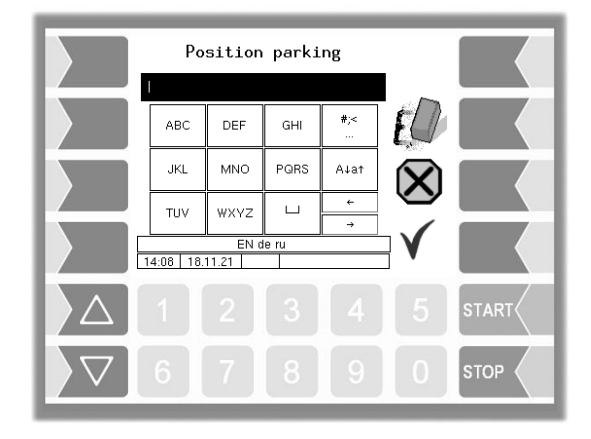

### **Commutation majuscules - minuscules**

Avec la touche A↓a↑ , vous pouvez passer des majuscules au minuscules, et inversement.

#### **Caractères spéciaux**

Si des caractères spéciaux doivent être saisis, vous pouvez les activer avec la touche  $\frac{4}{5}$  afin d'accéder aux caractères spéciaux. La même touche, qui porte à présent la désignation abcä vous permet de revenir au lettres normales.

Une fois que votre saisie est terminée, effleurez la touche logicielle « Confirmation ».

#### **Listes de sélection**

Pour certains paramétrages, des listes de sélection sont disponibles.

Sélectionnez le réglage requis avec les touches de sélection  $\|\nabla\|$  et  $\|\triangle\|$ . Le réglage sélectionné est marqué par une barre noire.

Confirmez la sélection avec la touche logicielle « Confirmation ».

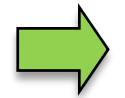

Vous pouvez également sélectionner directement le réglage souhaité avec la touche numérique respective.

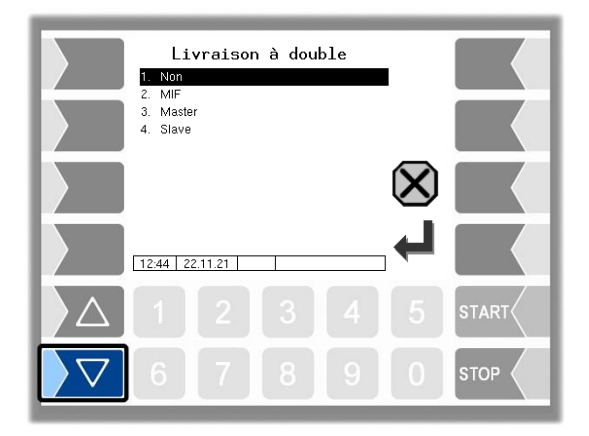

### **Alternatives**

Avec les paramètres pour lesquels il existe seulement deux possibilités de réglage, par ex. Oui/Non ou Marche/Arrêt, la modification s'effectue en effleurant la touche logicielle « Édition » ou la touche numérique  $\boxed{0}$  ou  $\boxed{1}$ .

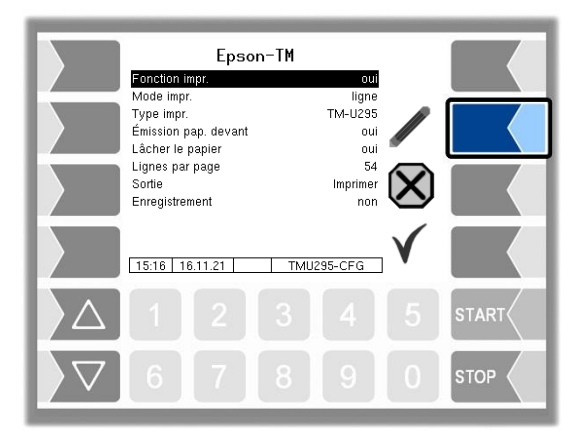

### 16

# <span id="page-17-0"></span>**4 Description des menus**

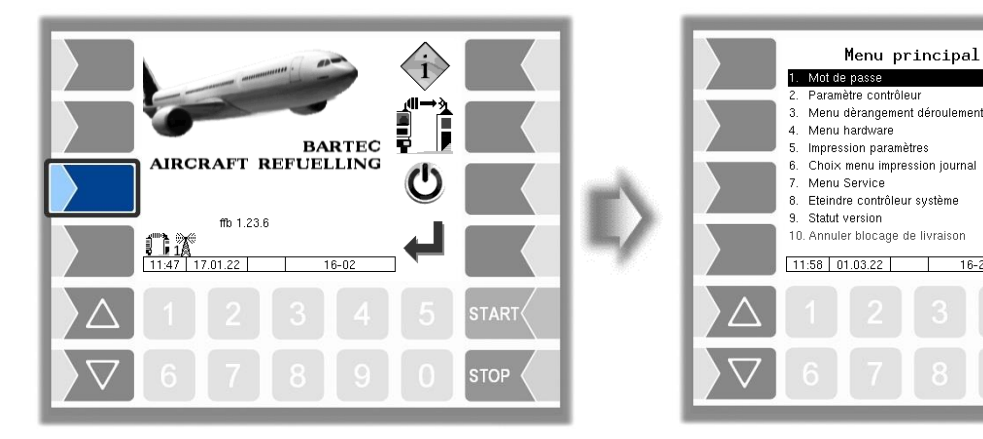

### <span id="page-17-1"></span>**4.1 Mot de passe**

La configuration du logiciel est protégée par des mots de passe qui autorisent l'accès à diverses possibilités de configuration.

**TOP** 

Le niveau de mot de passe actuellement accessible est indiqué dans la ligne d'information avec une lettre clignotante. Chaque niveau de mot de passe exclut tous les niveaux inférieurs.

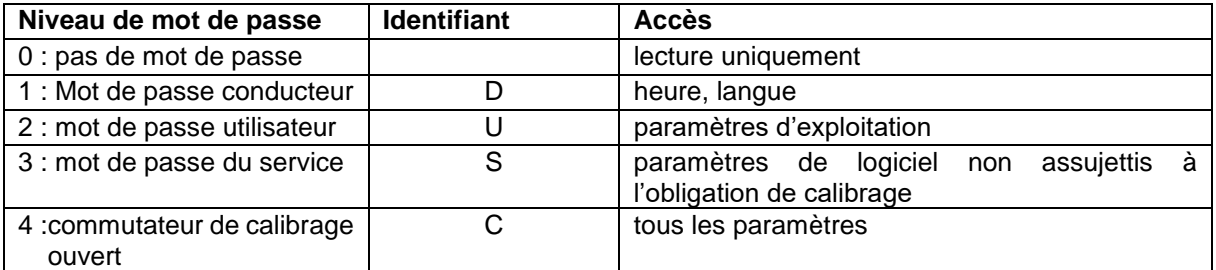

### <span id="page-17-2"></span>**4.1.1 Niveaux de mot de passe**

#### **Pas de mot de passe**

Sans mot de passe, vous pouvez appeler les menus de configuration, mais pas les modifier.

#### **Mot de passe conducteur**

Le mot de passe du conducteur se compose du jour, du mois et de l'heure (comme affichés à l'écran).

*Mot de passe du conducteur = jour + mois + heure*

Exemple :

Date : **21**/0**3**/2017, 0**7**h28

Mot de passe du conducteur =  $21 + 3 + 7 = 31$ 

#### **Mot de passe de l'utilisateur**

Le mot de passe de l'utilisateur est celui du chef du parc automobile. Vous pouvez définir vous-même votre mot de passe d'utilisateur (voir page [18\)](#page-19-0). Après saisie du mot de passe d'utilisateur, vous pouvez modifier les données de configuration non soumises à l'obligation de calibrage, telles que l'activation ou la désactivation de diverses options et modules matériels.

A la livraison, le mot de passe de l'utilisateur est « bartec ».

#### **Mot de passe du service**

Le mot de passe du service autorise l'accès à des paramètres du logiciel non soumis à l'obligation de calibrage.

Le mot de passe du service est formé suivant une procédure particulière et changé régulièrement. Le mot de passe du service n'est fourni qu'au personnel de maintenance autorisé.

#### **Commutateur de calibrage**

L'ouverture du commutateur de calibrage autorise l'accès à tous les paramètres, même à ceux qui sont assujettis à l'obligation de calibrage.

Le commutateur de calibrage sur la partie inférieure de l'unité de commande, sous la douille de plomb de calibrage.

Pour pouvoir ouvrir le commutateur de calibrage, il est nécessaire d'enlever le plomb, de desserrer la vis et de retirer la douille de plomb de calibrage. Vous pouvez ensuite ouvrir le commutateur de calibrage en le tirant vers le bas.

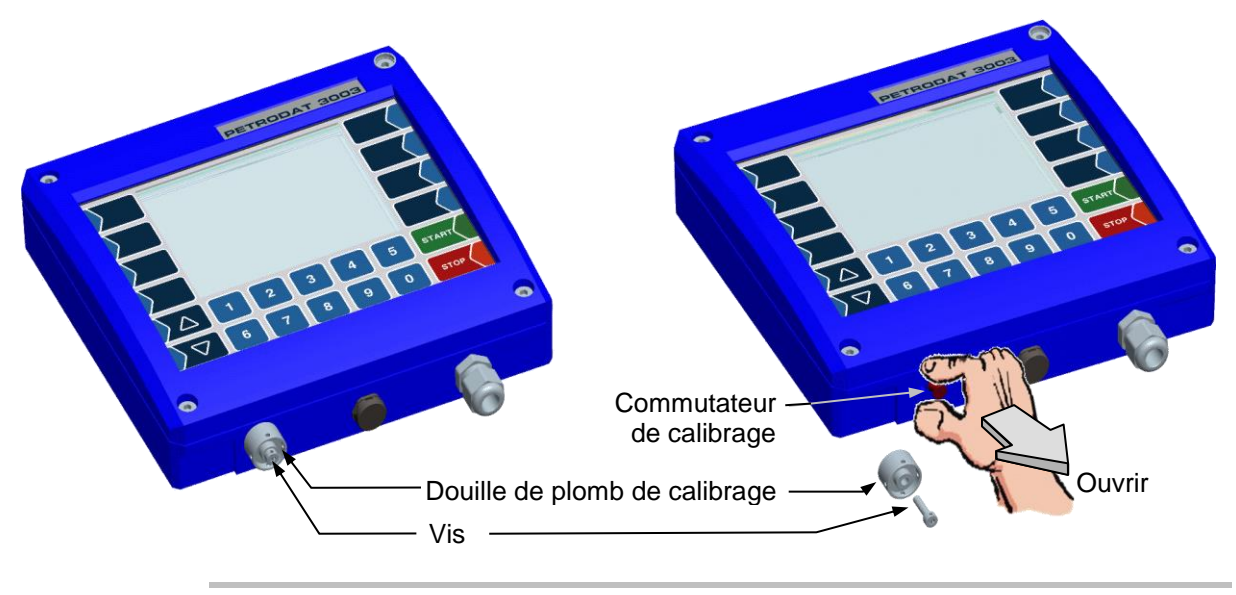

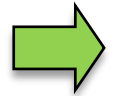

Quand des données assujetties à l'obligation de calibrage doivent être modifiées, le commutateur de calibrage doit être ouvert !

Après ouverture du commutateur de calibrage, un nouveau calibrage payant est requis !

### <span id="page-18-0"></span>**4.1.2 Saisie du mot de passe**

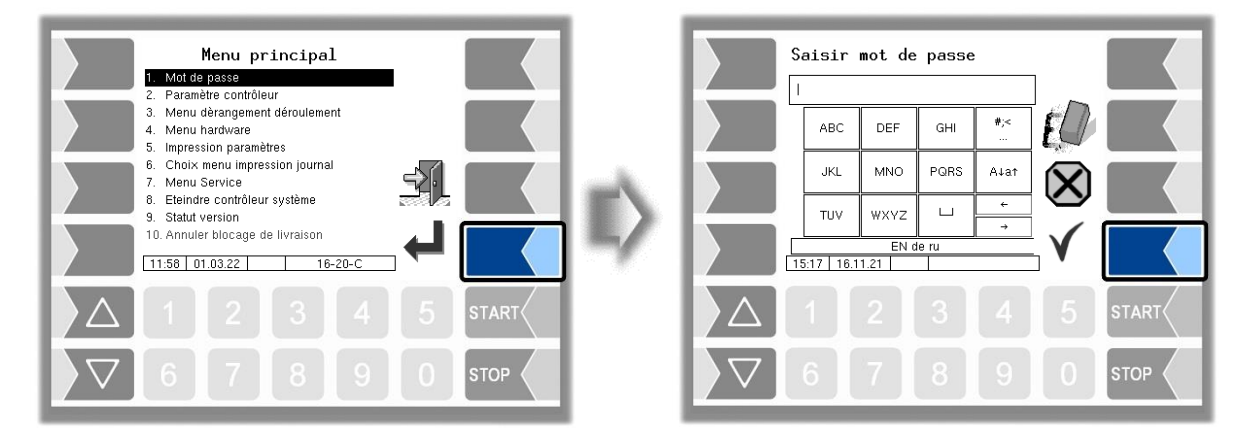

Saisissez le mot de passe dans le champ de saisie alphanumérique. Une fois que le mot de passe est complètement saisi, effleurez la touche logicielle « Confirmation ». Les niveaux de mot de passe

#### 18

autorisant l'accès sont ensuite affichés. Les niveaux de mot de passe supérieurs excluent l'accès aux niveaux inférieurs respectifs.

Le plus haut niveau de mot de passe est affiché dans la ligne d'information :

- D : niveau de mot de passe conducteur
- U : niveau de mot de passe utilisateur (D)<br>S : niveau de mot de passe du service (U, D) (U, D)
- S : niveau de mot de passe du service
- C : commutateur de calibrage ouvert (S, U, D)

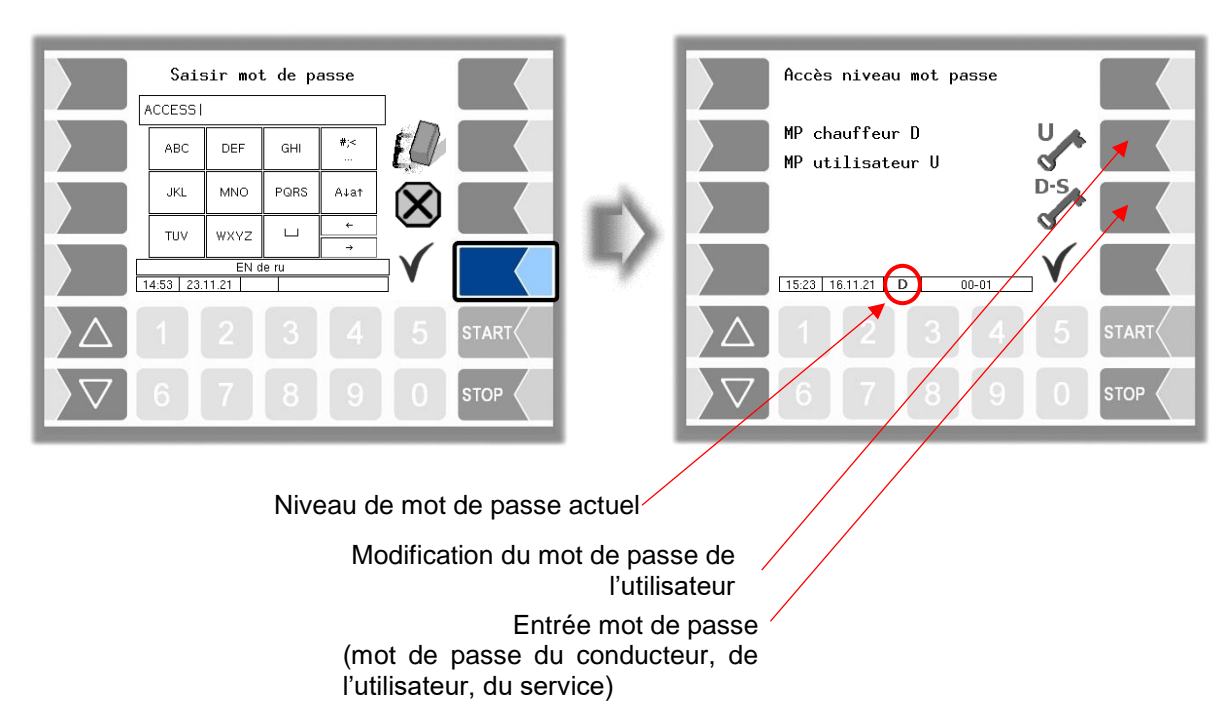

<span id="page-19-0"></span>Si vous avez saisi le mot de passe de l'utilisateur ou d'un niveau de mot de passe plus élevé, la touche logicielle pour la modification du mot de passe de l'utilisateur est disponible. Après avoir effleuré cette touche logicielle, vous pouvez saisir un nouveau mot de passe d'utilisateur. Le mot de passe de l'utilisateur peut comporter des lettres et des chiffres.

Effleurez la touche logicielle «  $\sqrt{\ }$  » pour revenir à la sélection de menus.

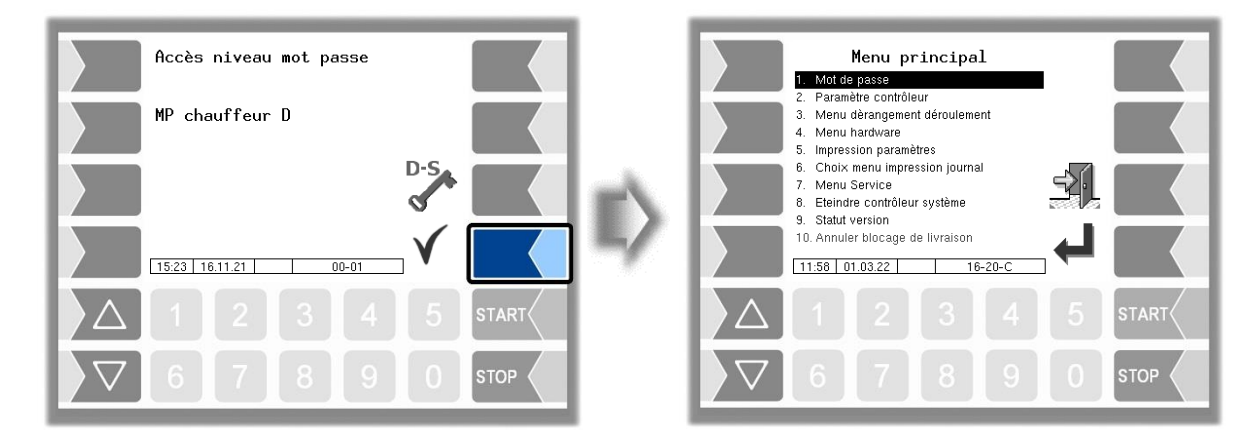

### <span id="page-20-0"></span>**4.2 Paramètres de contrôleur**

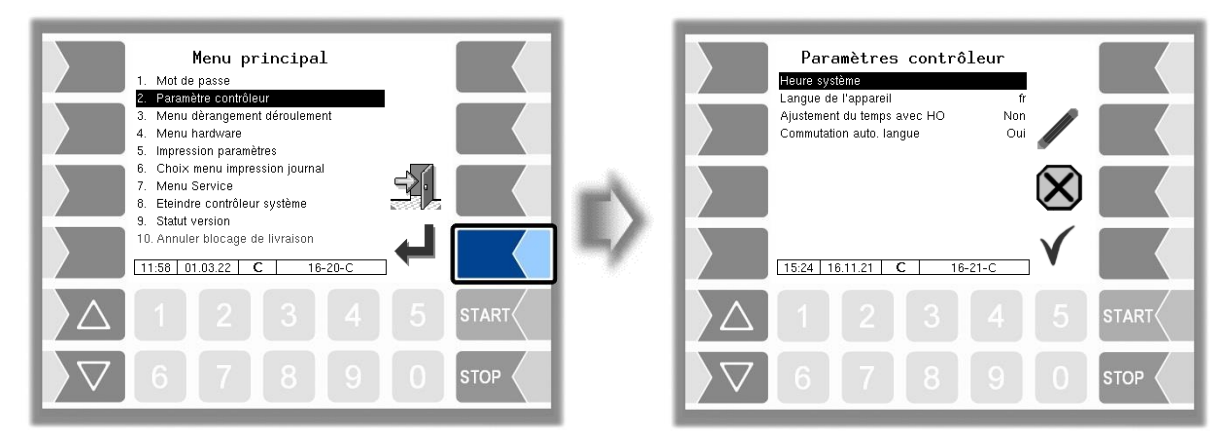

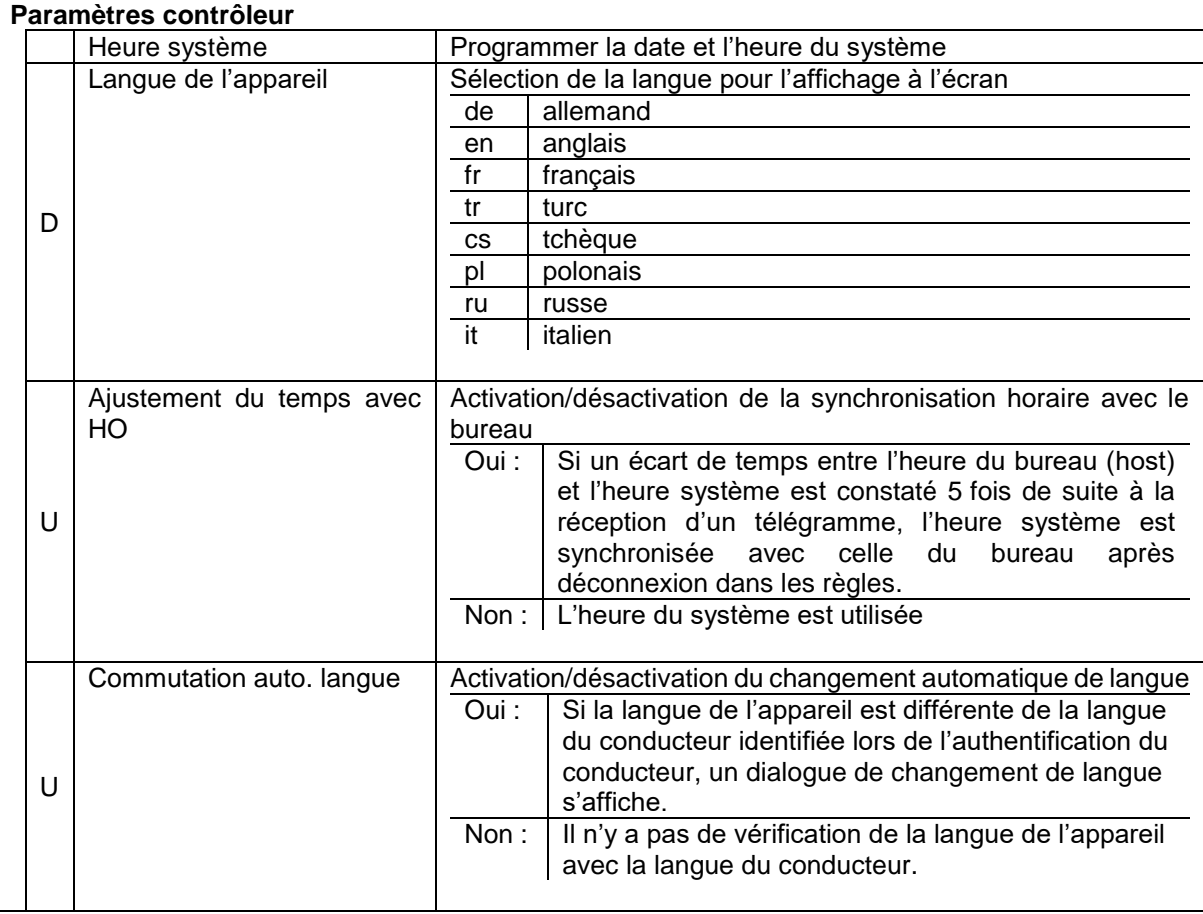

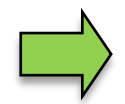

Quand la langue de l'appareil est modifiée, le système est automatiquement redémarré.

### <span id="page-21-0"></span>20 **4.2.1 Heure système**

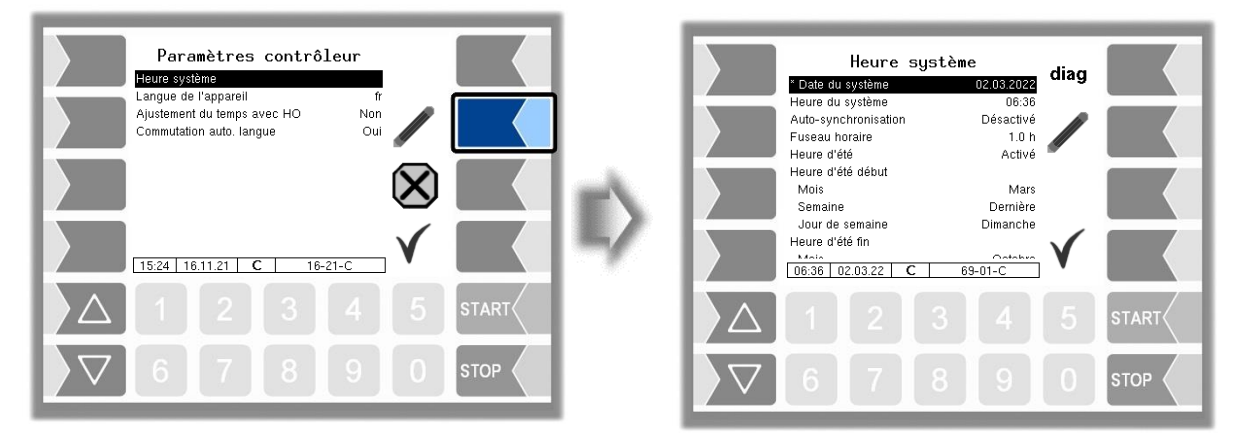

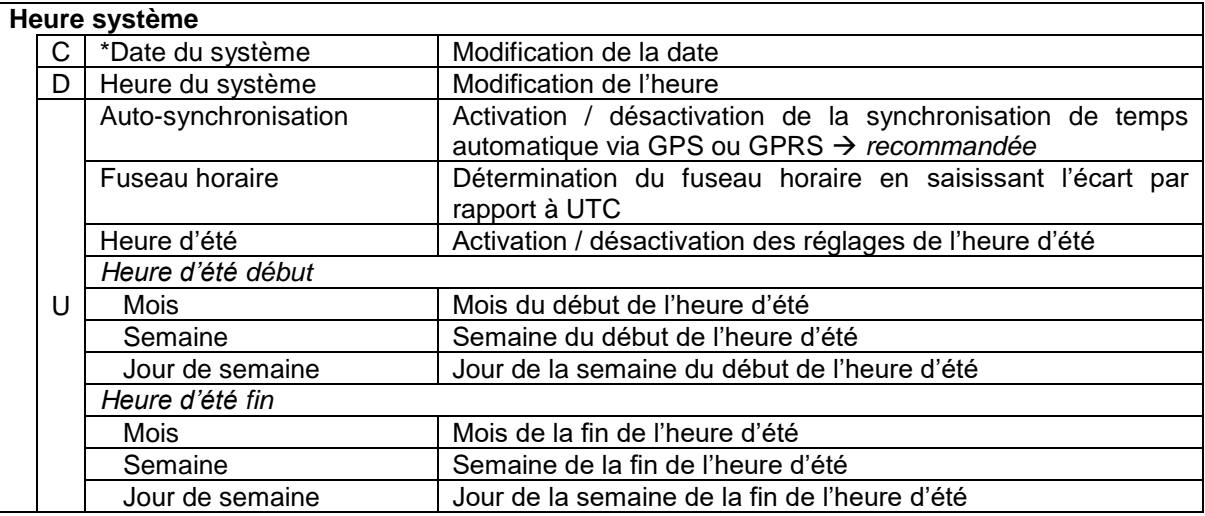

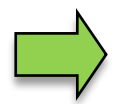

Quand la date et l'heure sont modifiées, le système est automatiquement redémarré.

### **Diagnostic**

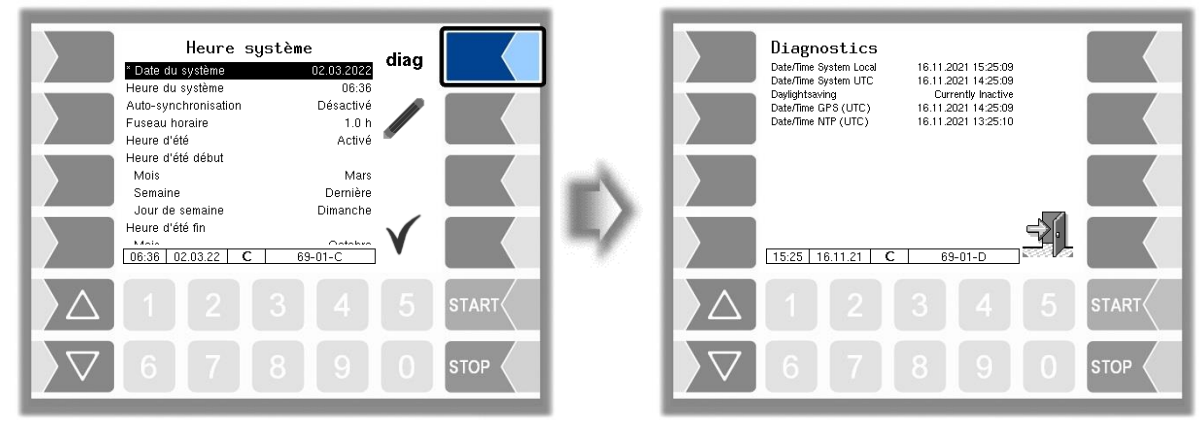

# <span id="page-22-0"></span>**4.3 Menu de commande de déroulement**

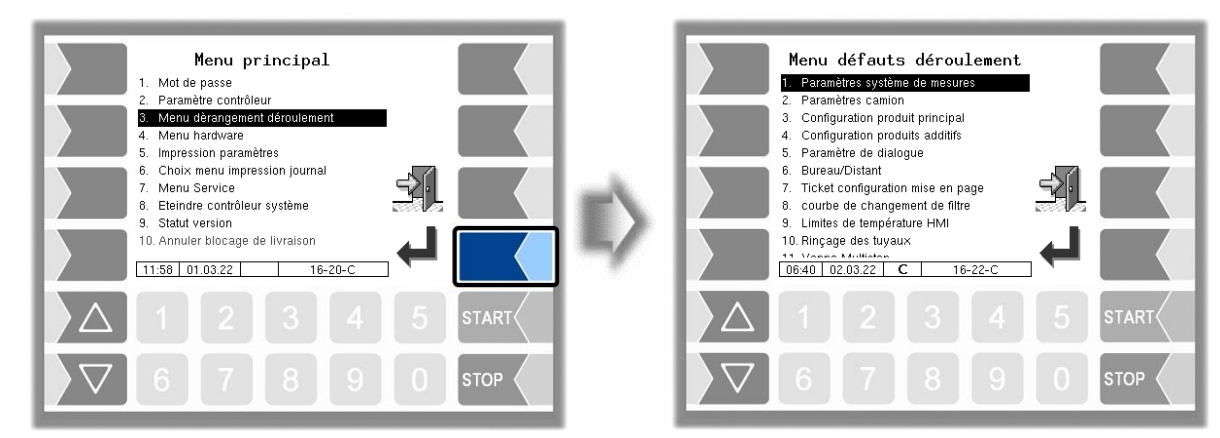

### <span id="page-22-1"></span>**4.3.1 Paramètres du système de mesure**

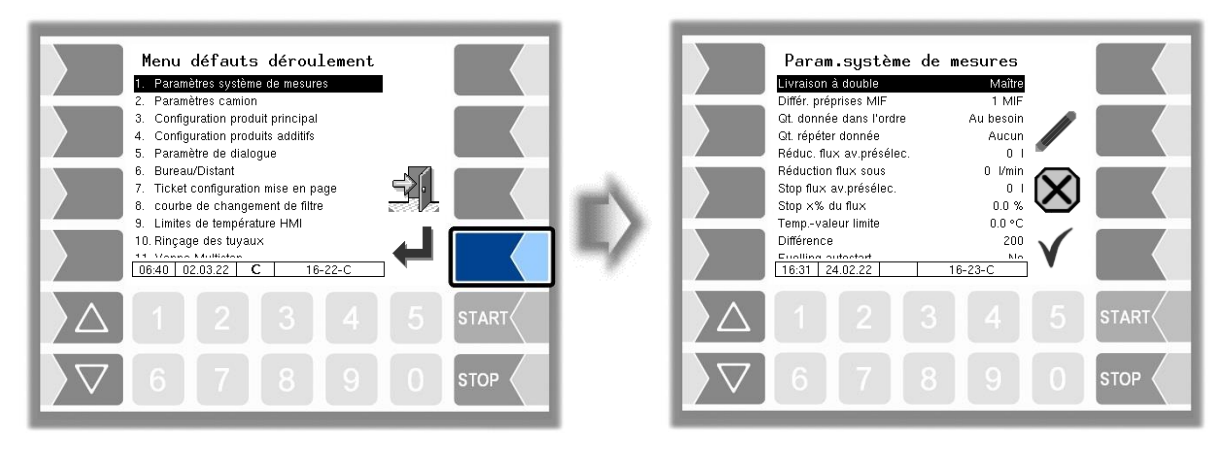

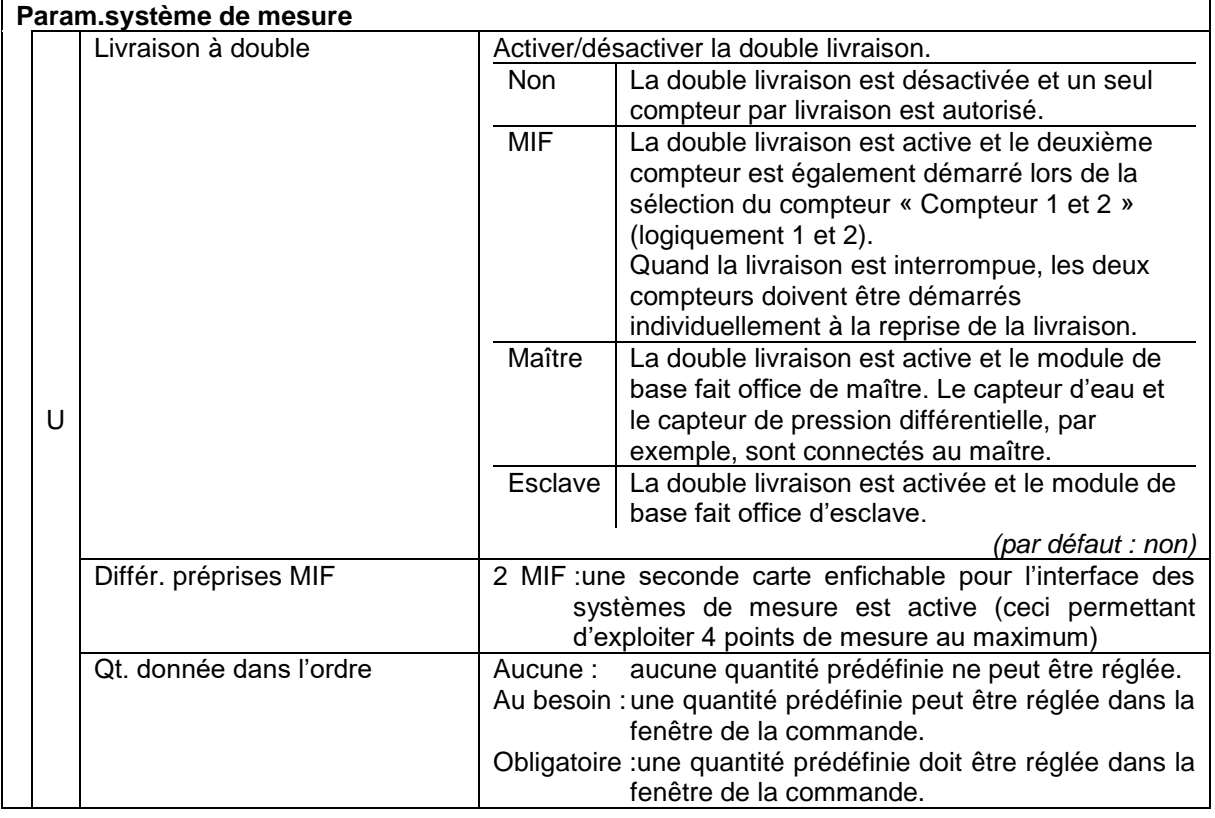

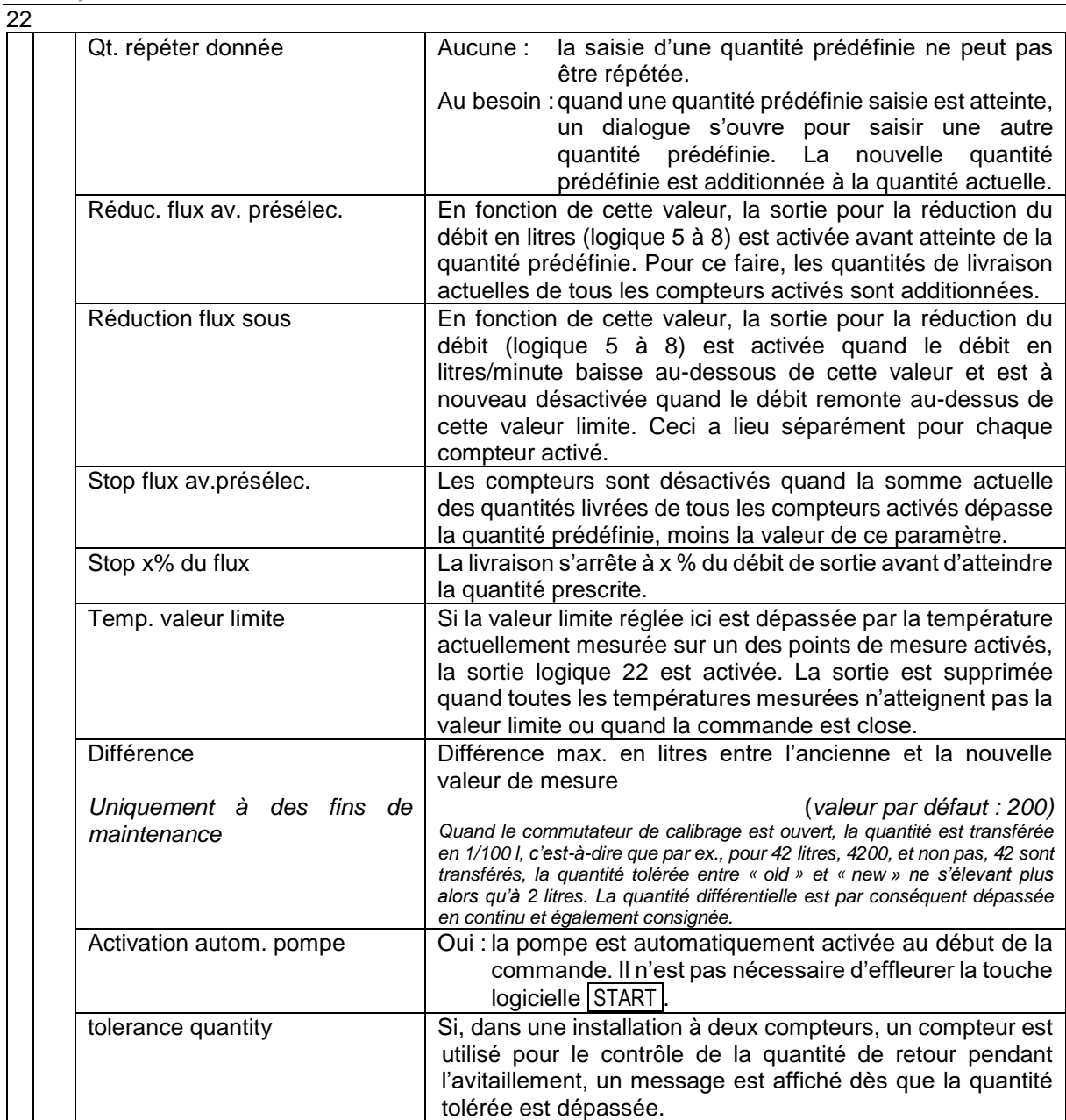

### <span id="page-24-0"></span>**4.3.2 Paramètres camion**

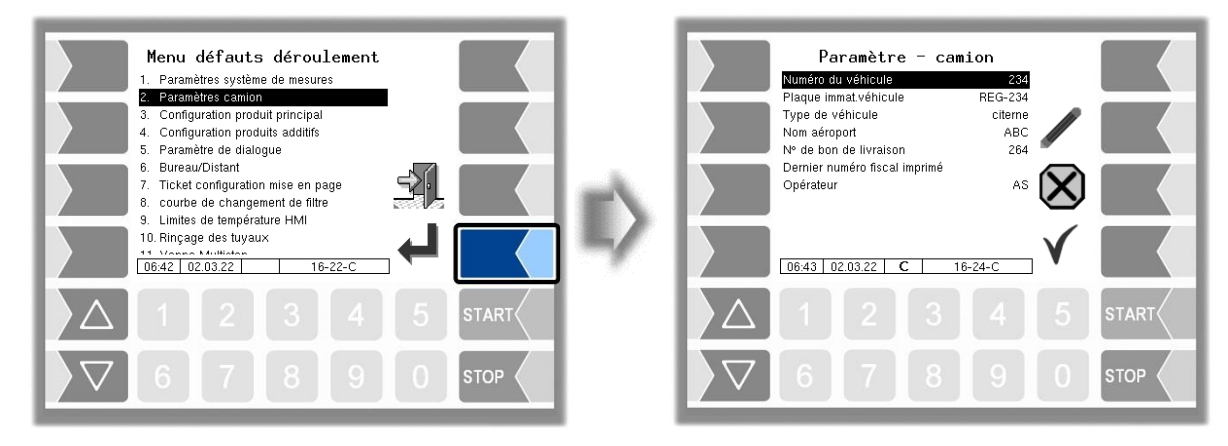

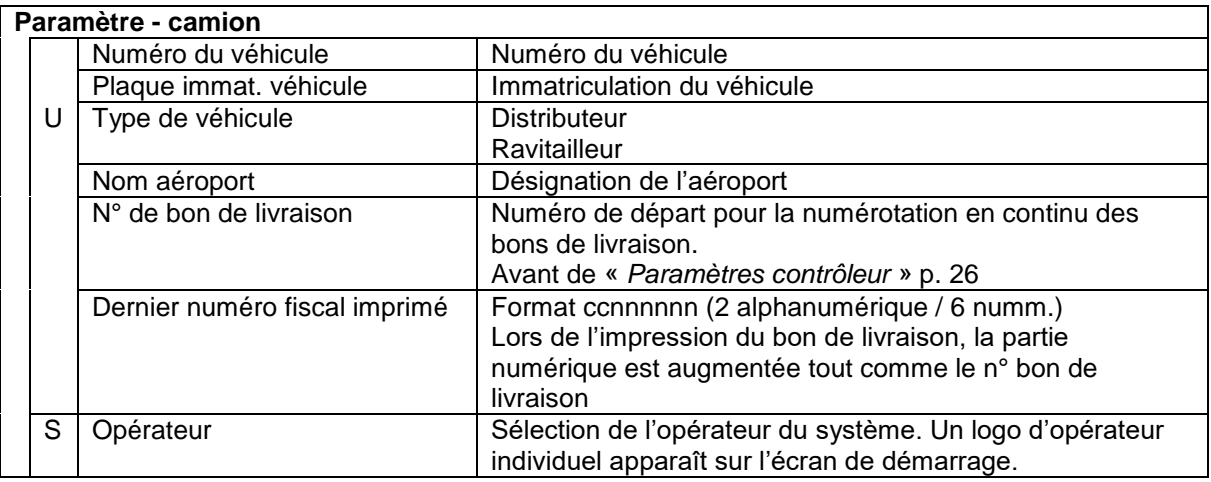

### <span id="page-25-0"></span>24 **4.3.3 Configuration du produit principal**

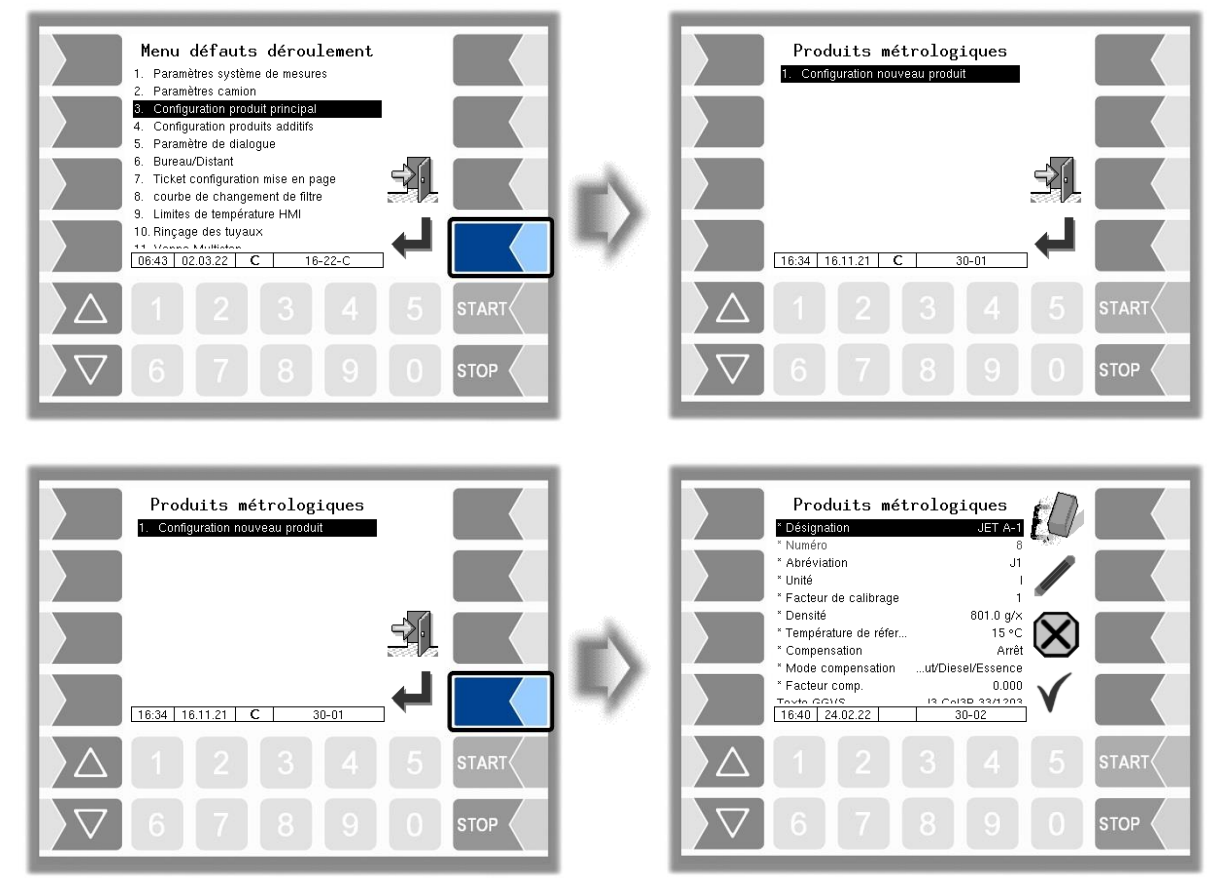

Vous devez d'abord entrer le numéro de produit. Pour les numéros de produit 1 à 10, des valeurs sont déjà définies, conformément au standard TDL. Quand un de ces numéros est saisi, un article de données, c'est-à-dire la désignation du produit et sa désignation abrégée, est automatiquement entré. Ces données peuvent être écrasées au besoin par de nouvelles informations.

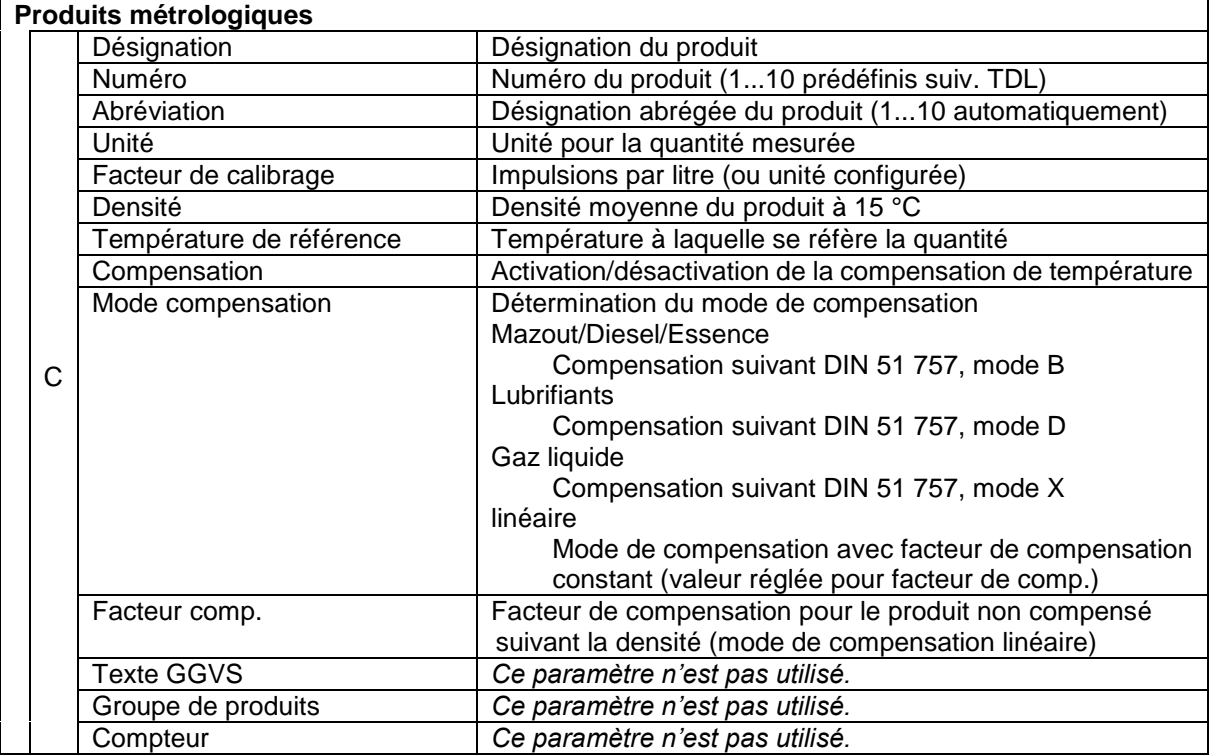

### <span id="page-26-0"></span>**4.3.4 Configuration des produits additifs**

Sur la base des produits métrologiques déjà configurés, vous pouvez configurer d'autres produits. Vous pouvez ainsi par ex. configurer sous divers noms de produit des produits additivés avec différents additifs et en définir les prix.

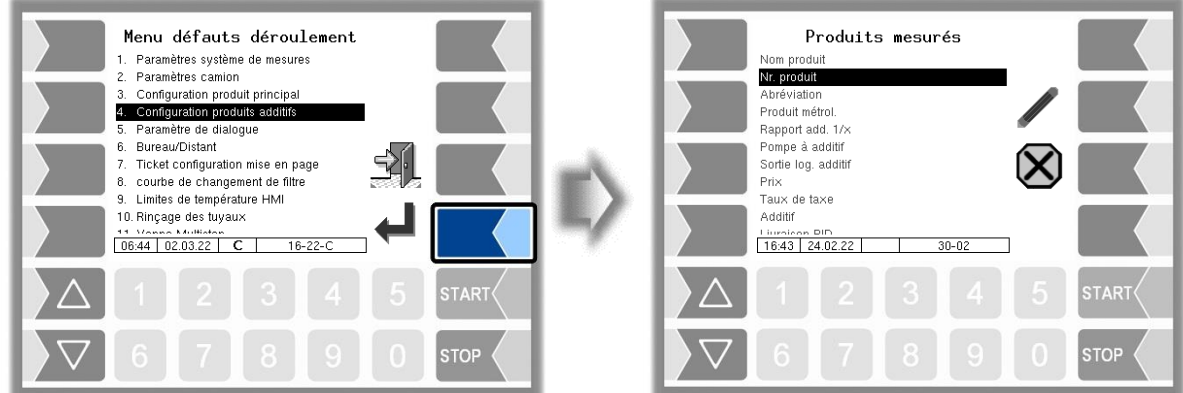

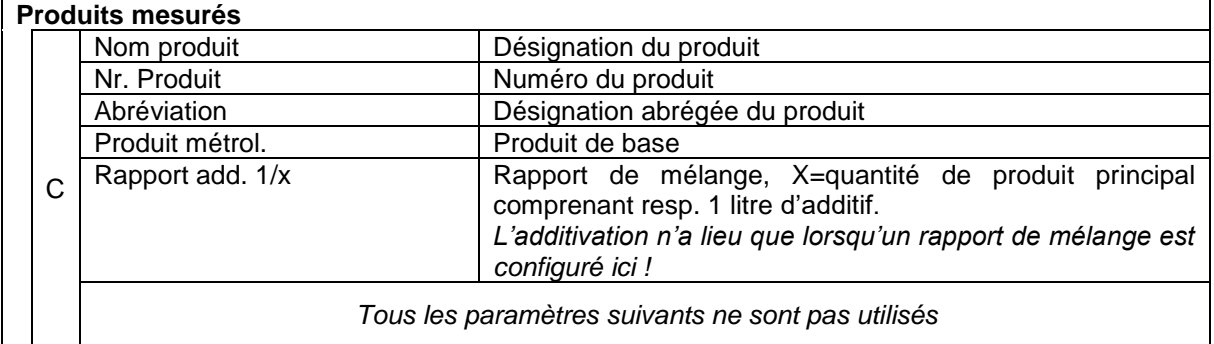

### <span id="page-27-0"></span>26 **4.3.5 Paramètre de dialogue**

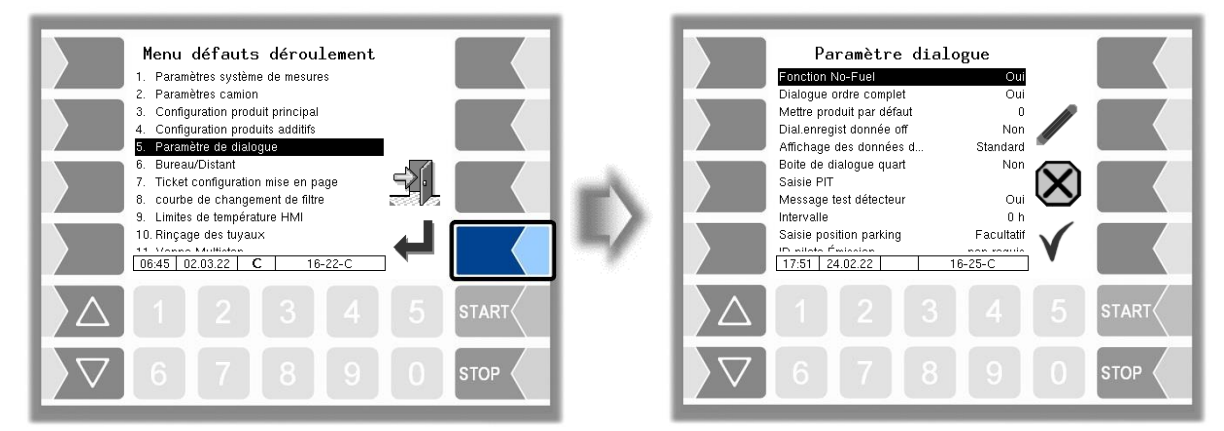

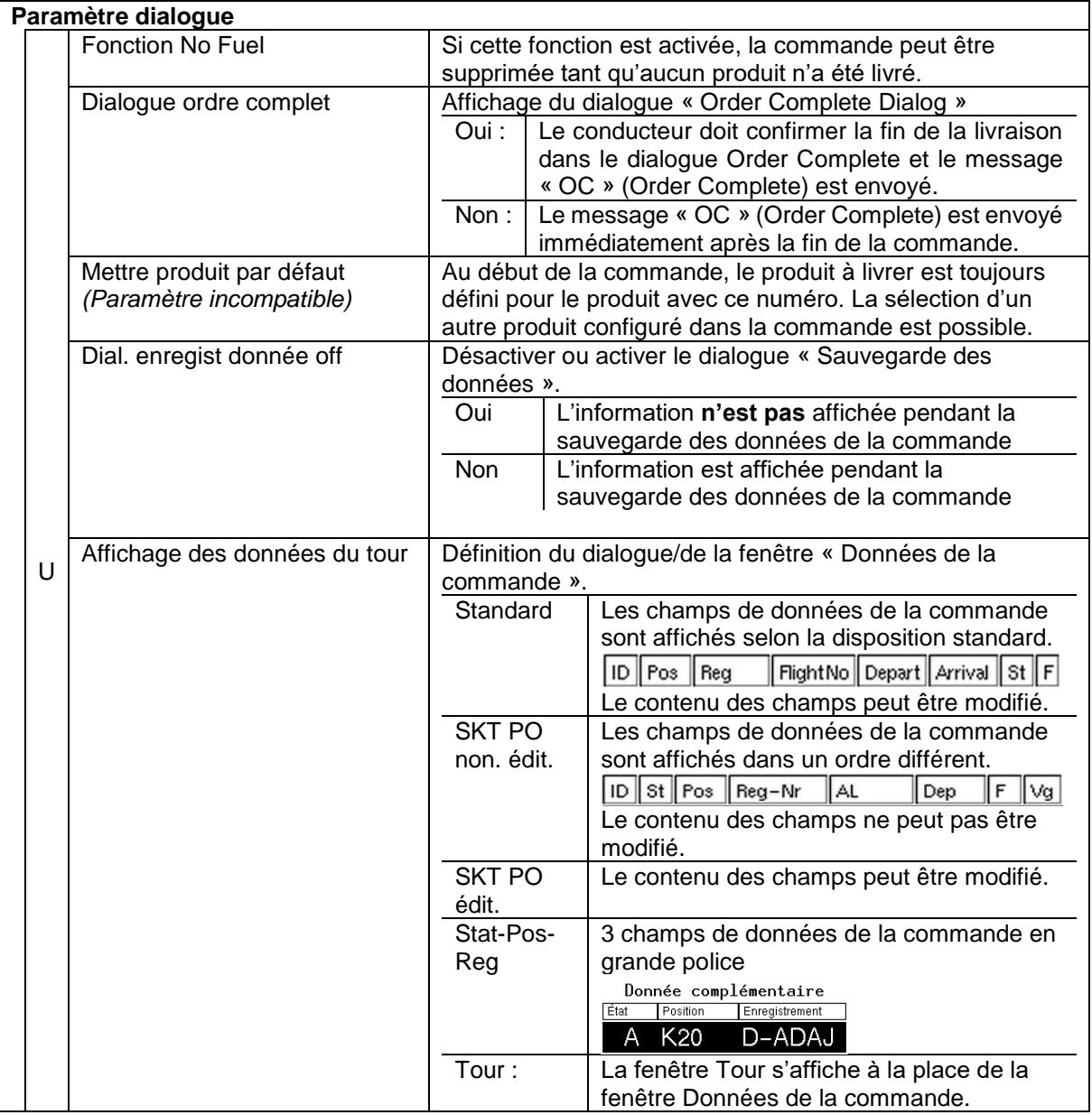

<span id="page-28-0"></span>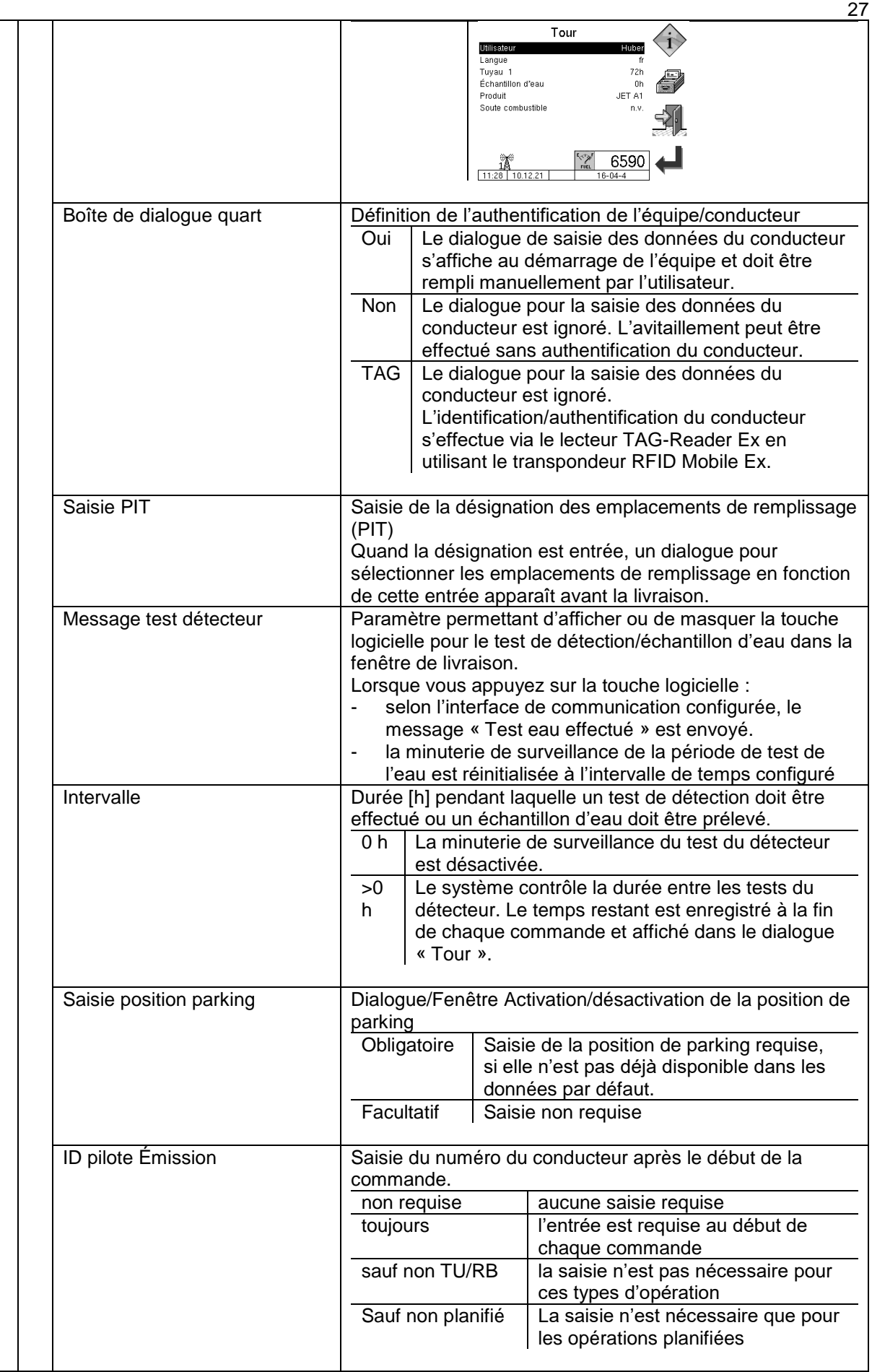

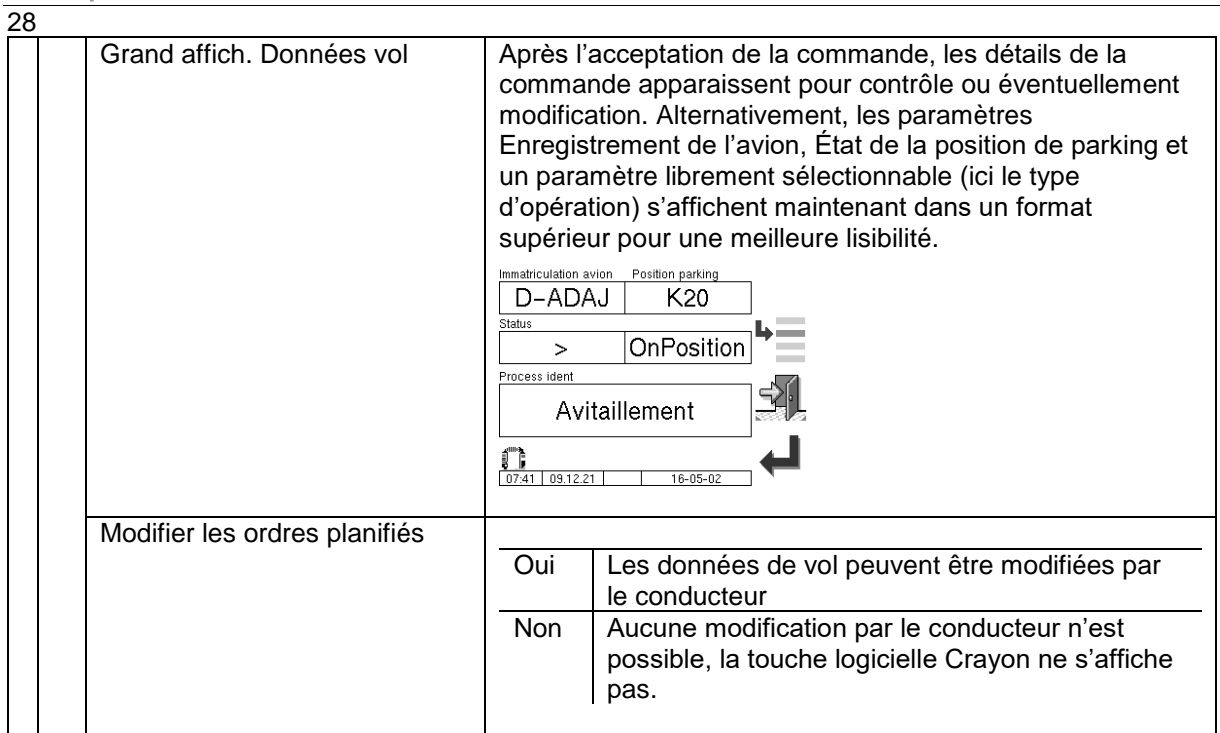

### <span id="page-30-0"></span>**4.3.6 Bureau/Distant**

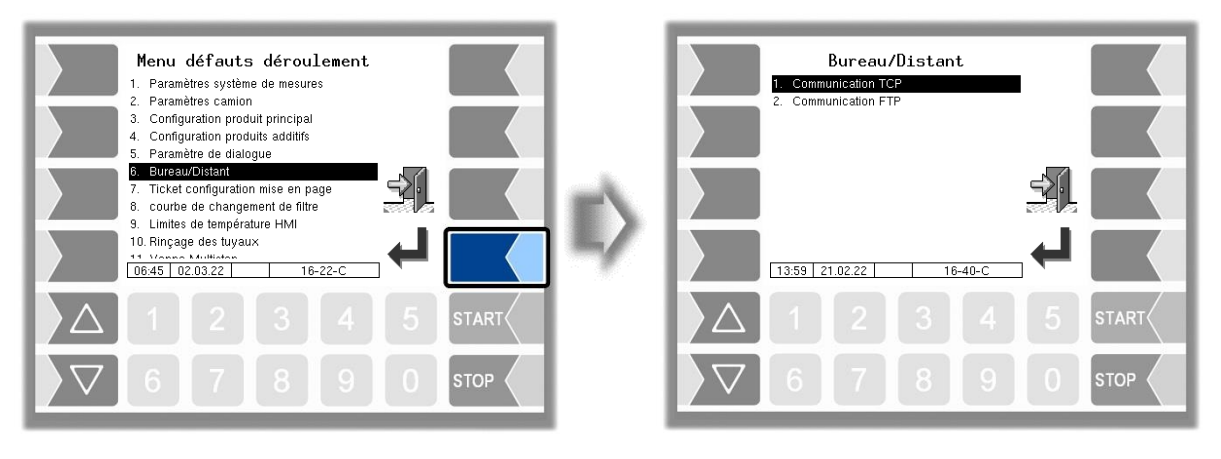

L'échange de données entre le bureau et le véhicule s'effectue via TCP ou FTP. Les deux types de communication ne doivent pas être utilisés en même temps.

### **4.3.6.1 Communication TCP**

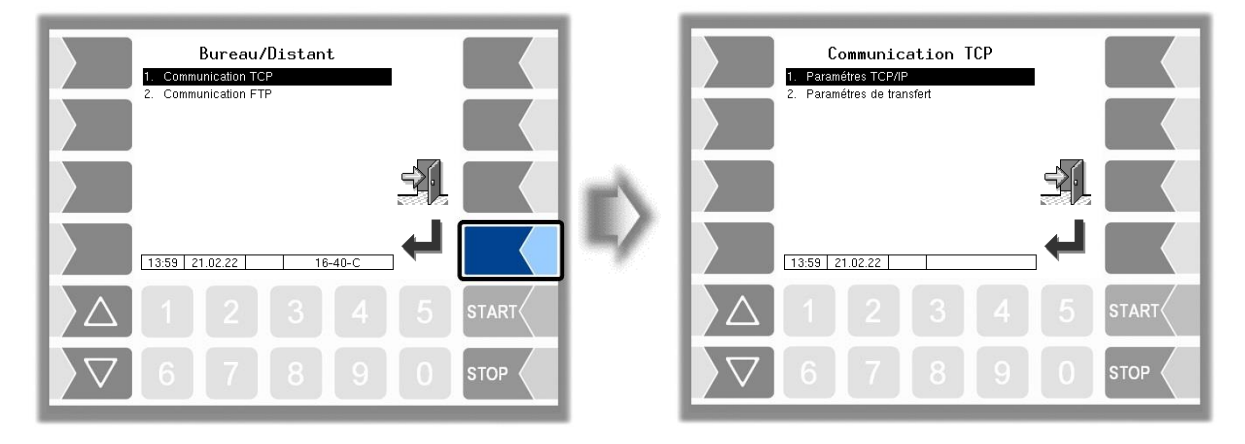

### **Paramètres TCP/IP**

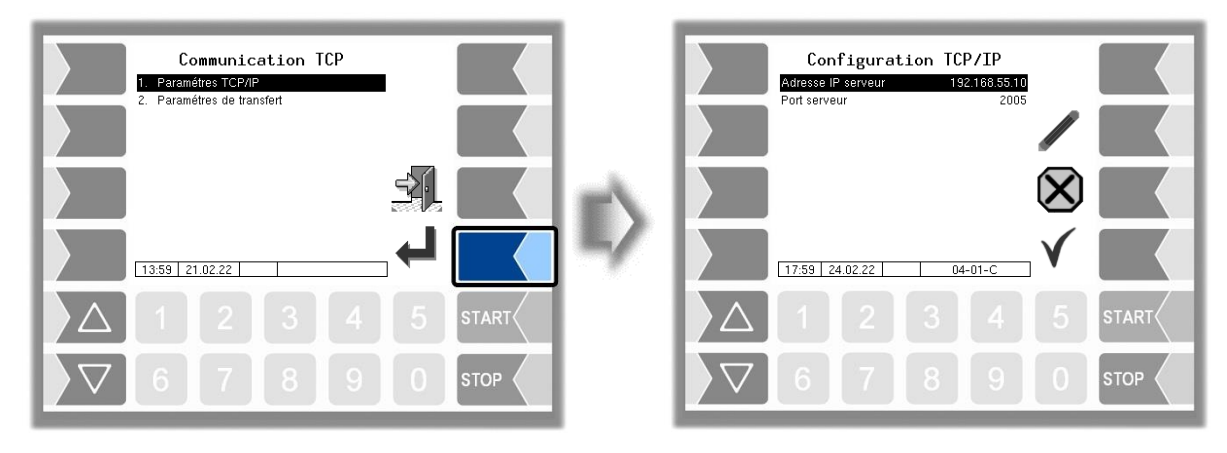

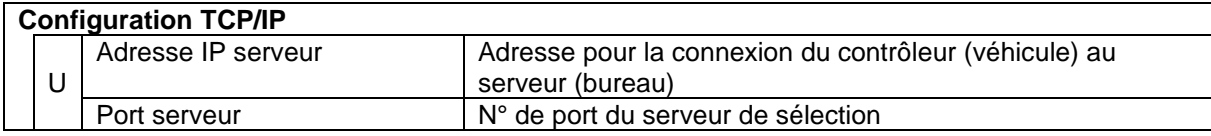

#### 30

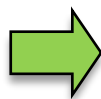

Les données doivent être fournies par l'IT de l'aéroport.

### **Paramètres de transfert**

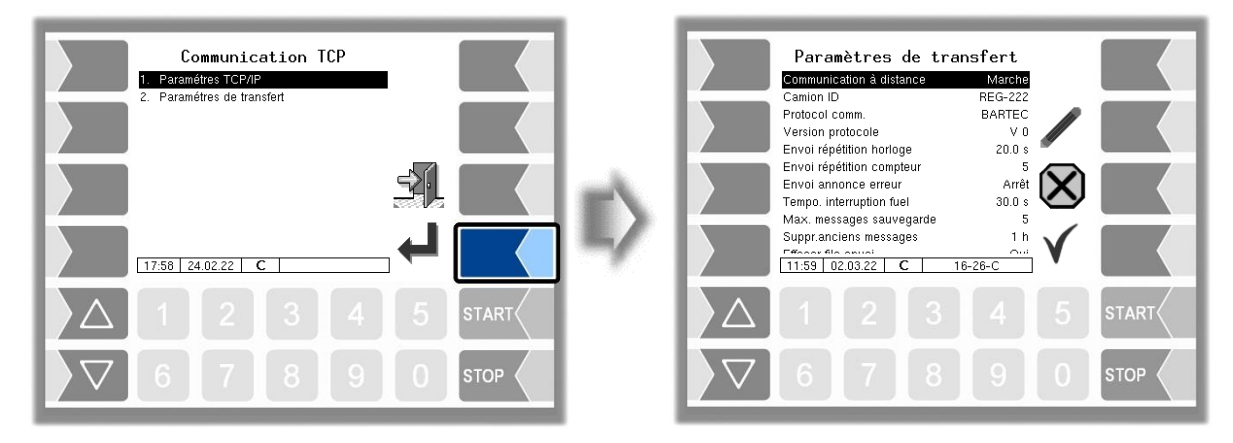

<span id="page-31-0"></span>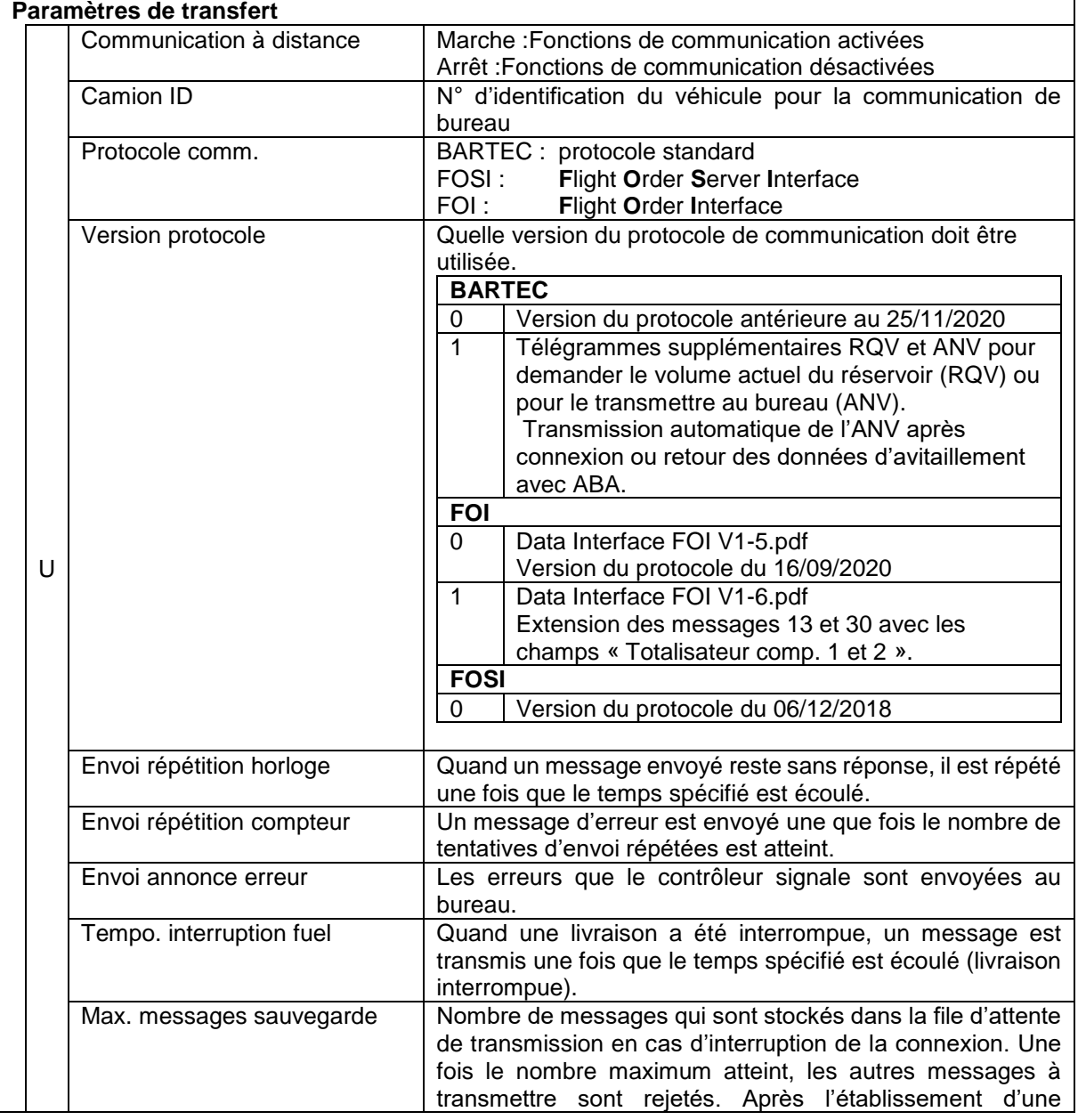

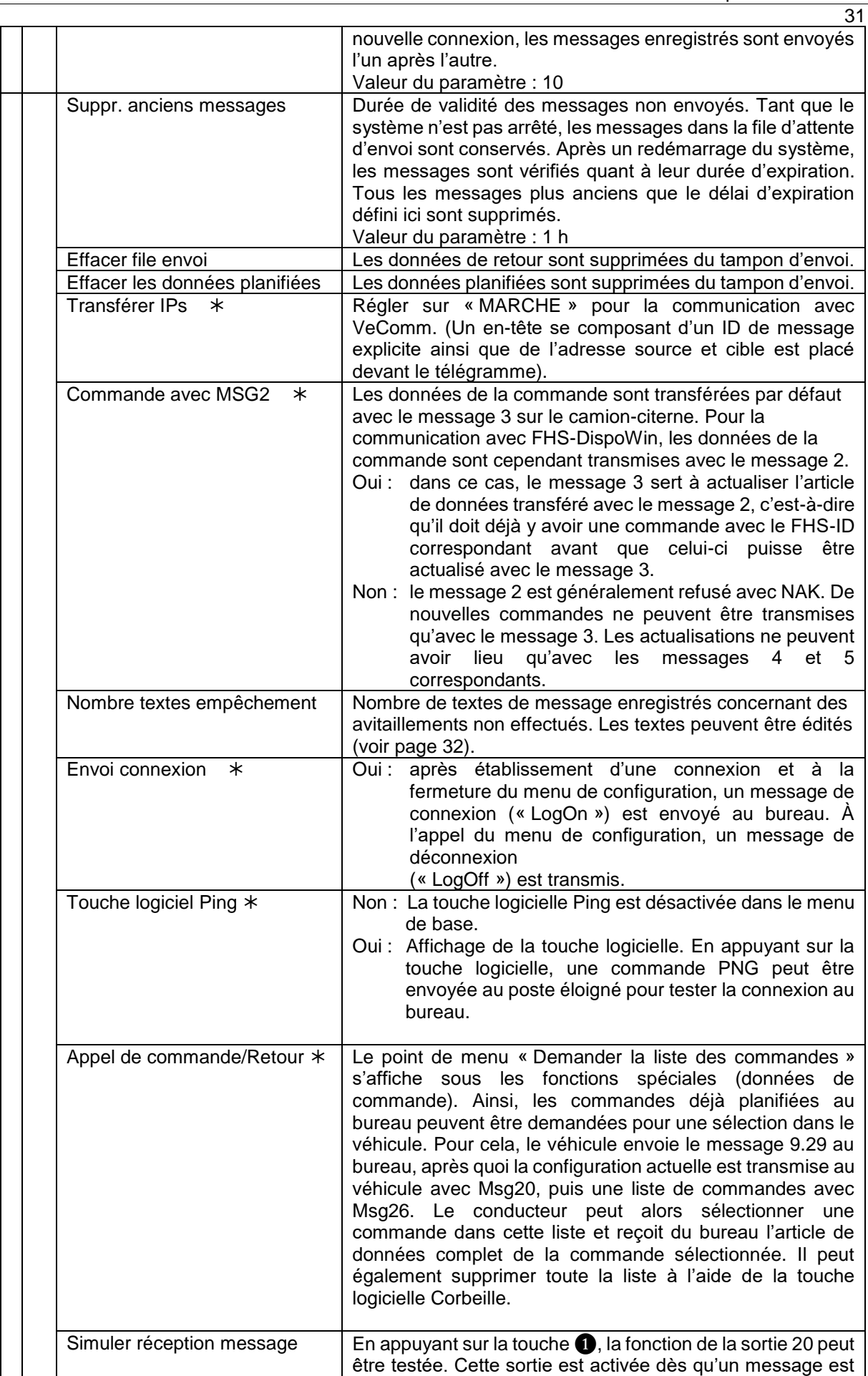

 $\overline{\phantom{a}}$ 

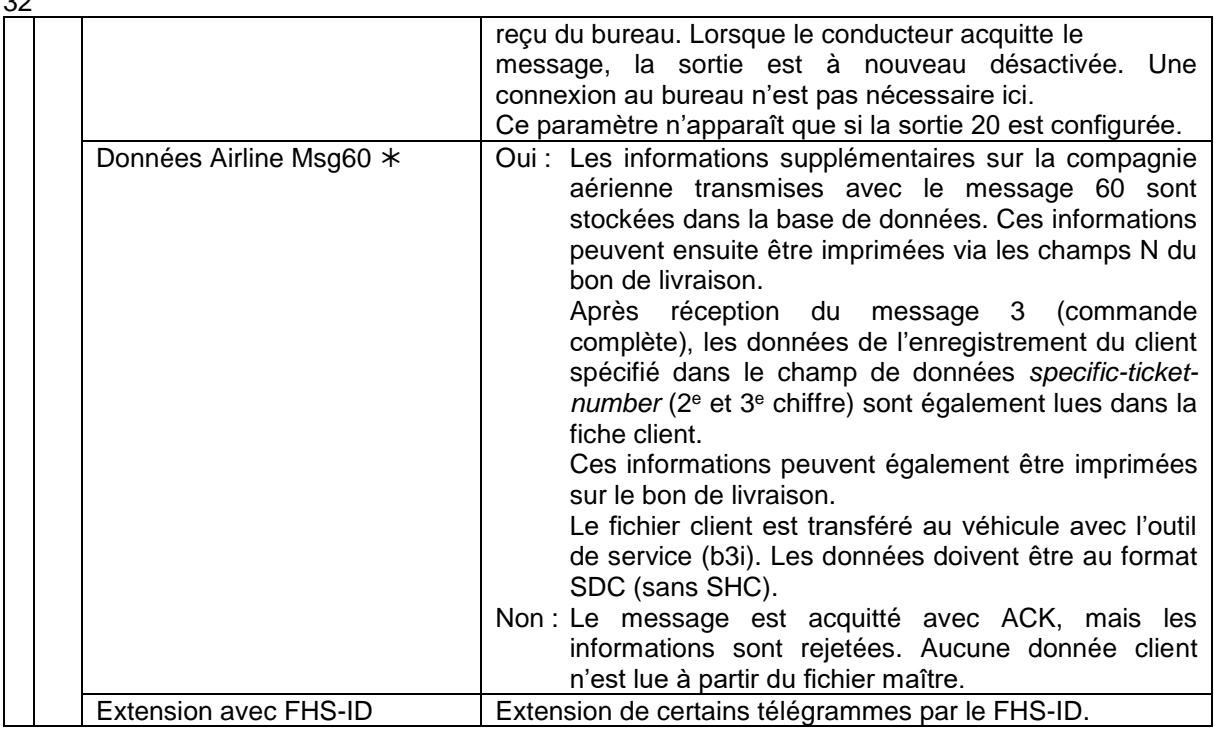

si « [Protocole comm.](#page-31-0) » sur FOI

#### <span id="page-33-0"></span>**Traitement des textes de message**

22 textes sont enregistrés pour l'envoi de messages concernant des avitaillements non effectués. Les textes de message enregistrés peuvent être complétés et modifiés.

Vous pouvez modifier les textes après avoir changé le nombre de messages spéciaux ou vous pouvez ouvrir le menu « Messages spéciaux » dans le menu principal avec la quatrième touche logicielle en partant du haut, à gauche de l'écran (voir section [3.2.1\)](#page-8-1).

 Sélectionnez le paramètre « Nombre de messages particuliers » et effleurez ensuite la touche logicielle « Édition ».

La fenêtre de saisie du nombre est ouverte.

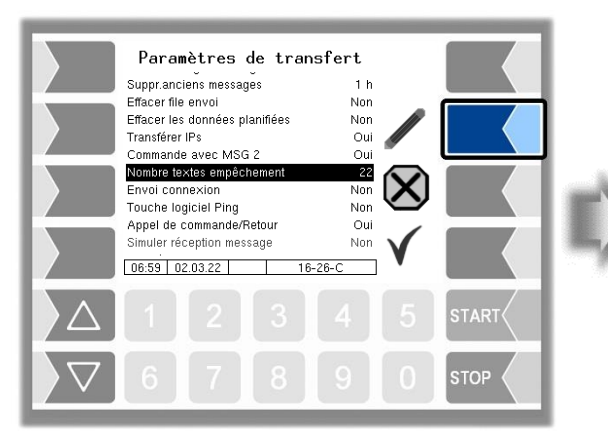

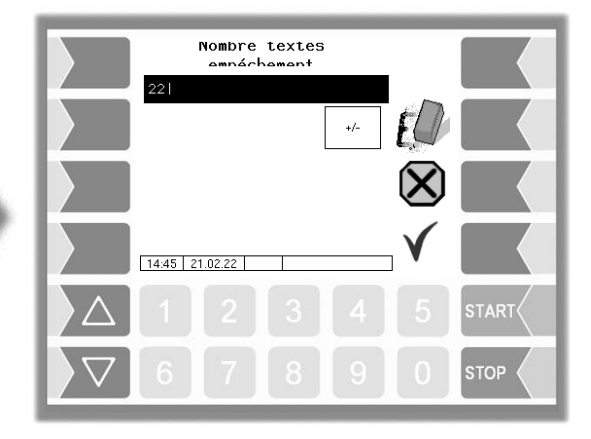

- Tapez un nombre différent du nombre actuel.
- Confirmez le nombre modifié. La liste des textes enregistrés apparaît.

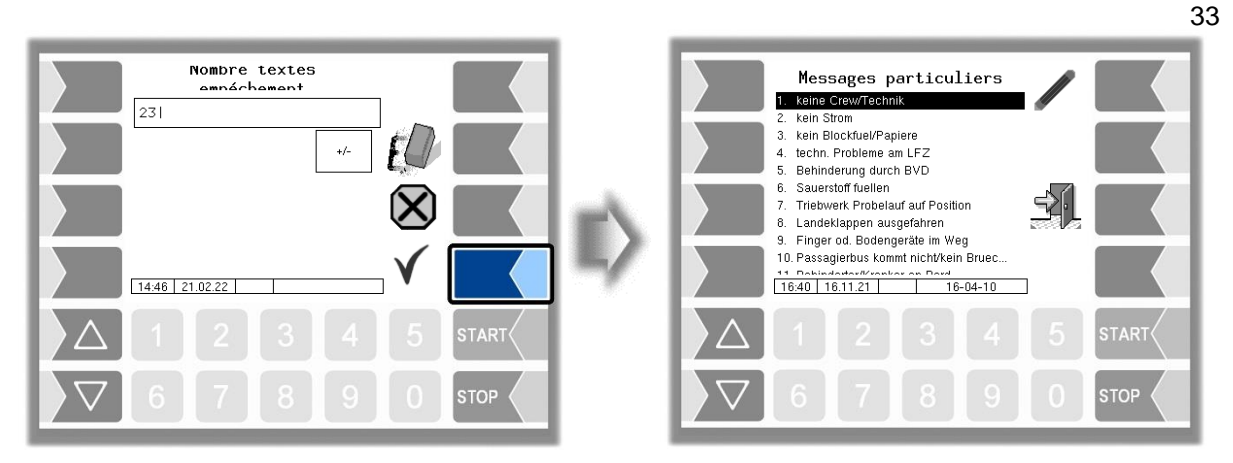

 Sélectionnez le texte du message que vous souhaitez éditer et effleurez ensuite la touche logicielle « Édition ».

Le dialogue pour la saisie du texte est ouvert.

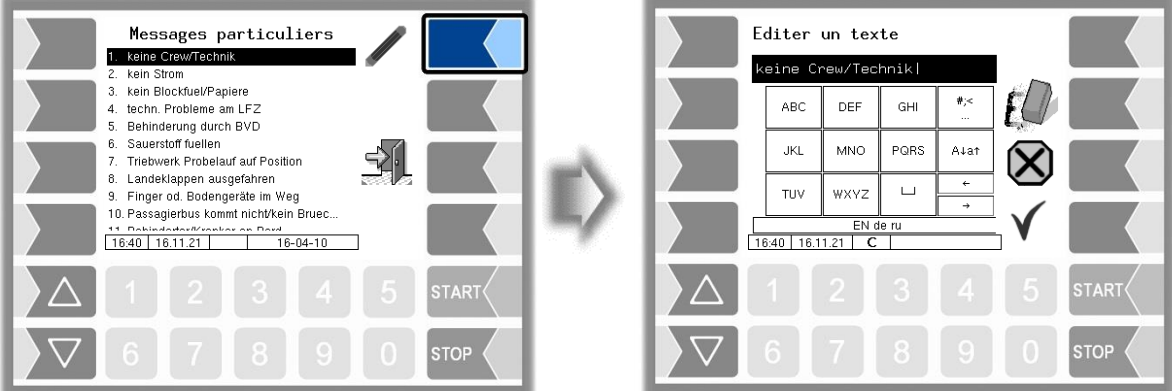

 Modifiez le texte du message ou créez un nouveau message si vous avez augmenté le nombre de textes.

*Si vous avez augmenté le nombre de textes pour éditer des textes existants, vous pouvez ensuite supprimer les messages vides ainsi générés en entrant à nouveau le nombre initial.*

*Si vous diminuez le nombre de textes, les derniers messages sont supprimés en fonction.*

#### Modification du texte :

Afin de pouvoir transférer les modifications effectuées sur le PC vers le véhicule, le fichier XML contenant les textes des messages doit être transféré vers le véhicule sous forme de liste complète dans un paquet b3i avec l'outil de maintenance. Le nom du fichier XML doit être Def\_SpecMessages\_txt.c.xml. Un fichier de messages personnalisé doit présenter la structure suivante :

<page id="parameter> <parameter id="MSG\_1" value="un code de délai personnalisé"></parameter>

….

<parameter id="MSG\_26 "value="défaillance du système d'hydrants"></parameter>. </page>

Pour que la liste soit mise à jour sur le véhicule, il faut soit redémarrer le système après avoir installé le paquet b3i, soit ouvrir le menu principal.

### 34 **4.3.6.2 Communication FTP**

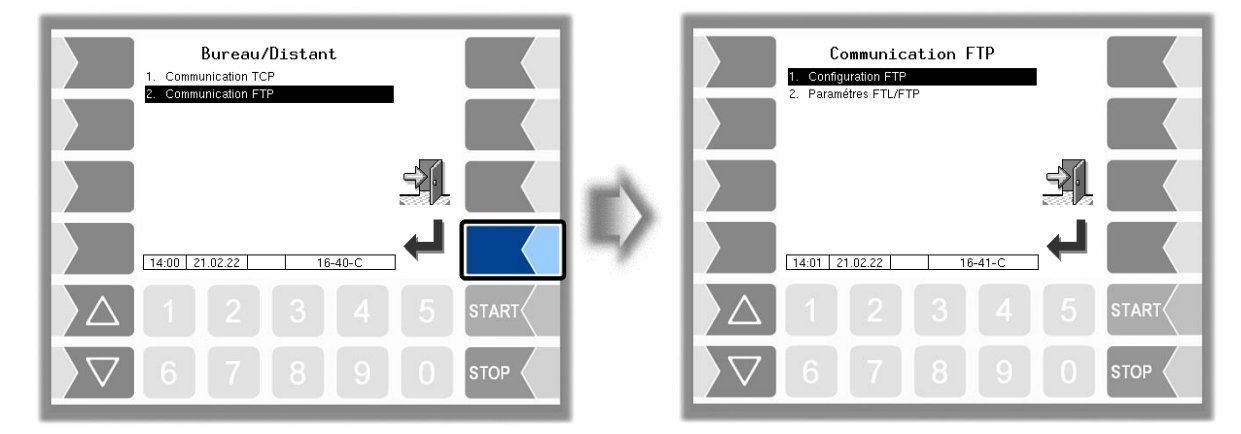

### **Configuration FTP**

Le transfert des données par défaut et de retour entre le bureau (hôte) et le véhicule (client) se fait via un serveur FTP. Le véhicule utilise à cette fin la boîte de message serveur FTP FTL.

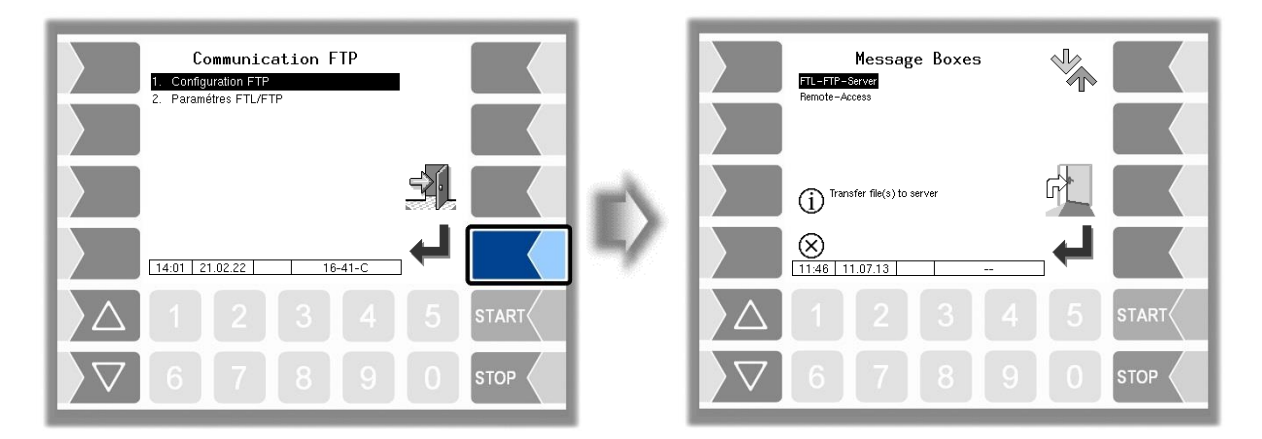

Si plusieurs boîtes de messages sont disponibles pour sélection, vous pouvez sélectionner la boîte de messages souhaitée avec les touches de sélection  $\|\nabla\|$  et  $\|\triangle\|$ .

### **Serveur FTL/FTP**

Pour utiliser la connexion bureau, la boîte de message serveur FTL-FTP doit être configurée.

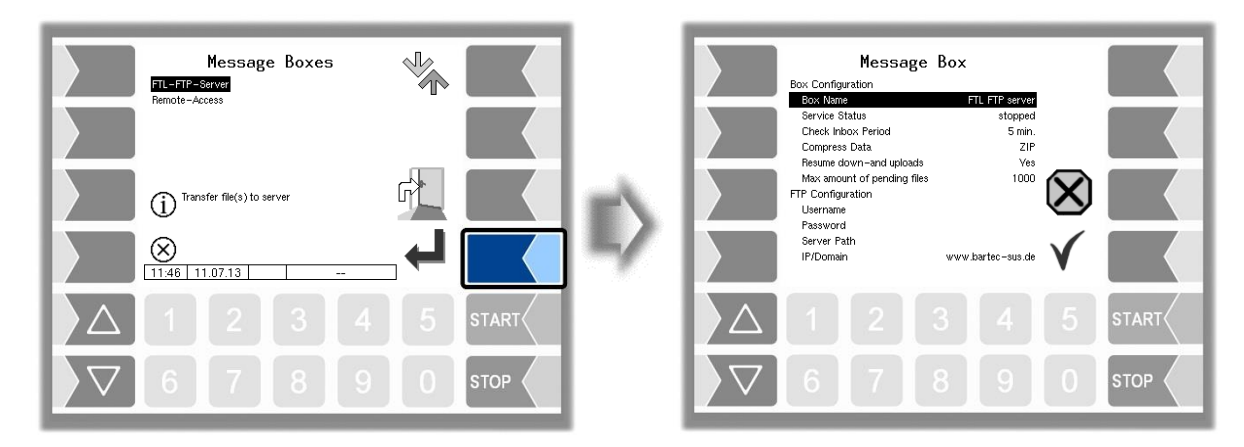
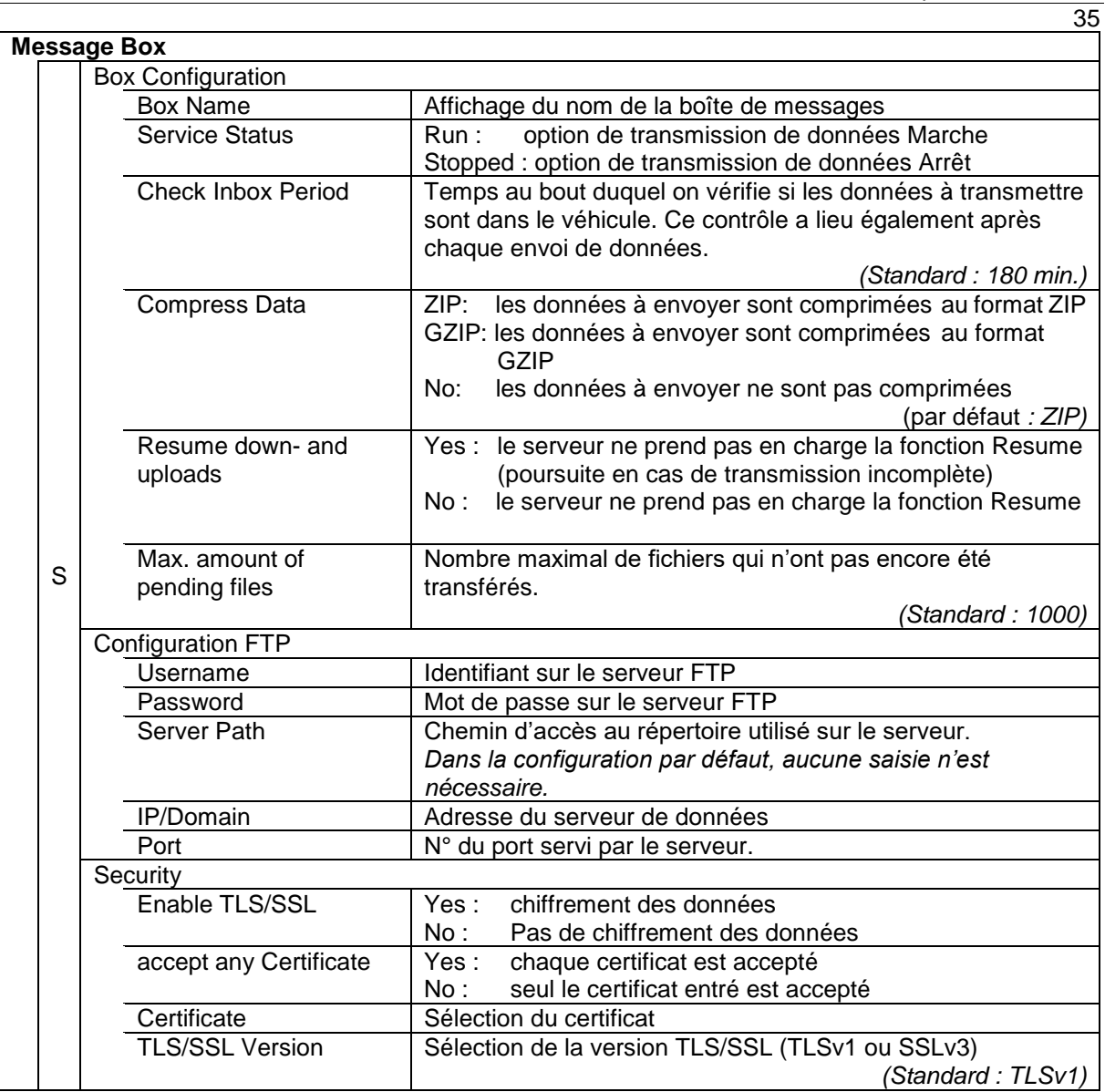

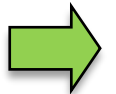

Pour le module de base « Esclave », l'option de transmission de données est désactivée.

### **Fonction Remote-Access/Service en ligne**

Pour utiliser la fonction de service en ligne, l'accès à distance de la boîte de message doit être configuré.

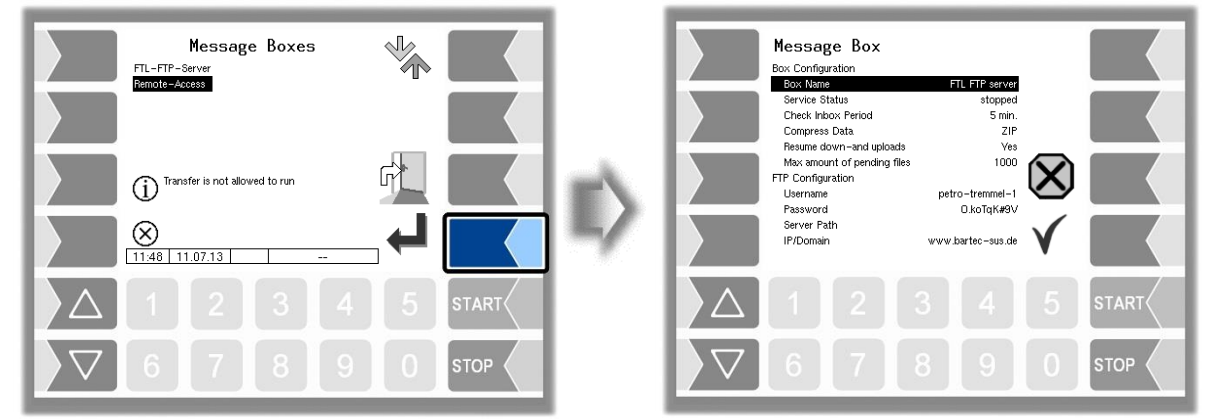

Réglez les paramètres sur les valeurs indiquées sur l'image.

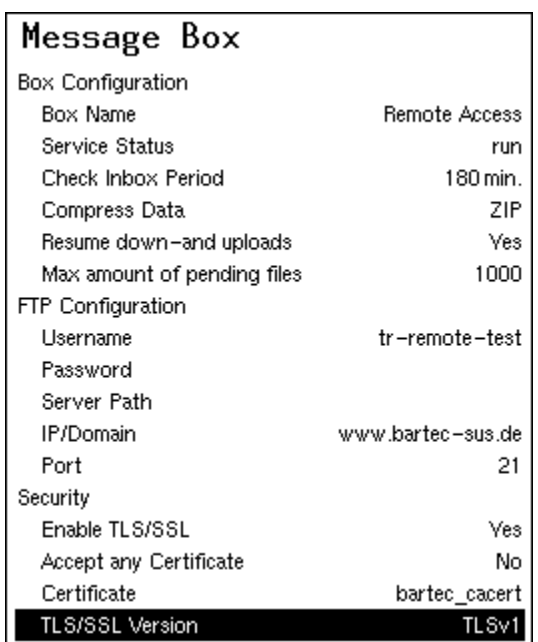

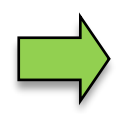

Les paramètres « Username » et « Password » sont attribués par le service Bartec.

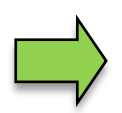

La version TLS/SSL en relation avec l'IP/Domain « www.bartec-sus.de » doit être paramétrée sur « TLSv1 ».

### **Paramètres FTL/FTP**

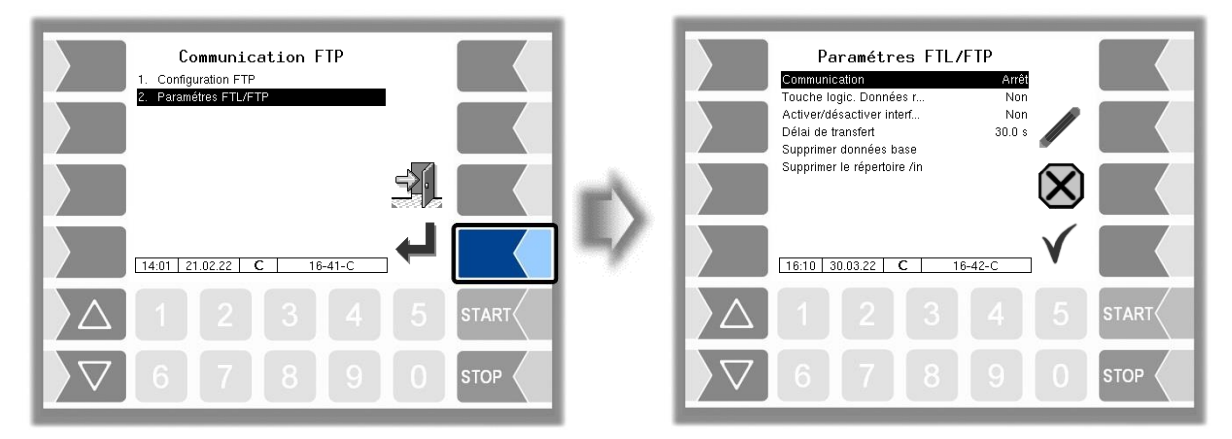

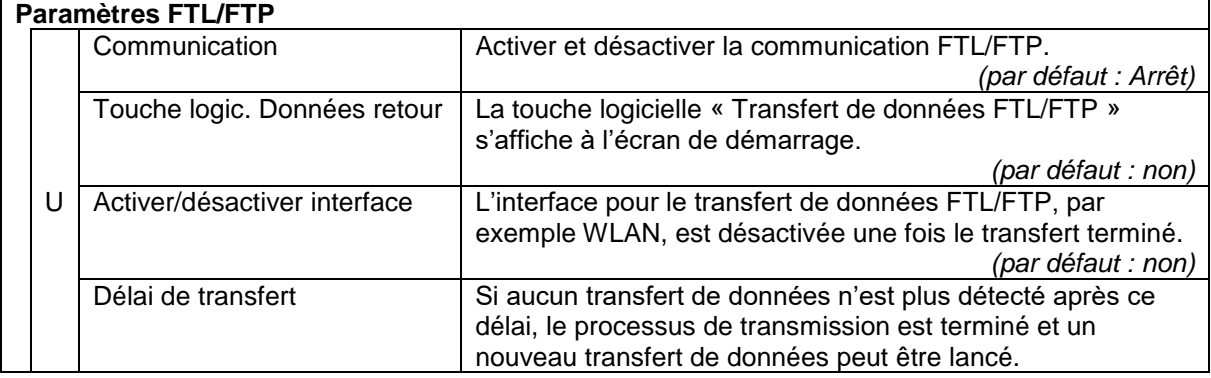

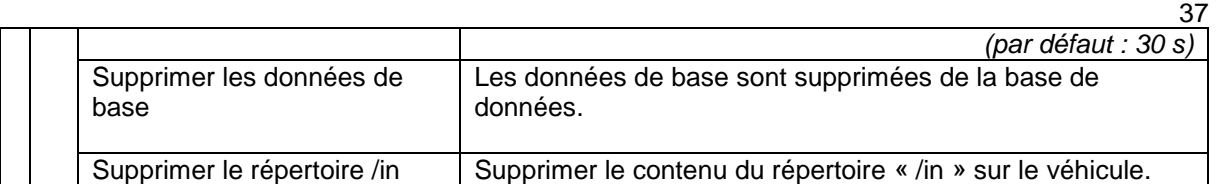

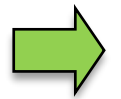

Un seul type de communication peut être activé, à savoir soit la communication FTL/FTP, soit la communication TCP/IP. Les deux types à la fois ne sont pas autorisés.

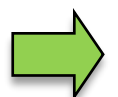

Si la communication FTL/FTP est utilisée pour le transfert de données, la boîte de message Serveur FTL-FTP doit également être configurée et son option de transfert de données doit être activée.

# **4.3.7 Configuration de mise en forme de ticket**

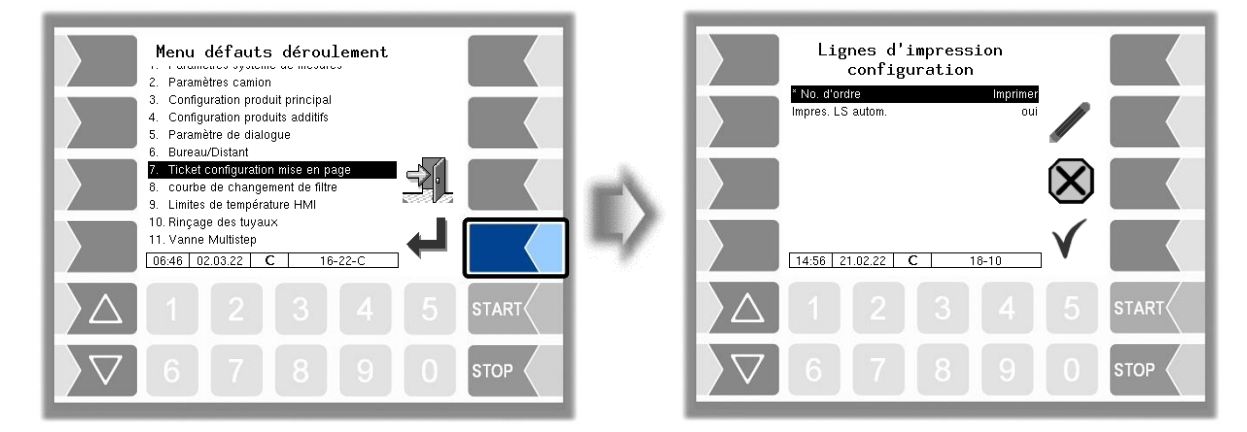

Vous pouvez d'abord définir si un numéro *« No. d'ordre »* courant doit être imprimé sur les documents.

Le paramètre « *Impres. LS autom.* » permet de configurer si le bon de livraison doit être automatiquement imprimé après avoir quitté la livraison.

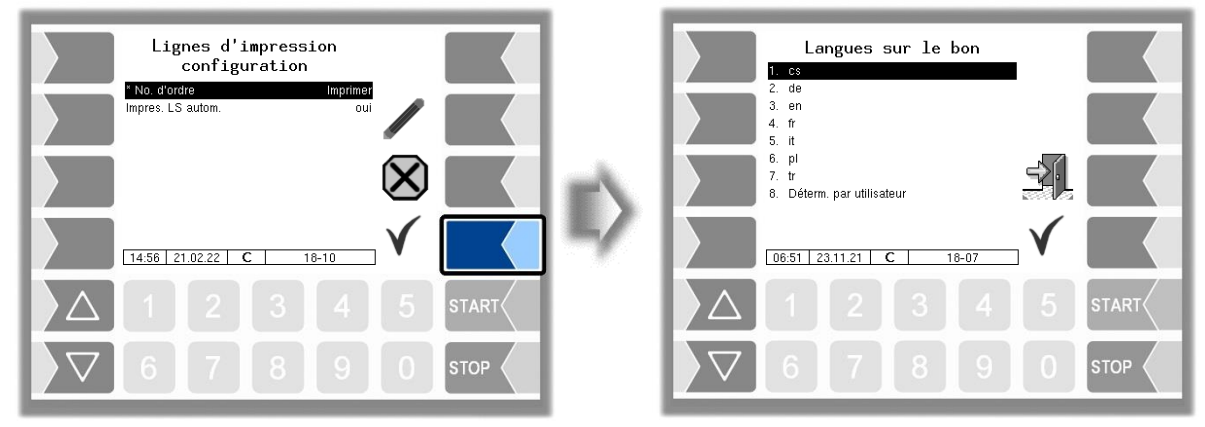

Choisissez la langue du document parmi les langues disponibles.

Sous « Déterminé par utilisateur », un document spécifique à la société est défini. Ce document est généré et mis à disposition par BARTEC BENKE avec une mise en forme spécifique à la société (« format B3i ») et dans la langue souhaitée.

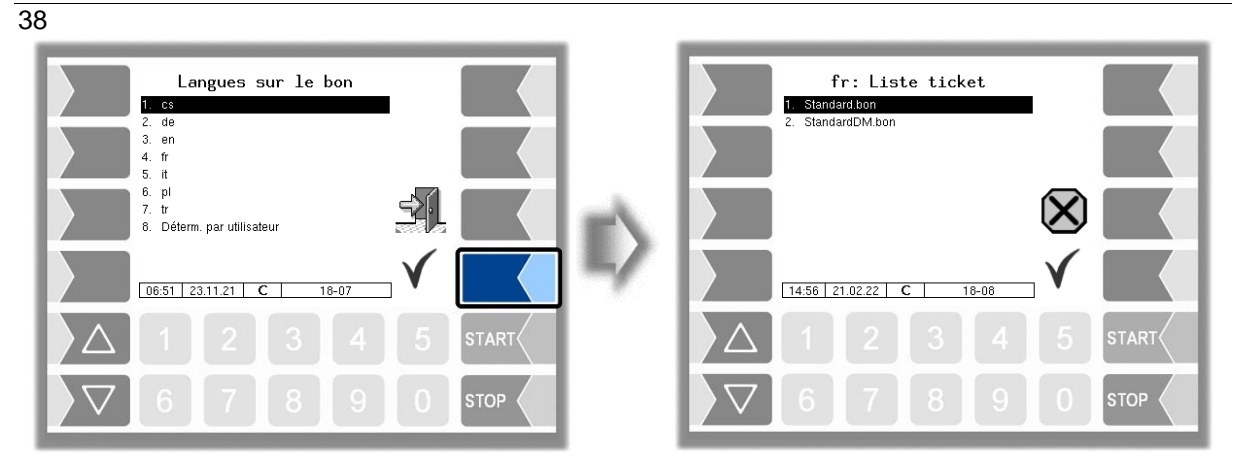

Dans les formulaires standard existants, la mise en forme des documents est prédéfinie. Vous pouvez configurer le contenu du document et l'enregistrer sous un nom que vous avez choisi.

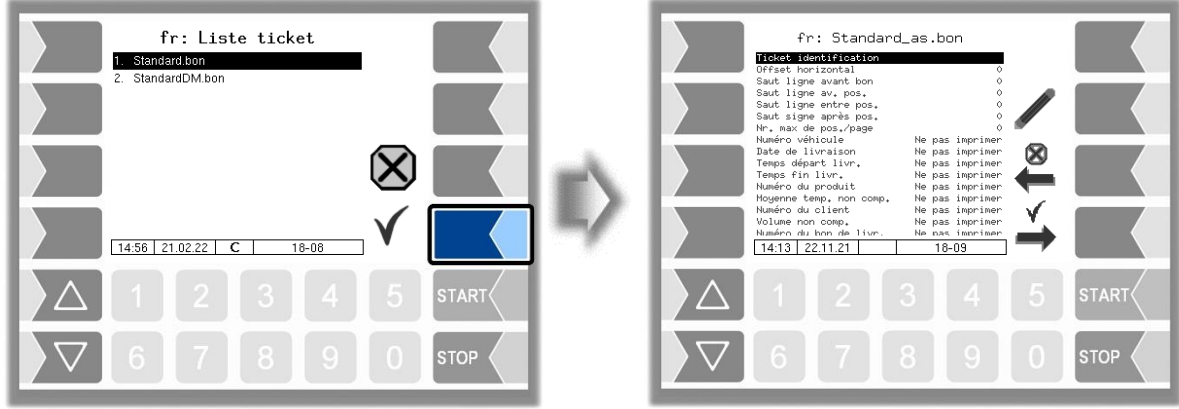

Avec la touche logicielle  $\rightarrow$ , vous pouvez configurer un autre document du formulaire standard et l'enregistrer sous un autre nom (identification de ticket).

Sélectionnez un paramètre et effleurez la touche logicielle pour apporter des modifications.

Si une identification de ticket n'est pas spécifiée, la saisie est terminée avec la touche logicielle  $\rightarrow$ .

La configuration de ticket est interrompue avec la touche logicielle ...

Si plusieurs tickets sont déjà configurés, vous pouvez aller d'un ticket à l'autre avec les deux touches logicielles  $\overset{\otimes}{\leftarrow}$  et  $\overset{\checkmark}{\rightarrow}$ .

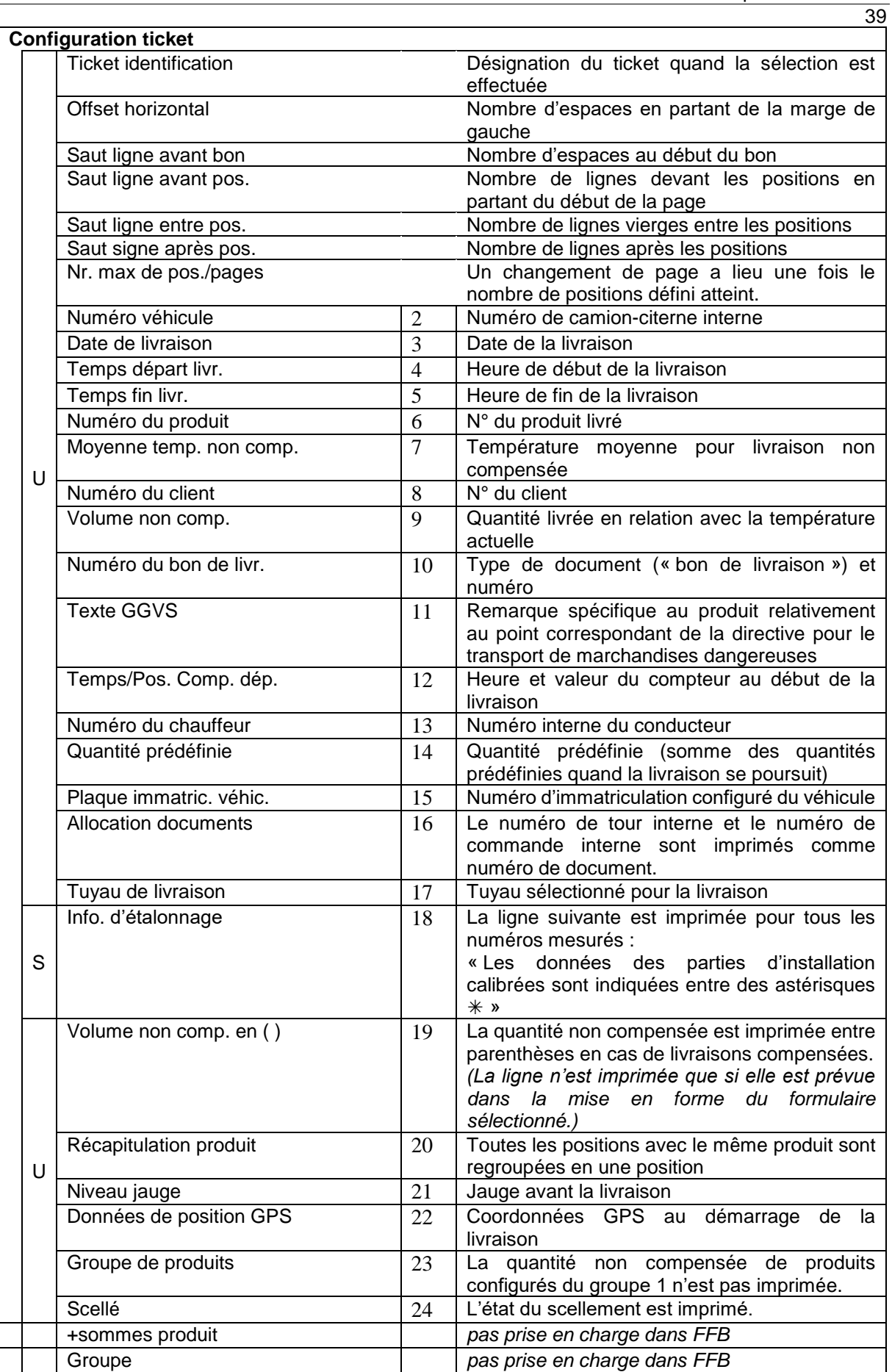

*La configuration des lignes 2 à 24 n'est pas prise en charge dans FFB.*

## 40 **4.3.8 Courbe de changement d'élément filtrant**

Cette rubrique de menu n'apparaît que quand un capteur de pression différentielle est configuré (voir section [4.4.10\)](#page-57-0).

La courbe de changement d'élément filtrant (Cartridge-Changeout-Curve) fournie par le fabricant du filtre est mémorisée. Pour ce faire, la courbe de changement de l'élément filtrant doit être utilisée pour déterminer et entrer les pressions différentielles des points d'appui indiqués.

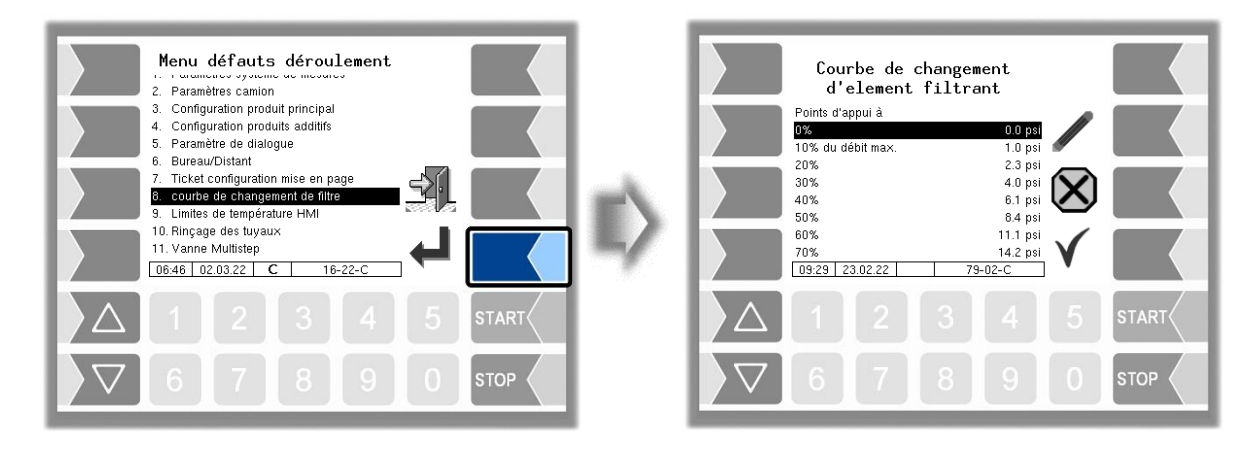

Pour plus amples informations à ce propos, veuillez contacter le service après-vente BARTEC BENKE.

## **4.3.9 Limites de température HMI**

Pour les installations équipées d'un système de refroidissement HMI, la configuration des paramètres de refroidissement a lieu ici.

*(Non disponible quand la sortie 10 est configurée.)*

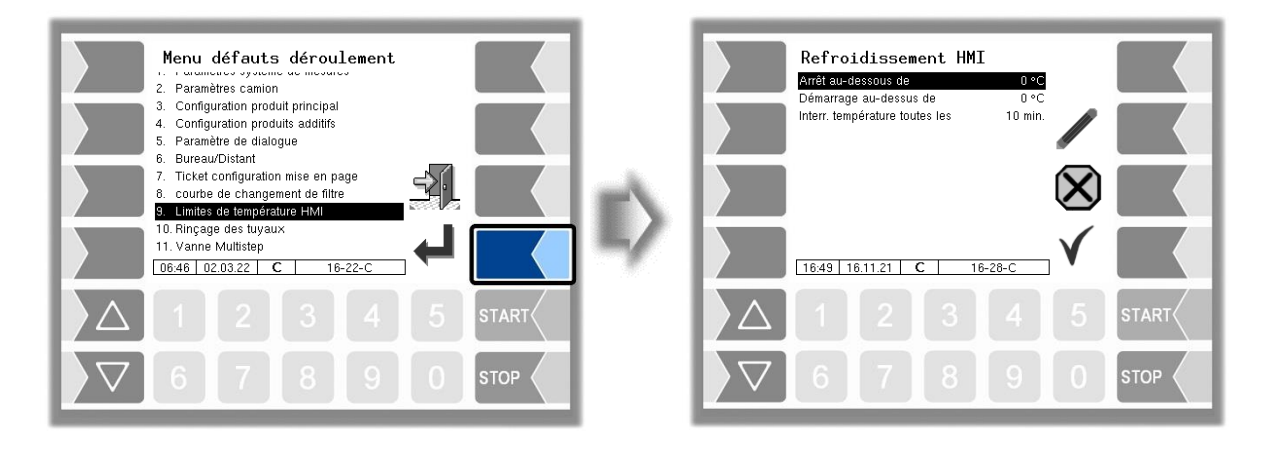

#### **Refroidissement HMI**

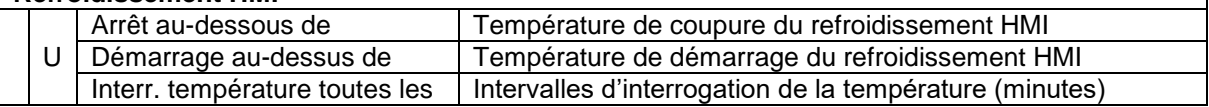

# **4.3.10 Rinçage des tuyaux**

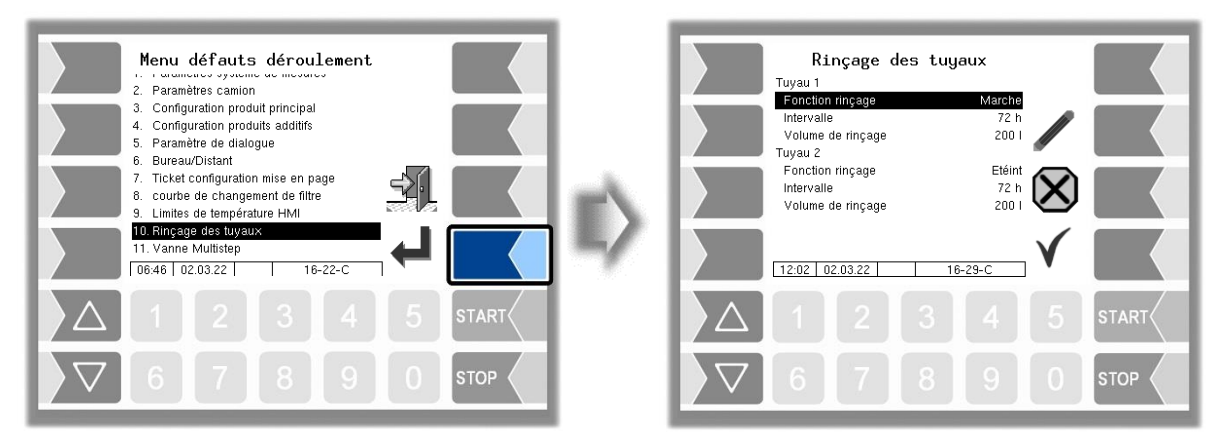

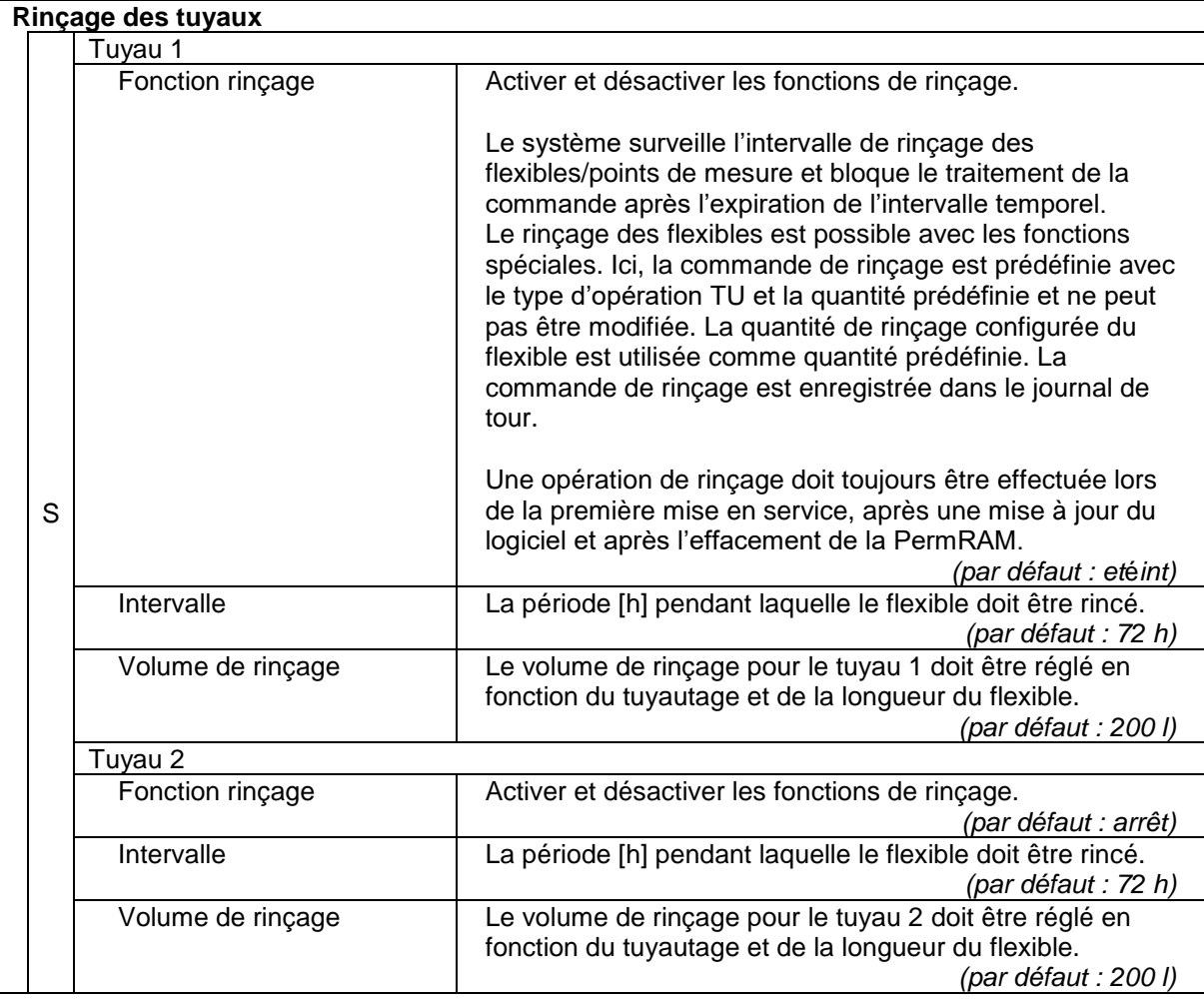

### 42 **4.3.11 Vanne Multistep**

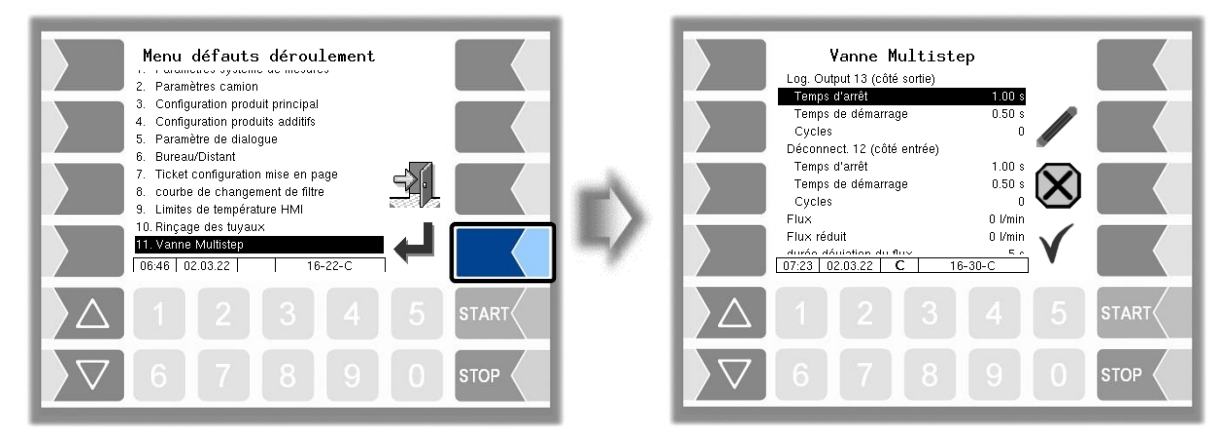

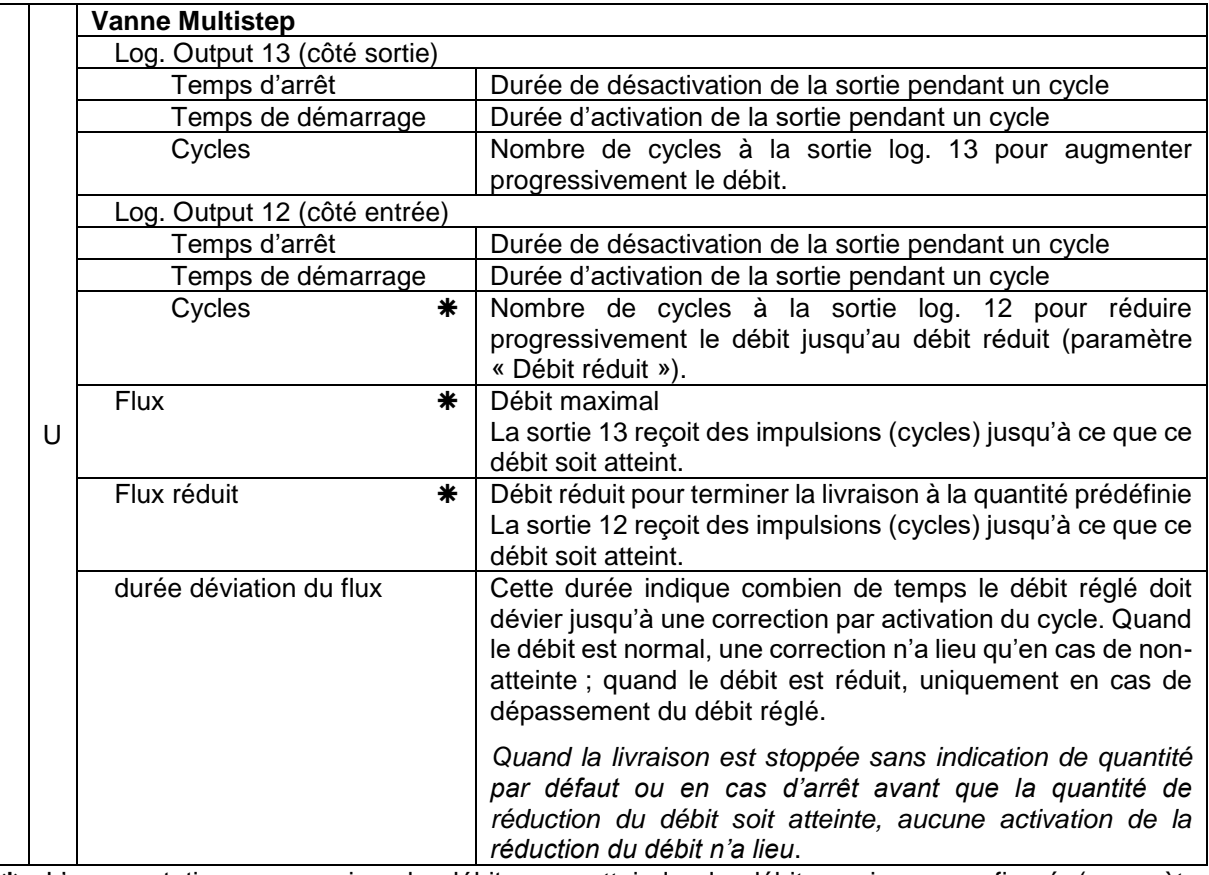

 L'augmentation progressive du débit pour atteindre le débit maximum configuré (paramètre « Débit ») ou la réduction progressive du débit pour atteindre le débit réduit (paramètre « Débit réduit ») peuvent se faire de deux manières :

- Le nombre de cycle est choisi de manière que le débit configuré ou le débit réduit soient atteints.
- Des valeurs sont configurées pour « Débit » et « Débit réduit ». Dans ce cas, les sorties 12 ou 13 reçoivent des impulsions jusqu'à ce que les valeurs configurées soient atteintes. **Le paramètre « Cycles » est alors ignoré !**

# **4.4 Menu Hardware**

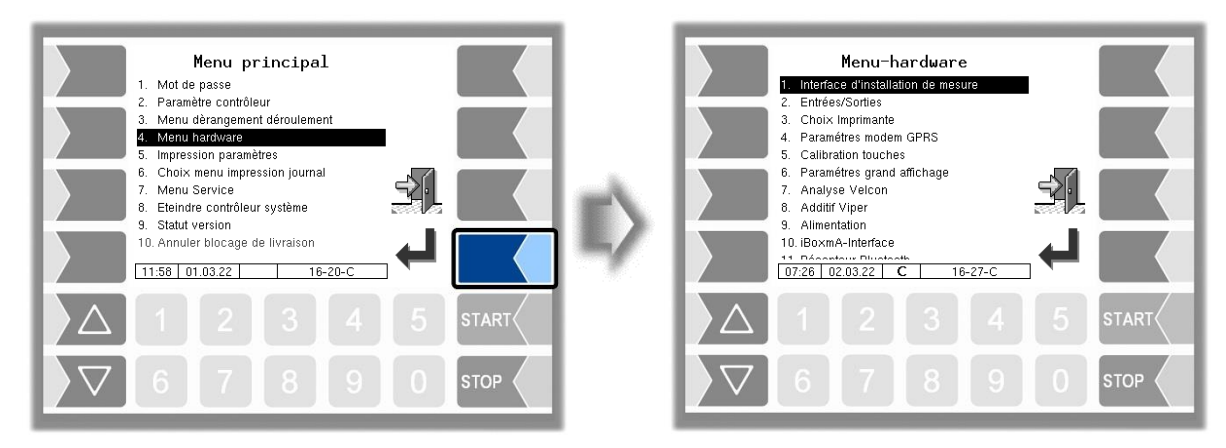

Ouvrez le sous-menu dans lequel sous souhaitez effectuer des modifications. Dans le sous-menu, sélectionnez l'entrée de menu que vous souhaitez éditer et effleurez la touche « Édition ». La fenêtre d'édition de l'entrée de menu s'ouvre. Éditez le paramètre sélectionné (voir section [3.3.2\)](#page-14-0).

## **4.4.1 Interface des systèmes de mesure**

Quand les paramètres de système de mesure sont définis pour un MIF double, vous pouvez configurer deux interfaces de systèmes de mesure pour quatre points de mesure au total.

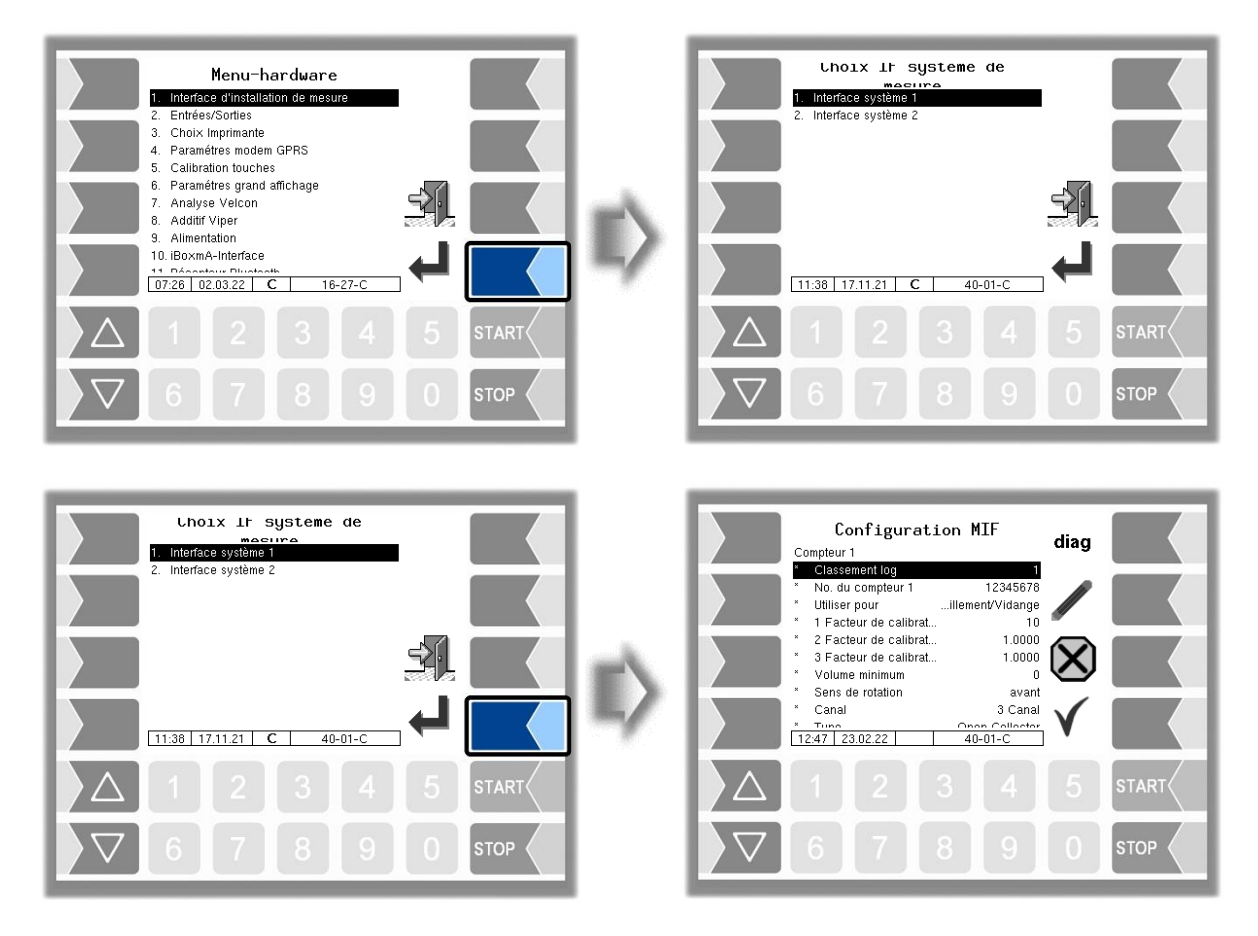

Il est recommandé de numéroter en continu de 1 à 4 les compteurs et les sondes de température.

#### $\overline{44}$ **Configuration Mif** C **Compteur 1 (2)** Classement log. | Affectation log. du compteur dans l'installation  $N^{\circ}$  de compteur 1 (2)  $\vert N^{\circ}$  de constructeur du compartiment de mesure Utiliser pour Ce paramètre permet de définir le type d'opération au cours de laquelle la mesure est effectuée avec ce compteur. Avitaillement/Vidange : Le point de mesure est utilisé à la fois pour l'avitaillement et pour le déchargement. *(paramètre par défaut)* Avitaillement Le point de mesure est utilisé pour l'avitaillement Vidange Le point de mesure est utilisé pour le déchargement *À partir de la version 1.16.5, il est possible d'affecter respectivement un compteur propre pour les deux types d'opération principaux. Dans ce cas, la sélection du point de mesure a lieu automatiquement via le type d'opération sélectionné au début d'une opération. Une sélection de compteur manuelle n'est nécessaire que pour les deux fonctions spéciales TU (Transfert technique) et RB (Remplissage du camionciterne). Surveillance du compteur non actif : En cas de configuration de compteur séparée par type d'opération, un contrôle est effectué pour s'assurer qu'il n'y a aucun flux de produit non autorisé au compteur non actif lors d'un avitaillement et d'une vidange. La quantité maximale autorisée est indiquée dans le menu « Paramètres* [du système de mesure](#page-22-0) *» (voir section [4.3.1\)](#page-22-0) sous « [tolerance](#page-23-0)* quantity *» Le contrôle a lieu pour les deux types d'opération. Si une quantité supérieure à la quantité tolérée (par ex. 5 litres) est mesurée pour le compteur non actif, une remarque demandant de vérifier les positions des vannes apparaît à l'écran. En cas de nouveau dépassement de la quantité tolérée, l'opération est stoppée.* 1 Facteur de calibrage | Le facteur de calibrage indique combien d'impulsions donnent un litre (ou unité configurée) de produit. Le facteur de calibrage est défini lors du calibrage de l'installation. 2 Facteur de calibrage | Trois facteurs de calibrage peuvent être configurés pour différents 3 Facteur de calibrage que produits. Volume minimum Volume de livraison minimum ; au-dessous, la livraison n'est pas calibrée Sens de rotation (Avant Si aucune modification du générateur d'impulsions n'a eu lieu, « Avant » est le réglage d'usine du sens de rotation, c'est-à-dire un comptage positif en cas de rotation vers la droite. Retour : le comptage du sens de rotation respectif est inversé  $\mathcal{C}$ Canal Canal-2 Canal-3 Type de canal Type Collector Collector Current without monitoring Current with monitoring Namur Promass 64 Type de compteur Calibration dynamique  $\parallel$  non le facteur de calibrage est utilisé oui 5 facteurs de correction sont utilisés pour 5 débits. 1. (… 5.) débit En cas de calibrage dynamique, les facteurs de correction peuvent être entrés pour 5 débits. *Voir le protocole de contrôle* 1. (… 5.) correction température de réf. Température du fluide lors du calibrage K1 Facteurs de calibrage pour la modification de la viscosité par rapport à la température de référence  $\overline{K2}$

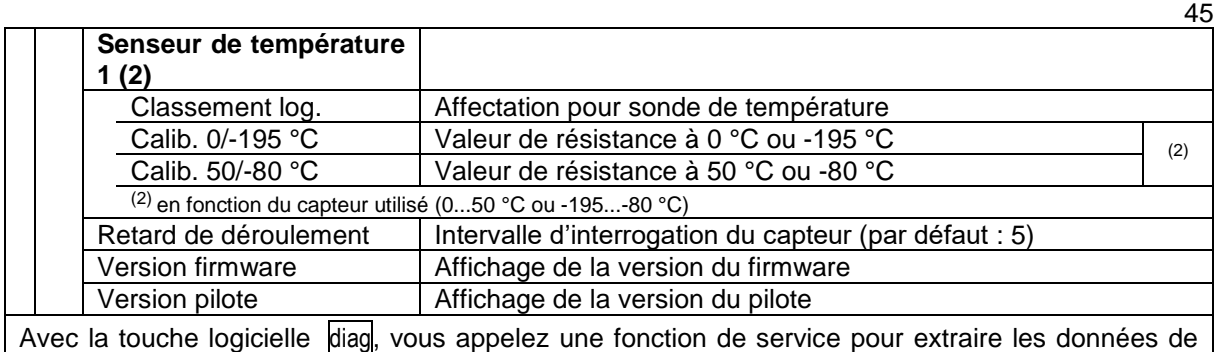

l'interface du système de mesure.

La configuration pour les points de mesure 3 et 4 a lieu de la même manière (interface du système de mesure 2).

# **4.4.2 Entrées/sorties**

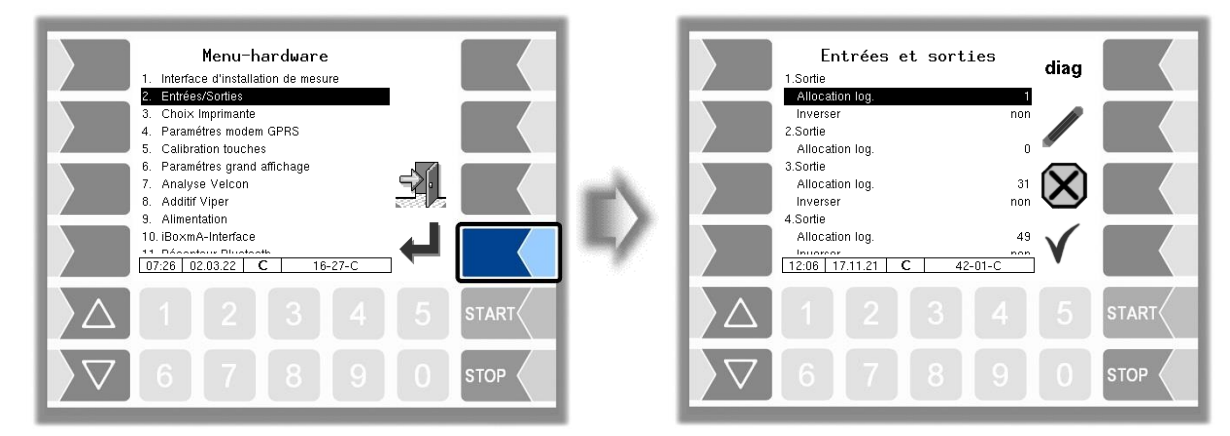

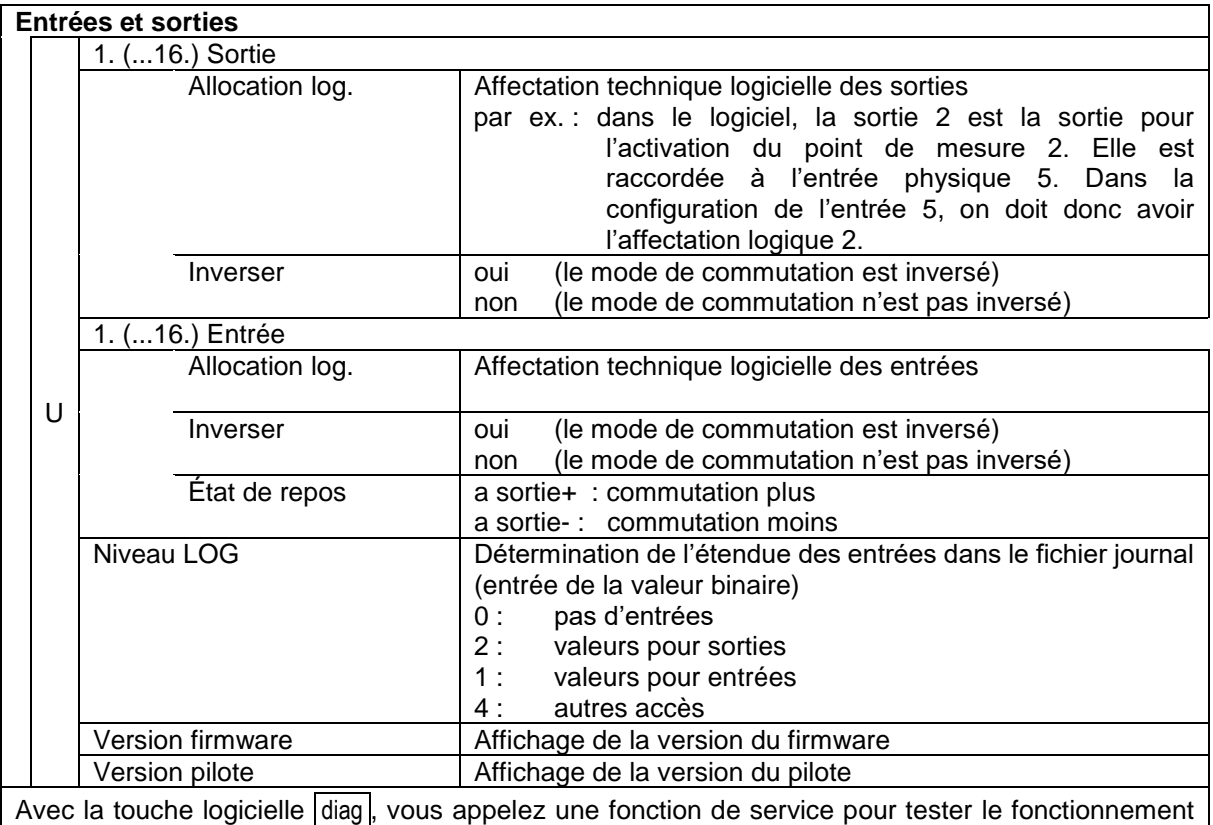

des entrées et des sorties du boîtier I/O.

### 46 **4.4.3 Sélection d'imprimante**

Sélectionnez d'abord le type d'imprimante qui doit être utilisé comme imprimante par défaut.

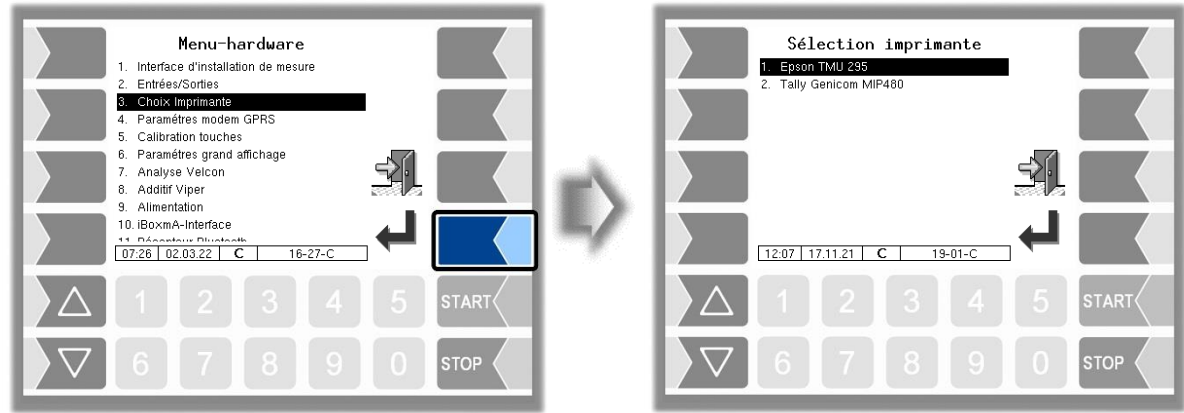

Vous pouvez ensuite configurer les paramètres pour l'imprimante sélectionnée.

### **Epson TMU 295**

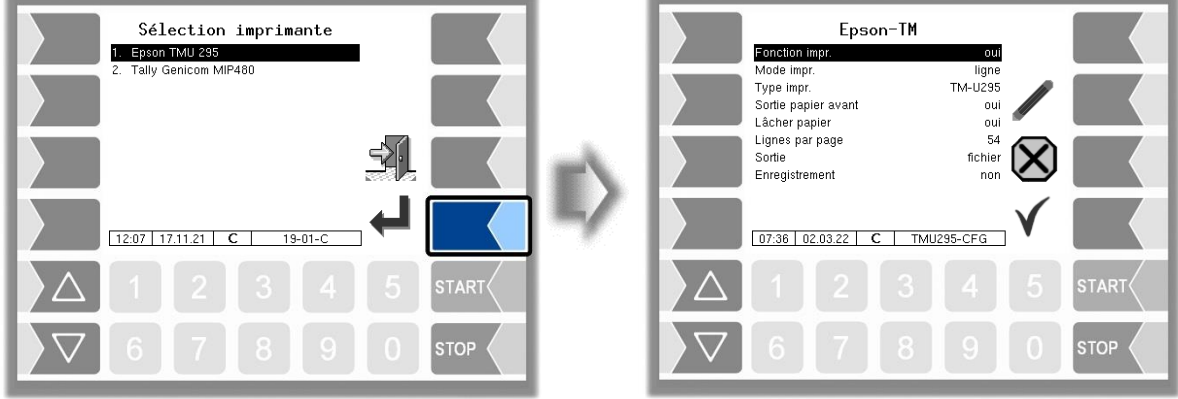

### **EPSON TM**

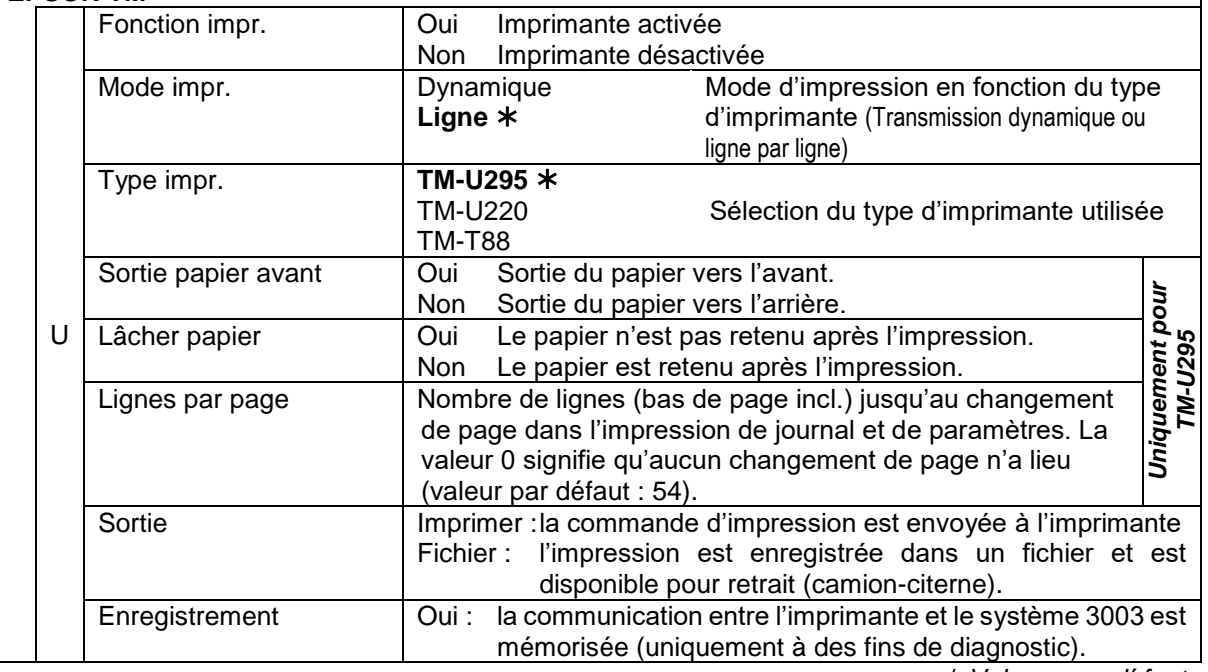

*Valeurs par d*é*faut*

### **Tally Genicom MIP 480**

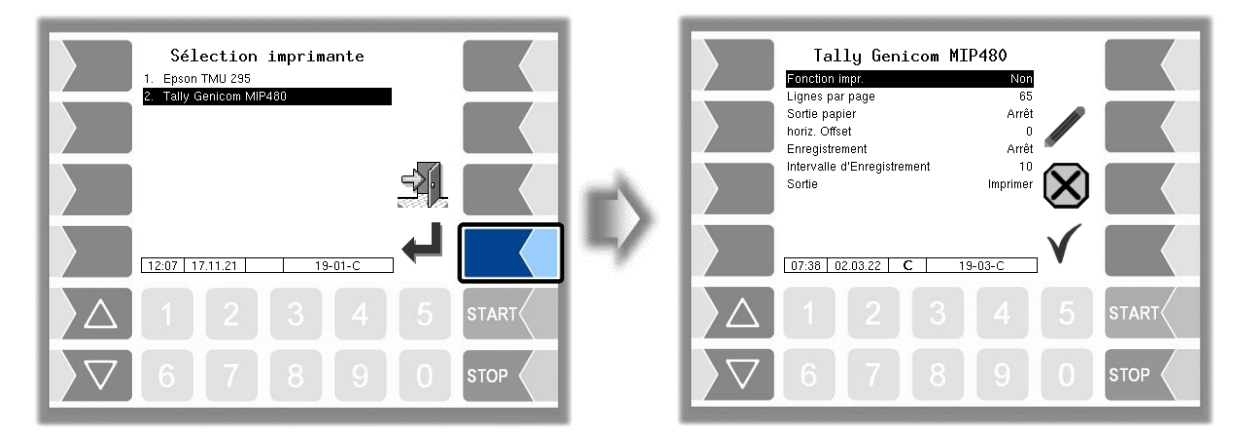

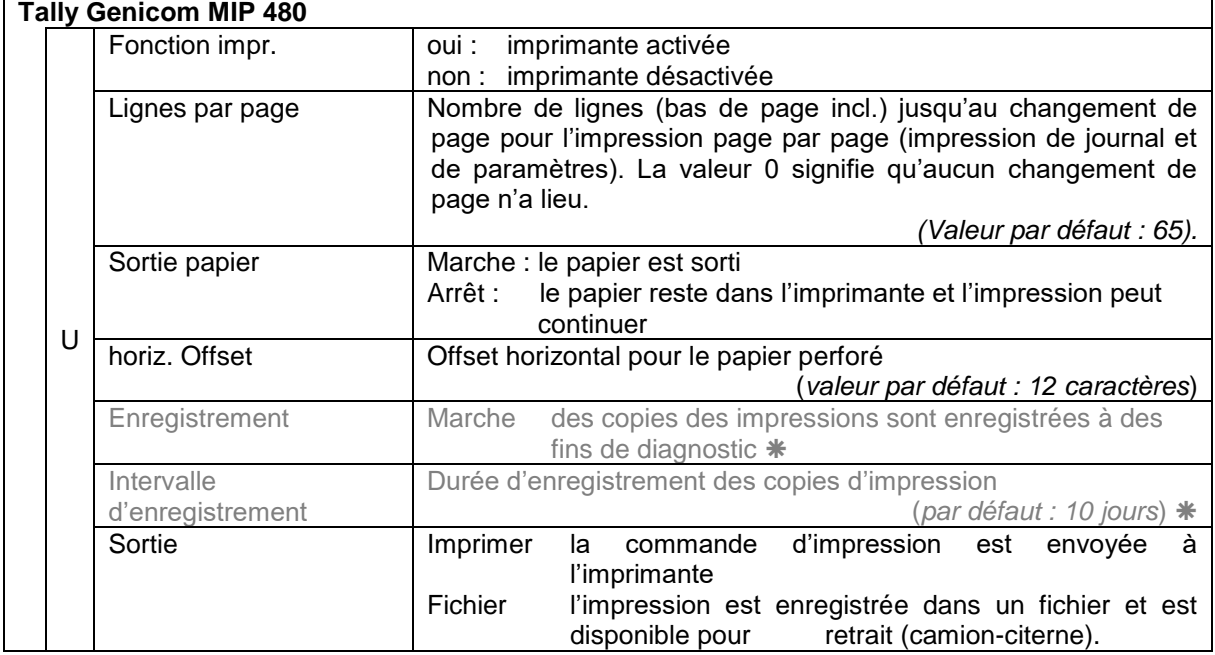

Ces paramètres ne sont pas disponibles dans le logiciel FFB.

47

## 48 **4.4.4 Paramétres modem GPRS**

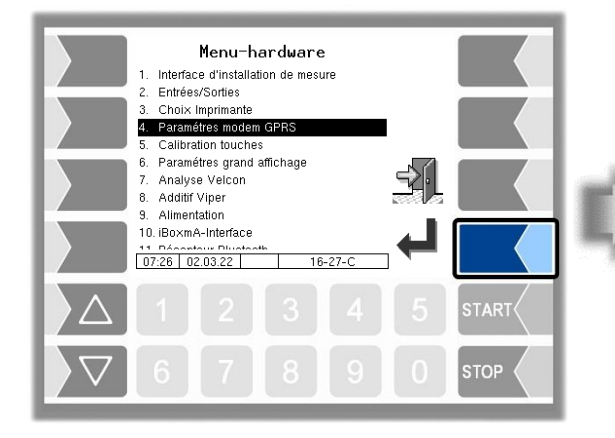

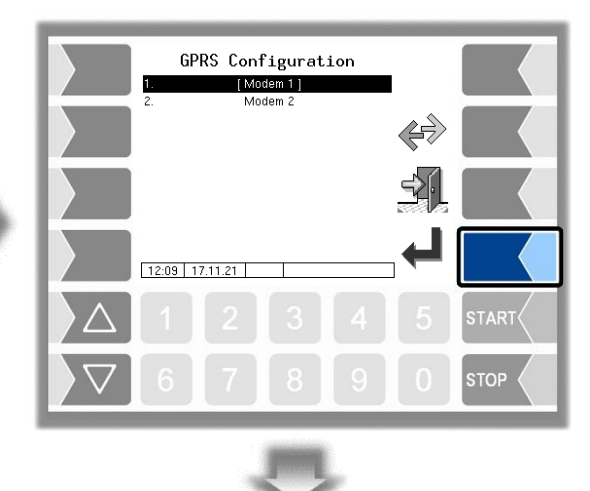

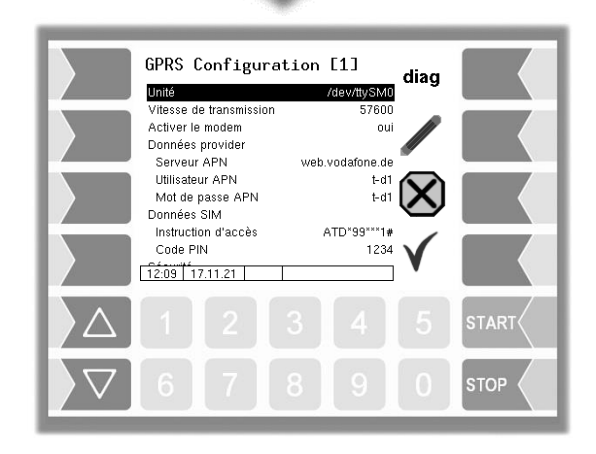

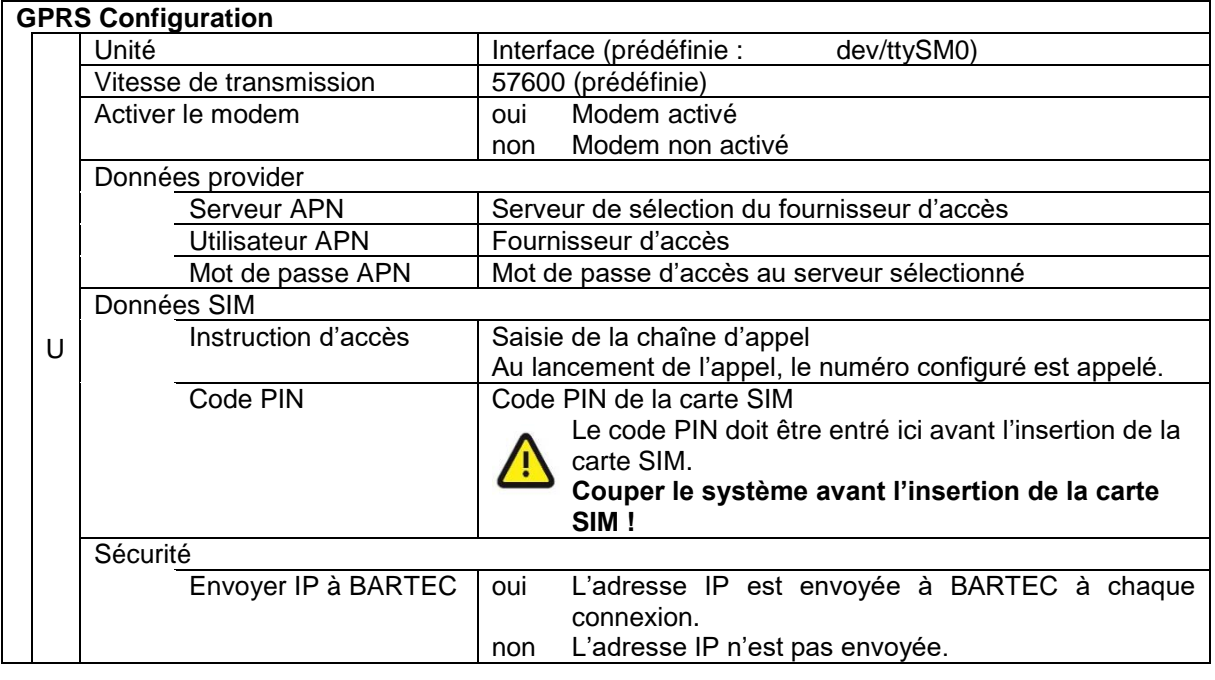

Après une modification des paramètres de configuration GPRS, par ex. du code PIN, vous devez sauvegarder la modification en quittant la configuration. Ce n'est qu'après un nouvel appel de la configuration que vous pouvez vérifier, avec la touche logicielle diag, si le système est en ligne (voir page [49\)](#page-50-0).

<span id="page-50-0"></span>Avec la touche logicielle diag, vous appelez une fonction de service pour le diagnostic de l'unité GPRS.

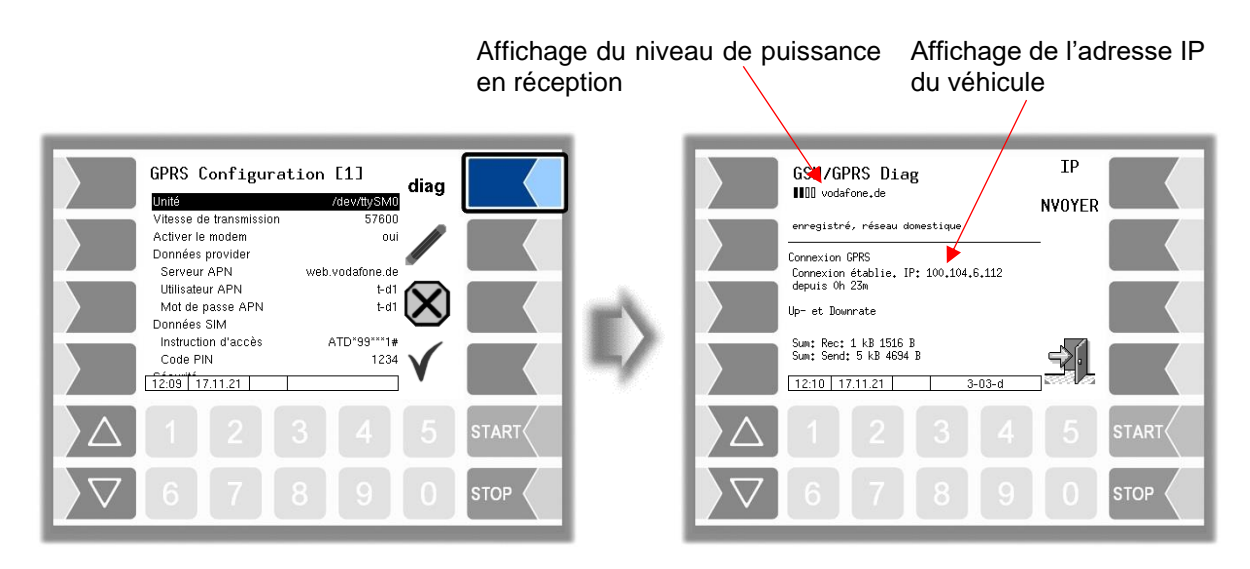

L'envoi de l'adresse IP à BARTEC BENKE est déclenché manuellement

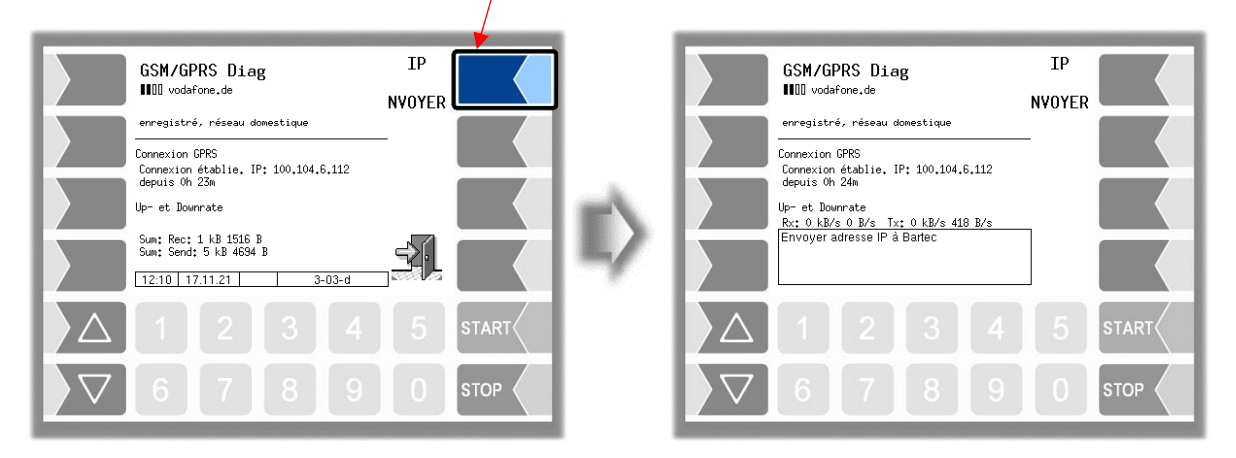

## 50 **4.4.5 Calibrage des touches tactiles**

L'écran tactile est calibré à la livraison de l'installation. Un calibrage de l'écran tactile n'est nécessaire que lorsque l'affichage est difficilement lisible ou quand l'installation ne réagit plus correctement aux effleurements.

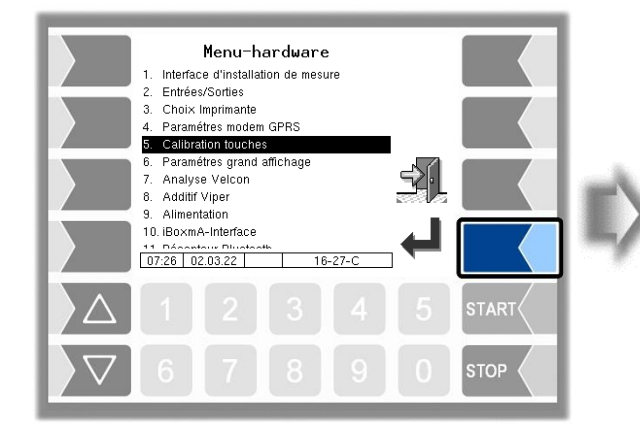

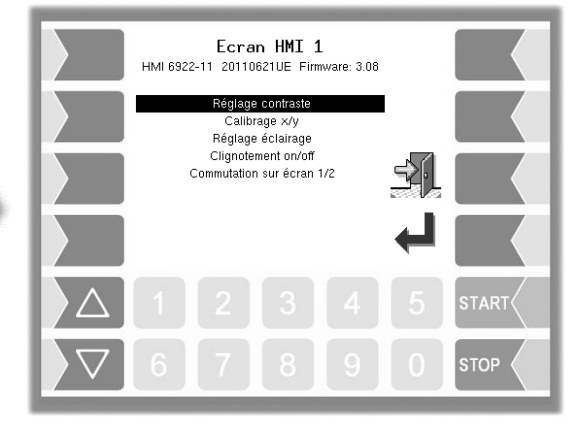

## **4.4.5.1 Réglage contraste**

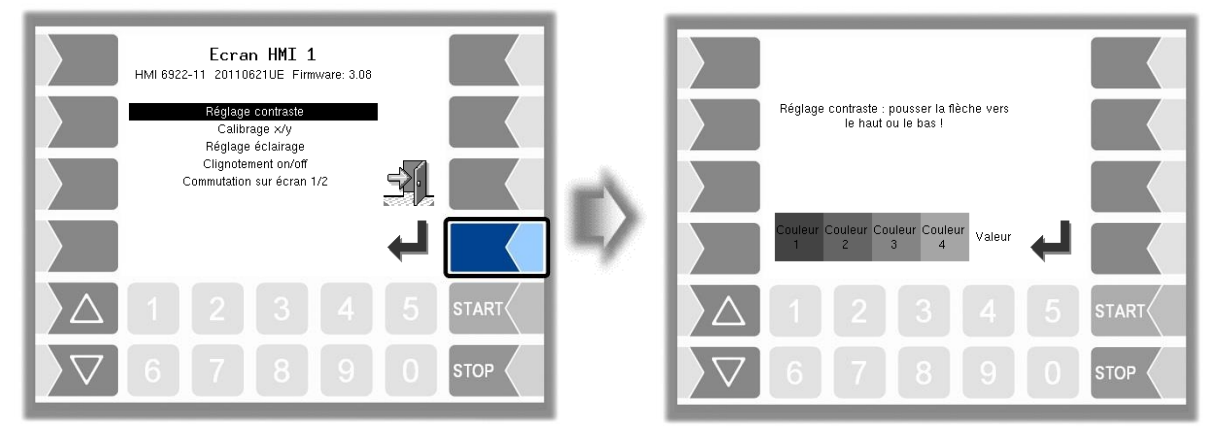

• Avec les touches de sélection  $\llbracket \bigtriangledown \rrbracket$  et  $\llbracket \bigtriangleup \rrbracket$ , réglez le contraste à la valeur souhaitée et effleurez la touche logicielle « Confirmation ». (valeur par défaut : 50)

## **4.4.5.2 Calibrage x/y**

Avec le calibrage x/y, vous redéfinissez les coordonnées de l'écran. Ceci permet de définir la position des touches sur l'écran tactile.

Suivez les instructions à l'écran.

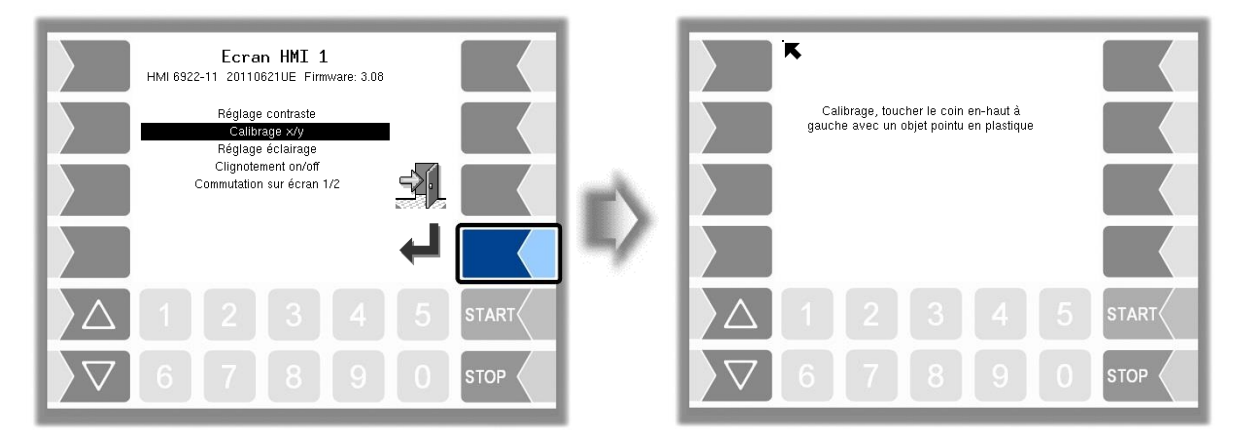

- Touchez le coin en haut à gauche de l'écran. Utilisez si possible un objet en plastique ne risquant pas de rayer l'écran.
- Touchez ensuite le coin en bas à droite de l'écran.

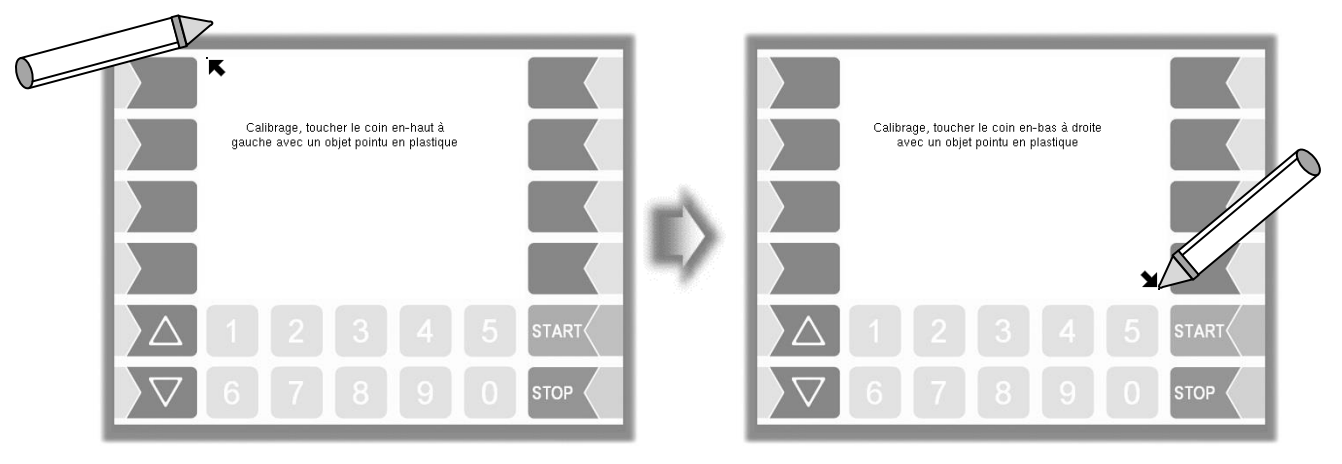

● Touchez le point qui apparaît alors à l'écran.

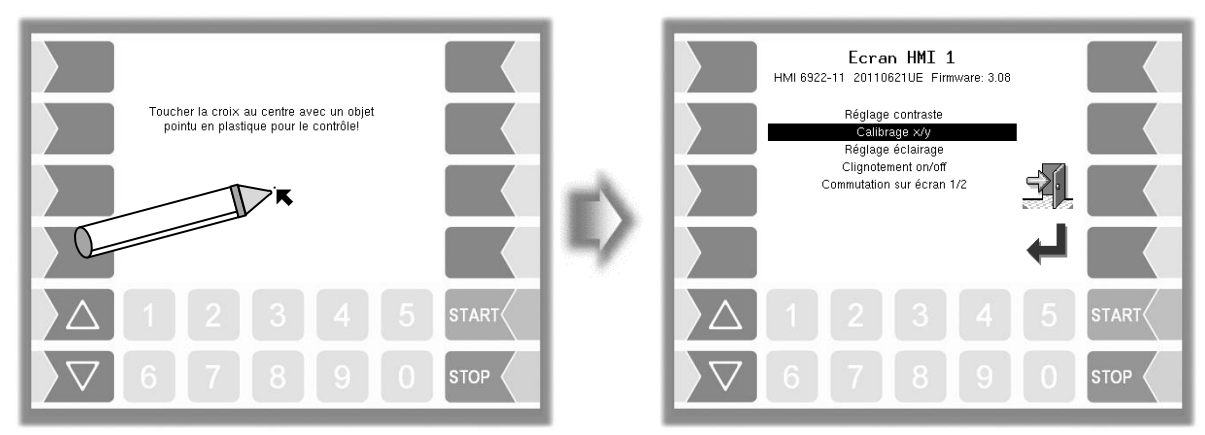

Les coordonnées de l'écran tactile sont alors définies.

Si le calibrage de l'écran tactile n'est pas satisfaisant, vous devrez éventuellement répéter plusieurs fois l'opération.

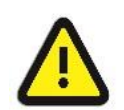

#### **Attention :**

N'éteignez en aucun cas le système pendant le calibrage !

## **4.4.5.3 Réglage éclairage**

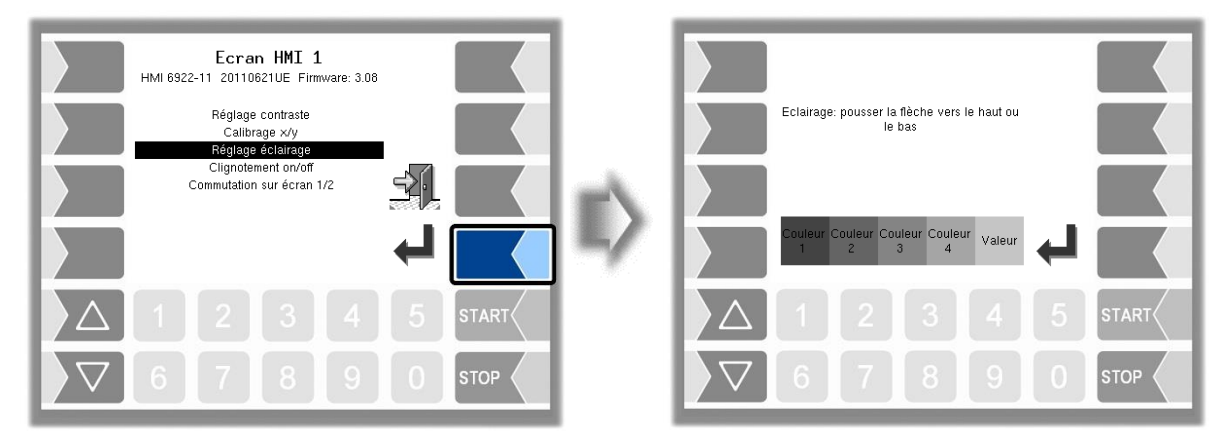

• Avec les touches de sélection  $\llbracket \bigtriangledown \rrbracket$  et  $\llbracket \bigtriangleup \rrbracket$ , réglez la luminosité à la valeur souhaitée et effleurez la touche logicielle « Confirmation ». (valeur par défaut : 25)

### **4.4.5.4 Clignotement on/off**

Vous définissez ici si l'écran clignote une fois à chaque effleurement ou si l'affichage change sans clignotement.

Le réglage est modifié dès que vous activez la rubrique de menu !

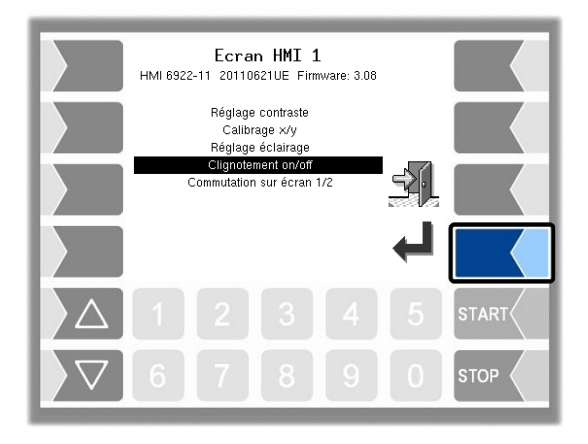

### **4.4.5.5 Commutation sur écran 1/2**

Pour l'affichage, deux unités d'affichage HMI peuvent être installées.

Quand cette rubrique de menu est confirmée, l'affichage passe du numéro 1 au numéro 2, ou inversement.

La ligne de titre affiche alors Écran HMI 1 ou Écran HMI 2.

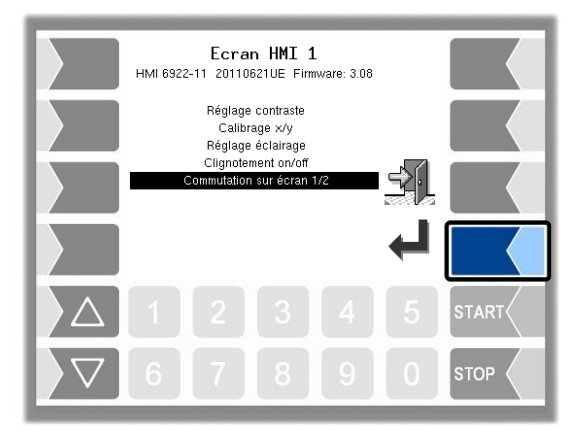

## **4.4.6 Paramétres grands affichage**

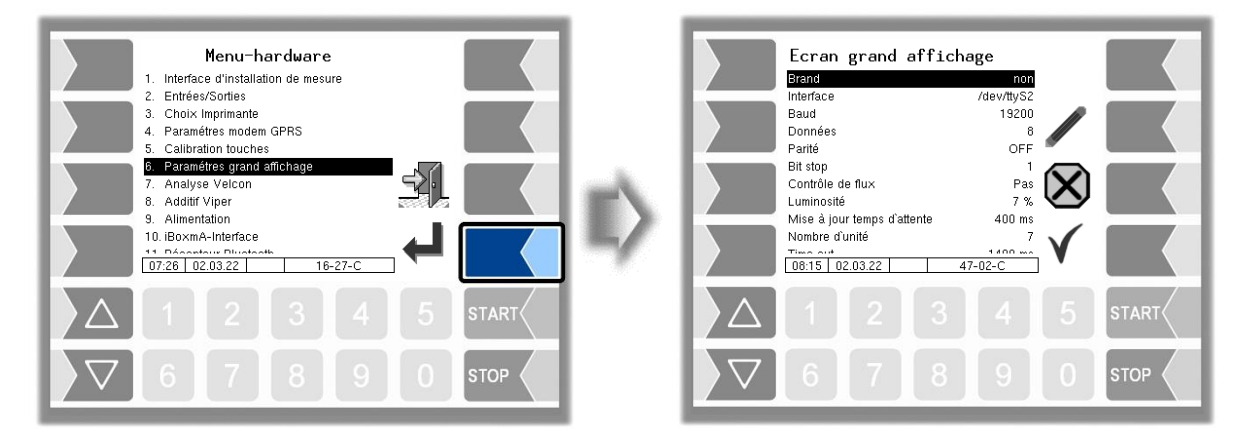

#### **Ecran grand affichage**

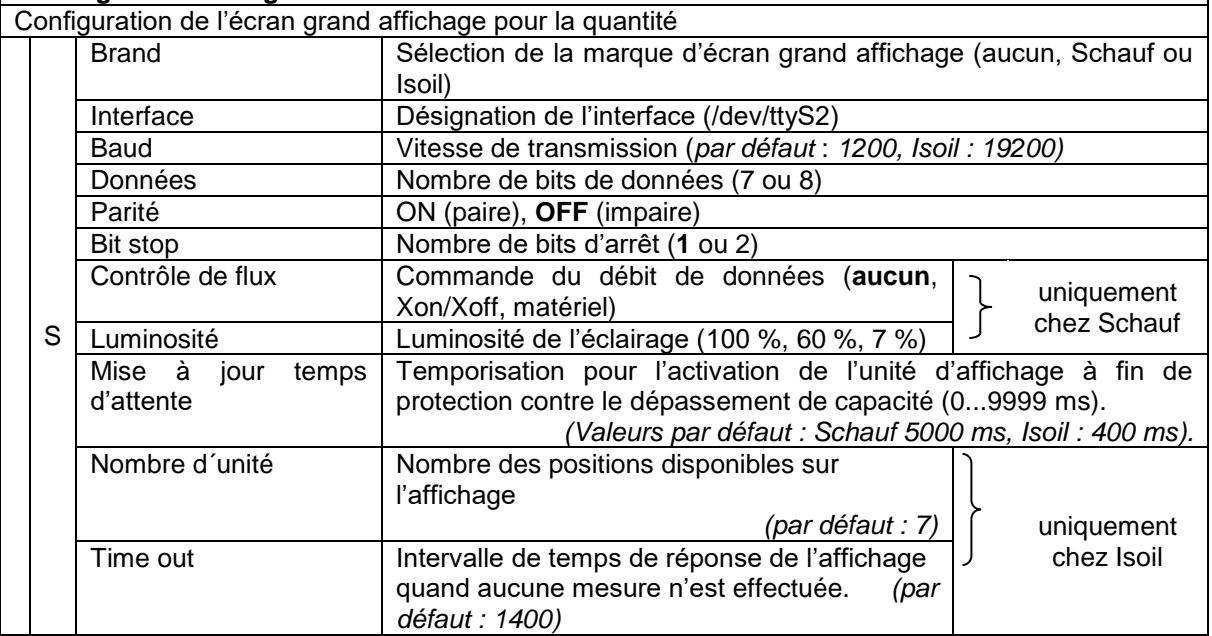

Avitaillement sur tarmac 3003, Configuration, SAK 161130, (09.03.2022)09.03.2022

## 54 **4.4.7 Analyse Velcon**

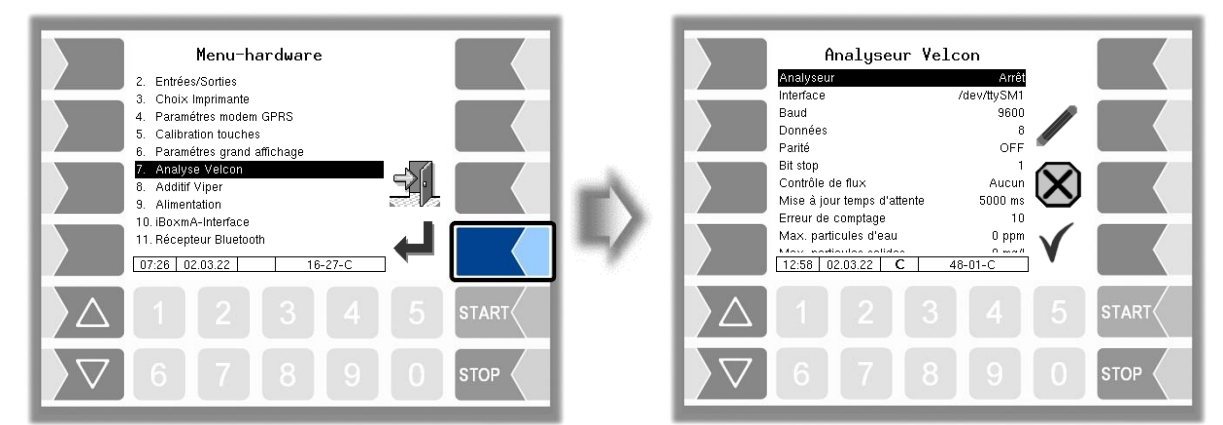

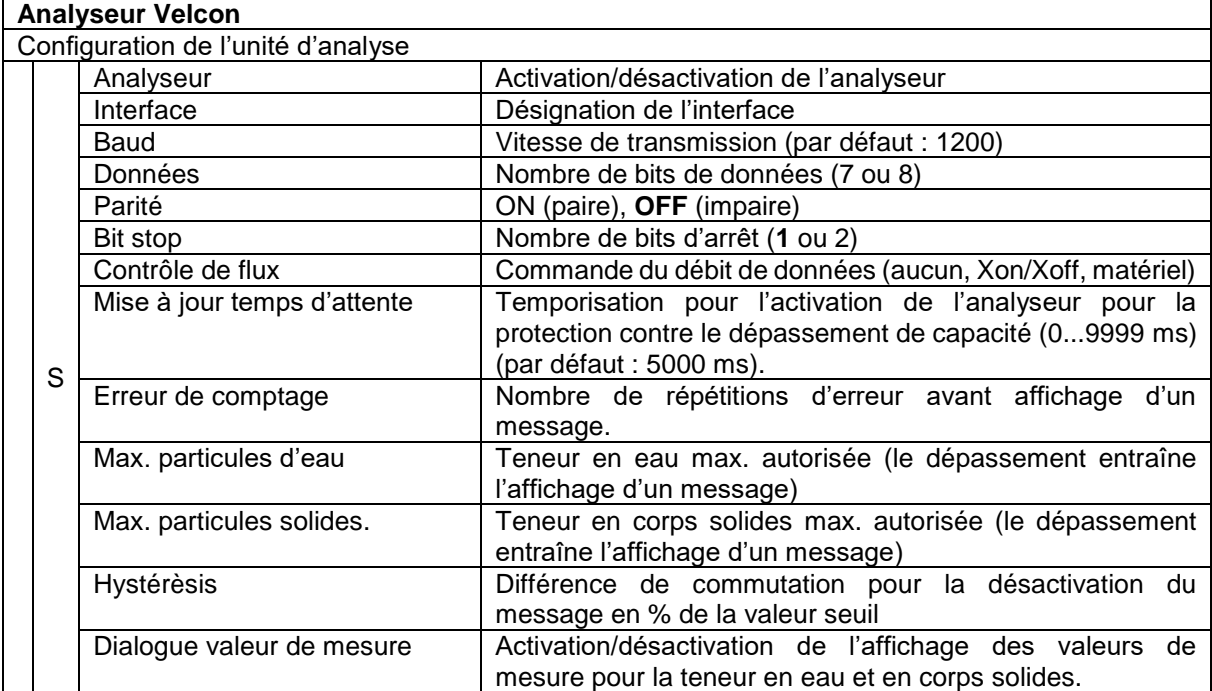

# **4.4.8 Additivation Viper**

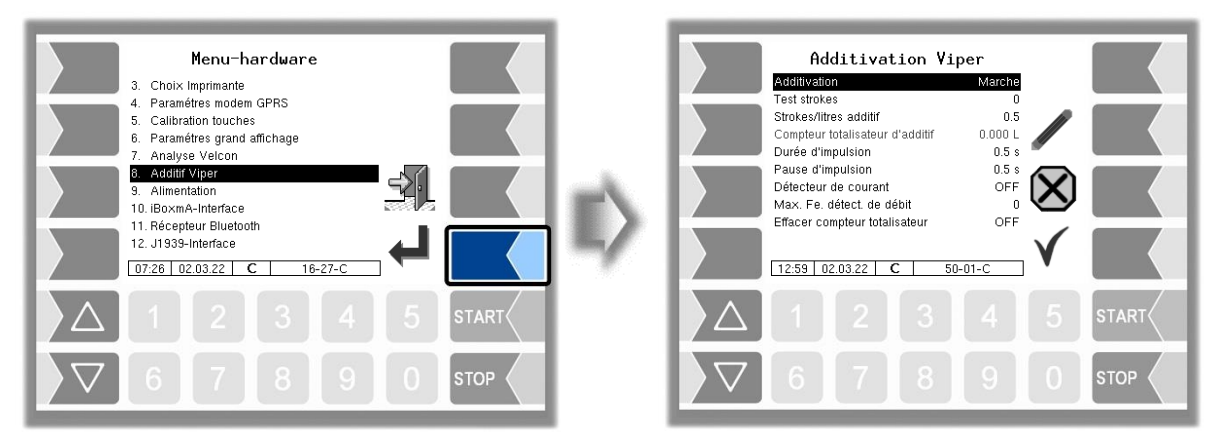

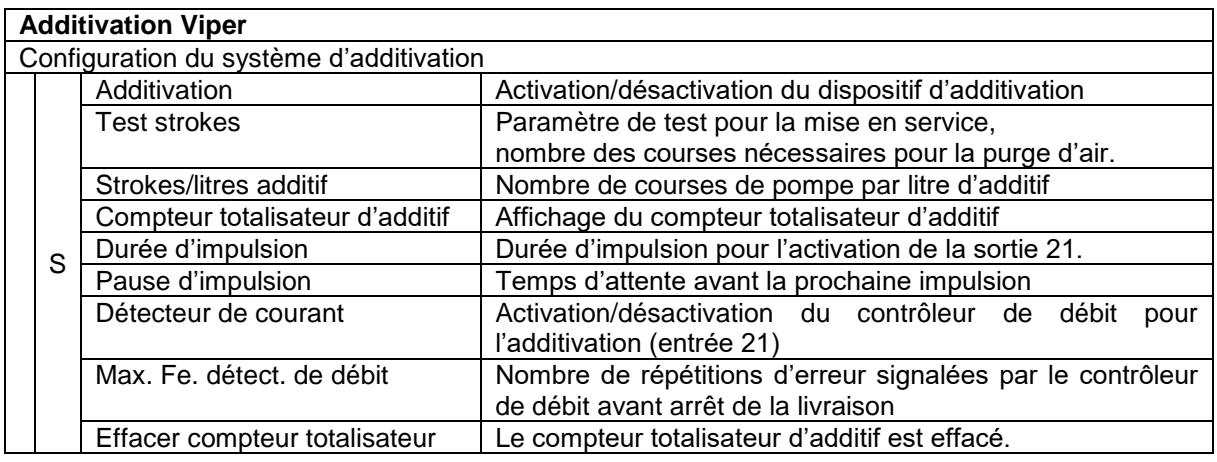

# **4.4.9 Alimentation**

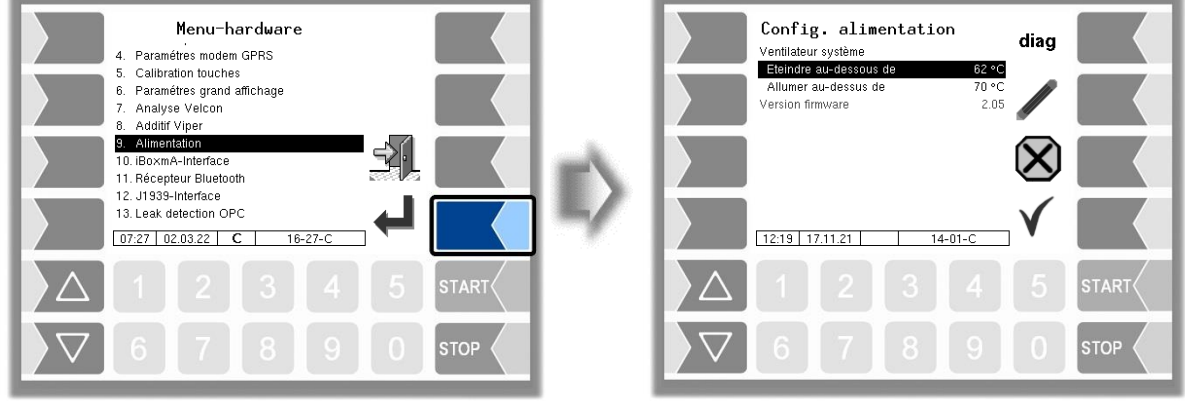

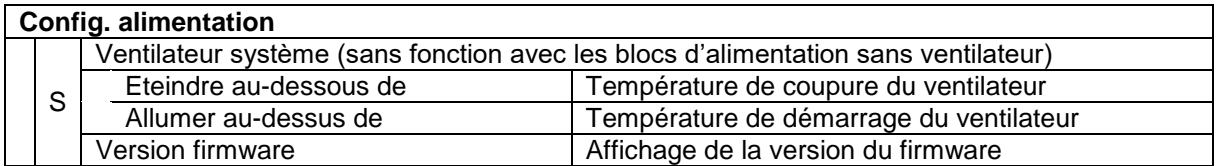

## <span id="page-57-0"></span>56 **4.4.10 Interface iBoxmA**

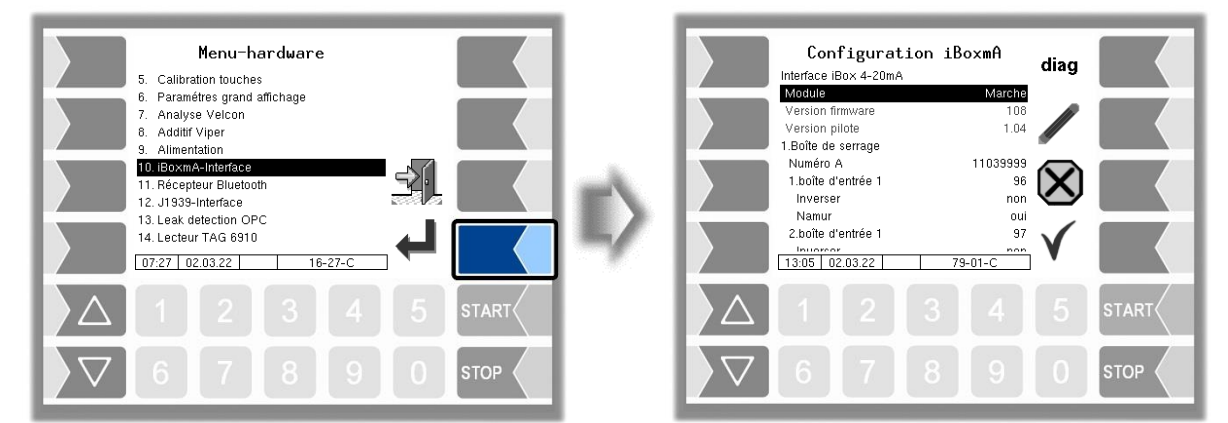

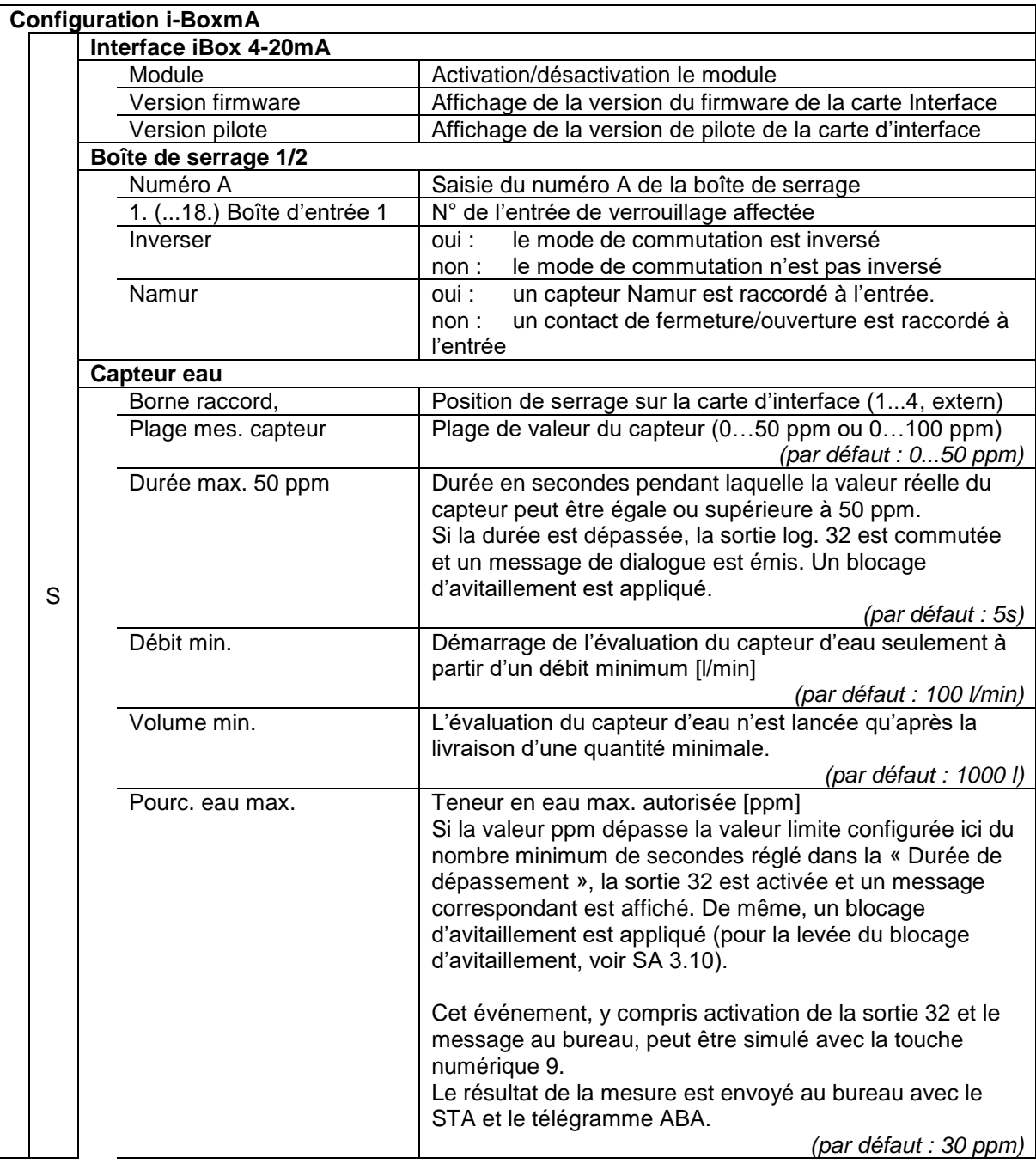

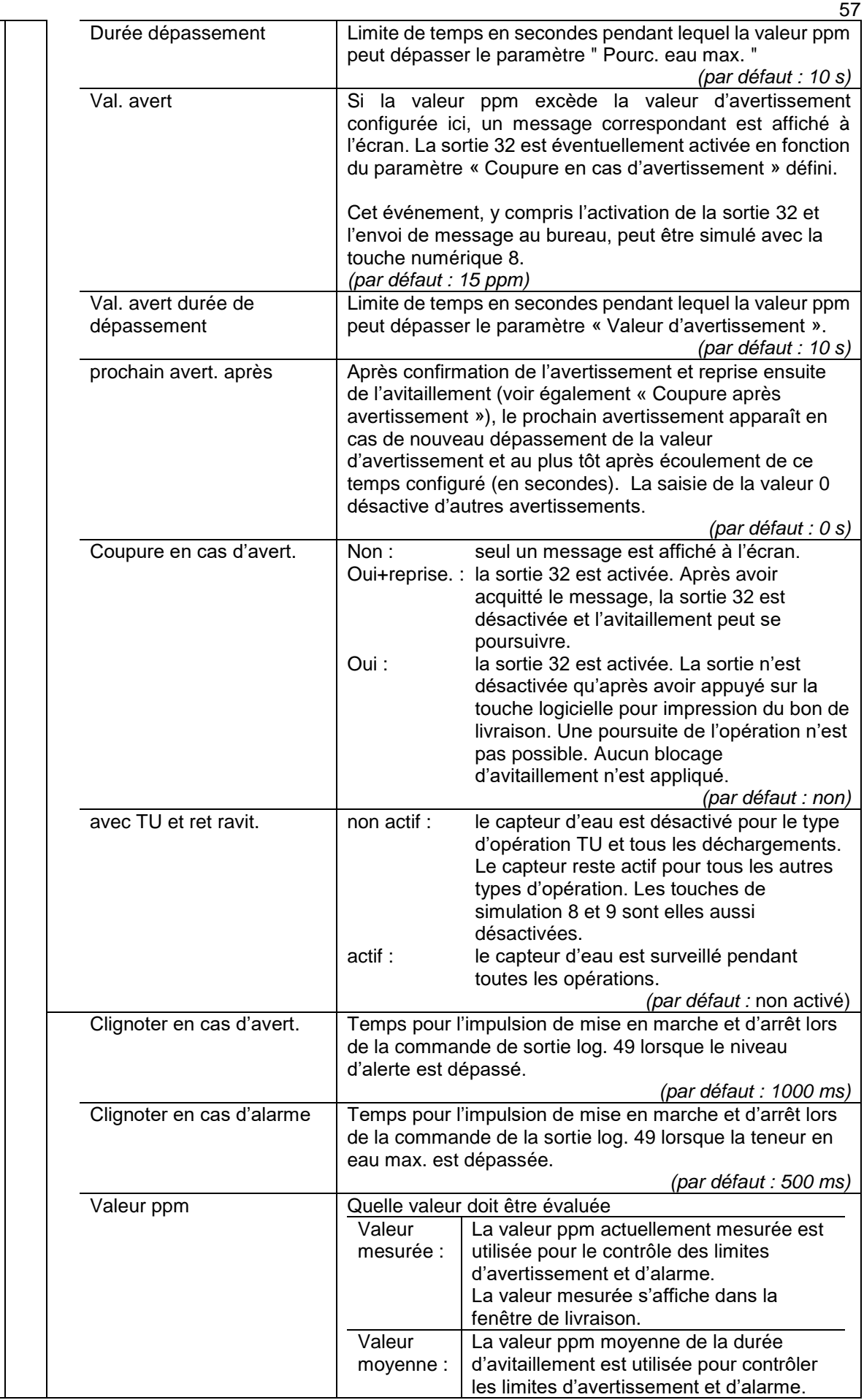

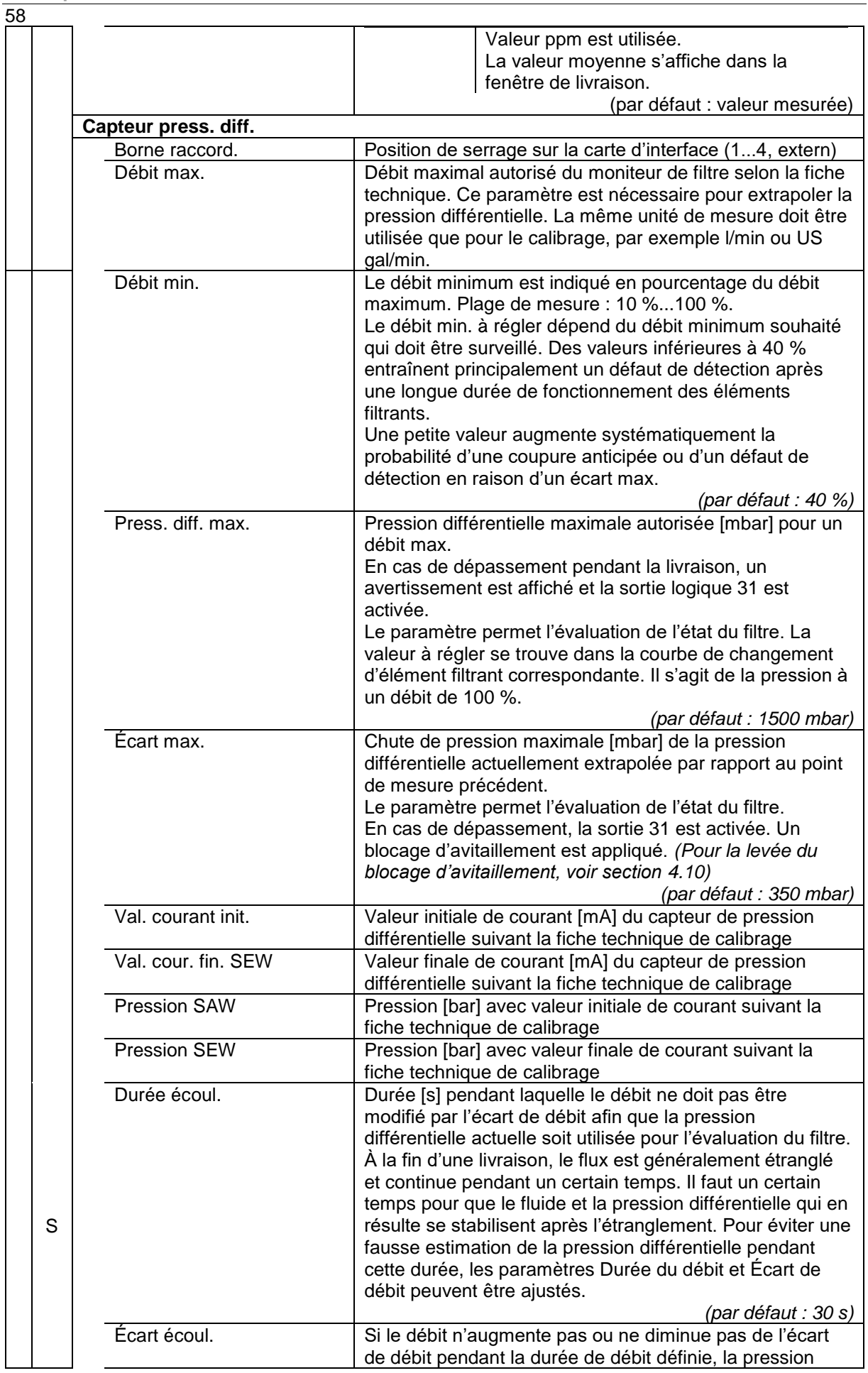

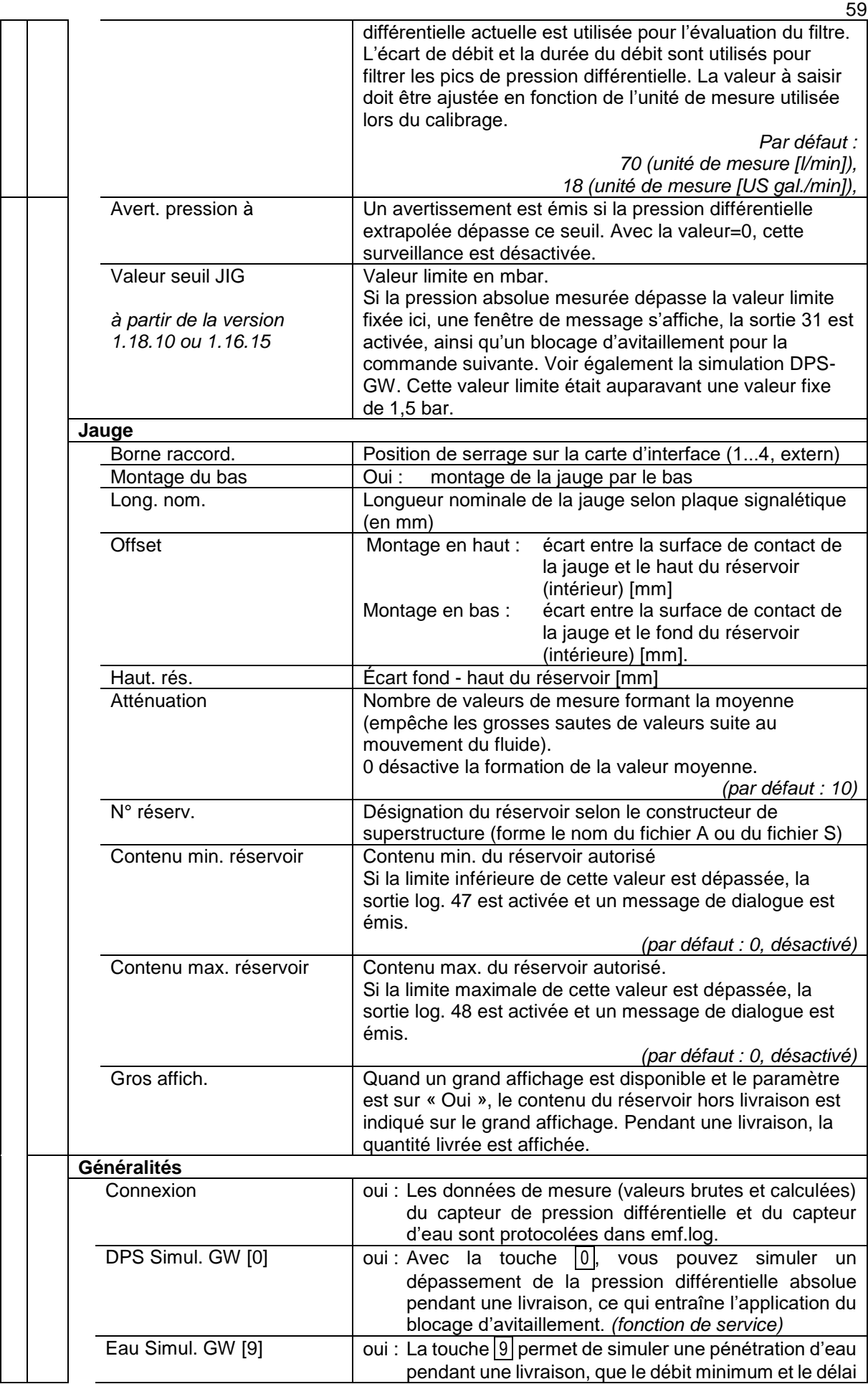

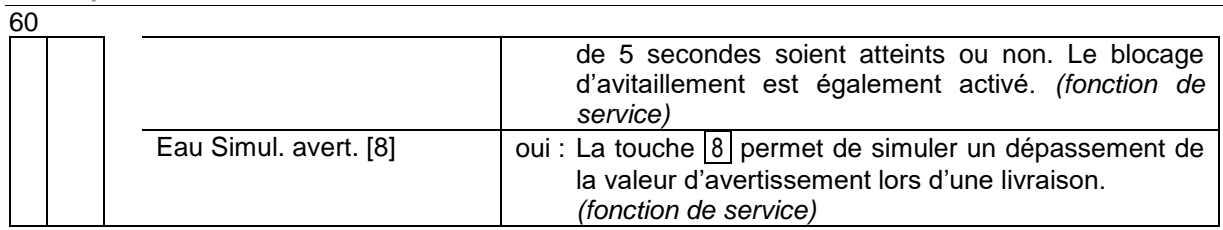

### **Diagnostic**

La fonction de diagnostic sert au contrôle des états des capteurs et des entrées (fonction de service).

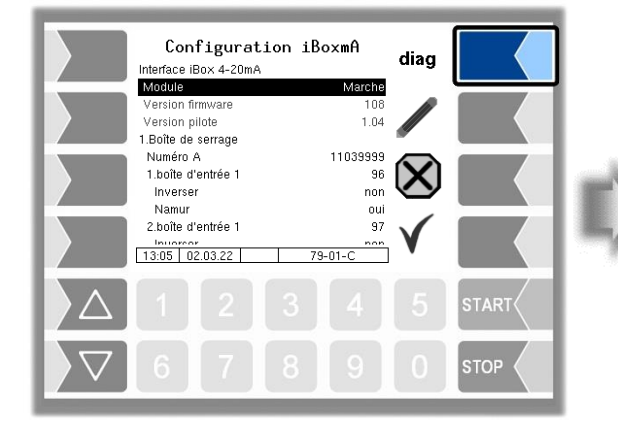

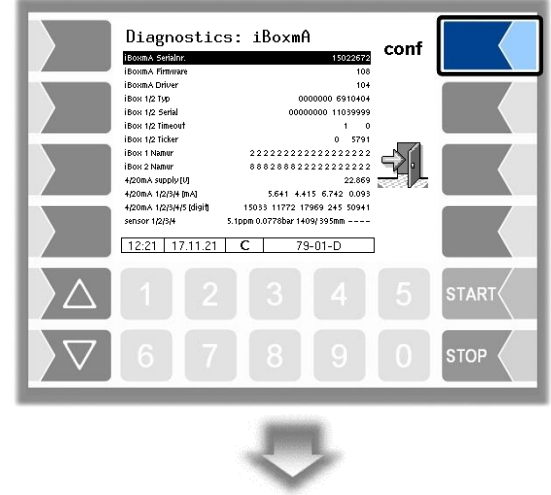

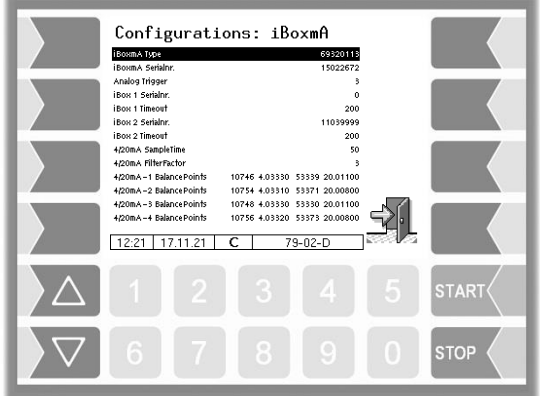

## **4.4.11 Récepteur Bluetooth**

L'interface Bluetooth est prévue pour la connexion de l'outil de service 3003.

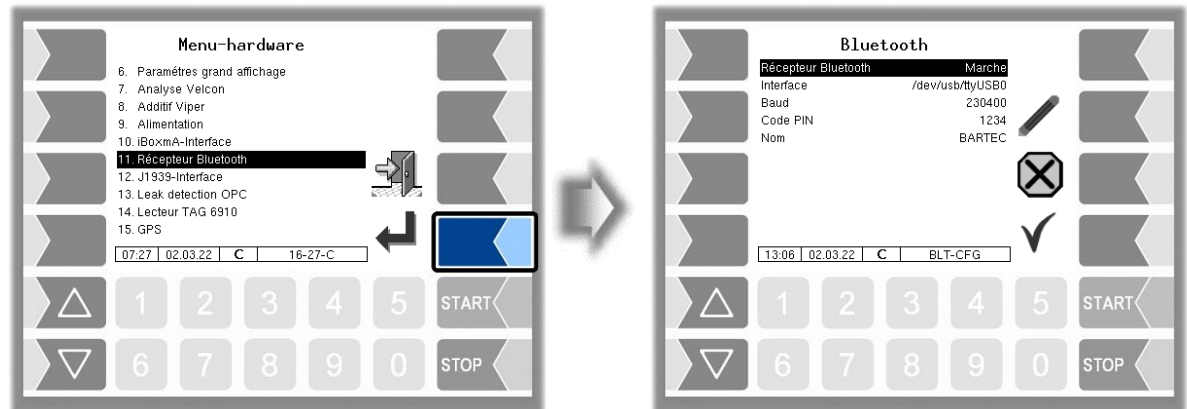

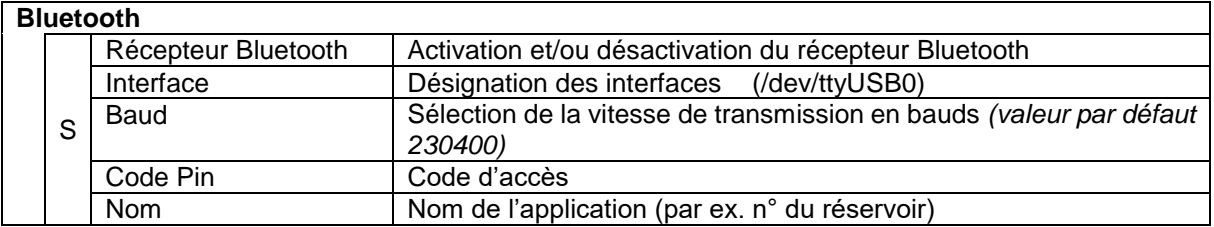

Vous pouvez activer l'interface Bluetooth dans le menu Service (voir section [4.7.16\)](#page-92-0).

## 62 **4.4.12 Interface J1939**

L'interface J1939 est utilisée pour la communication via le bus CAN. Le protocole utilisé est basé sur la « norme SAE J1939 ».

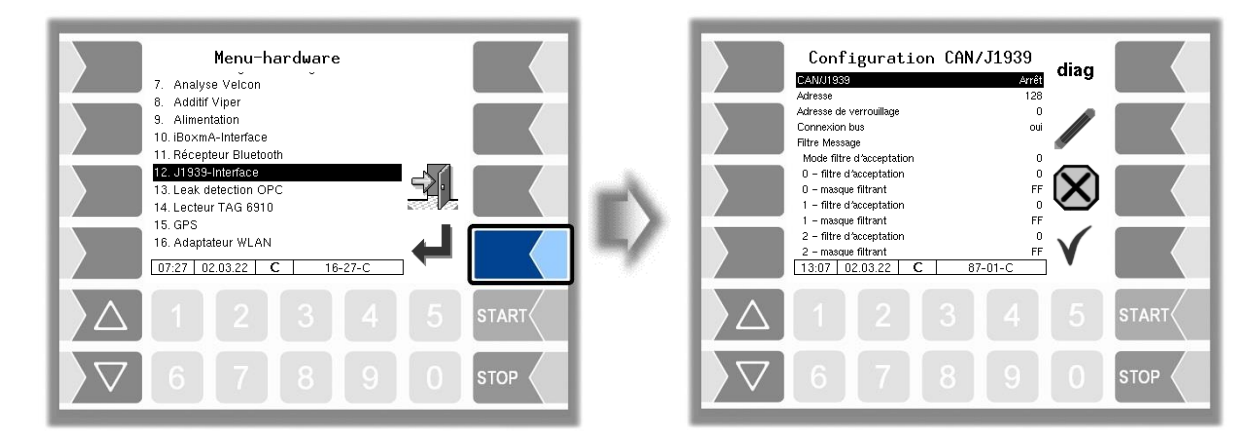

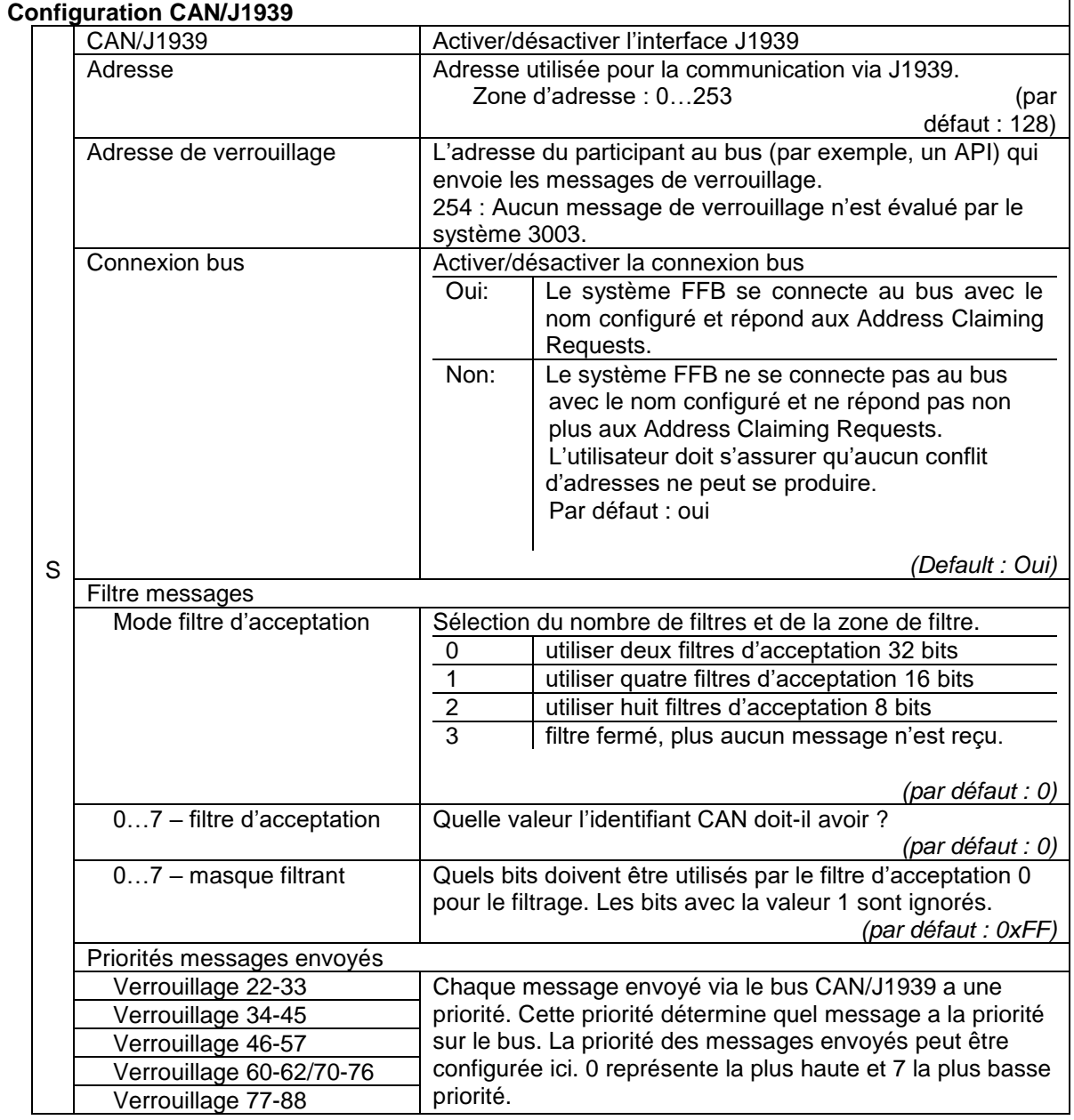

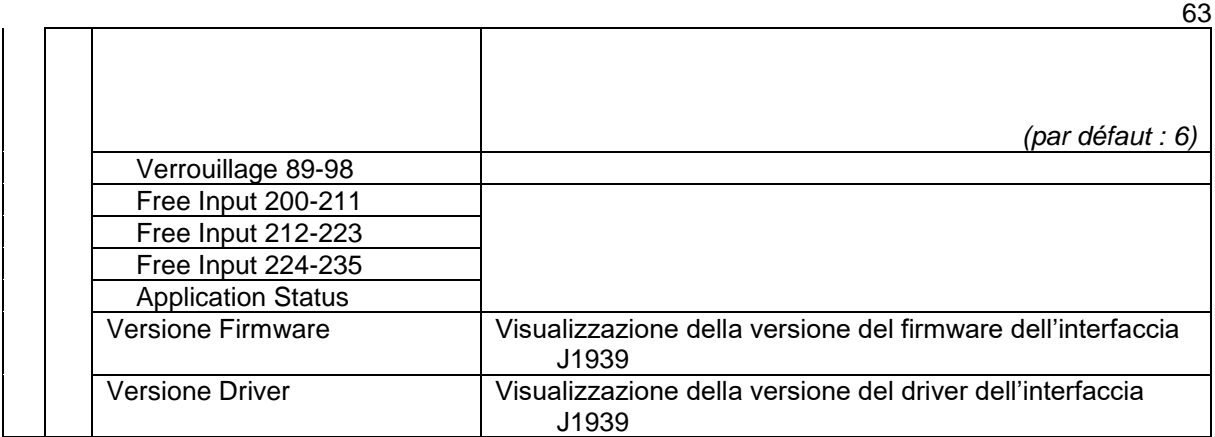

### **Filtre messages**

Le filtre messages permet de limiter les messages reçus si le nombre de messages sur le bus CAN/J1939 est trop important pour le système. Le filtre permet alors, par exemple, de ne recevoir que les messages ayant une certaine adresse source.

#### **Mode filtre d'acceptation**

Le mode Filtre d'acceptation permet de déterminer sur quels bits d'identification CAN les filtres ont un effet. Cela détermine également le nombre de filtres possibles.

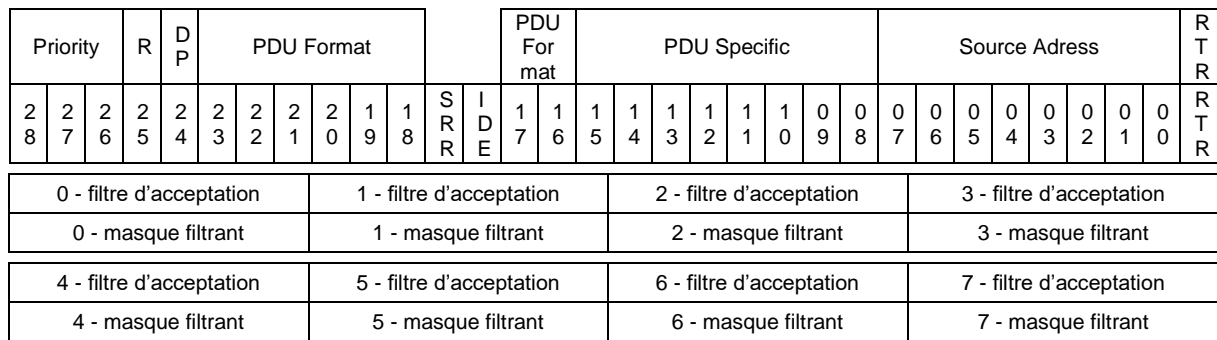

#### *Deux filtres d'acceptation 32 bits*

#### *Quatre filtres d'acceptation 16 bits*

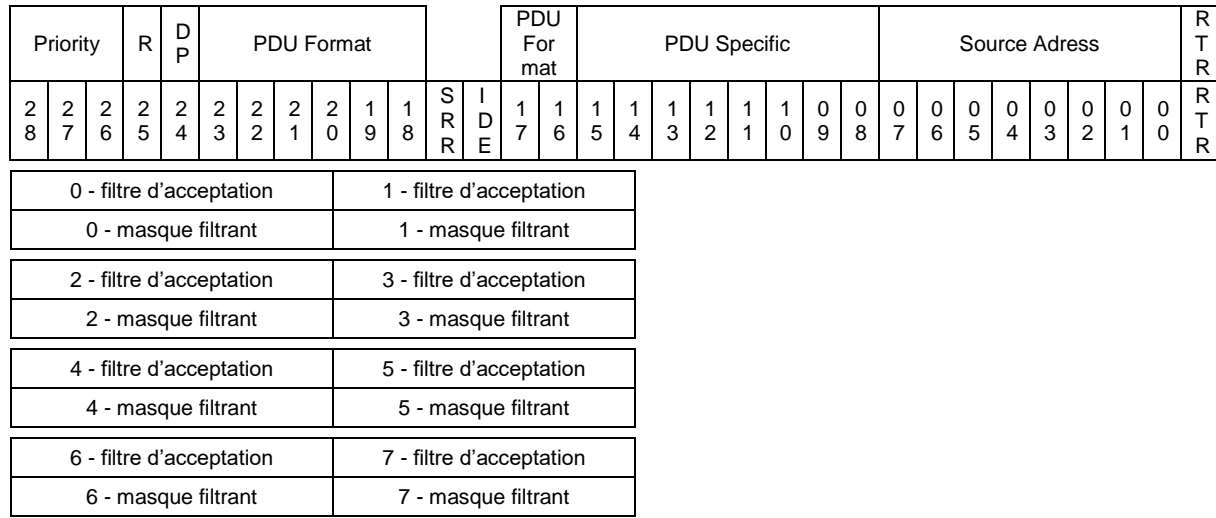

#### 64

#### *Huit filtres d'acceptation 8 bits*

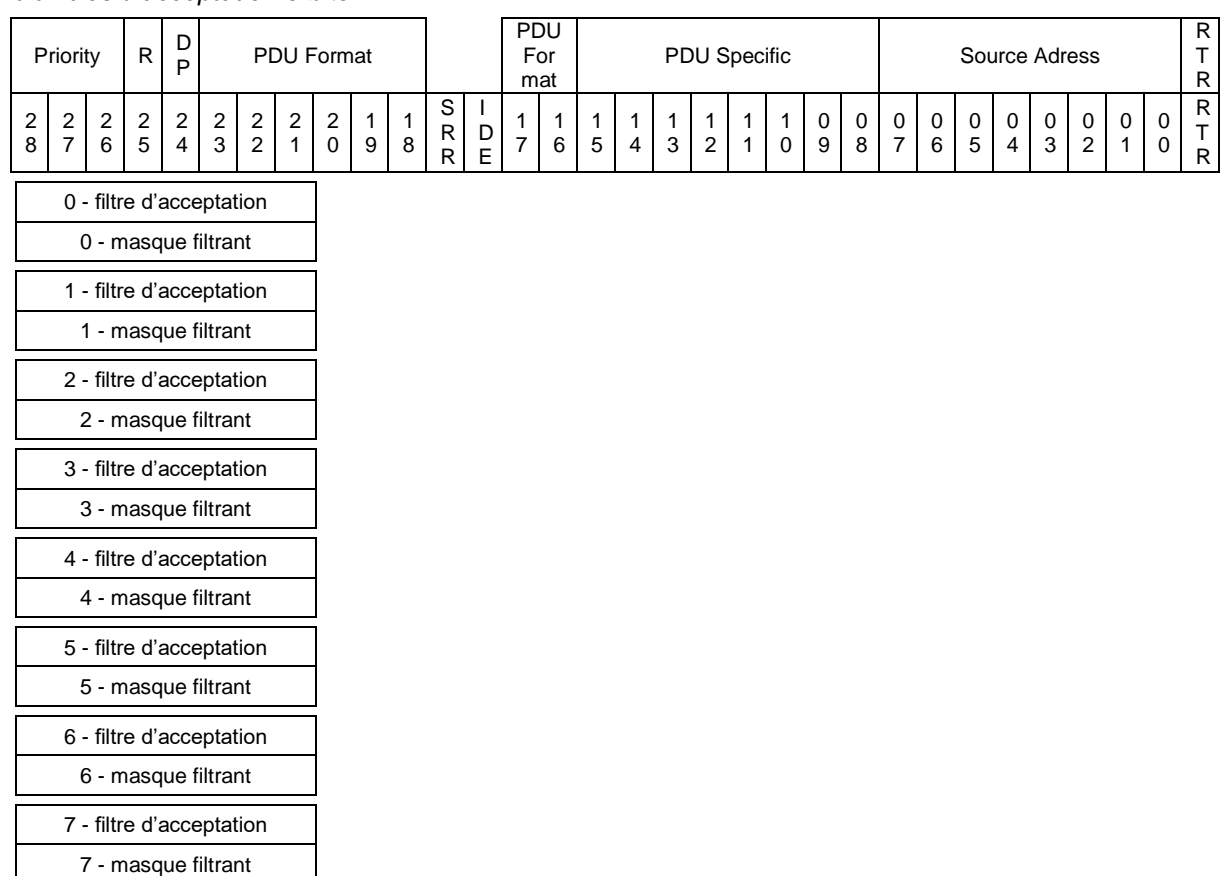

#### **Exemple de filtrage de l'adresse source**

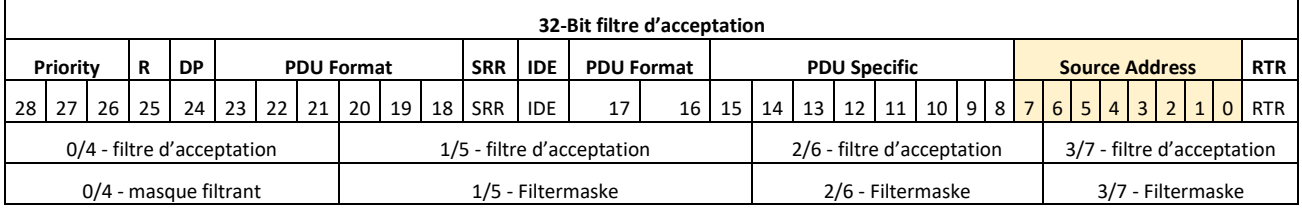

L'adresse source se trouve à la position 0 - 7 pour l'identifiant CAN. Le filtre d'acceptation 32 bits doit donc être utilisé comme mode Filtre d'acceptation (mode Filtre d'acceptation = 0). On dispose ainsi de deux filtres messages qui peuvent être paramétrés avec les filtres d'acceptation 2/3/6/7 et les masques filtrants 2/3/6/7. Avec le masque filtrant, les bits pertinents sont désignés par 0 et le filtre d'acceptation contient les valeurs de bits attendues.

Si seuls les messages des adresses sources 5 et 133 doivent être reçus, les filtres d'acceptation et les masques filtrants peuvent par exemple être configurés comme suit.

*Filtre 1 pour l'adresse source 5 :*

- 2 filtre d'acceptation : 0x00 2 masque filtrant : 0xFE
- 3 filtre d'acceptation : 0x0A 3 masque filtrant : 0x01

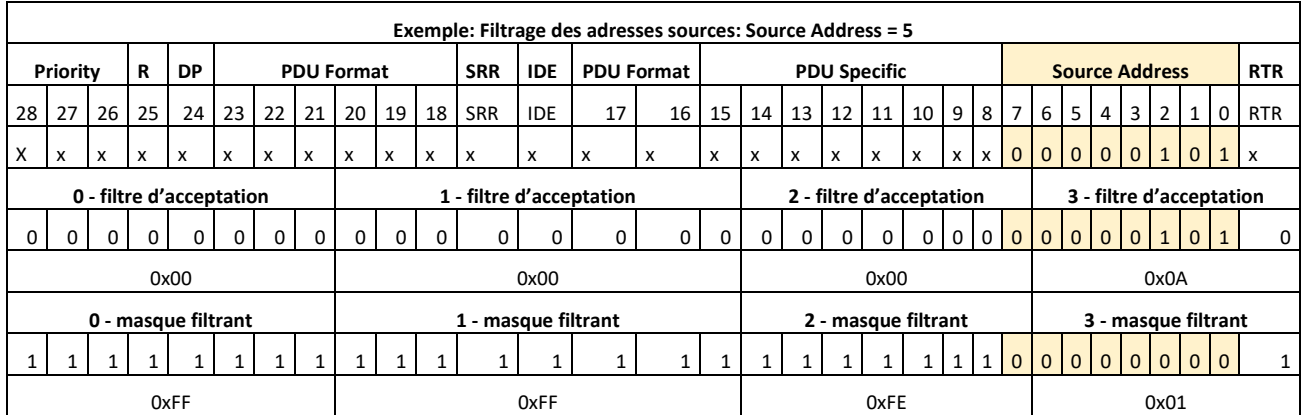

#### *Filtre 2 pour l'adresse source 133 :*

 $6 -$  filtre d'acceptation : 0x01  $6 -$  masque filtrant : 0xFE

7 – filtre d'acceptation : 0x0A 7 – masque filtrant : 0x01

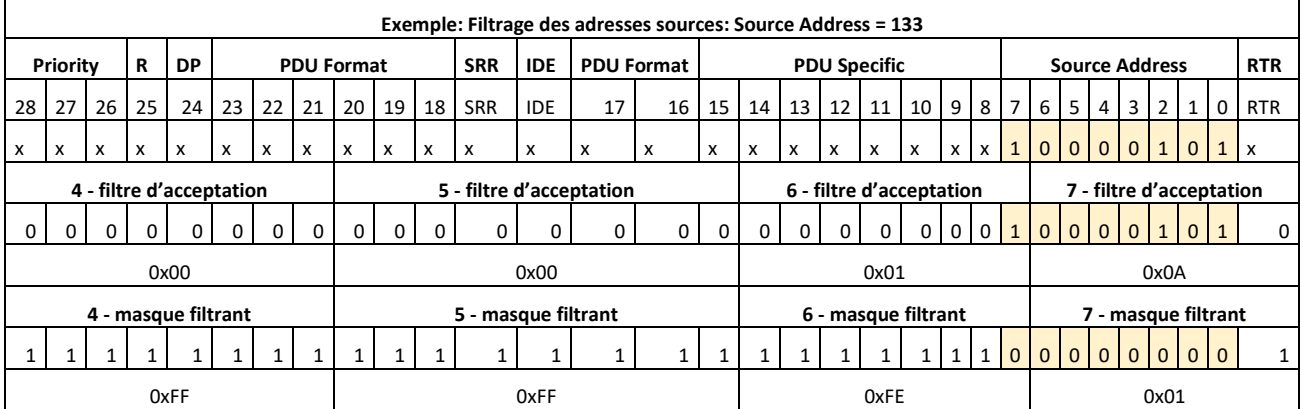

### **Diagnostic**

La fonction de diagnostic sert à contrôler les messages envoyés (Tx), les messages reçus (Rx) ainsi que le matériel de l'interface J1939 (Hw) (fonction de service).

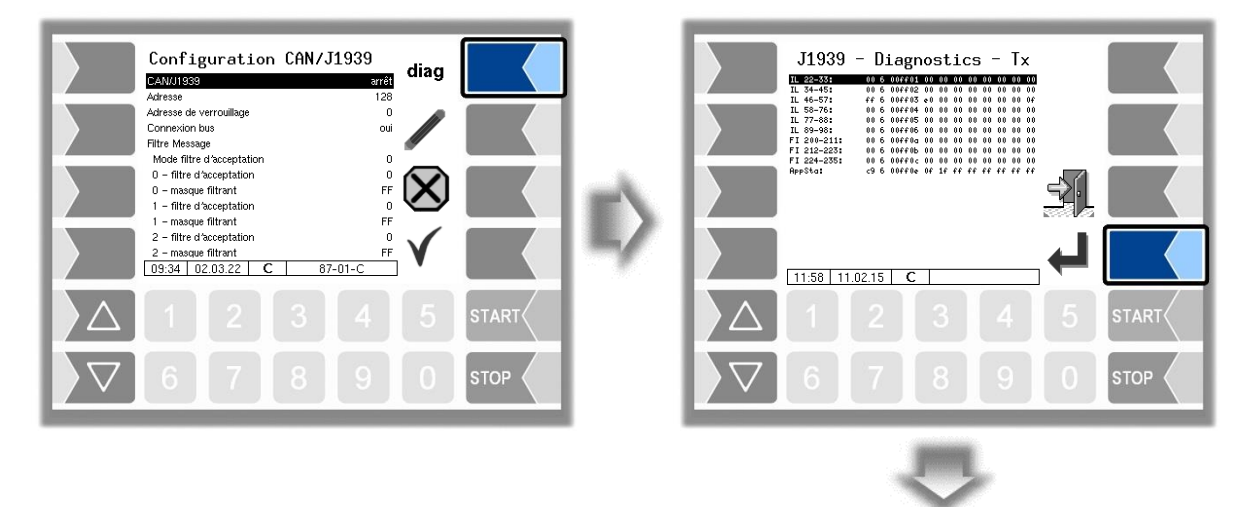

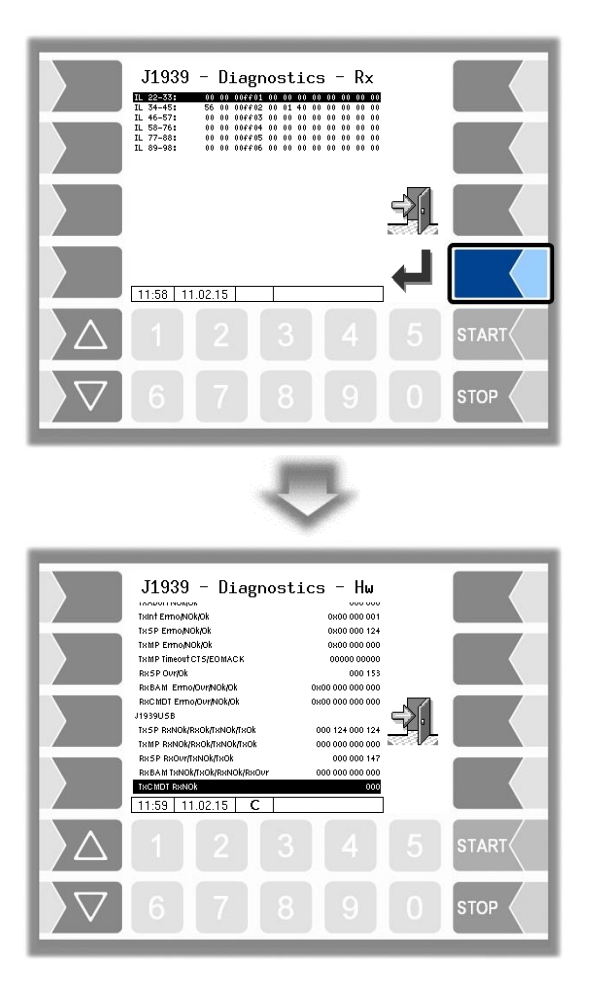

## **4.4.13 Détection des fuites importantes**

(uniquement version 1.15.X et à partir de la version 1.18.x)

La détection dynamique des fuites importantes est un système spécial qui est utilisé pour détecter les fuites dans le système d'hydrants d'un aéroport. La connexion des véhicules d'avitaillement au système DFI est réalisée via un réseau WLAN. L'échange de données entre les véhicules d'avitaillement et le système DFI s'effectue via un serveur OPC (OPC DA version 2.0).

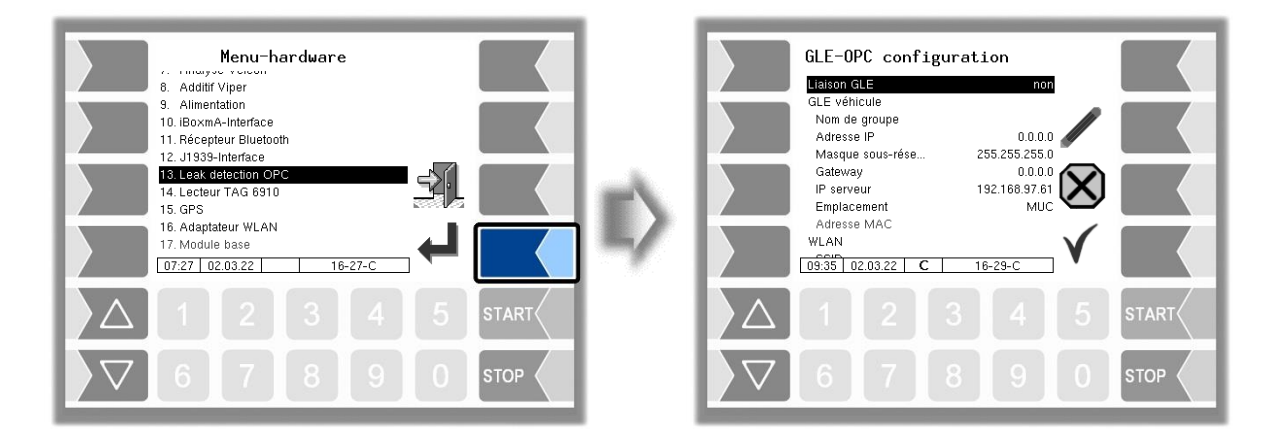

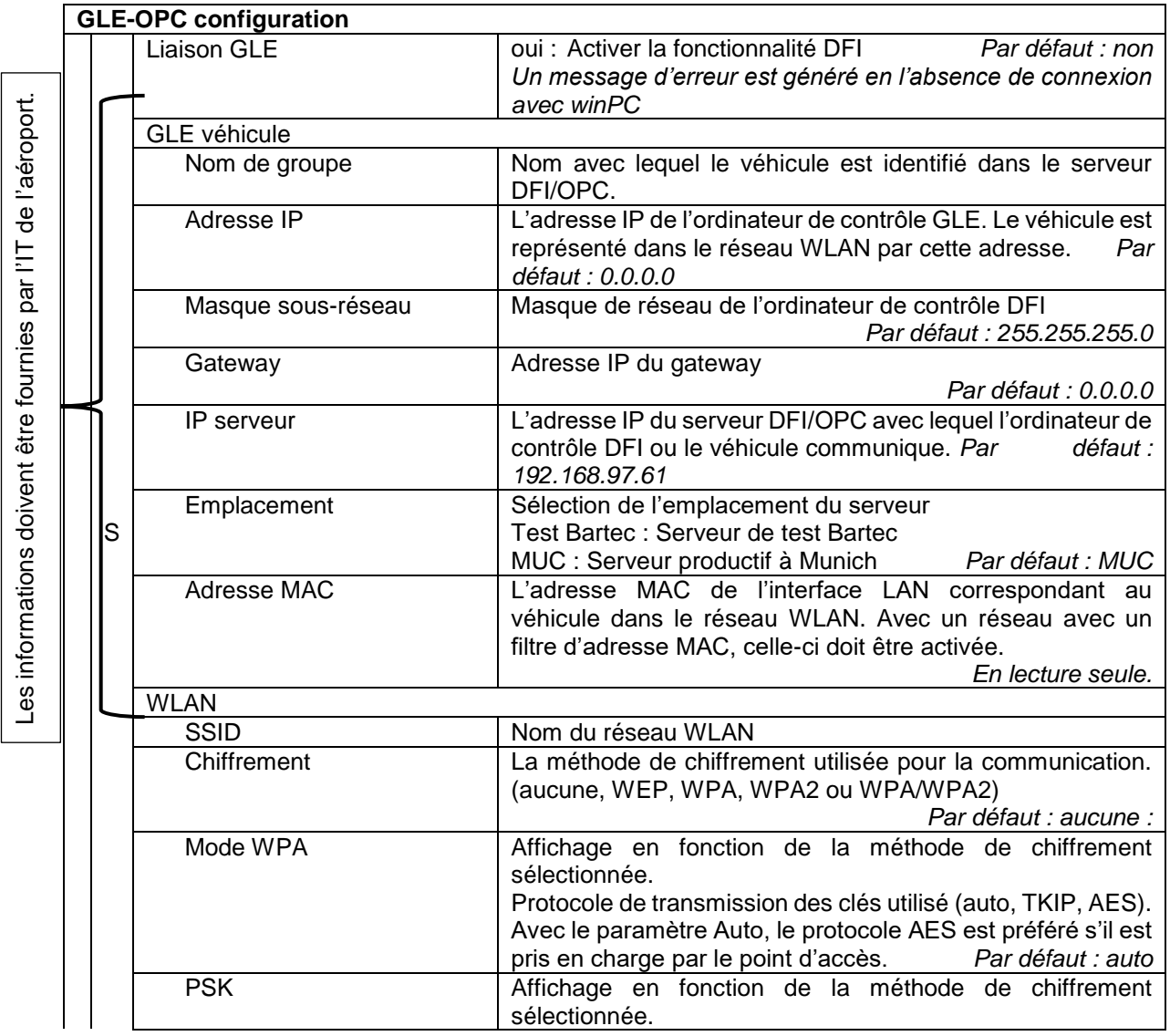

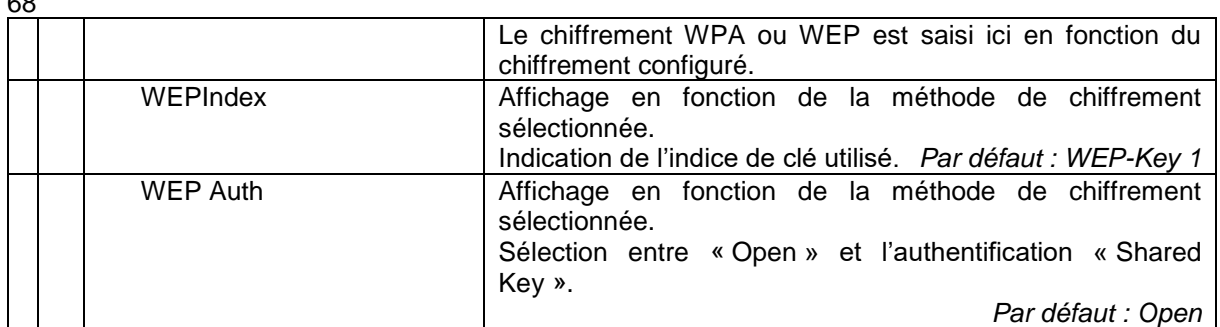

## **4.4.14 Lecteur TAG 6910**

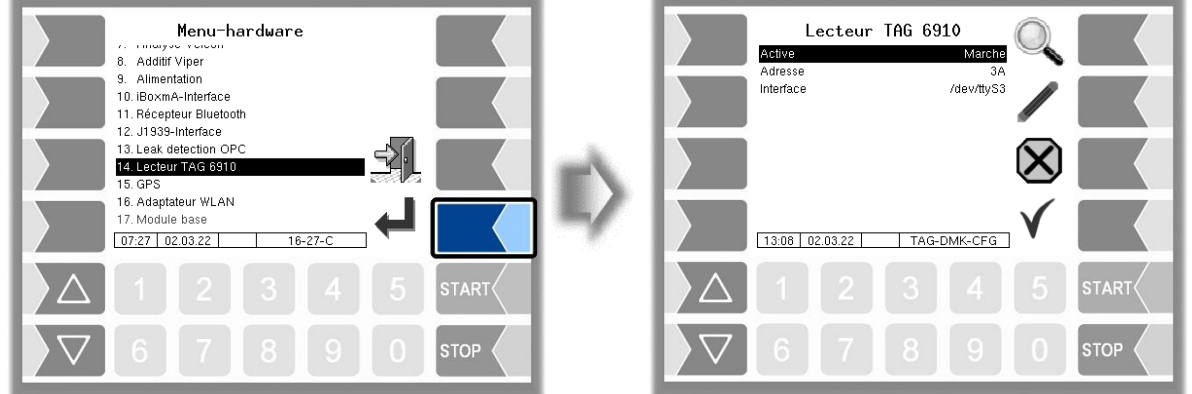

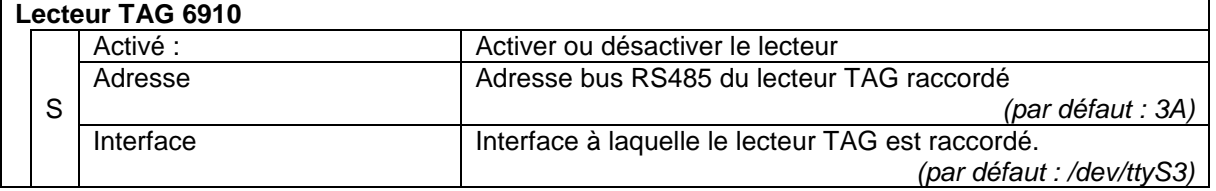

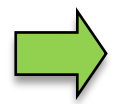

#### **Diagnostic**

Si le lecteur de TAG est allumé, la touche logicielle supermet de lire l'ID d'un TAG. La touche logicielle stor permet de quitter le diagnostic.

## **4.4.15 GPS**

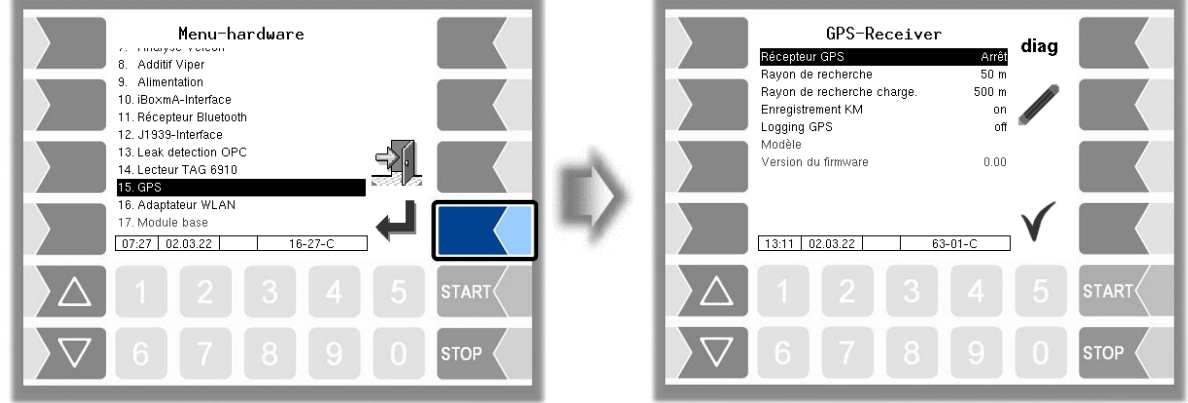

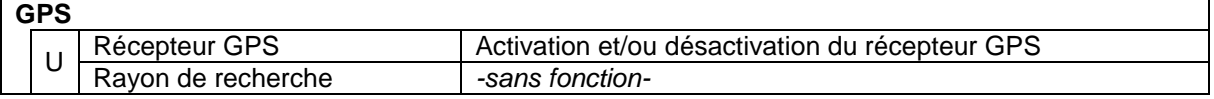

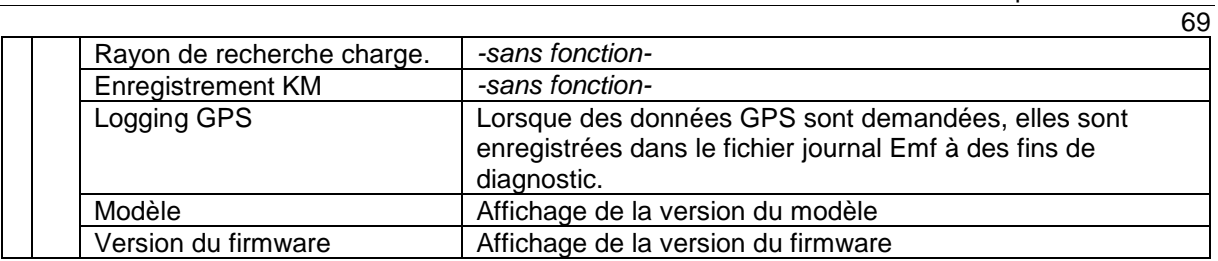

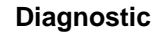

Si le récepteur GPS est allumé, la touche logicielle « diag » est disponible. Cette fonction peut être utilisée pour vérifier la connexion GPS.

# **4.4.16 Adaptateur WLAN**

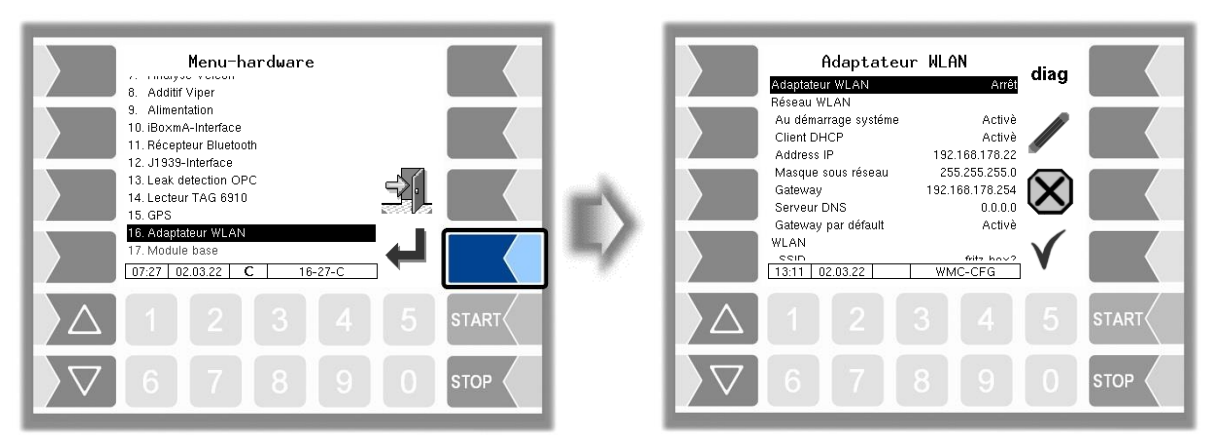

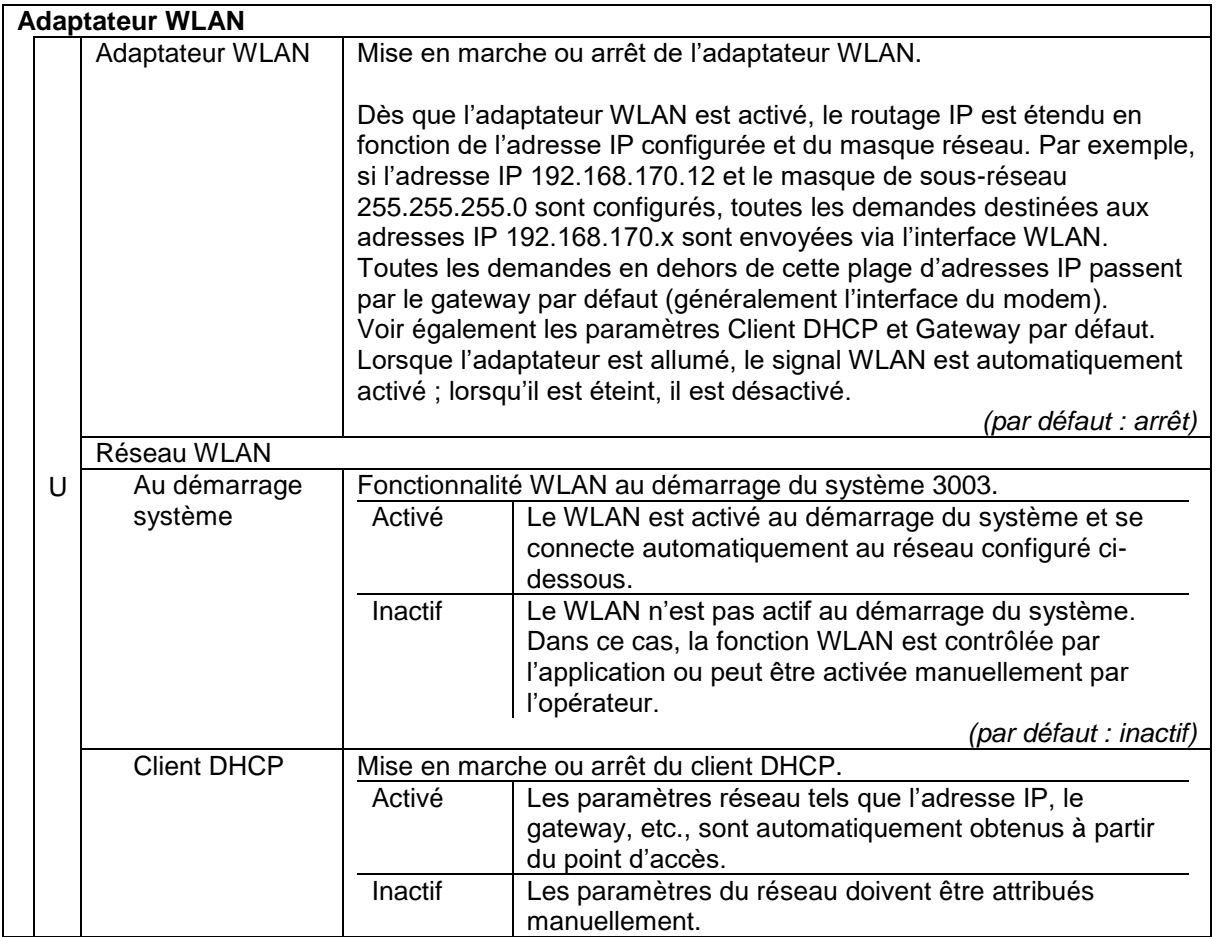

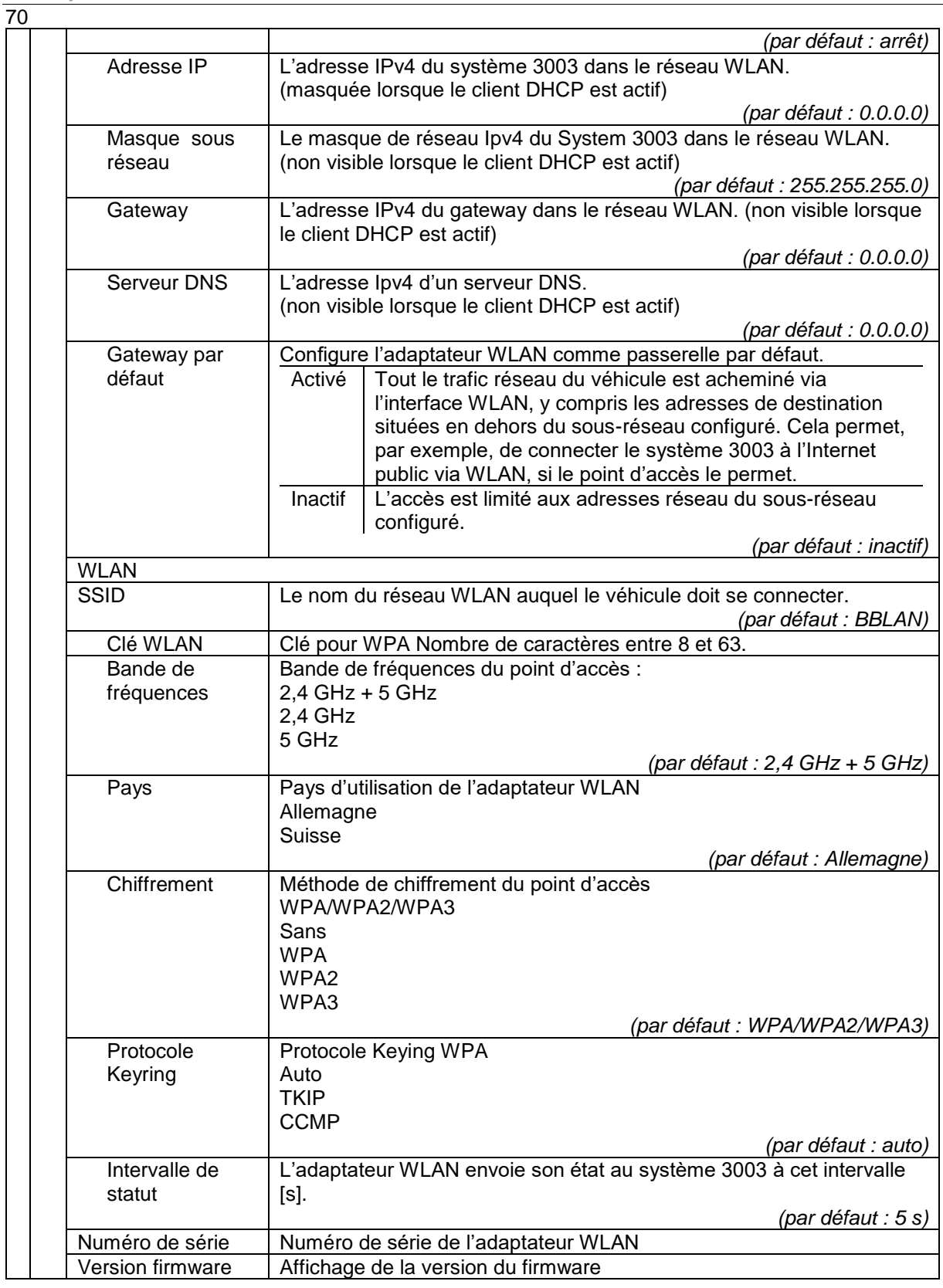

#### **Gateway par défaut**

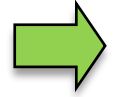

L'utilisation simultanée d'un WLAN et d'un modem comme gateway par défaut vers Internet n'est pas possible, car il ne peut exister qu'un seul gateway par défaut à la fois. Pour des raisons de service, le modem est toujours prioritaire, c'est pourquoi le chemin par défaut du WLAN est automatiquement désactivé lorsqu'une connexion est établie. Dans ce cas, l'accès au sous-réseau local dans le WLAN reste possible.
### **Diagnostic**

Les valeurs affichées dans le menu de diagnostic contiennent des paramètres provenant de différentes sources de l'adaptateur et, selon le cas, sont mises à jour, affichées ou masquées à différents moments. La source de certains paramètres est indiquée entre crochets à côté de l'icône :

- [w] : Informations WLAN sur la connexion en cours
- [s] : Informations sur le statut de l'adaptateur WLAN
- [c]: Paramètres de configuration de l'adaptateur WLAN

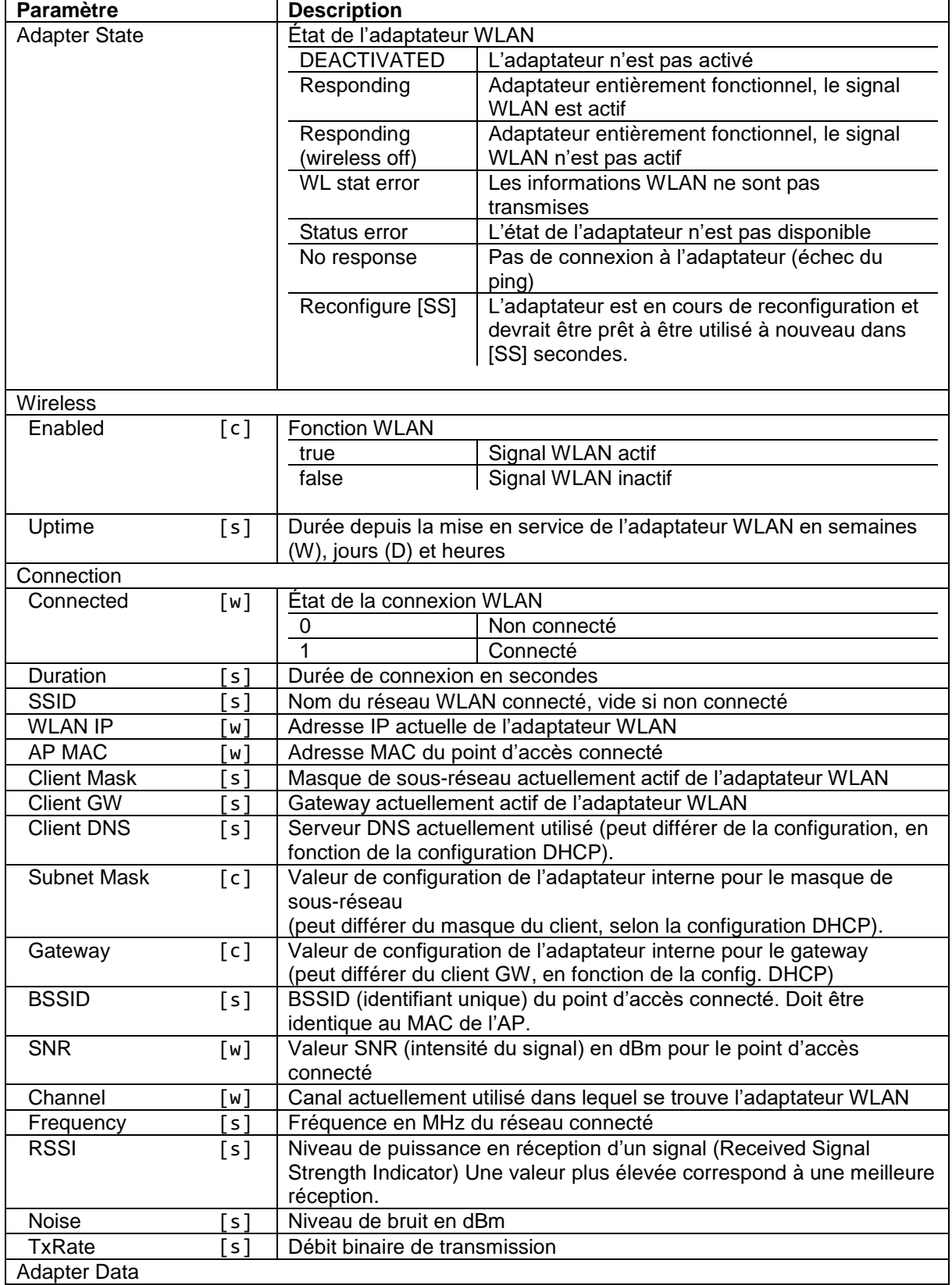

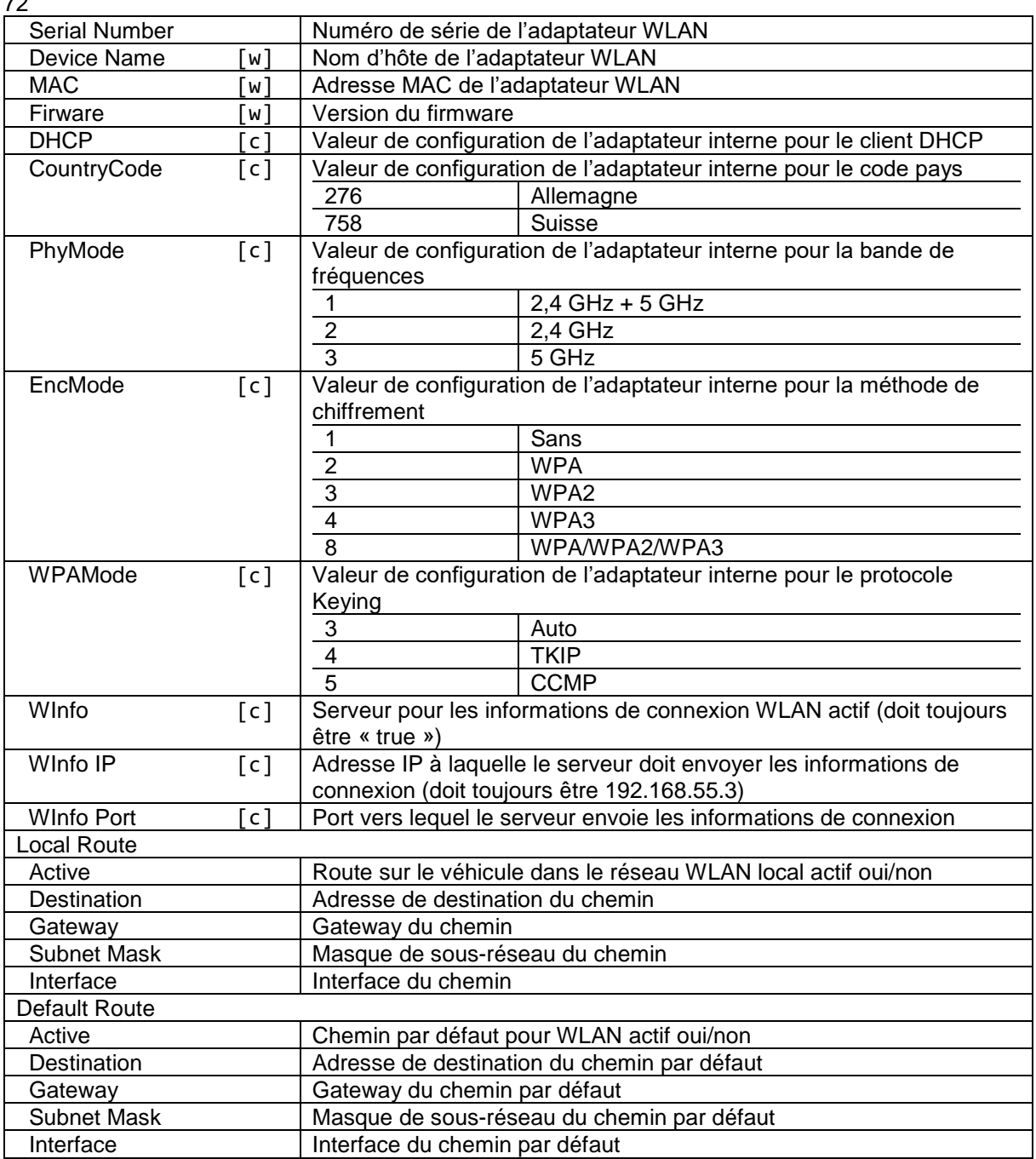

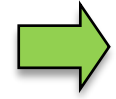

#### **Fonction de scan**

Une recherche de points d'accès peut être lancée en appuyant sur le bouton « scan » dans le menu de diagnostic. Ensuite, un dialogue avec tous les réseaux WLAN reçus à proximité s'affiche.

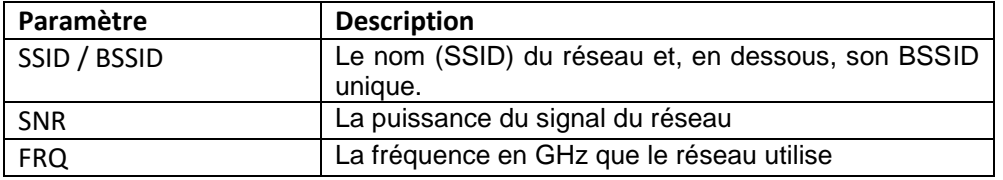

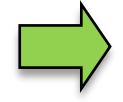

#### **Activer ou désactiver la fonction WLAN**

Le signal WLAN de l'adaptateur peut être activé ou désactivé en appuyant sur le bouton « on/off » dans le menu de diagnostic. Cela permet de passer d'un état à l'autre.

## **4.4.17 Module de base**

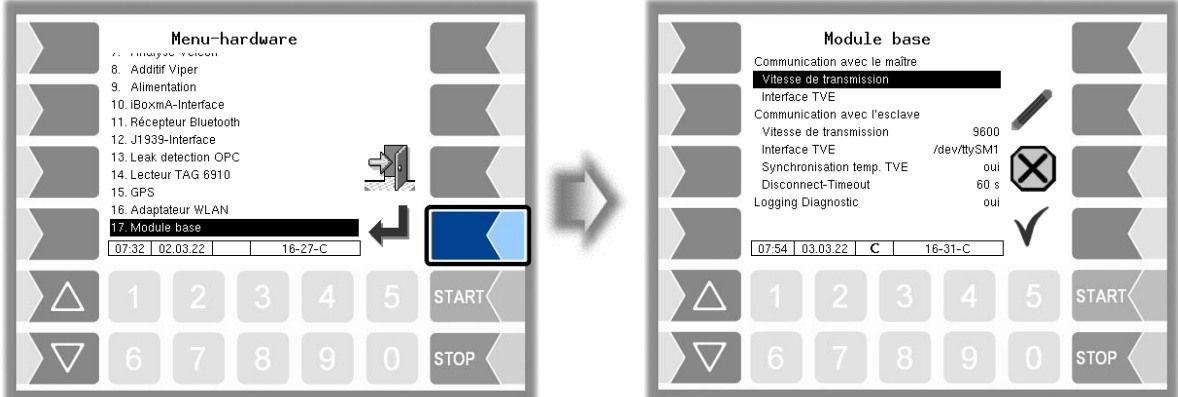

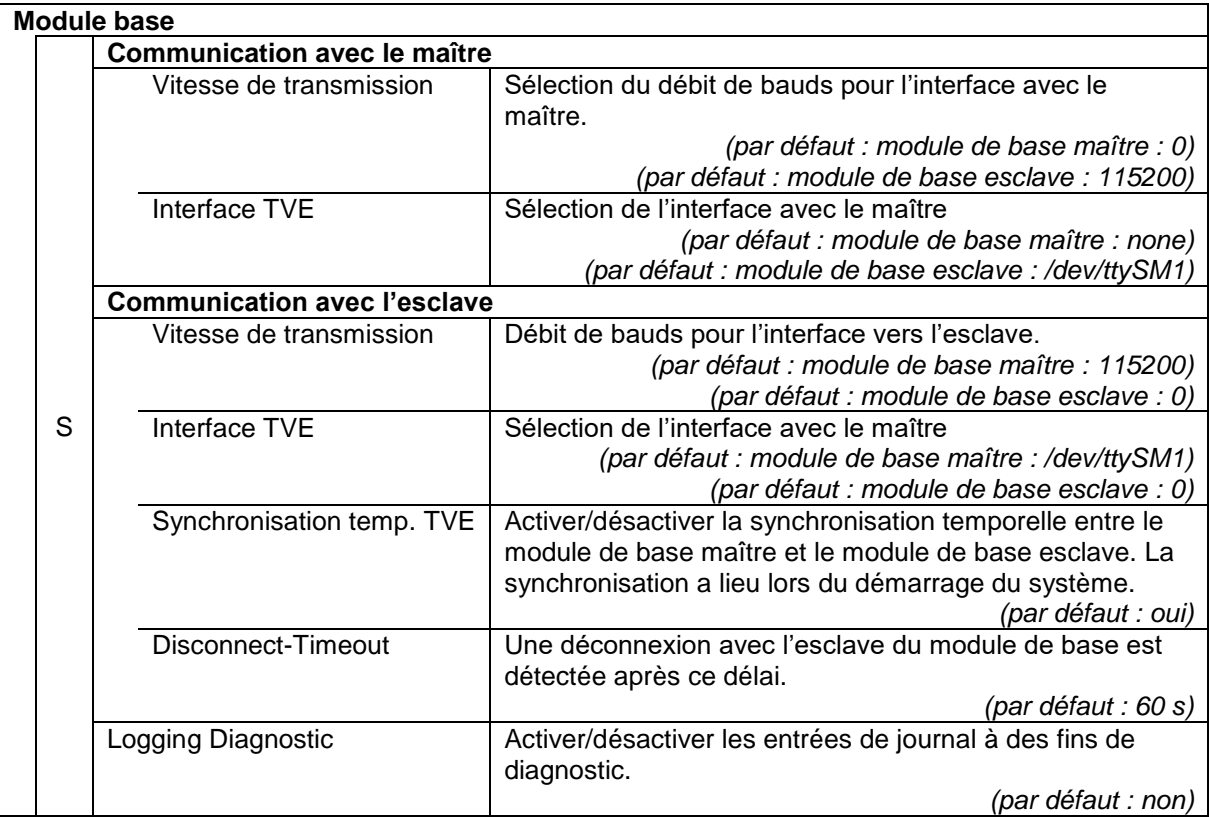

### 74 **4.5 Impression des paramètres**

● Confirmez le menu « Impression paramètres » dans le menu principal. Les réglages actuels des paramètres sont sortis sur l'imprimante.

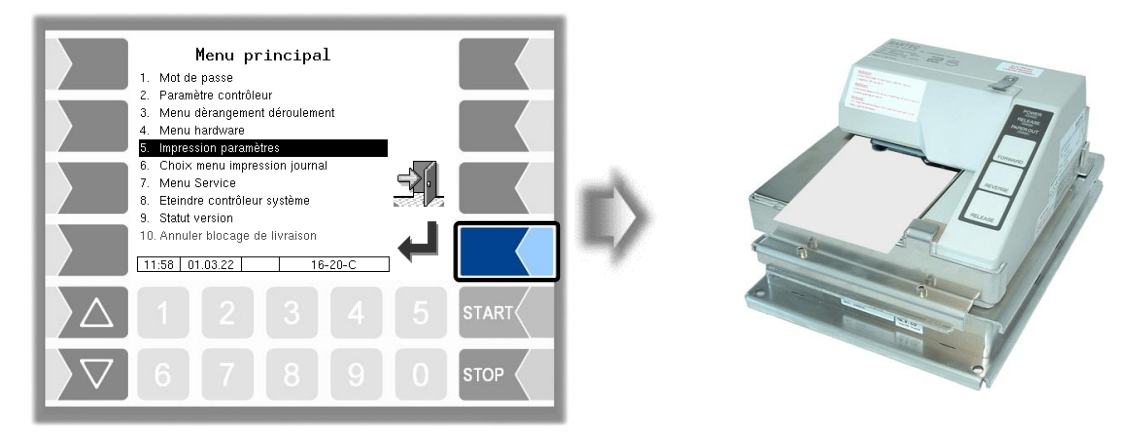

## **4.6 Choix menu impression journal**

L'impression du journal permet d'imprimer les données de tour enregistrées. Vous pouvez effectuer d'autres sélections dans le sous-menu de l'impression du journal.

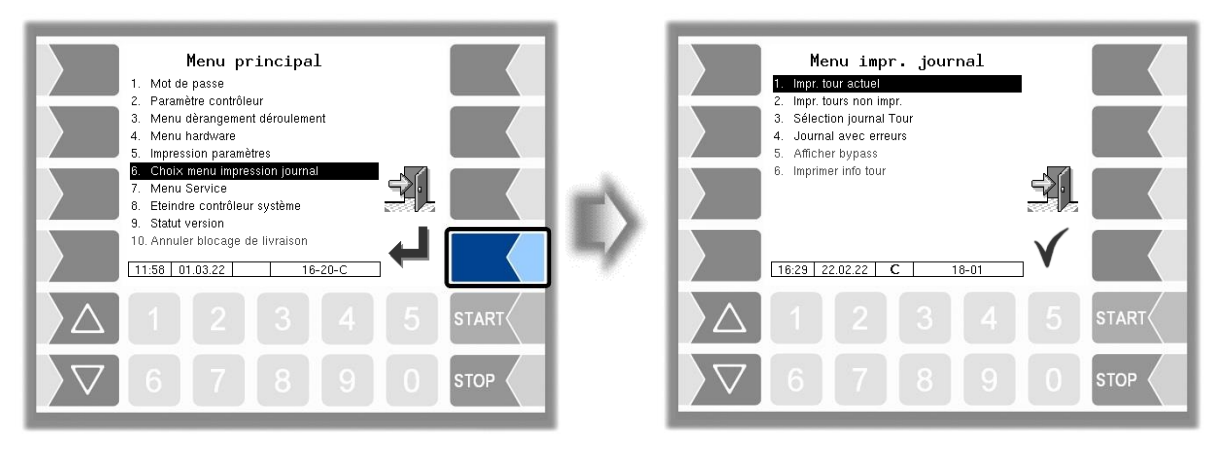

### **4.6.1 Impr. tour actuel**

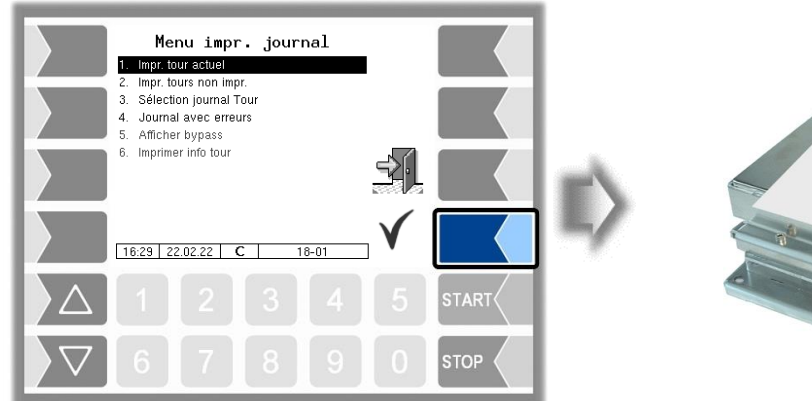

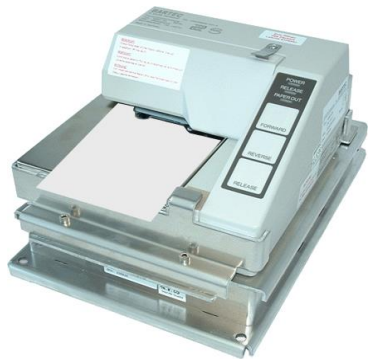

Les données du (dernier) tour actuel sont imprimées.

### **4.6.2 Impr. tours non impr.**

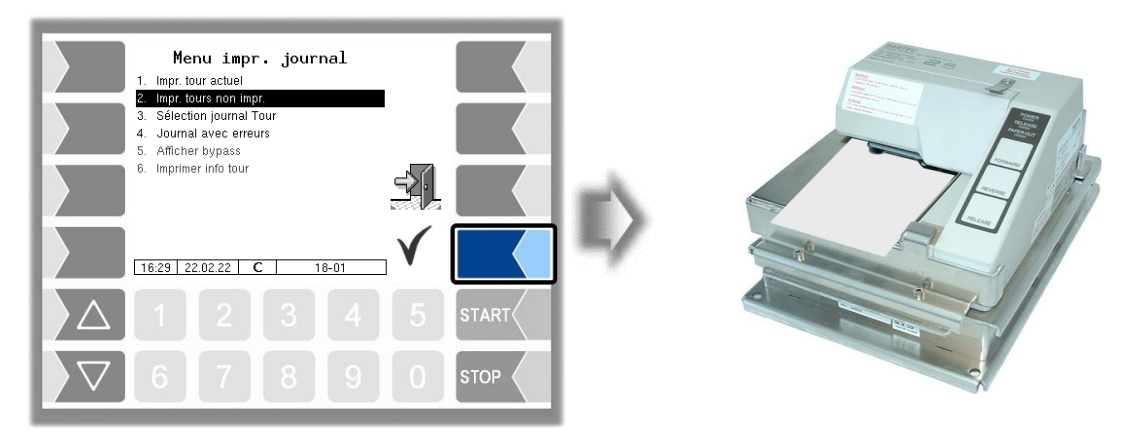

Les données non encore imprimées de tous les tours enregistrés sont imprimées.

### **4.6.3 Sélection des journaux de tour**

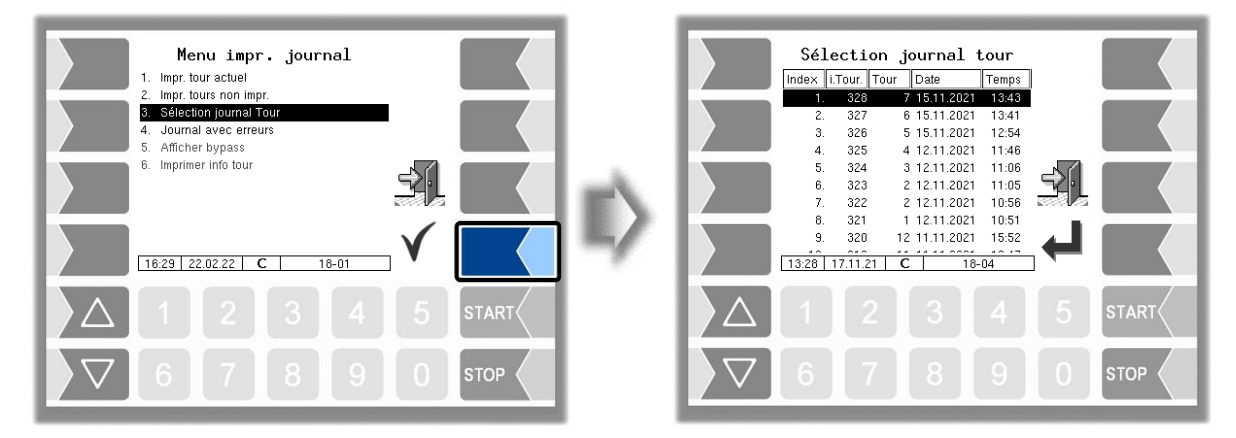

Avec la sélection manuelle, vous pouvez sélectionner le tour dont les données doivent être imprimées au vu de la date et de l'heure de départ du tour.

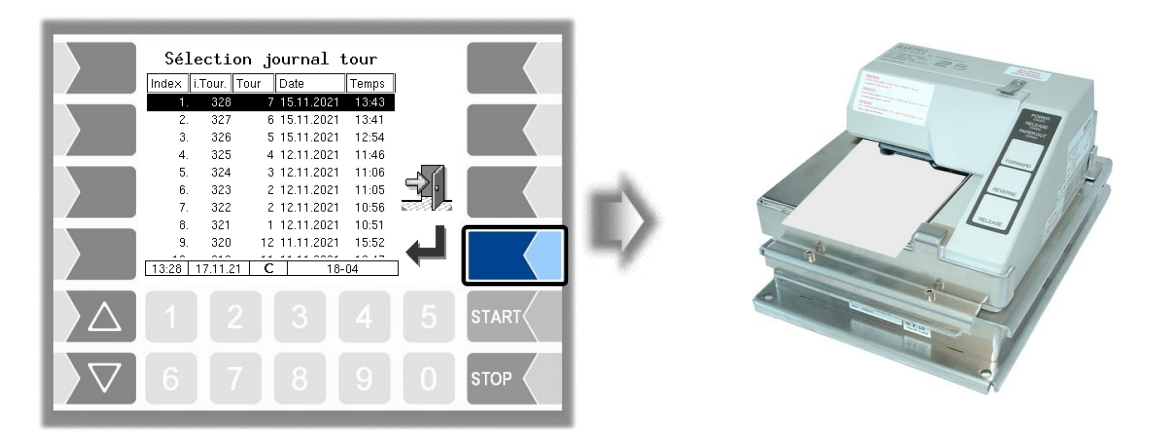

### **4.6.4 Journal avec erreurs**

Dans ce menu, vous pouvez choisir les journaux enregistrés en mémoire. Ces journaux contiennent également toutes les erreurs enregistrées.

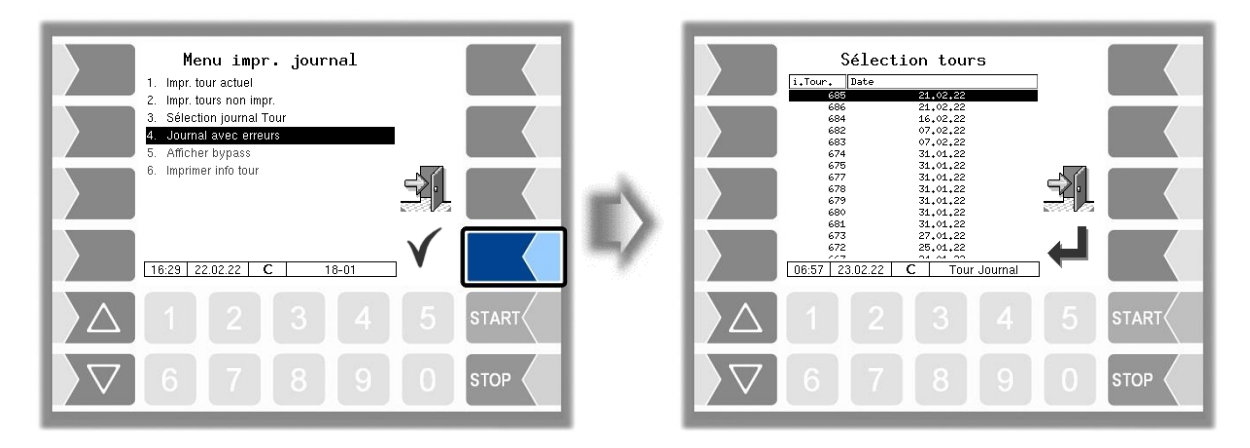

Choisissez d'abord le tour pour lequel un journal doit être affiché ou imprimé.

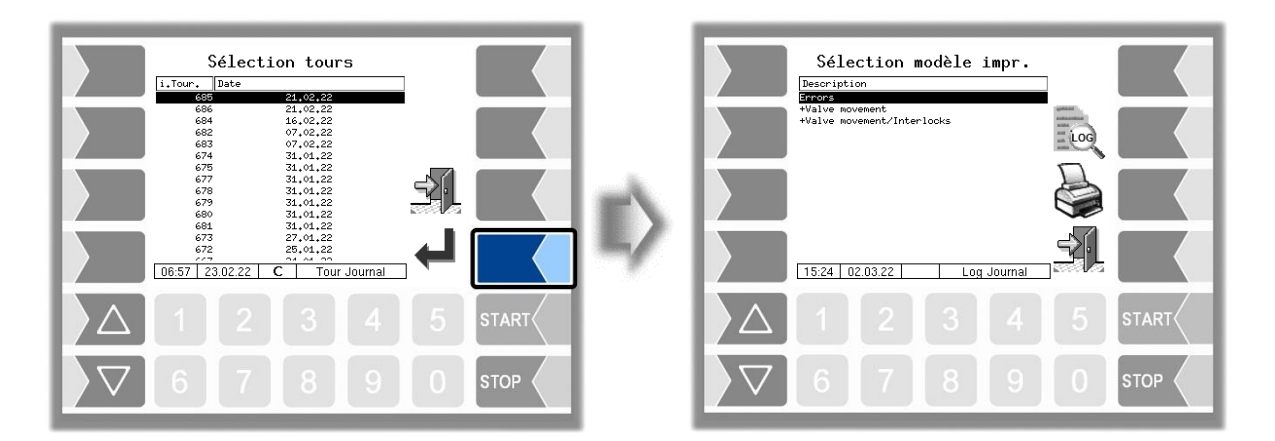

Choisissez ensuite le contenu du journal au vu du modèle d'impression.

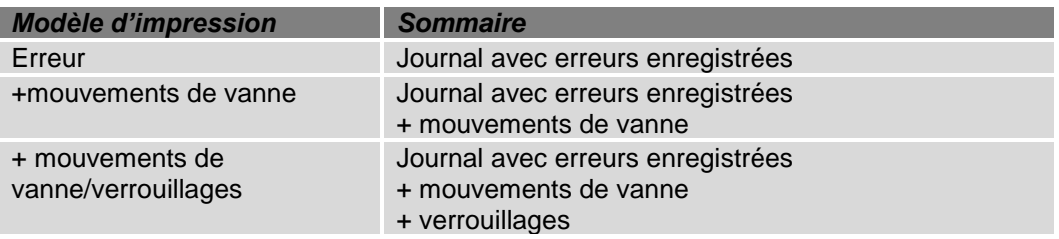

77

- Avec la touche logicielle « Aperçu avant impression », vous pouvez afficher les données de journal sélectionnées à l'écran. Vous pouvez faire défiler le contenu de l'écran avec les touches fléchées.
- Avec la touche programmable « Imprimer », le journal est imprimé sur l'imprimante configurée.

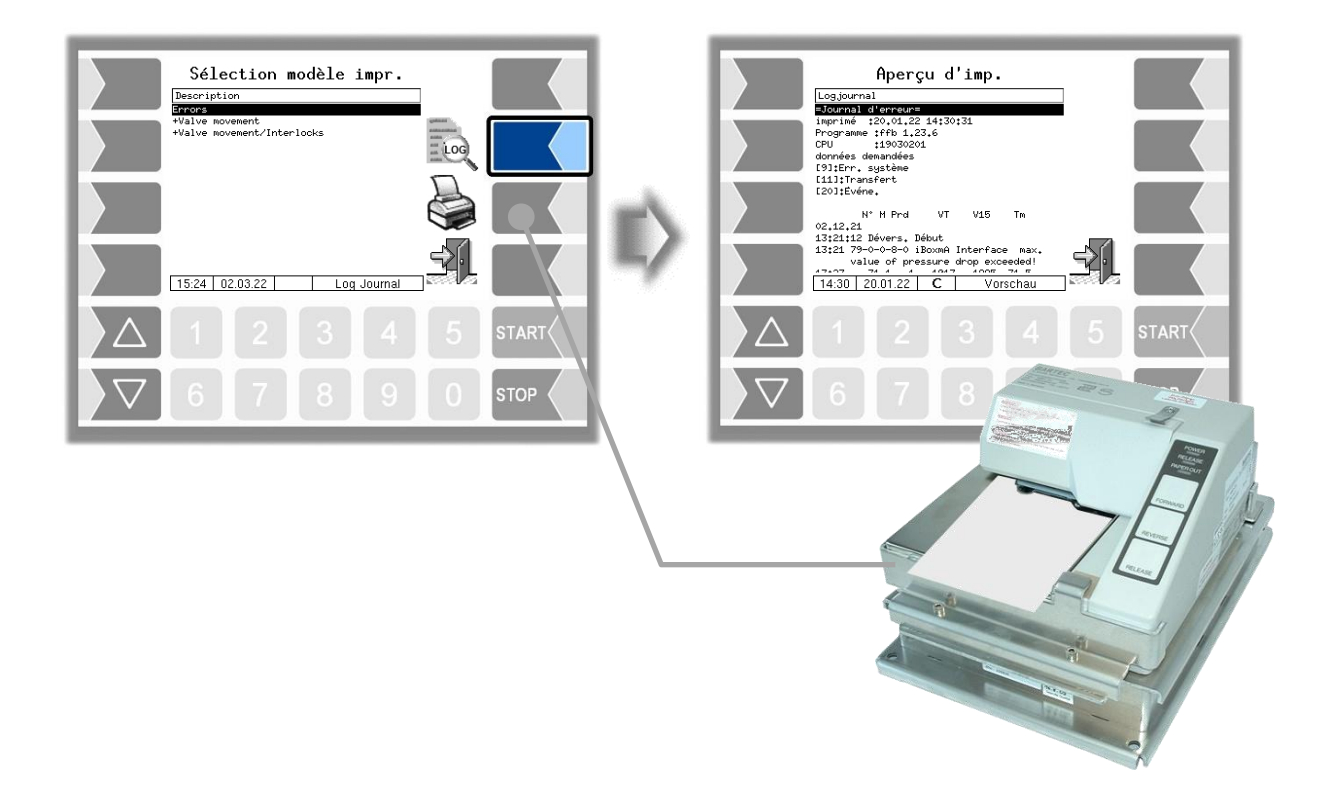

### **4.6.5 Afficher bypass**

Le menu n'est généralement pas disponible dans FFB.

## **4.6.6 Imprimer info tour**

Le menu n'est généralement pas disponible dans FFB.

### 78 **4.7 Menu de service**

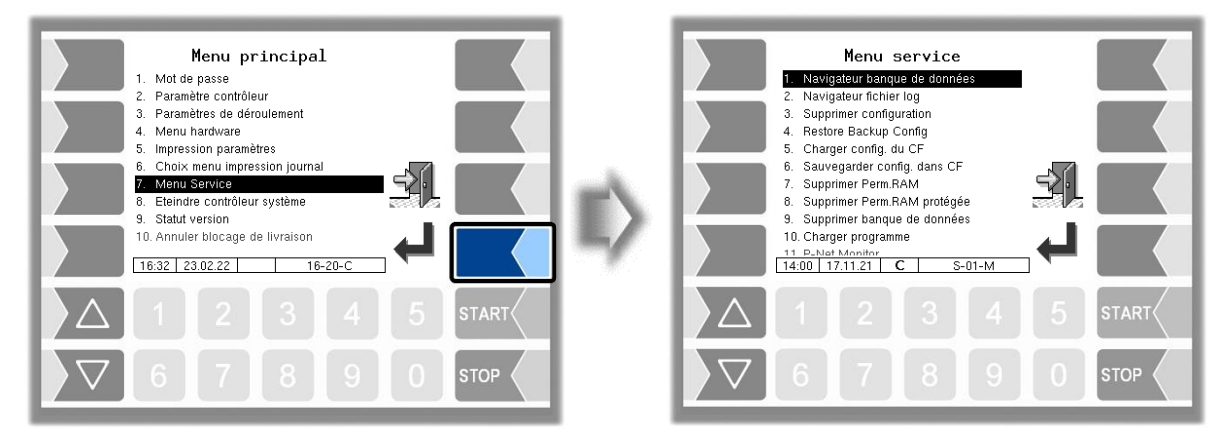

### **4.7.1 Navigateur banque de données**

La mémoire à long terme permet de visionner les données de tour enregistrées.

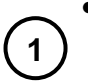

Après appel de la mémoire à long terme, la fenêtre « Sélection de tours » est affichée. Ici sont listés tous les tours déjà enregistrés. Le « n° i Tour » est ce faisant le numéro technique logiciel de tour interne. Ce n'est pas le même que le numéro de tour affiché pour le conducteur.

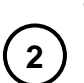

Dans la fenêtre « Sélection de tours », sélectionnez un tour avec  $\|\nabla\|$  les touches de sélection.

La fenêtre « Choix de commande » apparaît.

Elle contient une liste des commandes appartenant au tour choisi. La touche logicielle avec le symbole d'imprimante permet de lancer l'impression d'une copie du bon de livraison pour la commande sélectionnée.

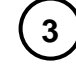

Dans la fenêtre « Choix de commande », sélectionnez une commande de ce tour. Le bon de livraison correspondant est affiché.

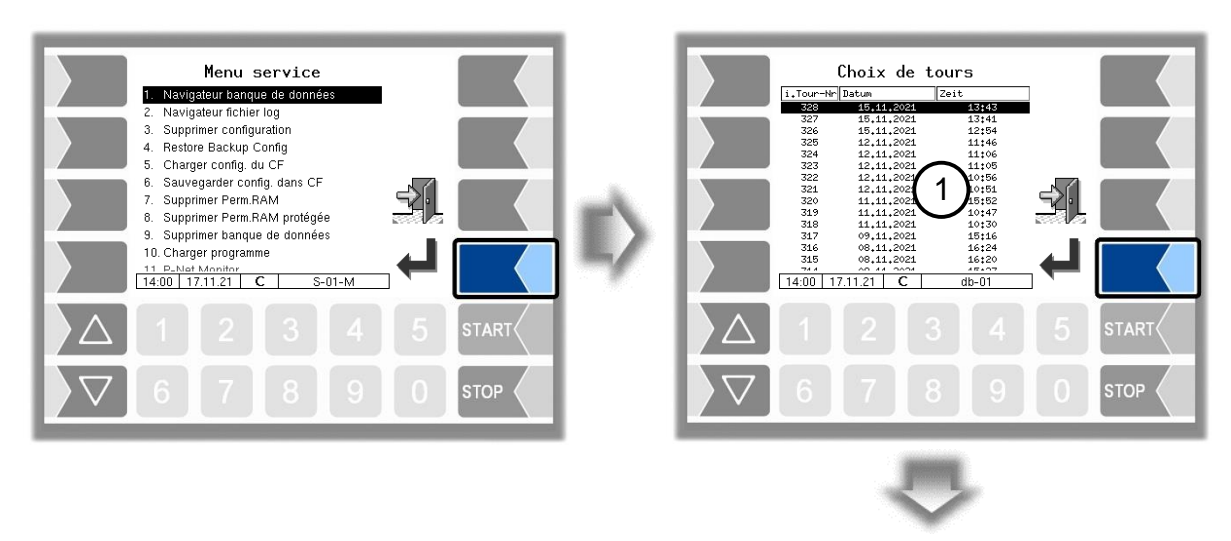

Un double du bon de livraison pour la commande sélectionnée est imprimé.

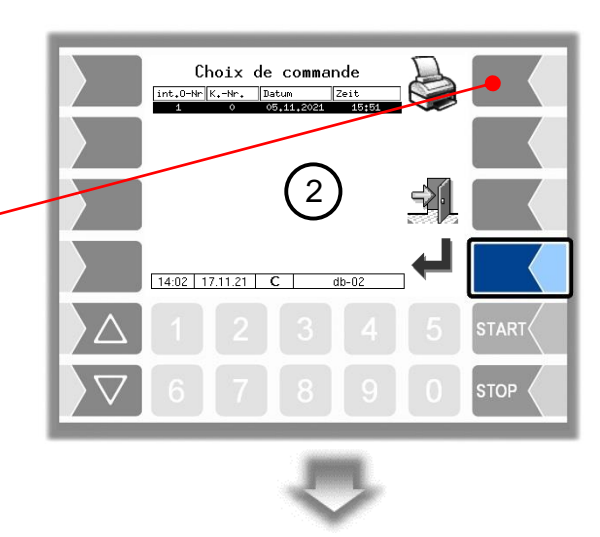

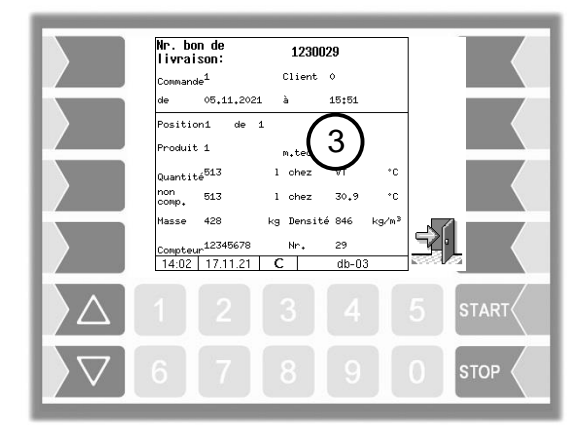

Vous pouvez passer d'une position à l'autre avec les touches de  $\mathbb{Q}$  sélection  $\mathbb{Q}$ .

### 80 **4.7.2 Navigateur fichier log**

Le navigateur du fichier journal permet de visionner toutes les entrées de journal sauvegardées. Les informations sur les diverses opérations sont affichées au format texte et peuvent être directement lues à l'écran.

Mise à jour du journal : entrées de journal via mises à jour ou essais de mise à jour Journal démarrage : messages démarrage, scripts démarrage Journal emf : sorties journal des diverses applications Journal audit : entrées journal pour toutes les modifications de paramètres Journal données radio : entrées journal des données radio Journal service : entrées journal pour analyse par le personnel de maintenance

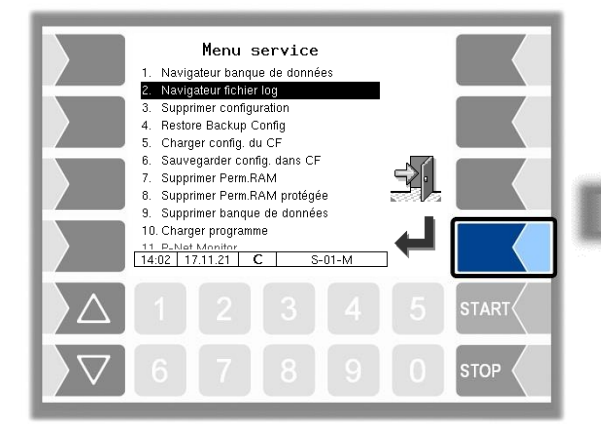

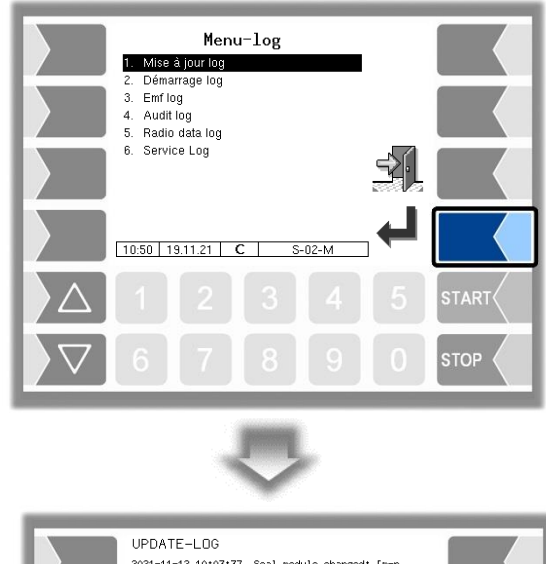

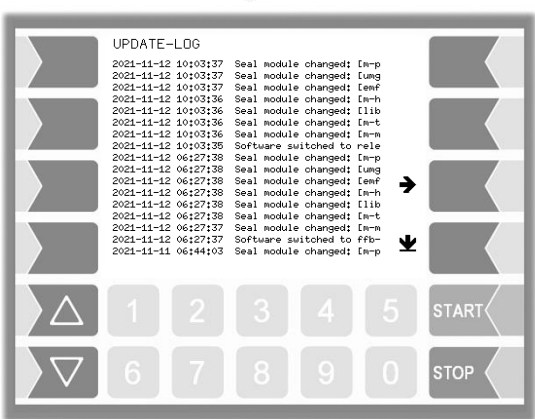

Dans la fenêtre de journal, vous pouvez déplacer le contenu affiché vers la gauche et la droite ou vers le haut et le bas avec les touches logicielles fléchées. Vous quittez la fenêtre de journal avec la touche STOP.

### **4.7.3 Supprimer configuration**

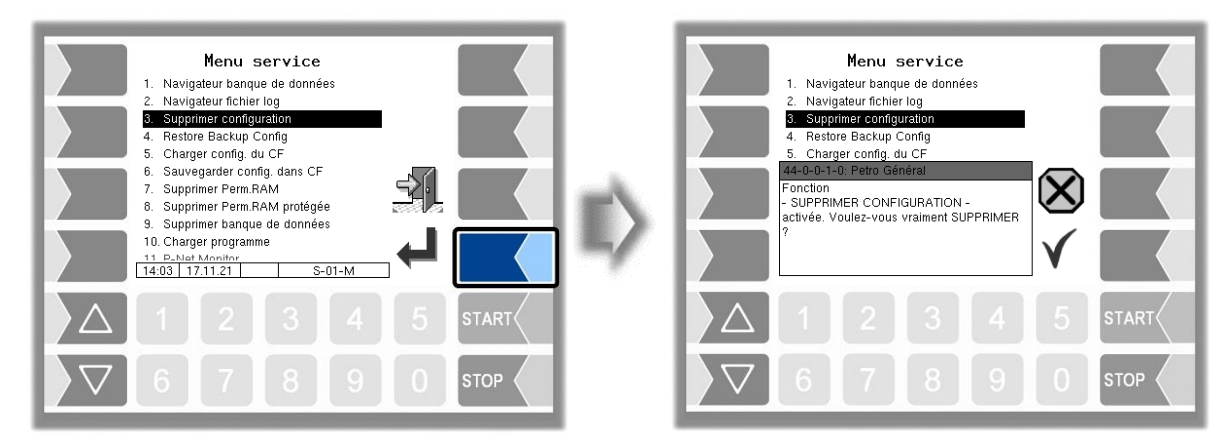

Après confirmation de la demande de sécurité, tous les paramètres non assujettis à l'obligation de calibrage sont effacés.

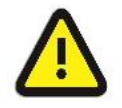

#### **Attention :**

Quand le commutateur de calibrage est ouvert, les paramètres assujettis à l'obligation de calibrage sont également effacés !

### **4.7.4 Points de restauration**

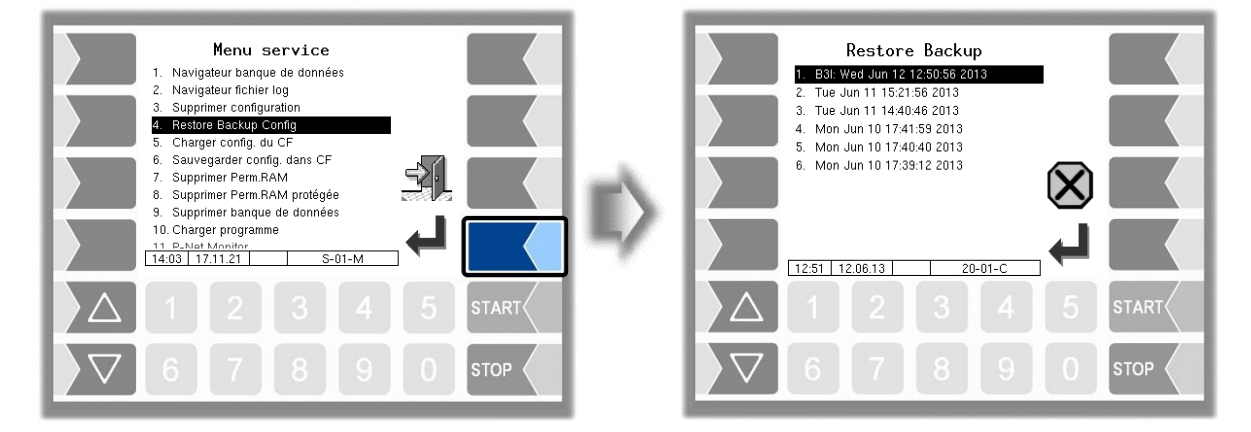

Dans le système, vous pouvez enregistrer jusqu'à 5 points de restauration auxquels vous pouvez de nouveau accéder dans cette rubrique de menu.

Avec le logiciel PC externe « 3003 Servicetool », un format de données comprimé est généré et fourni comme « Paquet B3I ».

Au chargement d'un paquet B3i ou avant le chargement de données d'un point de restauration existant, de nouveaux points de restauration sont créés.

L'accès peut avoir lieu en ligne via GPRS ou câble réseau.

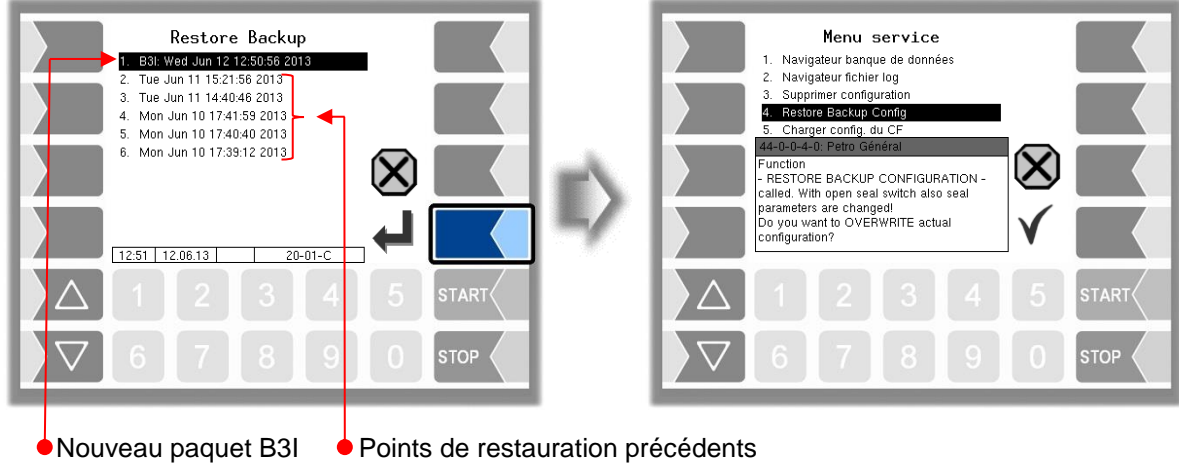

Après confirmation du paquet B3I, celui-ci est téléchargé et activé. Vous pouvez ensuite sélectionner un point de restauration et restaurer l'état de configuration correspondant.

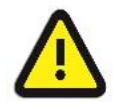

#### **Attenzione:**

Quand le commutateur de calibrage est ouvert, les paramètres assujettis à l'obligation de calibrage sont également écrasés !

Un mode d'emploi séparé est disponible pour le 3003-Servicetool.

## <span id="page-83-0"></span>**4.7.5 Charger configuration du CF**

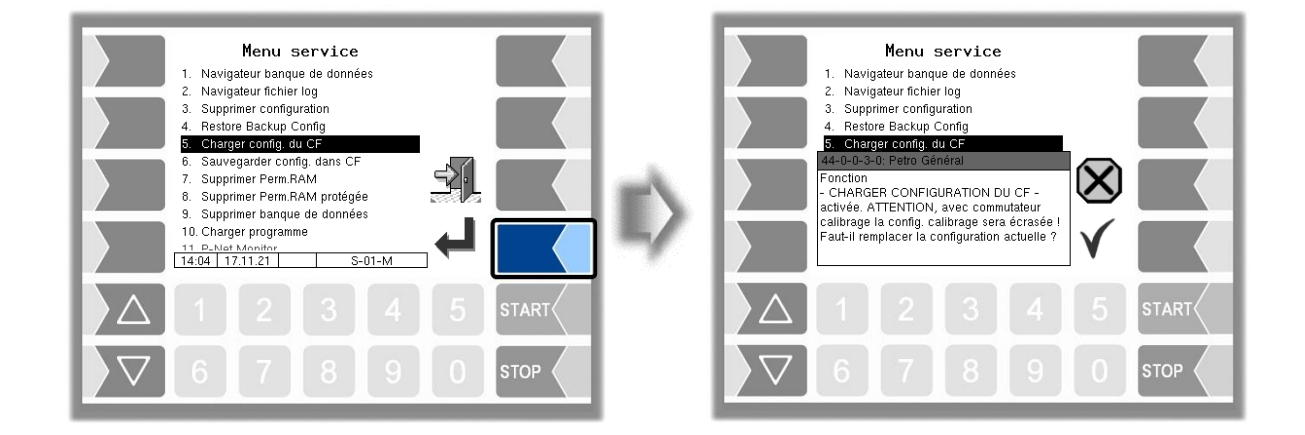

Après confirmation de la demande de sécurité, une configuration préalablement sauvegardée sur la carte CF (voir section [4.7.6\)](#page-84-0) est chargée. Les valeurs de paramètres existantes sont écrasées.

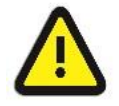

#### **Attention :**

Si le commutateur de calibrage est ouvert, les paramètres devant être calibrés sont également écrasés !

## <span id="page-84-0"></span>**4.7.6 Sauvegarder configuration dans CF**

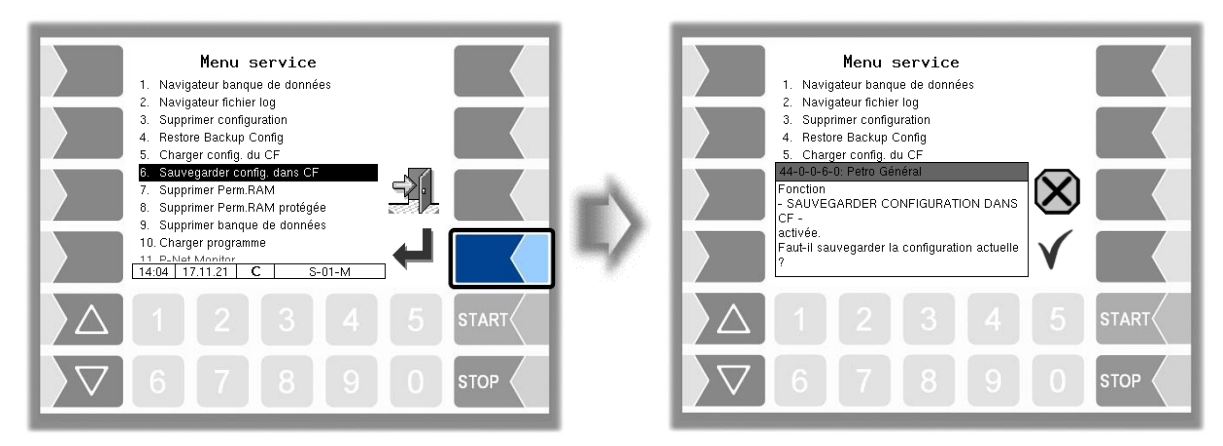

Après confirmation de la demande de sécurité, le réglage actuel des paramètres de configuration est sauvegardé sur la carte CF. La configuration sauvegardée peut être rechargée ensuite (voir [0\)](#page-83-0). Vous pouvez ainsi par ex. régler de façon simple une configuration identique pour plusieurs véhicules.

### **4.7.7 Supprimer Perm. RAM**

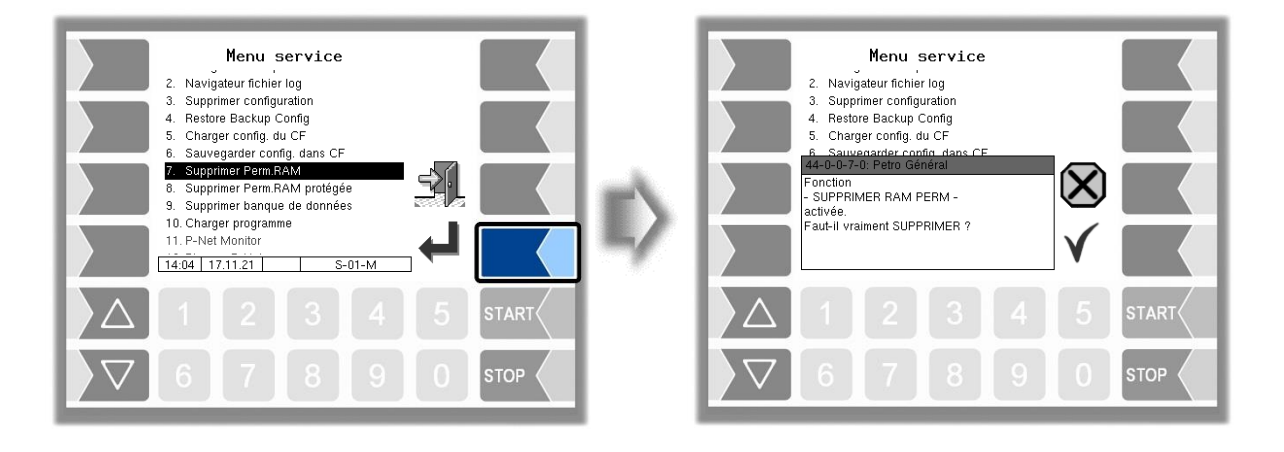

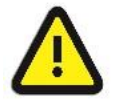

#### **Attention :**

Après confirmation de la demande de sécurité, le contenu de la mémoire RAM permanente est effacé (données de la dernière livraison).

### 84 **4.7.8 Supprimer Perm. RAM protégée**

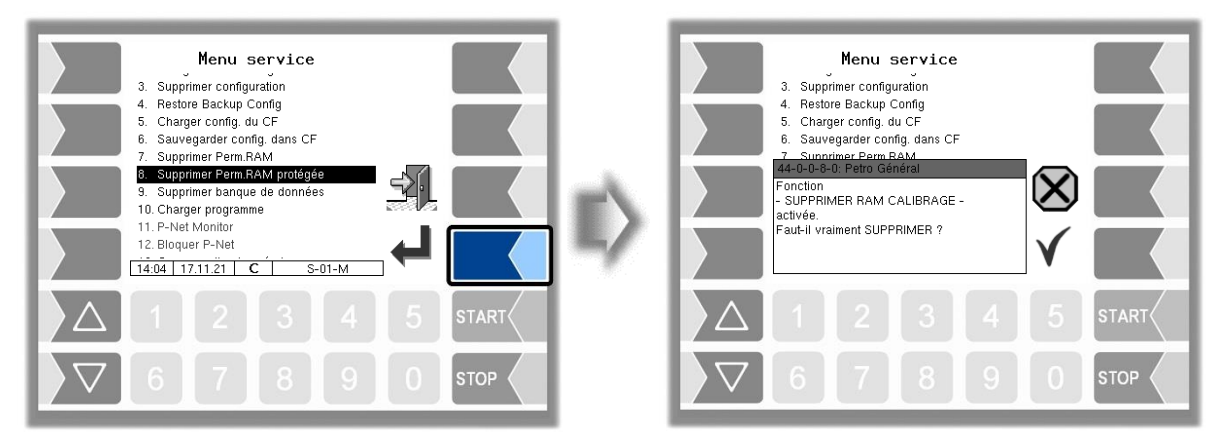

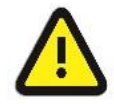

#### **Attention :**

Après confirmation de la demande de sécurité, le contenu de la mémoire RAM assujetti à l'obligation de calibrage est effacé (par ex. états des compteurs totalisateurs). Uniquement possible avec commutateur de calibrage ouvert !

### **4.7.9 Supprimer banque de données**

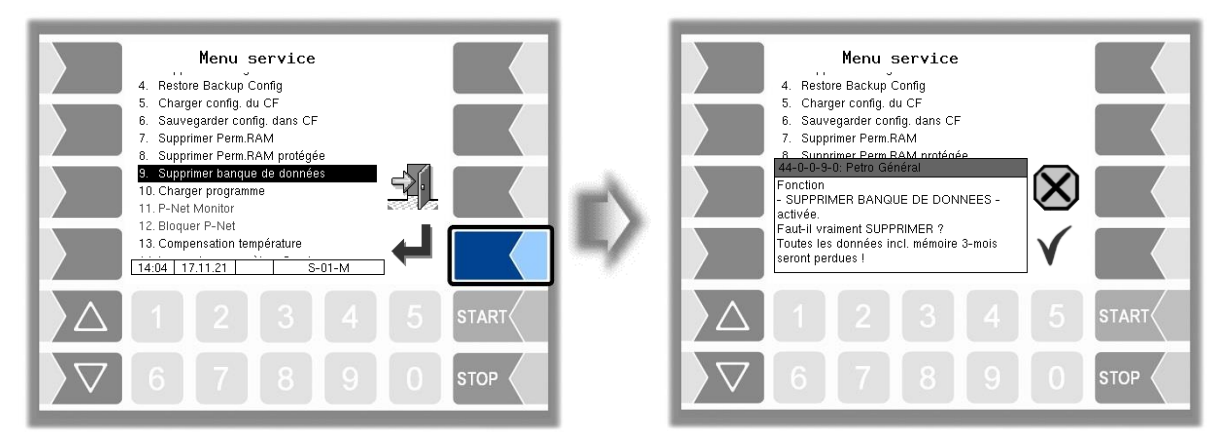

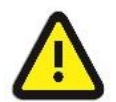

#### **Attention :**

Après confirmation de la demande de sécurité, toutes les données (données de la commande, données par défaut) sont effacées de la base de données. Uniquement possible avec commutateur de calibrage ouvert !

### **4.7.10 Charger programme**

Ce menu est disponible pour les mises à jour du logiciel.

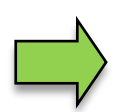

Si des modules logiciels devant être étalonnés changent lors de la mise à jour, un message apparaît dans l'affichage des événements après chaque redémarrage du système tant que les numéros de version de ces modules n'ont pas été mis à jour. Pour mettre à jour les numéros de version des modules logiciels, il faut sortir de la *vérification de version* (voir section **Fehler! Verweisquelle konnte nicht gefunden werden.**) avec le commutateur de calibrage ouvert.

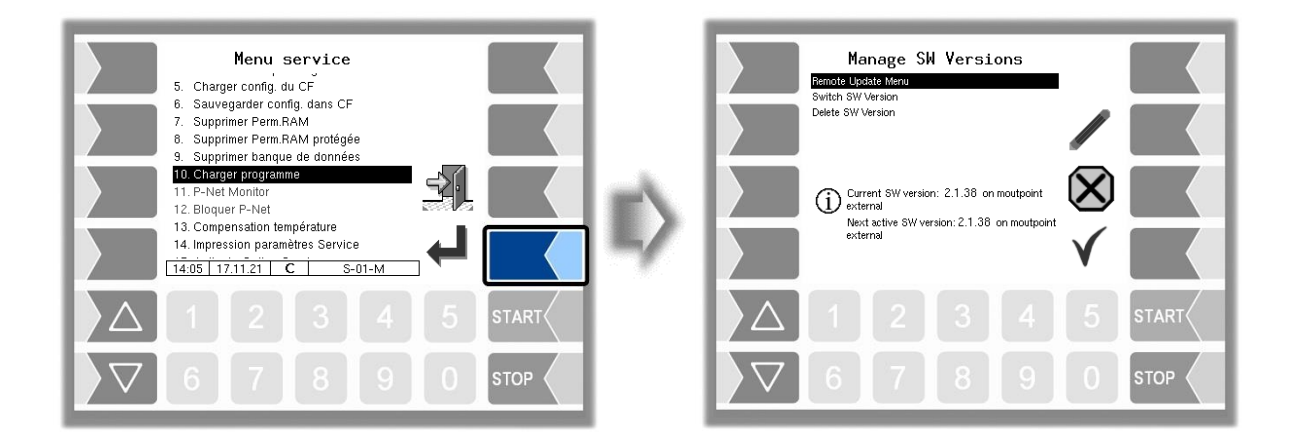

### **4.7.10.1 Menu pour la mise à jour à distance**

Cette rubrique de menu vous permet de télécharger une nouvelle version de programme du logiciel via une connexion GPRS depuis le serveur BARTEC BENKE.

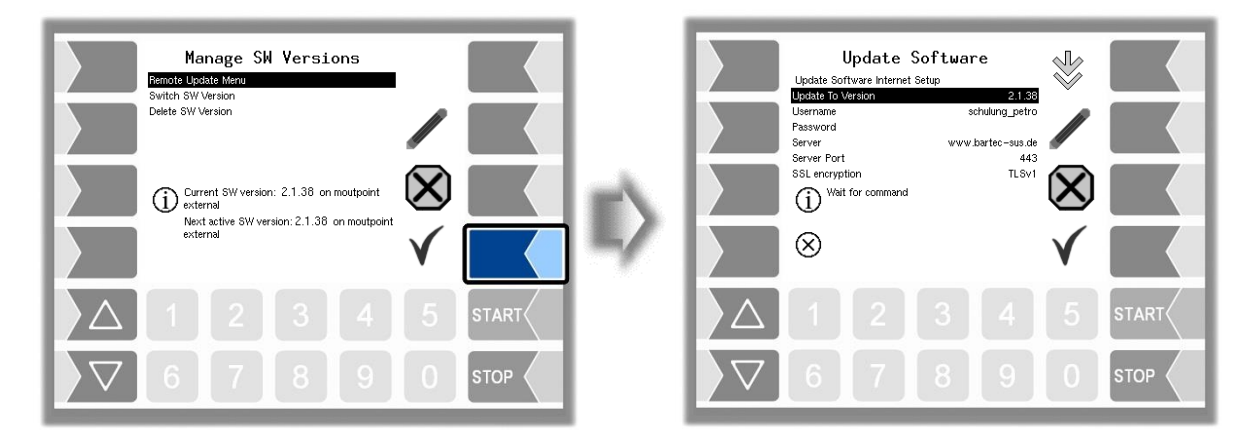

#### 86

#### **Update to version**

Vous pouvez indiquer ici le numéro de la version de logiciel devant être téléchargée du serveur. Quand aucune entrée n'est effectuée, la toute récente version trouvée sur le serveur est chargée.

#### **Username and Password**

Le nom de l'utilisateur et le mot de passe pour le téléchargement sont attribués par BARTEC BENKE et doivent être saisis manuellement.

#### **SSL encryption**

Si l'option *SSLv3/TLSv1* est disponible, veuillez sélectionner *TLSv1*. Pour toute question à ce sujet, veuillez vous adresser au service après-vente BARTEC BENKE.

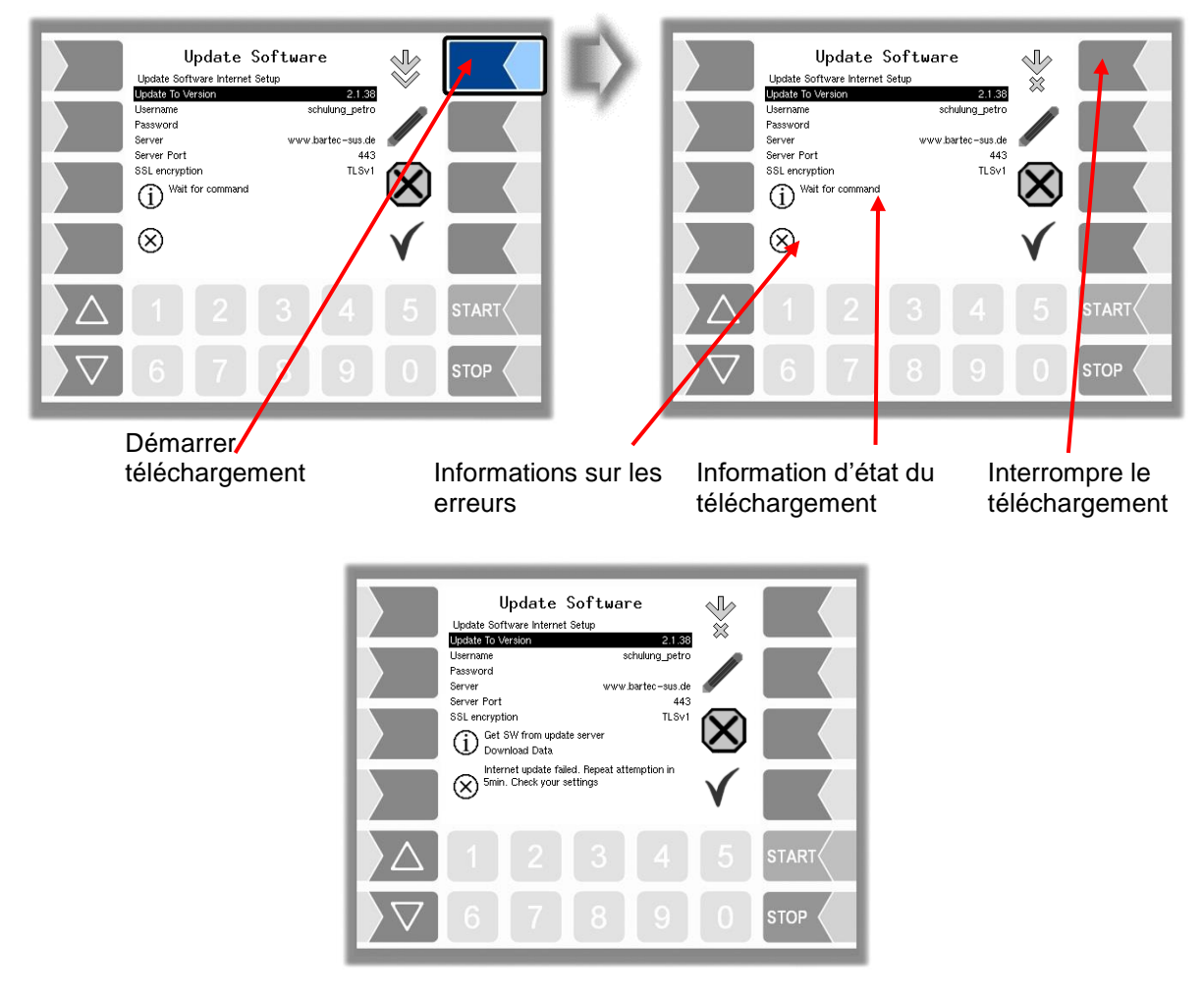

Si le téléchargement est interrompu, par ex. des suites de la coupure de la connexion vers le serveur, il reprend automatiquement au bout de 5 minutes et se poursuit à l'emplacement de l'interruption.

En cas d'interruption manuelle du téléchargement, les données déjà téléchargées sont supprimées. Le téléchargement doit éventuellement être redémarré.

87

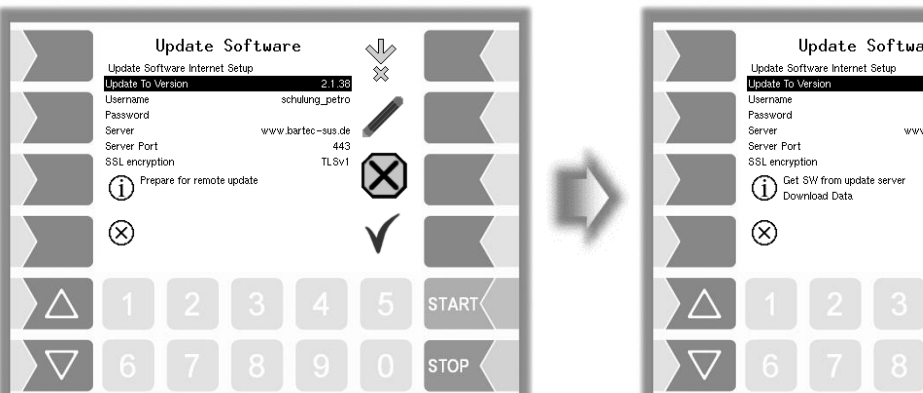

*Établissement de la connexion avec le serveur Les données sont téléchargées*

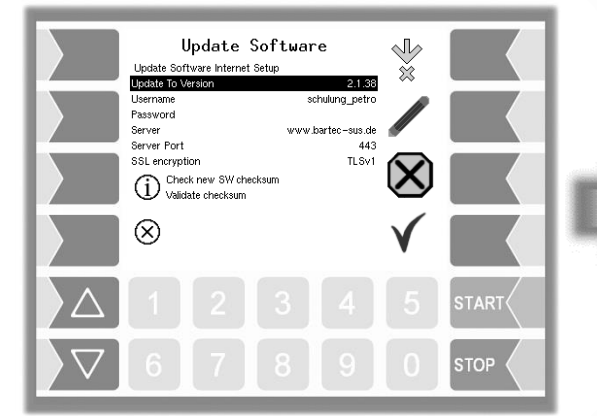

*Le téléchargement des données comprimées s'est déroulé avec* 

*succès.*

*Les totaux de contrôle serveur-client sont comparés.*

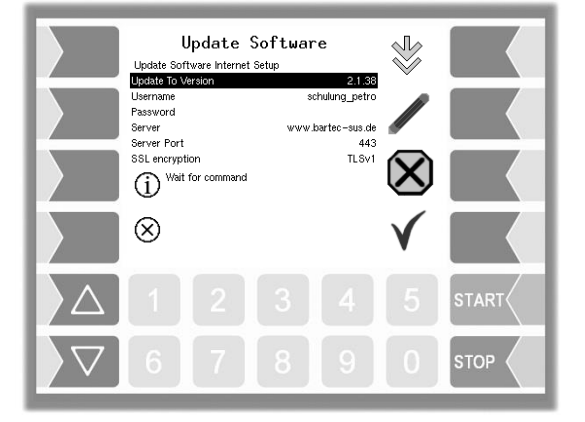

*Les fichiers ont été décomprimés et le téléchargement est terminé.*

Update Software  $\sqrt{2}$ Ř 2.1.38<br>schulung\_petro www.bartec-sus.de  $443$ TLSv1 **STOP** 

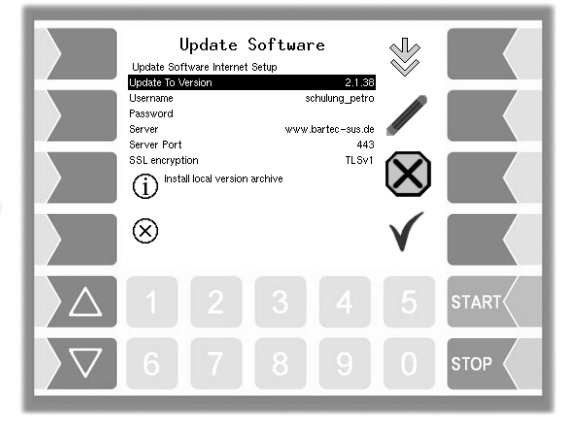

*Les fichiers sont décomprimés.*

### 88 **4.7.10.2 Changement de version du logiciel**

Quand vous avez téléchargé une nouvelle version du logiciel, vous pouvez passer à la nouvelle version.

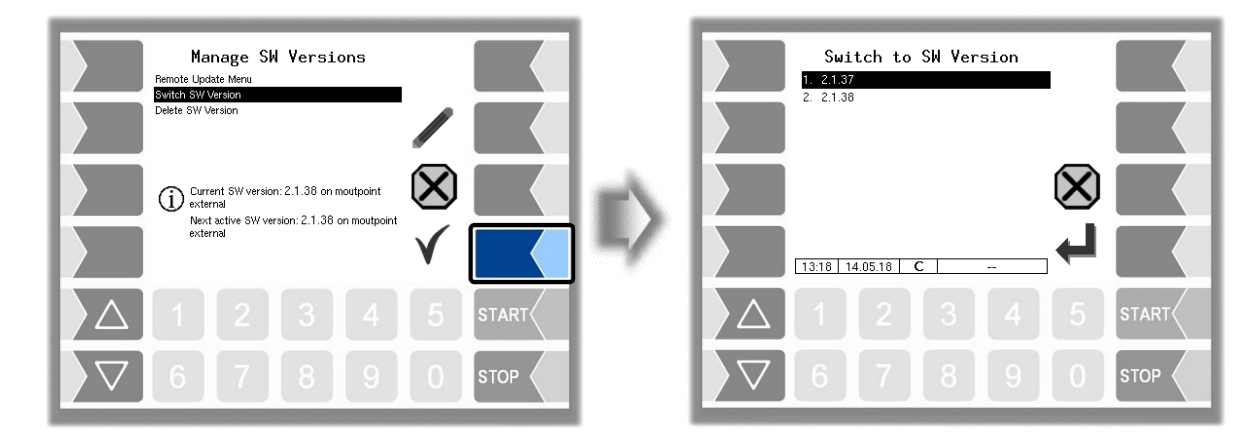

Sélectionnez la version du logiciel et effleurez la touche logicielle « Confirmer ».

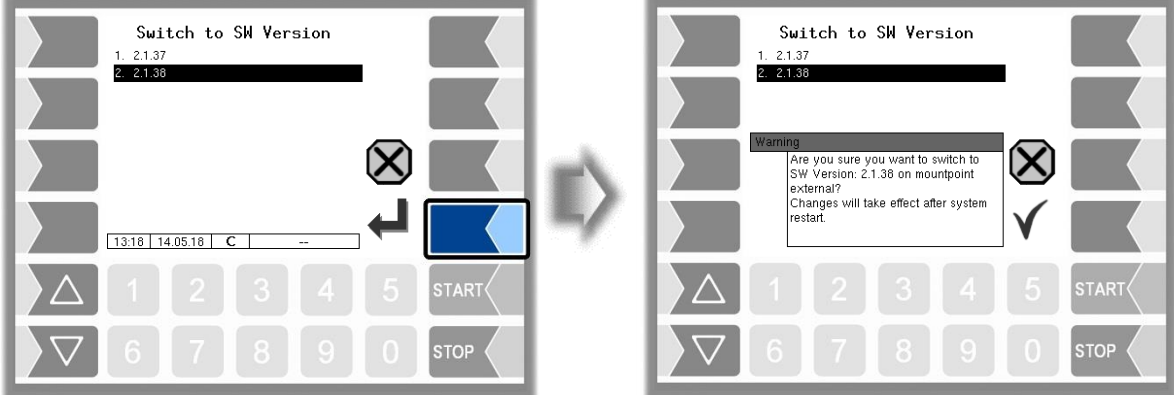

- Confirmez la demande de sécurité.
- Arrêtez l'installation et redémarrez-la.

La nouvelle version du logiciel est disponible après redémarrage de l'installation.

### **4.7.10.3 Suppression de version du logiciel**

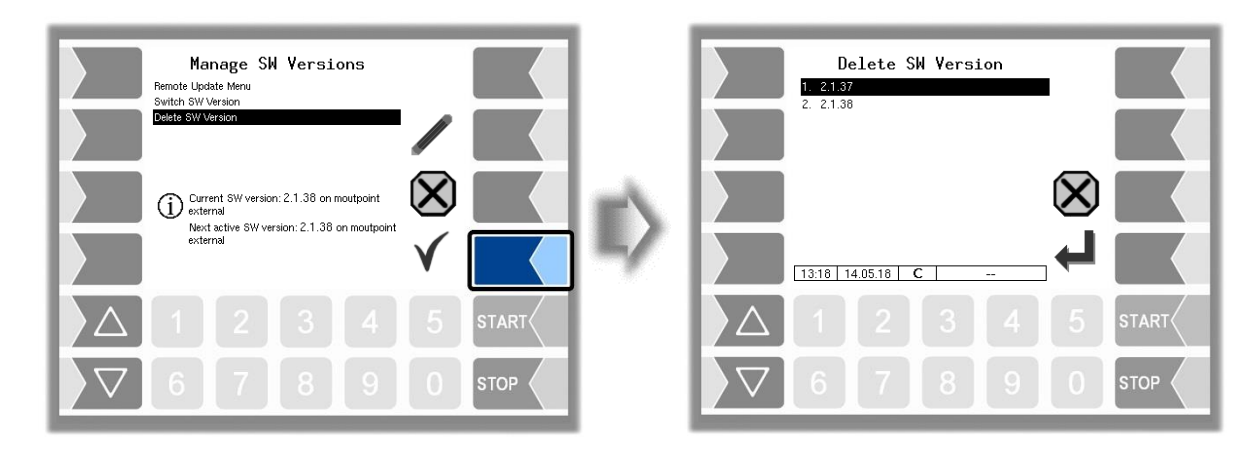

Quand plusieurs versions du logiciel sont enregistrées, vous pouvez supprimer de la mémoire la ou les versions dont vous n'avez plus besoin.

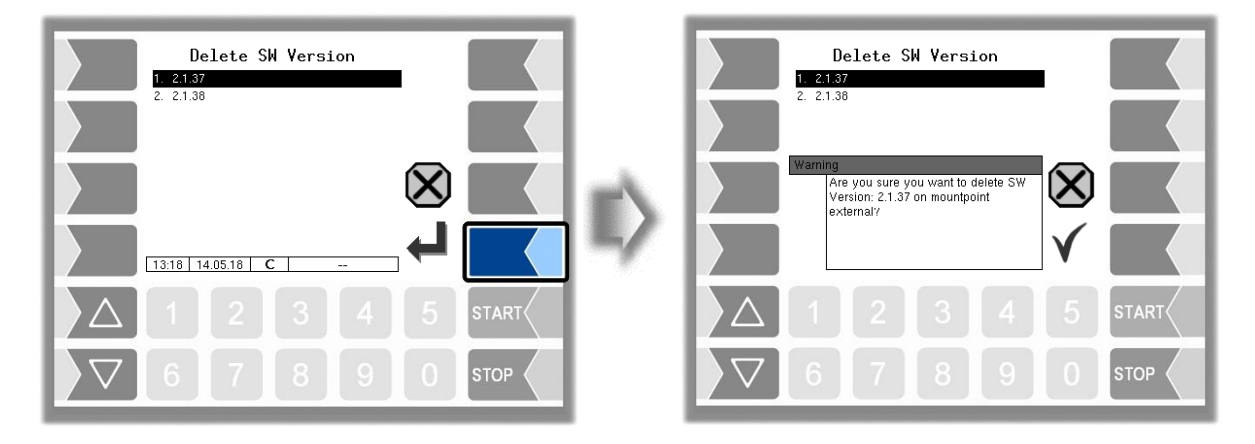

Après confirmation de la question de sécurité, la version sélectionnée sera supprimée.

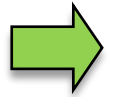

La version active du logiciel ne peut pas être supprimée !

### **4.7.11 Moniteur P-Net**

Comme aucun appareil P-Net n'est utilisé dans l'installation actuelle du système de mesure, ce menu est sans fonction.

### **4.7.12 Bloquer P-Net**

Comme aucun appareil P-Net n'est utilisé dans l'installation actuelle du système de mesure, ce menu est sans fonction.

### **4.7.13 Compensation température**

Ce point de menu est exclusivement requis pour tester la compensation de température lors du contrôle de calibrage préliminaire.

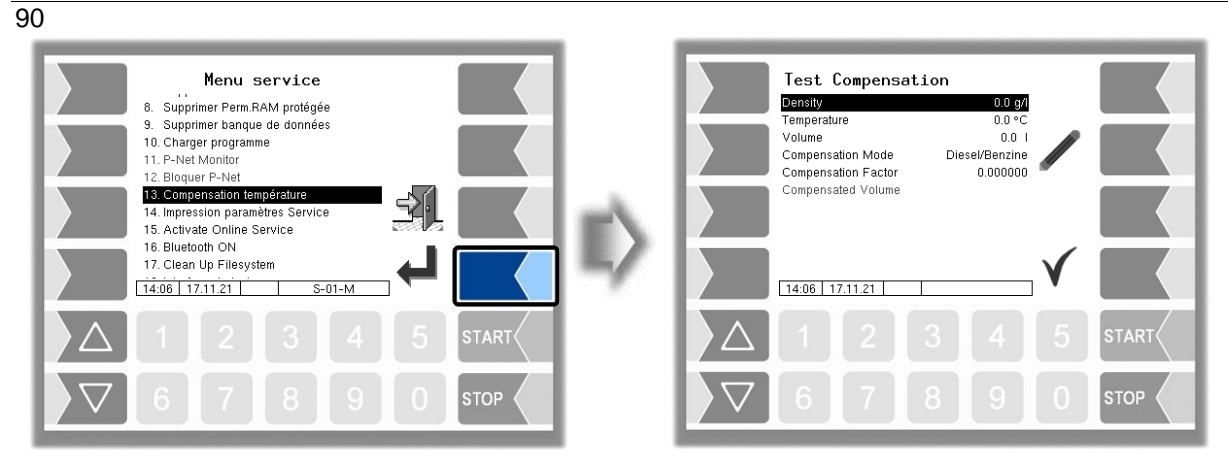

### **4.7.14 Impression paramètres service**

Quand une impression des paramètres est nécessaire pour le service, vous pouvez imprimer des paramètres en allemand avec cette fonction, quelle que soit la langue système définie. *(Non exécutable dans la version logicielle 1.19.x et antérieure.)*

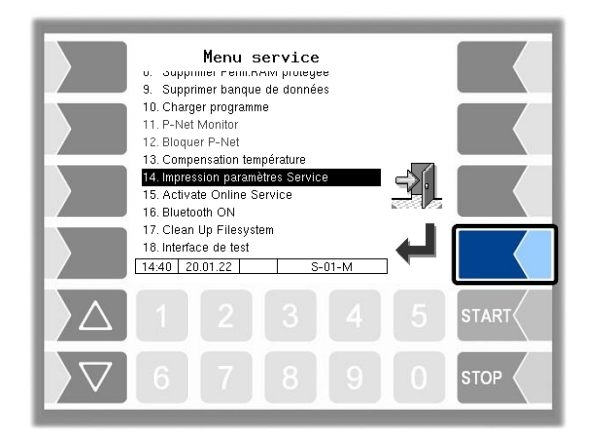

## **4.7.15 Activate Online Service**

*(Non pris en charge dans la version de logiciel 1.18.4. À partir de la version 1.18.9 également avec l'affichage du symbole).*

Après avoir activé le service en ligne, vous permettez au service BARTEC BENKE d'accéder aux informations de service du véhicule. Cela permet de télécharger des journaux, des fichiers de protocole, etc. L'accès se fait via un serveur FTP. La connexion est activée pendant 3 minutes pendant lesquelles l'accès aux données doit commencer. La connexion se terminera automatiquement si aucun accès n'est effectué pendant 3 minutes.

Le service en ligne peut également être activé dans le menu de diagnostic (voir section [0\)](#page-97-0).

La connexion active au serveur FTP est affichée dans l'écran de base.

La condition préalable est un accès à distance configuré (voir page [35\)](#page-36-0).

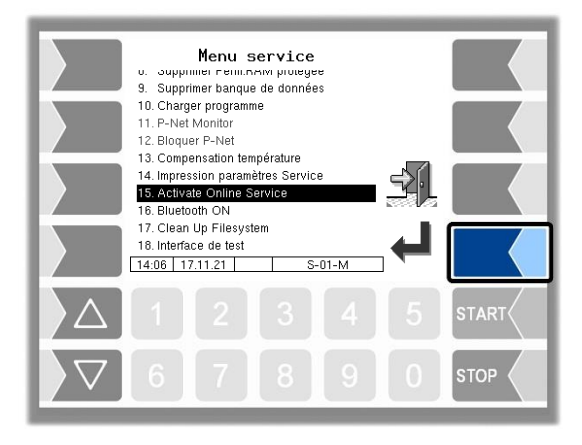

### **4.7.16 Activer Bluetooth**

Quand un récepteur Bluetooth est configuré (voir section [4.4.11\)](#page-62-0), vous pouvez activer ici l'interface Bluetooth.

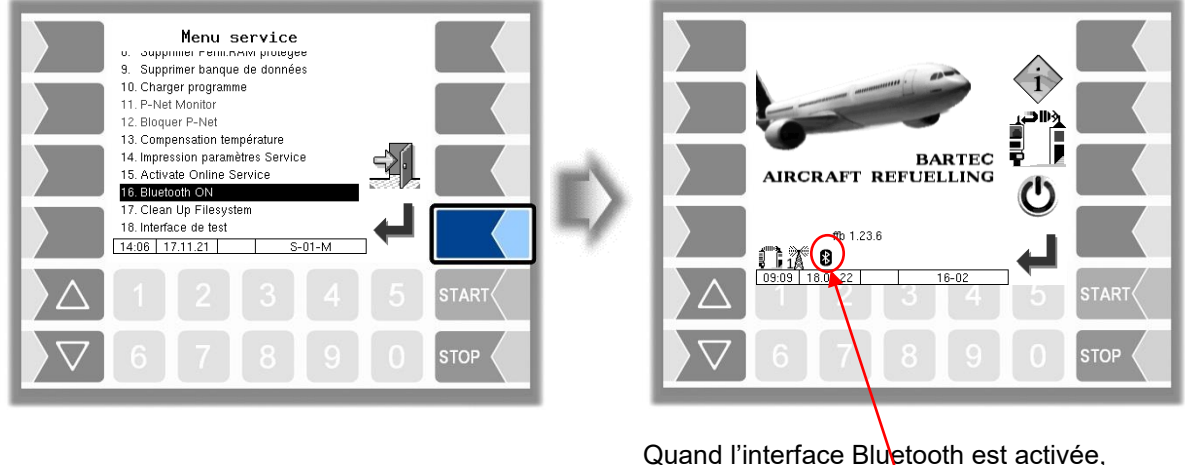

ceci est affiché par un symbole.

Avec le BARTEC Service Tool, une connexion peut être établie pour accéder au logiciel.

## **4.7.17 Nettoyer le système de fichier**

Si la capacité de la mémoire interne est épuisée à 80 %, un message correspondant est émis.

Avec l'option de menu « Nettoyer le système de fichier », vous pouvez déclencher manuellement la suppression de données inutiles (données de transmission, données temporaires) à tout moment pour éviter un débordement de mémoire.

**Description des menus**

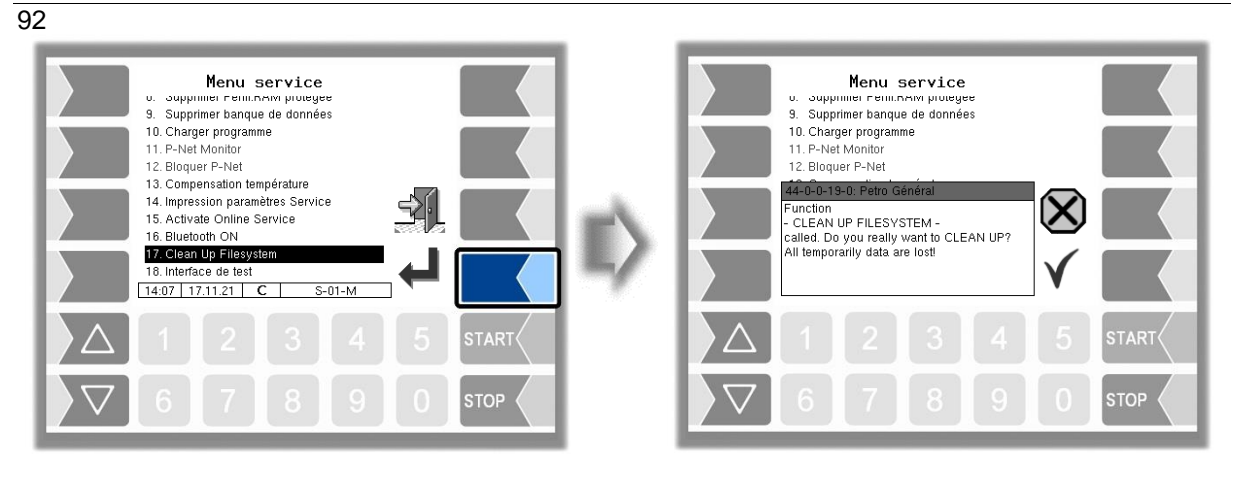

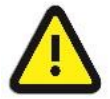

#### **Attenzione:**

Les données de retour déjà générées et non transmises peuvent être supprimées !

### **4.7.18 Interface de test**

Cette fonction n'est pas disponible dans le FFB !

## **4.8 Désactiver le système contrôleur**

● Confirmez le menu « désactiver le système contrôleur » dans le menu principal.

L'installation est arrêtée correctement. Tous les modules sont désactivés du système.

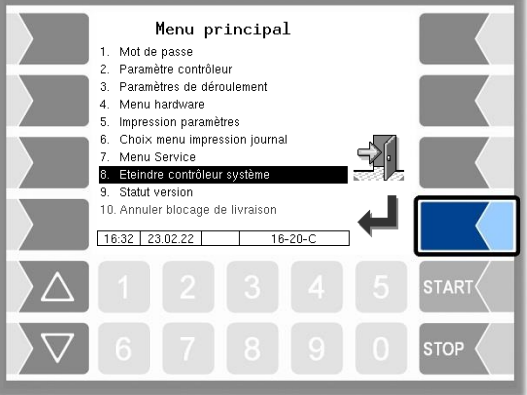

Le système peut également être désactivé via la touche logicielle «  $\mathbf 0$  » dans le menu de base.

## **4.9 Statut de la version**

Confirmez le menu « Statut de la version » dans le menu principal.

Les données relatives au calibrage sont affichées :

- Version de logiciel
- Date du calibrage
- Comparaison de version de tous les modules logiciels devant être calibrés.

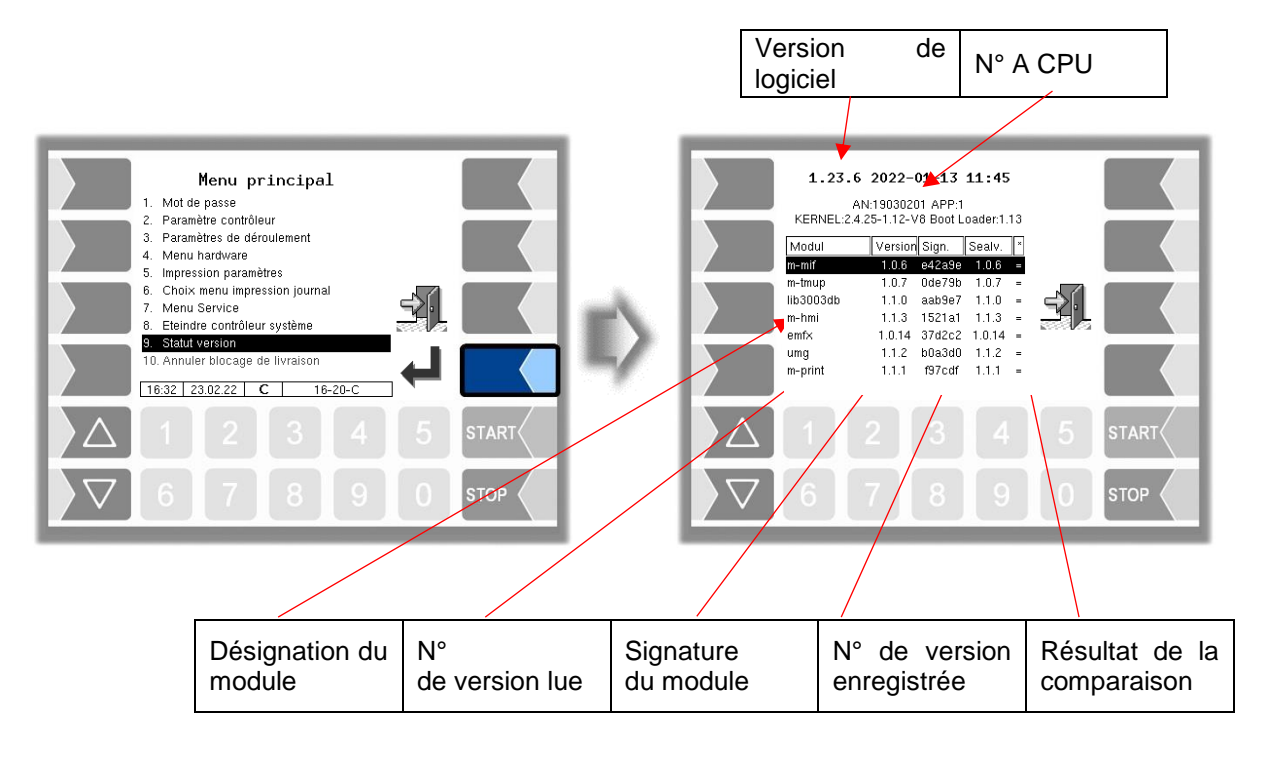

La version actuellement lue de tous les modules doit être identique avec la version calibrée. Sinon, aucune livraison de produit n'est possible.

Tous les modules logiciels sont vérifiés à chaque démarrage du système. En cas de différence, un message d'erreur est affiché. Le cas échéant, vous êtes avisé qu'un nouveau calibrage doit être effectué. La livraison de produit est toutefois possible. En cas de grosses modifications, une livraison de produit n'est pas possible. Un nouveau calibrage doit d'abord avoir lieu

Si le contrôle de version est quitté quand le commutateur de calibrage est ouvert, les numéros de version enregistrés sont actualisés et le message correspondant est supprimé.

## **4.10 Annuler le blocage de la livraison**

En cas de dépassement de la valeur limite maximale de pression différentielle, de non-observation de l'écart maximal par rapport à la pression différentielle configurée ou de dépassement de la teneur en eau maximale, un blocage de la livraison est activé. L'avitaillement en cours peut être terminé, mais aucun autre ne peut être démarré.

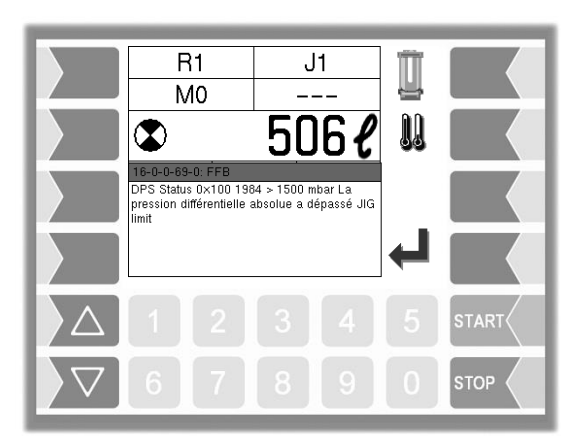

Quand la cause du dépassement de pression différentielle a été éliminée (par ex. en changeant le filtre), le blocage de la livraison peut être annulé ici.

- 3. Pour ce faire, tapez d'abord le mot de passe de l'utilisateur. La saisie du mot de passe a lieu comme décrit dans la section [4.1.](#page-17-0)
- 4. Confirmez ensuite la rubrique de menu « Annuler le blocage de la livraison ».

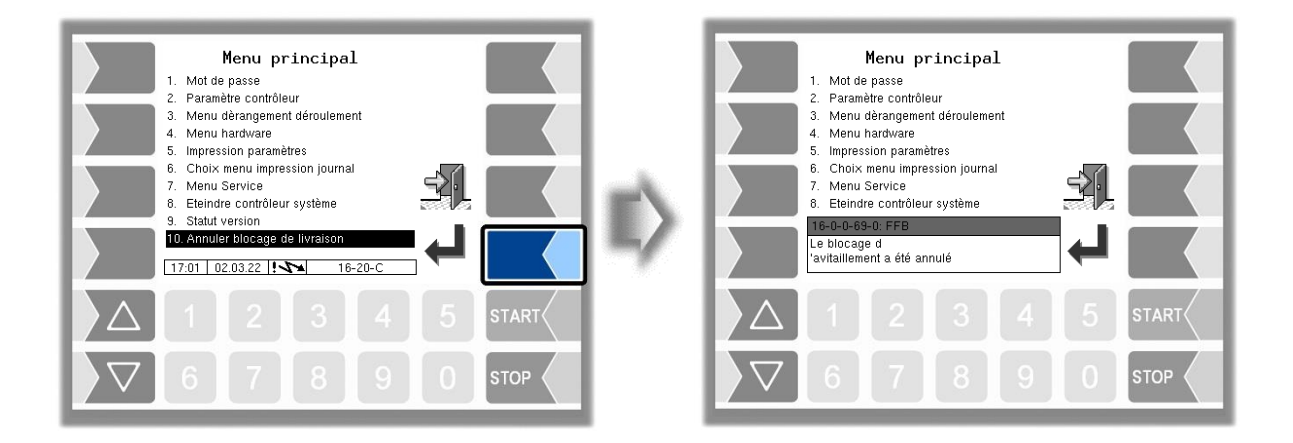

# **5 Annexe**

## **5.1 Aperçu du menu de configuration**

L'aperçu ci-dessous est prévu pour vous faciliter la recherche des différents paramètres dans la configuration.

Les différents mots de passe et le commutateur de calibrage autorisent l'accès à divers niveaux de configuration.

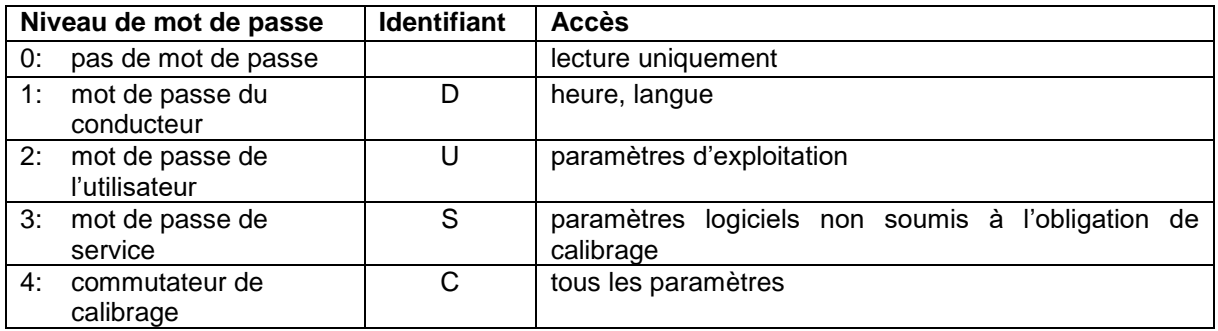

Dans cet aperçu, l'identifiant du niveau de configuration est indiqué derrière la désignation du menu. Il s'applique en règle générale à toutes les rubriques de sous-menus.

Les exceptions sont indiquées pour la rubrique de menu respective.

Un niveau de configuration exclut l'accès aux niveaux de configuration inférieurs.

#### <span id="page-97-0"></span>96

#### **1 : Mot de passe**

Mot de passe du conducteur D Mot de passe de l'utilisateur U **Mot de passe du service**<br><sup>SI</sup>

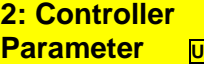

### Heure système D

Date du système<br>Heure du système<br>D Heure du système Auto-synchronisation Fuseau horaire Heure d'été *Heure d'été début* Mois Semaine Jour de la semaine *Heure d'été fin* Mois Semaine Jour de la semaine

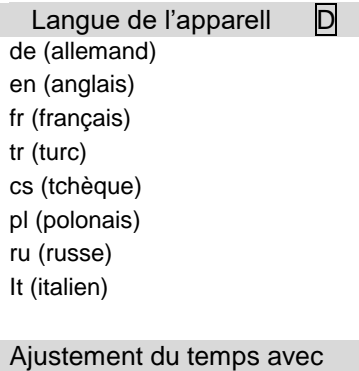

 $H$ <sup> $\cup$ </sup>

Commutation auto. langue **D** 

**3 : Menu défauts déroulement**

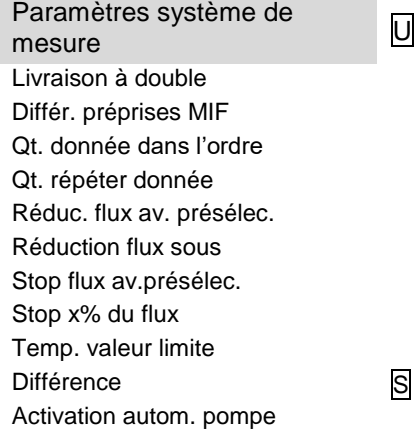

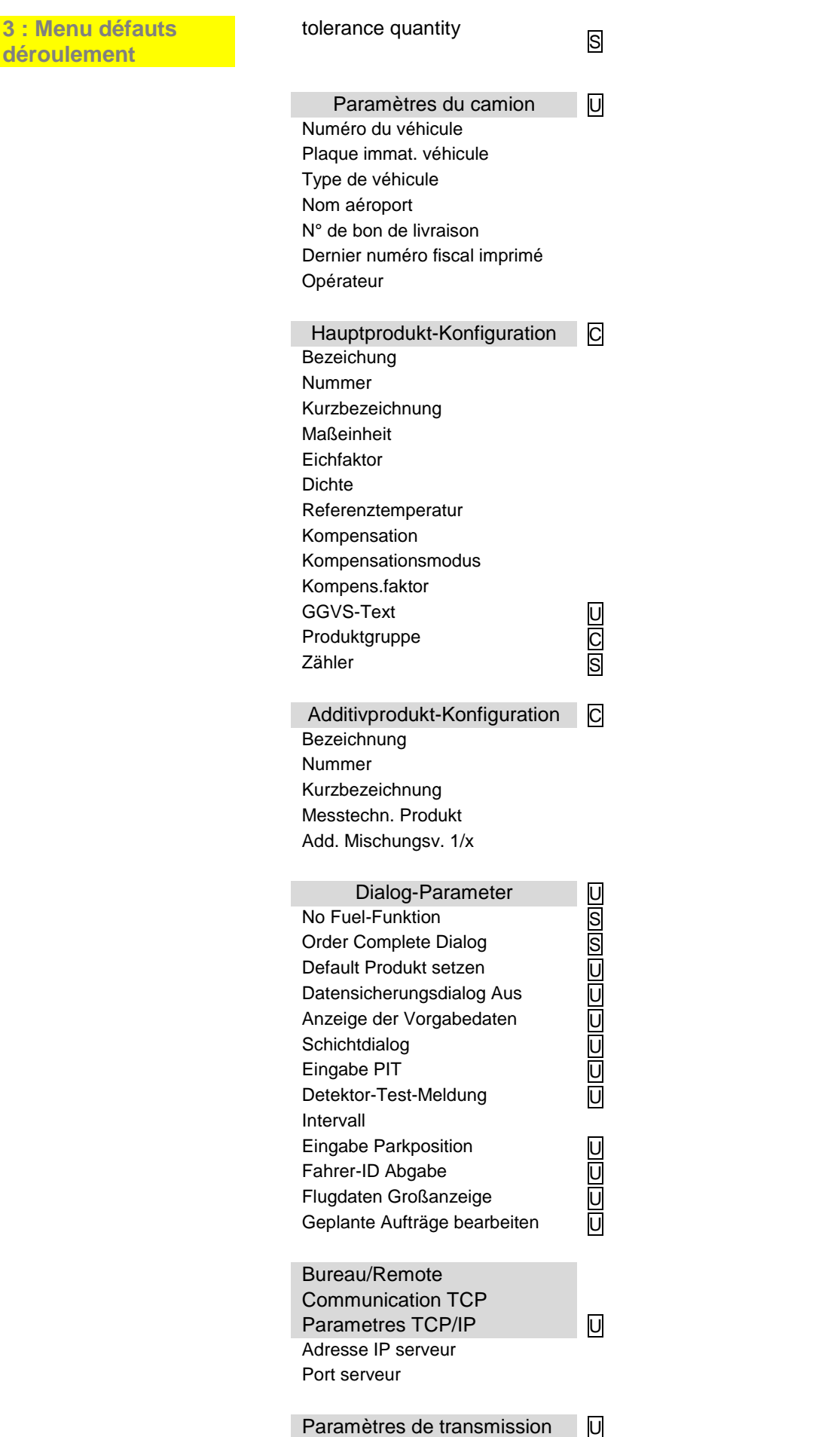

#### **Annexe**

98 **3 : Menu défauts déroulement**

Communication à distance

Camion ID Protocole comm. Version protocole Envoi répétition horloge Envoi répétition compteur Envoi annonce erreur Tempo. interruption fuel Max. messages sauvegarde Suppr. anciens messages Effacer file envoi Effacer les données planifiées Transférer IPs \* Commande avec MSG2 Nombre textes empêchement Envoi connexion \* Touche logiciel Ping Appel de commande/Retour Simuler réception message Données Airline Msg60 Extension avec FHS-ID

#### Communication FTP

Configuration FTP S *Configuration de la boîte* Box Name Service Status Check Inbox Period Compress Data Resume down and uploads Max. amount of pending files *Configuration FTP* Username Password Server Path IP/Domain Port *Security* Enable SSL Accept any Certificate **Certificate** TSL/SSL Version

#### Parametres FTL/FTP U

U

Communication Touche logic. Données retour Activer/désactiver interface Délai de transfert Supprimer les données de base Répertoire vide /in

Ticket configuration mise en page No. d'ordre Impres. LS autom.

### **3 : Menu défauts déroulement** Ticket identification Offset horizontal Saut ligne avant bon Saut ligne avant pos. Saut ligne entre pos. Saut signe après pos. Nr. max. de pos./pages Courbe de changement Courbe de changement<br>d'élément filtrant Limites de température HMI S Arrêt au-dessous de Démarrage au-dessus de Interr. température toutes les Rincage des tuyaux S Tuyau 1 Fonction rinçage Intervalle Volume de rinçage Tuyau 2 Fonction rinçage Intervalle Volume de rinçage Vanne Multistep S Log.Out 13 (côté sortie) Temps d'arrêt Temps de démarrage Cycles Log.Out 12 (côté entrée) Temps d'arrêt Temps de démarrage Cycles Flux Flux réduit durée déviation du flux **4 : Menu Hardware Interface d'installation de** mesure C Choix IF système de mesure Interface des systèmes de mesure ½

Classement log. **Classement log.** Affectation logique N° de compteur 1 (2) Calib. 0/-195 °C Utiliser pour Calib. 50/-80 °C 2 Facteur de calibrage Version firmware

Compteur 1 (2,3,4) Senseur de température 1 (2,3,4) 1 Facteur de calibrage Retard de déroulement

#### **Annexe** 100 **4 : Menu Hardware** 3 Facteur de calibrage **Version pilote** Version pilote Volume minimum Sens de rotation Canal Type Calibration dynamique 1. (… 5.) débit 1. (… 5.) correction température de réf. K1 K2 Entrées/sorties **U** 1. (...16.) Sortie 1. (...16.) Entrée Allocation log. **Allocation log.** Allocation log. Inverser **Inverser** État de repos Niveau LOG Version firmware Version pilote Sélection de l'imprimante  $\Box$ Epson TMU 295 Tally Genicom MIP 480<br>Fonction impr.<br>Fonction impr. Fonction impr. Mode impr. The contract of the contract of the contract of the contract of the contract of the contract of the contract of the contract of the contract of the contract of the contract of the contract of the contract of the Type impr. The state of the Sortie papier Sortie papier avant horiz. Offset Lâcher papier **Enregistrement** Lignes par page **Intervalle d'enregistrement** Sortie Sortie Sortie **Enregistrement** GPRS Configuration U Unité Vitesse de transmission Activer le modem *Données provider* Serveur APN Utilisateur APN Mot de passe APN *Données SIM* Instruction d'accès Code PIN *Sécurité* Envoyer IP à BARTEC Calibration touches **S** Réglage contraste Calibrage x/y Réglage éclairage

Clignotement on/off Commutation sur écran ½

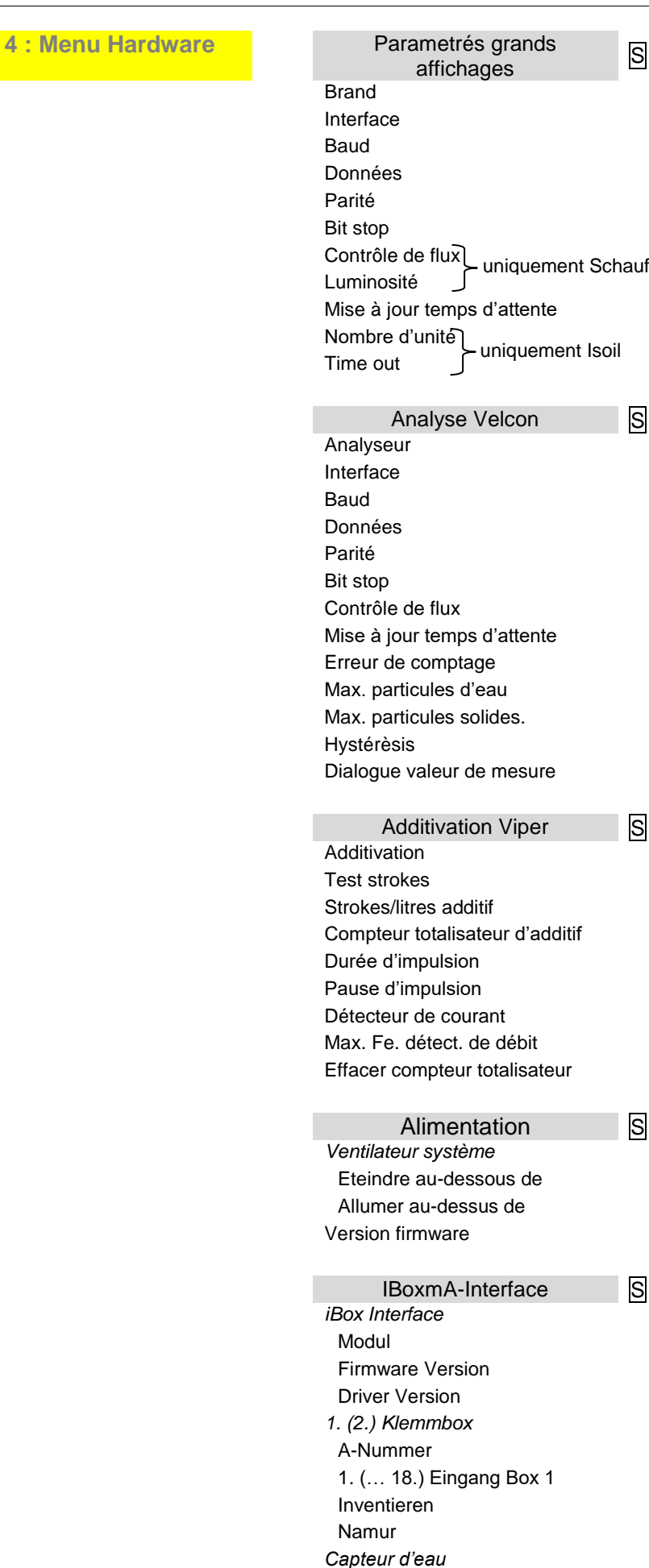

102 **4 : Menu Hardware** Borne raccord,

Plage mes. capteur Durée max. 50 ppm Débit min. Volume min. Pourc. eau max. Durée dépassement Val. avert Val. avert durée de dépassement prochain avert. après Coupure en cas d'avert. avec TU et ret ravit. Clignoter en cas d'avert. Clignoter en cas d'alarme Valeur ppm *Capteur pression diff.* Borne raccord. Débit max. Débit min. Press. diff. max. Écart max. Val. courant init. Val. cour. fin. SEW Pression SAW Pression SEW Durée écoul. Écart écoul. Avert. pression à Valeur seuil JIG *Jauge* Borne raccord. Montage du bas Long. nom. **Offset** Haut. rés. Atténuation N° réserv. Contenu min. réservoir Contenu max. réservoir Gros affich. *Généralités* Connexion DPS Simul. GW [0] Eau Simul. GW [9] Eau Simul. avert. [8] Récepteur Bluetooth S

Récepteur Bluetooth Interface Baud Code Pin Nom Interface J1939 CAN/J1939

Adresse

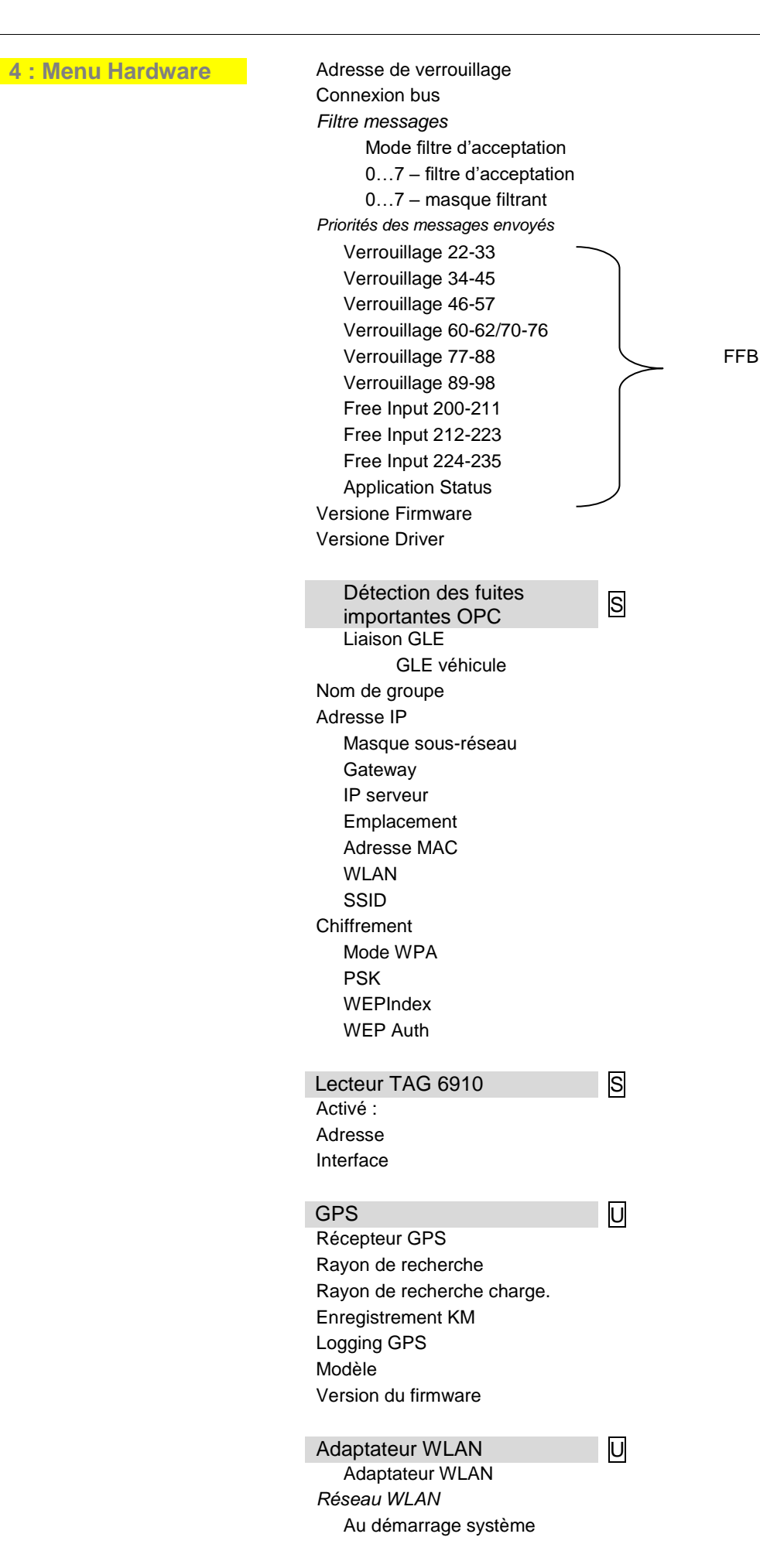

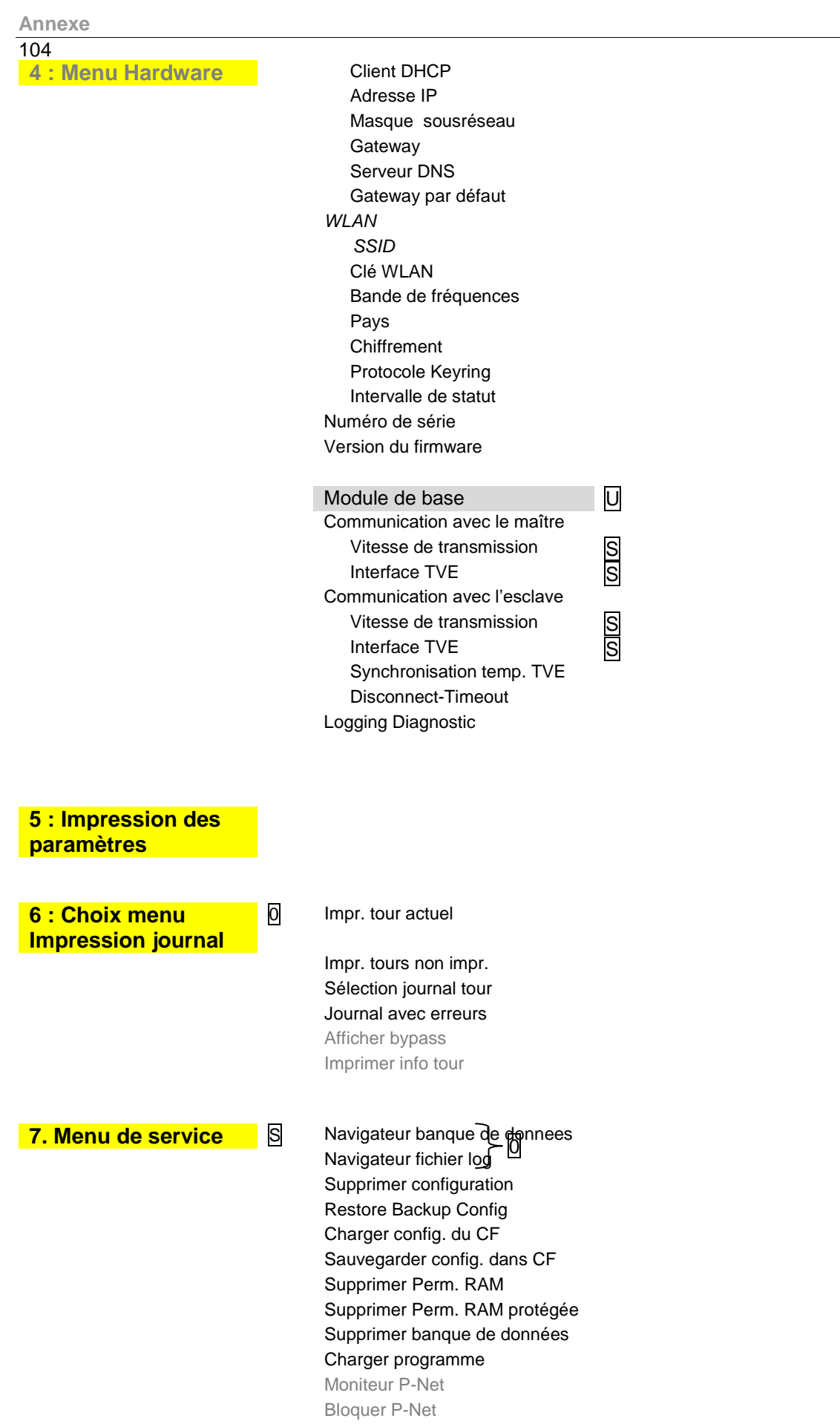

Compensation température Impression paramètres service Activate Online Service Bluetooth ON Clean Up Filesystem Interface de test

**8 : Désactiver système contrôleur** 0 **9 : Statut version 0 10 : Annuler blocage de la livraison** U

## **5.2 Menu de diagnostic**

Un menu de diagnostic peut être appelé avec la touche logicielle en haut à gauche. Cette fonction de service permet au personnel de service d'effectuer un diagnostic ciblé des différents composants du système. En outre, il est possible de basculer entre deux modems configurés.

Vous pouvez appeler le menu de diagnostic en dehors d'un tour, pendant un tour ou dans une commande.

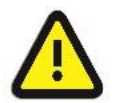

#### **Attention :**

N'utilisez les fonctions du menu de diagnostic que sur instruction et en coopération avec les spécialistes de la maintenance de BARTEC BENKE.

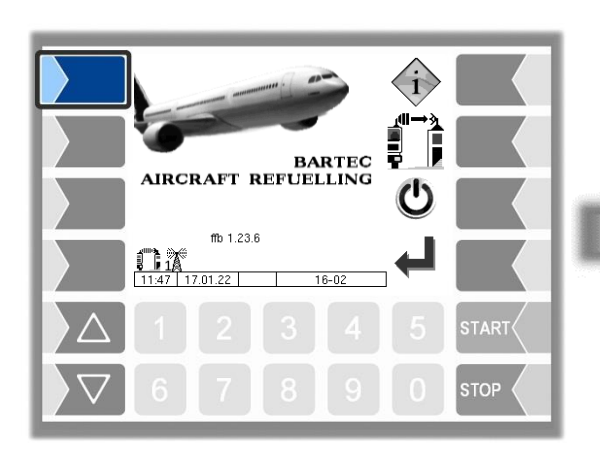

**Exemple de commutation de modem**

Switched to modem 1

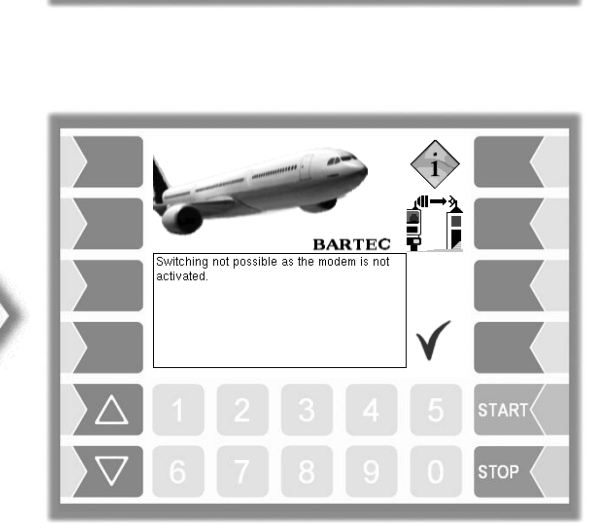

Main Diag Menu

 $36 - 01 - 0$ 

**TART** 

**STOP** 

i-Box Interface Logical Inputs/Outputs<br>MIF Diag

anna<br>System Info<br>Clear Perm.RAM Data

Activate Online Service

-Interfa 10. Switch GPRS Mode

 $09:50$  | 20.01.22

 $\overline{3}$ GPRS  $\Delta$ 

÷ GPS

**BARTEC** 

**TART** 

Commutation de modem OK Commutation de modem non OK
# **5.3 Entrées et sorties logiques**

# **5.3.1 Sorties logiques**

# **Aperçu des sorties configurables**

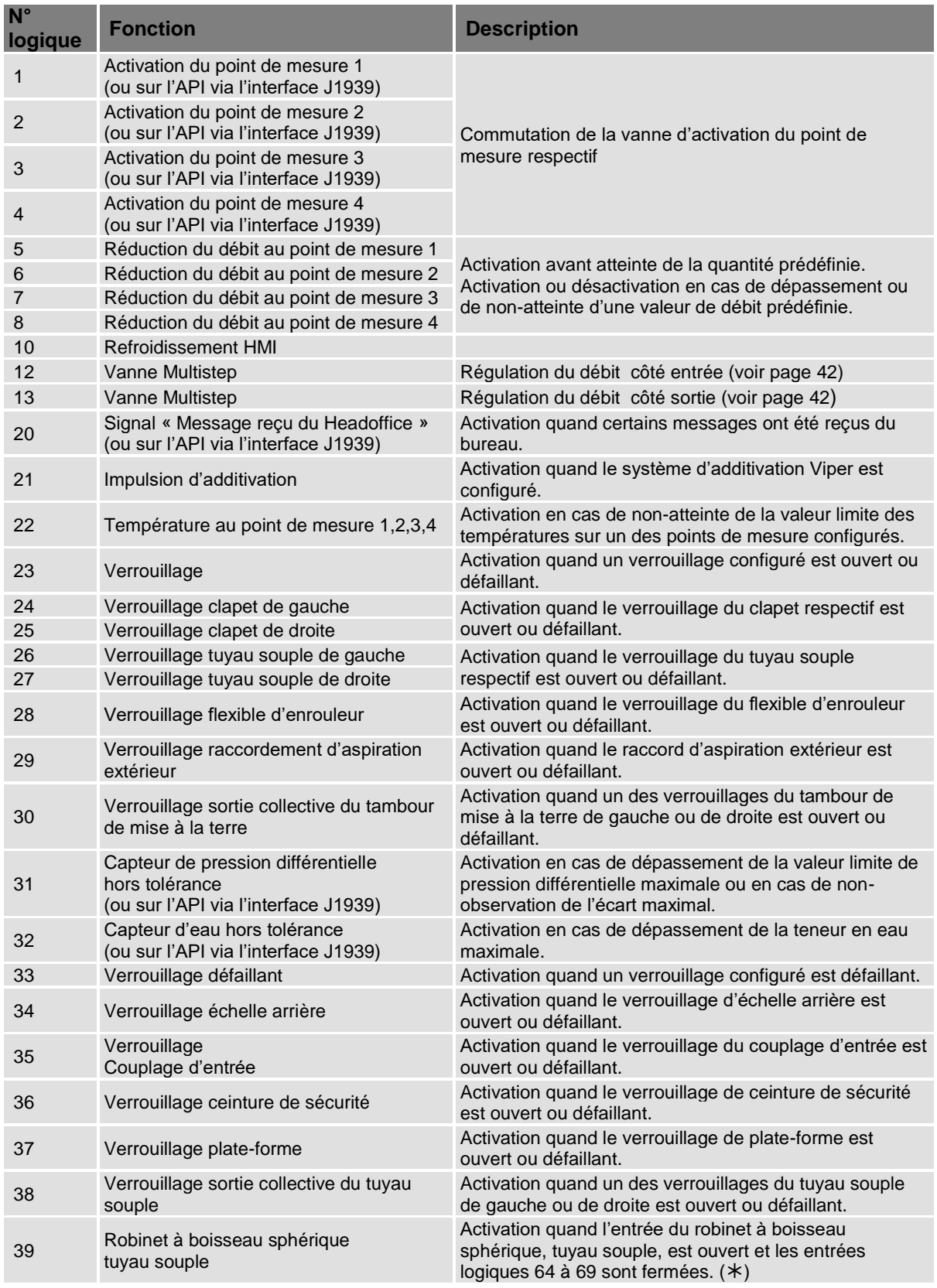

#### **Annexe**

108

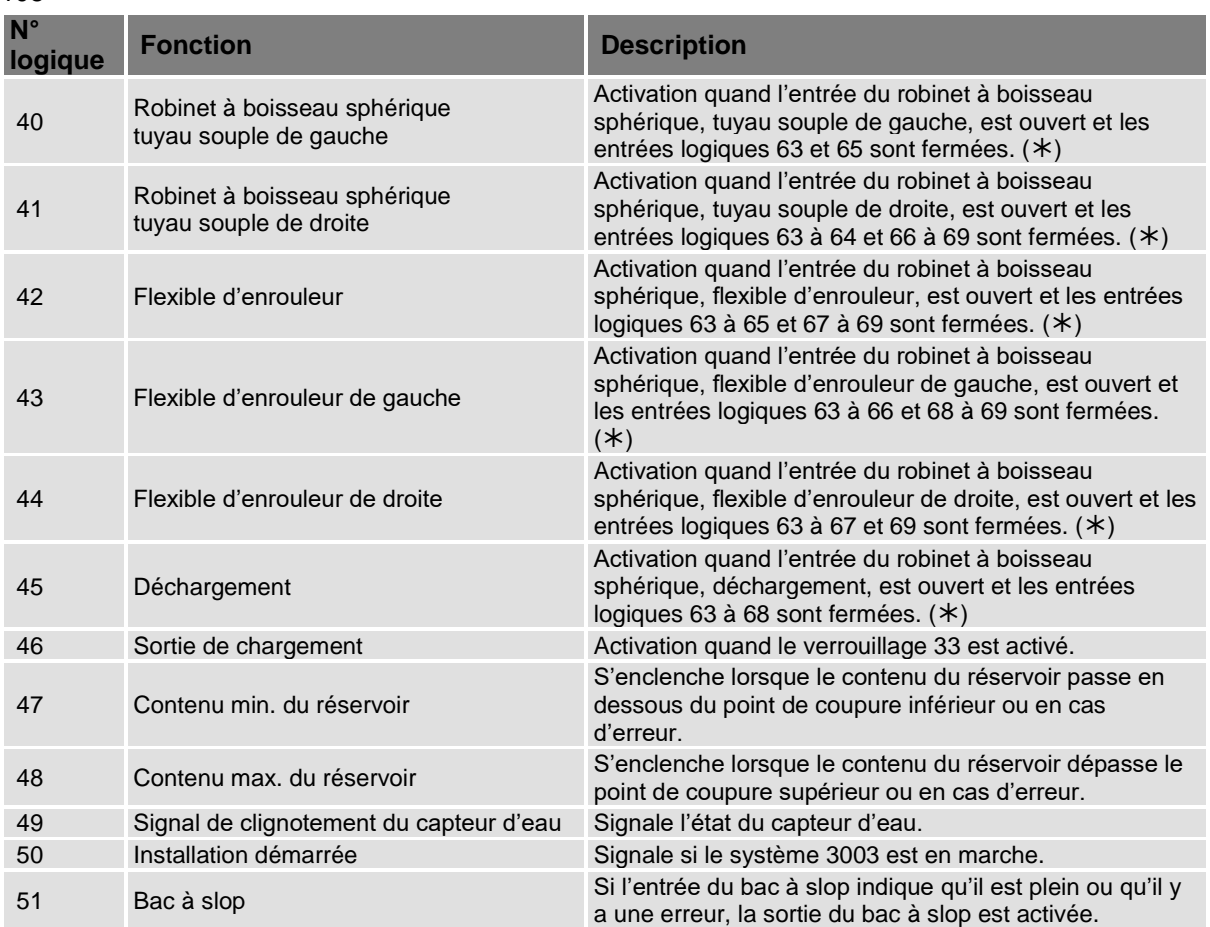

(\*) Les entrées non configurées sont considérées comme fermées, les entrées défaillantes comme ouvertes.

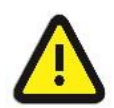

#### **Attention :**

Si BARTEC BENKE ne spécifie pas d'utilisation ultérieure des signaux de sortie ou des informations de sortie, l'utilisation ultérieure relève de la responsabilité du fabricant.

#### **5.3.1.1 Sortie 1,2,3,4 : Activer le point de mesure**

La sortie logique commande la vanne d'activation du point de mesure. La sortie est réglée avec la touche logicielle START et réinitialisée avec la touche logicielle STOP. Les informations sont transmises via l'interface CAN/J1939.

#### **5.3.1.2 Sortie 20 : Message du bureau**

Si un message en texte clair est reçu du bureau, il est affiché à l'écran avec un message de dialogue et la sortie logique est activée. Après confirmation du message de dialogue, la sortie logique est réinitialisée.

Le message en texte clair est envoyé avec un télégramme DSX sur l'interface Bartec, avec un télégramme K1 sur l'interface FOSI et avec un télégramme 10 sur l'interface FOI.

Les informations sont transmises via l'interface CAN/J1939.

#### **5.3.1.3 Sortie 23 : Verrouillage**

La sortie logique est réglée dès qu'une entrée logique configurée avec fonction de verrouillage est détectée comme ouverte ou défectueuse. Lorsque toutes les entrées logiques sont à nouveau fermées, la sortie log. 23 est réinitialisée.

#### **5.3.1.4 Sortie 31 : Capteur de pression différentielle hors tolérance**

Si la pression différentielle actuelle dP dépasse la valeur limite configurable (paramètre « Valeur limite JIG »), la sortie est activée.

Si la pression différentielle dP% extrapolée à 100 % du débit dépasse la valeur limite configurable (paramètre « pression différentielle max. ») ou si un écart de pression différentielle entre les dP% extrapolés supérieur à l'écart configurable (paramètre « écart max. ») est détecté, la sortie est activée. La sortie logique n'est réinitialisée qu'après l'achèvement de la commande en cours. Les informations sont transmises via l'interface CAN/J1939.

#### **5.3.1.5 Sortie 32 : Capteur d'eau hors tolérance**

Si la valeur ppm (paramètre « valeur ppm ») dépasse la teneur en eau maximale (paramètre « Teneur en eau maximale ») pendant une durée configurable (paramètre « Durée de dépassement »), la sortie est activée. La sortie logique n'est réinitialisée qu'après l'achèvement de la commande en cours.

Si la valeur ppm dépasse la valeur d'avertissement (paramètre « Valeur d'avertissement ») pendant une durée configurable (paramètre « Durée de dépassement »), la sortie est activée. Le comportement de la sortie logique 32 peut être configuré en cas de dépassement de la valeur d'avertissement (paramètre « Coupure en cas d'avertissement »).

Les informations sont transmises via l'interface CAN/J1939.

#### **5.3.1.6 Sortie 49 : Signal de clignotement du capteur d'eau**

La sortie est réglée statiquement dès que le capteur d'eau ne signale pas d'erreur (valeur de la sonde<sub>valeur absolue</sub> > 3,8 mA) ou dès que la valeur ppm (paramètre « valeur ppm ») est inférieure à la valeur d'avertissement (paramètre « Valeur d'avertissement »).

Si la valeur ppm dépasse la valeur d'avertissement pendant une durée configurable (paramètre « Durée de dépassement »), la sortie est activée périodiquement. La durée de l'impulsion de mise en marche et d'arrêt dans cet état est réglée avec le paramètre « Clignoter en cas d'avertissement ».

Si la valeur ppm dépasse la teneur en eau maximale configurable (paramètre « Teneur en eau maximale ») pendant une durée configurable ou si le capteur d'eau signale une erreur (Valeur de capteurvaleur absolue < 3,8 mA), la sortie est activée périodiquement. La durée de l'impulsion de mise en marche et d'arrêt dans cet état est réglée avec le paramètre « Clignoter en cas d'alarme ».

#### **5.3.1.7 Sortie 50 : Installation démarrée**

La sortie est activée dès que le système 3003 a démarré. La sortie n'est réinitialisée qu'après l'arrêt. Lorsqu'elle est utilisée avec une lampe, la sortie sert, par exemple, à indiquer visuellement si l'installation est toujours en marche.

## 110 **5.3.2 Entrées logiques**

#### **Aperçu des entrées configurables**

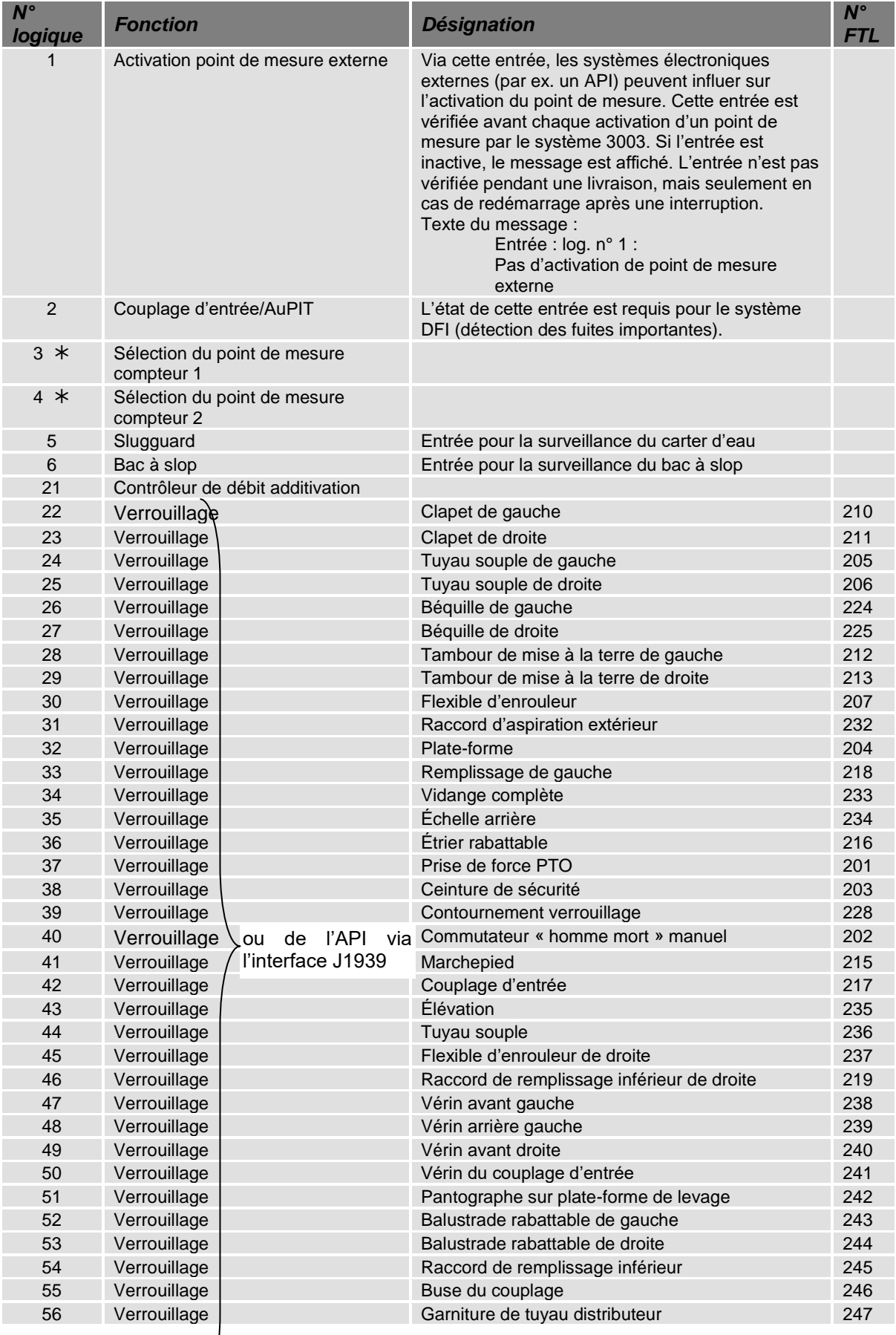

Annexe

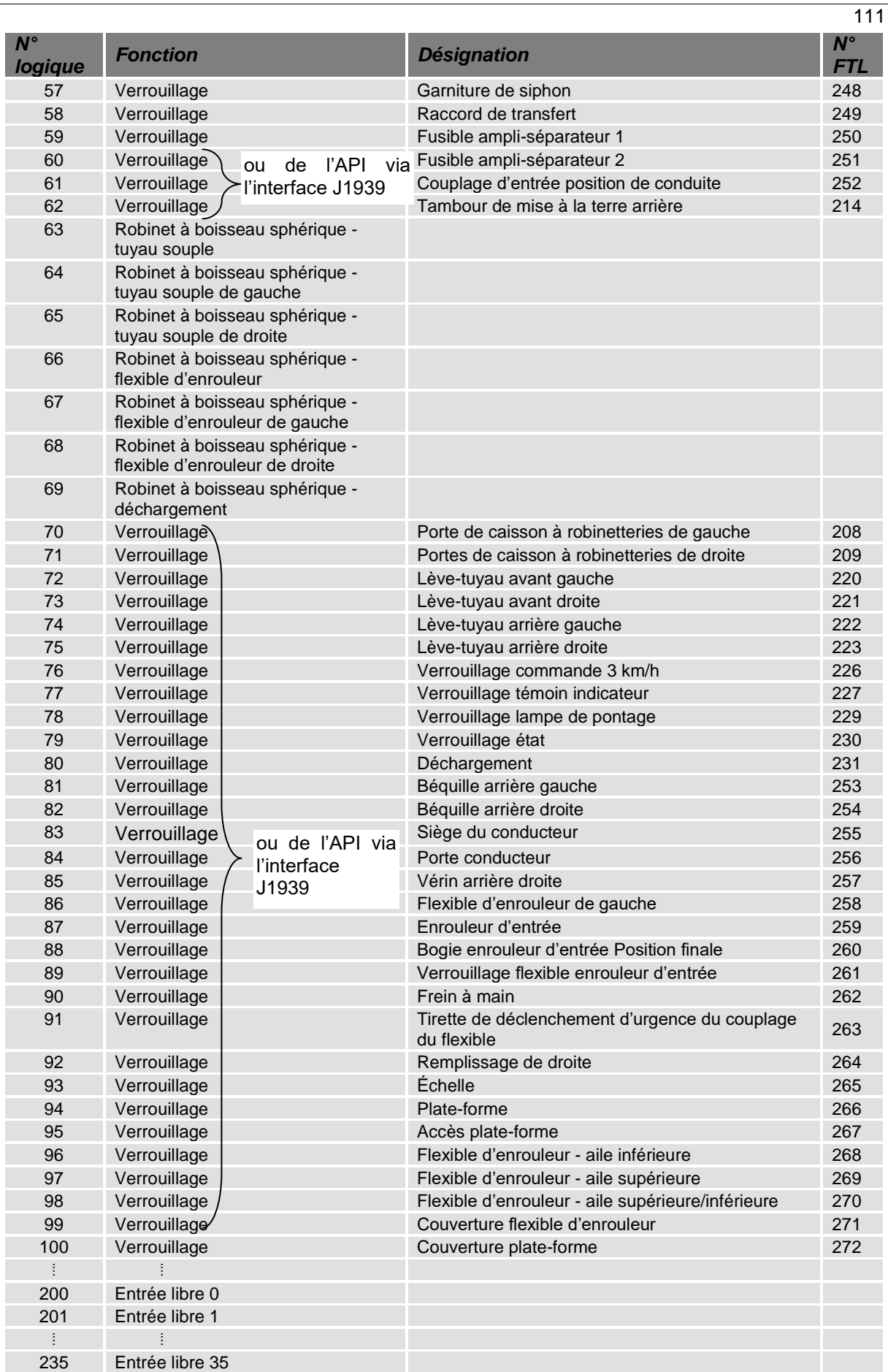

*à partir de la version 1.18.7*

#### 112 **5.3.2.1 Entrée 1 : Activation point de mesure externe**

L'activation externe du point de mesure permet à des composants électroniques externes (par exemple, un API) d'influencer l'activation du point de mesure. L'entrée logique est vérifiée à chaque pression de la touche START. Si l'entrée log. est active, la sortie « Activer le point de mesure » est activée et la séquence du programme se poursuit. Si l'entrée log. est inactive, seul le message de dialogue « Entrée : log. n° 1 : Pas d'activation de point de mesure externe » s'affiche. Pendant l'avitaillement en cours, l'entrée n'est pas contrôlée.

#### **5.3.2.2 Entrée 5 : Eau dans le carter**

Cette entrée signale s'il y a de l'eau dans le carter du filtre/séparateur d'eau. Dès que l'entrée passe de l'état « Pas d'eau » à l'état « Eau », l'utilisateur reçoit le message de dialogue « Filtre/séparateur d'eau : eau dans le carter ». Si l'état du capteur est déjà réglé sur « Eau » et que l'utilisateur passe à la fenêtre des données de commande, le message de dialogue s'affiche également.

## **5.3.2.3 Entrée 6 : Bac à slop**

Cette entrée signale si le bac à slop est plein et doit être vidé. L'état du bac à slop est affiché dans la fenêtre « Tour ». Si l'entrée du bac à slop signale un réservoir plein ou une erreur lors du passage à la fenêtre « Commande », un dialogue s'affiche pour l'opérateur et la commandée peut être lancée. Si un avitaillement est déjà en cours, un dialogue s'affiche et l'avitaillement peut être terminé. L'état du capteur du bac à slop est consigné dans le journal de tour et enregistré après chaque avitaillement. Si l'entrée du bac à slop indique qu'il est plein ou qu'il y a une erreur, la sortie du bac à slop est activée.

## **5.3.2.4 Entrée 22-62/70-100 : Verrouillage**

Les états des entrées logiques configurées avec fonction de verrouillage (par ex. ouvert, fermé, rupture de câble ou court-circuit), s'affichent à l'écran de la fenêtre de verrouillage et transmis via l'interface CAN/J1939. Si une de ces entrées logiques est détectée comme étant ouverte ou défectueuse, la sortie logique 23 est activée. Lorsque toutes les entrées logiques sont à nouveau fermées, la sortie log. 23 est réinitialisée.

L'état de l'entrée logique 42, couplage d'entrée, est également transmis au système DFI si la détection de fuites importantes est configurée.

\*\*\*